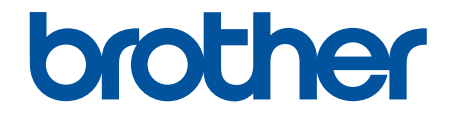

# **Guía del usuario online**

# **HL-JF1**

Esta guía **solo** contiene las funciones para impresiones en papel y el mantenimiento del equipo para HL-JF1.

Para obtener más instrucciones e información sobre las impresiones en tela en HL-JF1, lea la *Guía de referencia rápida*.

© 2022 Brother Industries, Ltd. Todos los derechos reservados.

## <span id="page-1-0"></span>▲ Inicio > Tabla de contenido

### Tabla de contenido

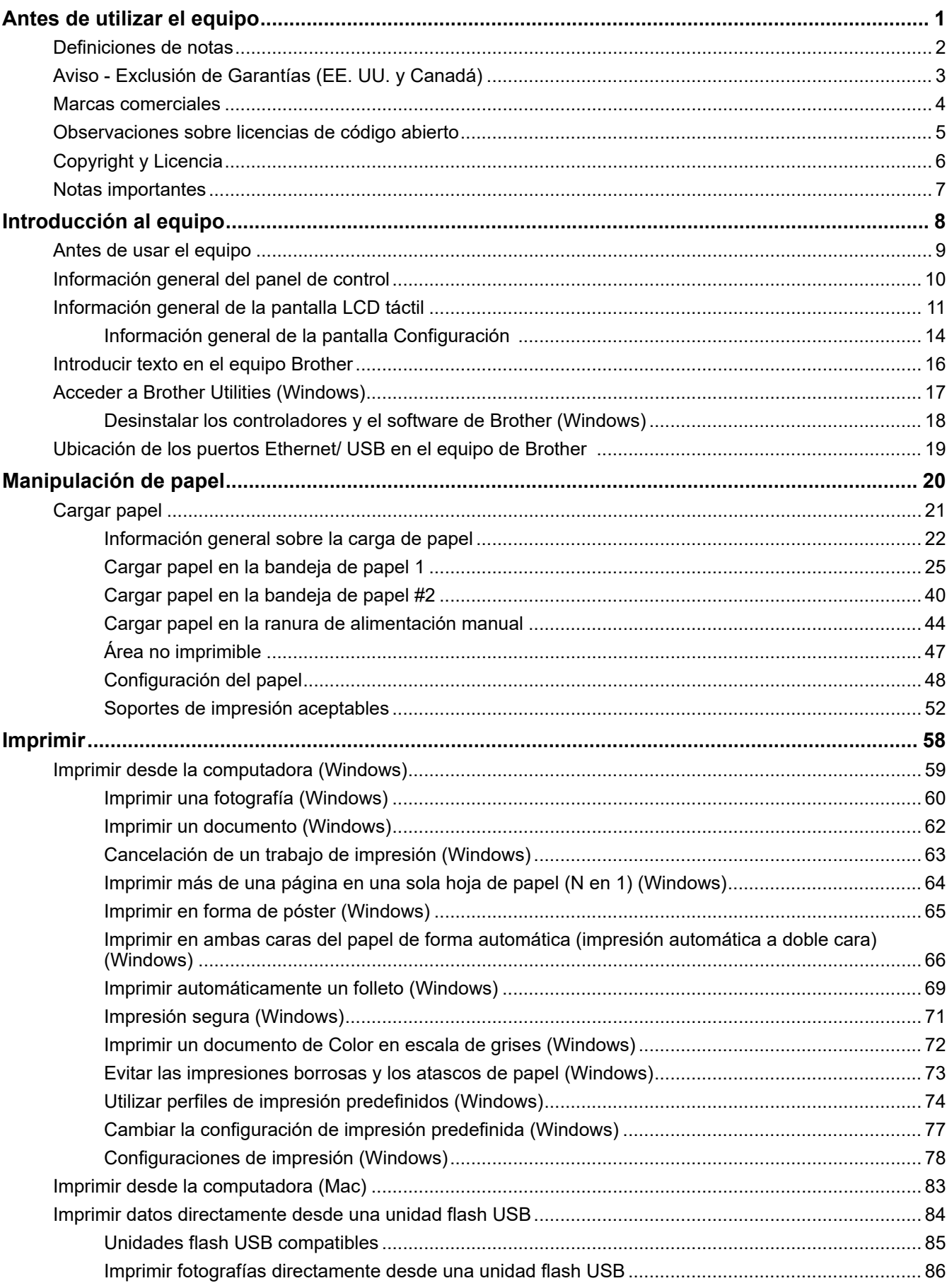

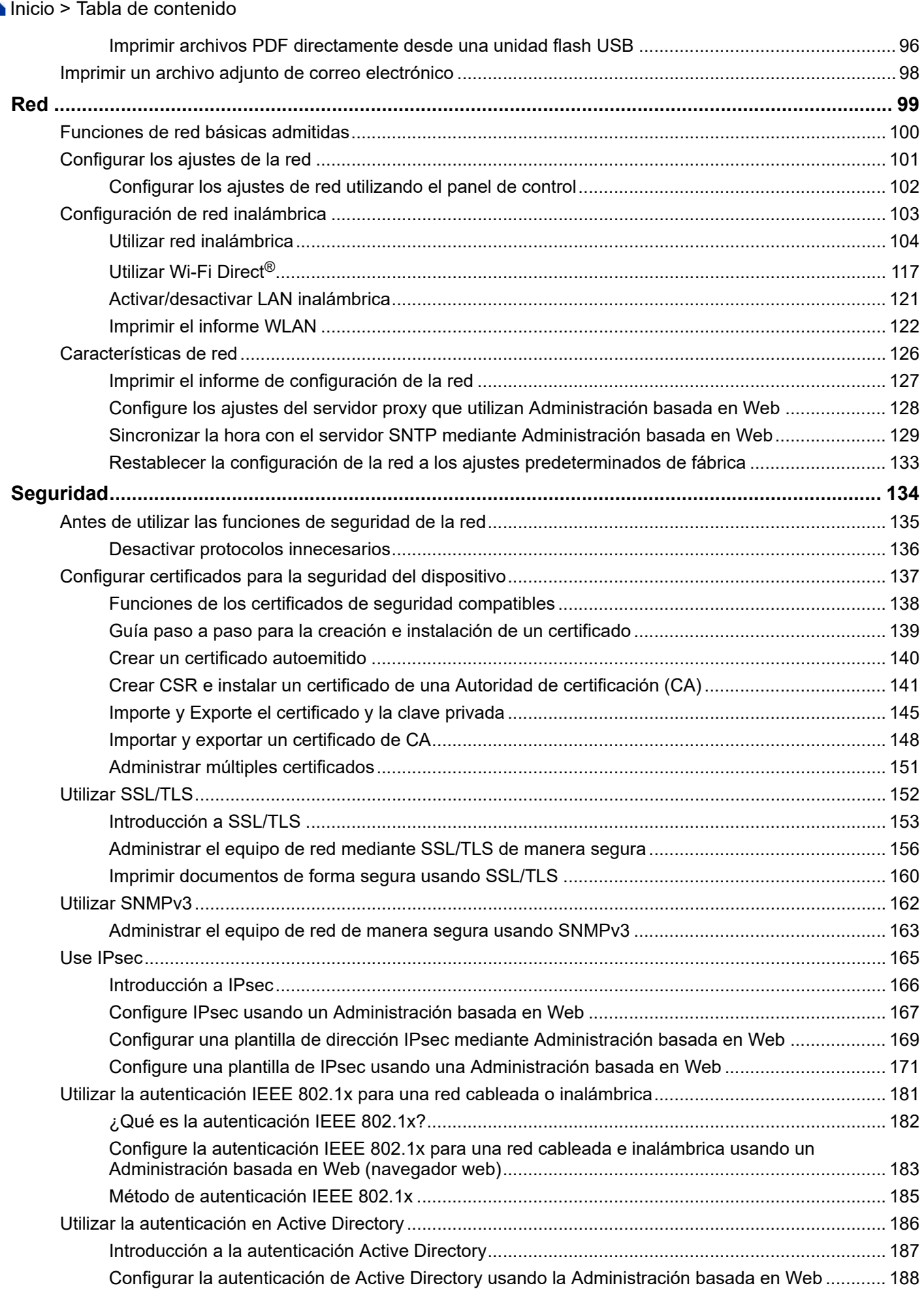

Inicio > Tabla de contenido

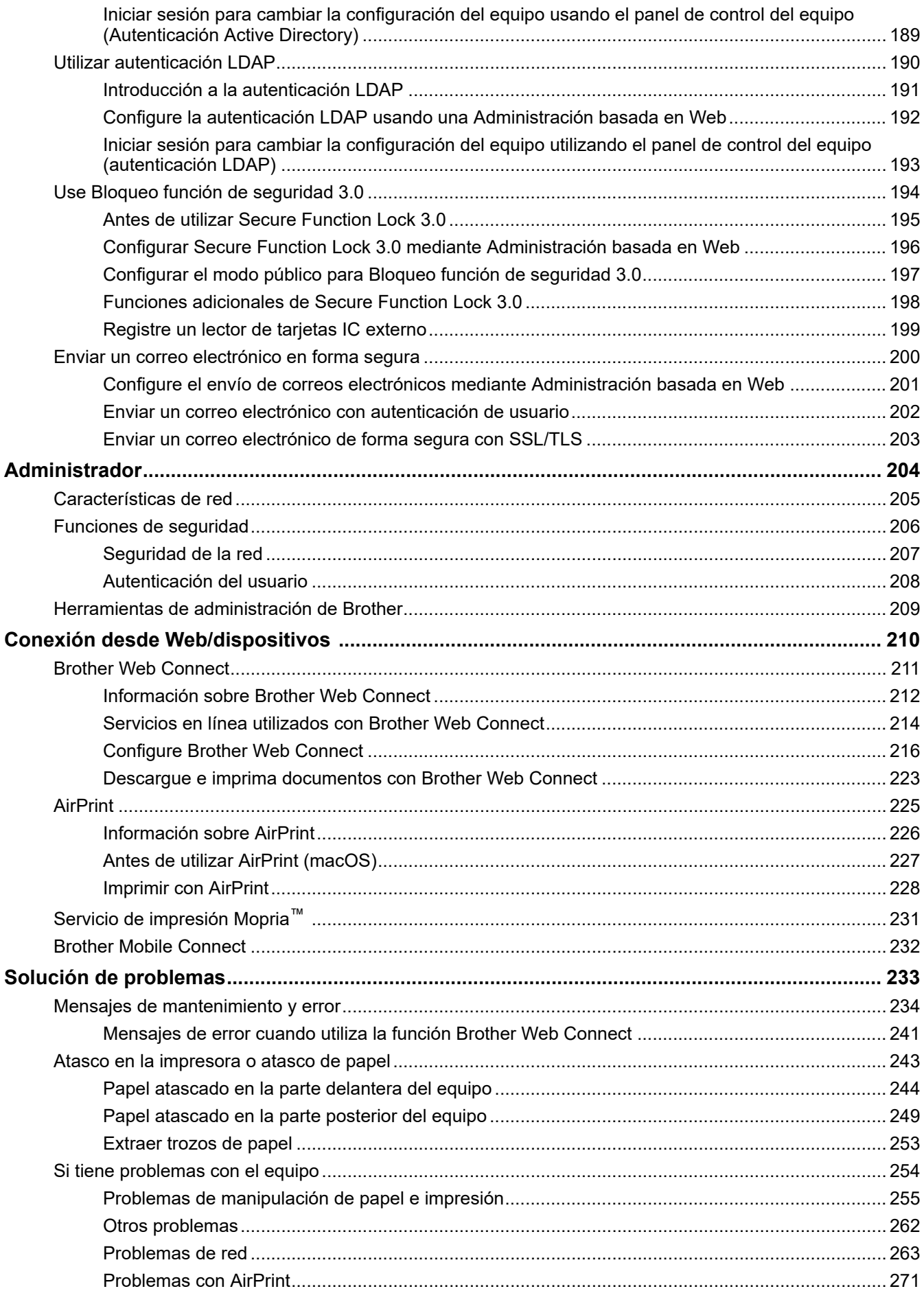

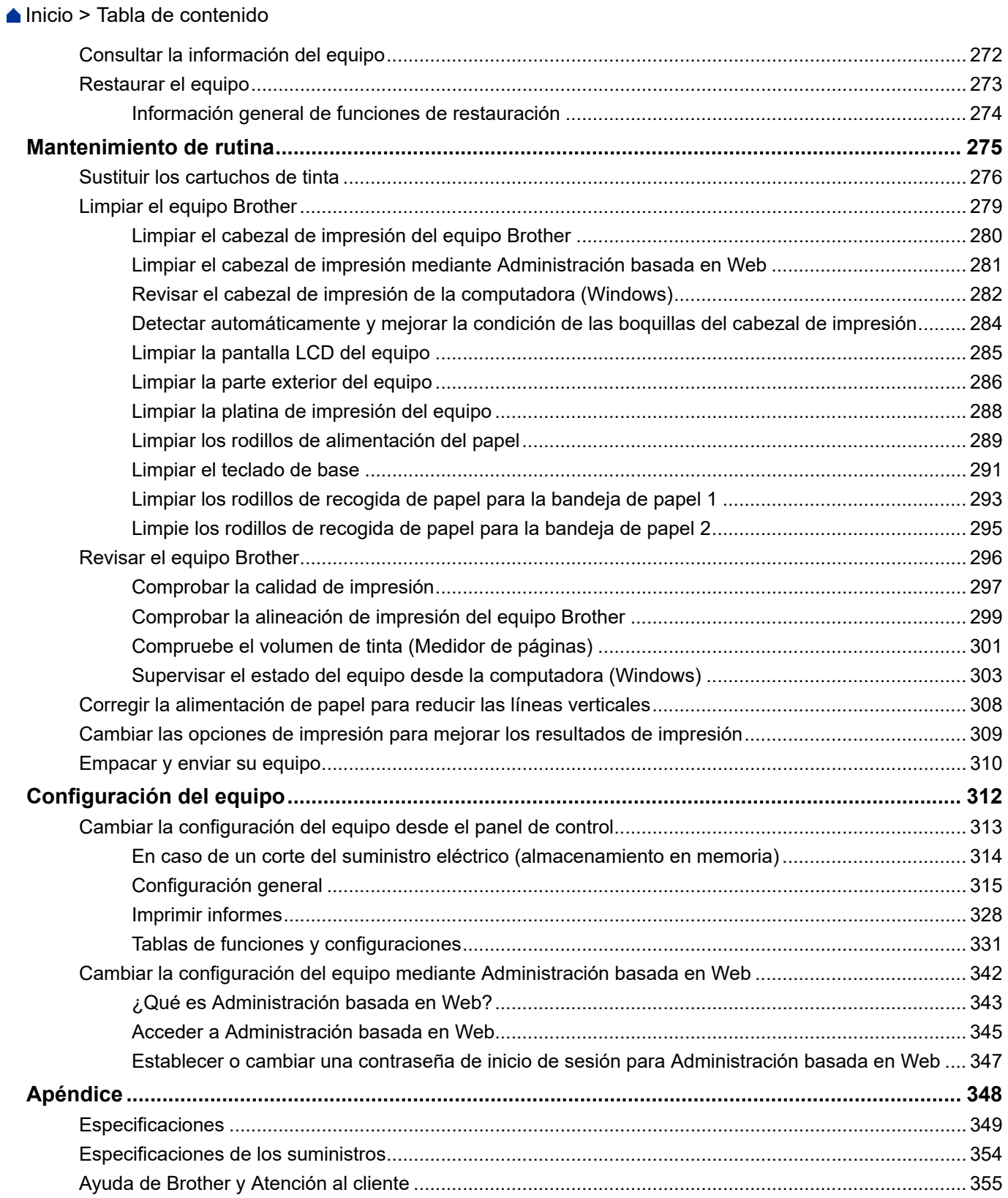

<span id="page-5-0"></span> [Inicio](#page-1-0) > Antes de utilizar el equipo

- [Definiciones de notas](#page-6-0)
- [Aviso Exclusión de Garantías \(EE. UU. y Canadá\)](#page-7-0)
- [Marcas comerciales](#page-8-0)
- [Observaciones sobre licencias de código abierto](#page-9-0)
- [Copyright y Licencia](#page-10-0)
- [Notas importantes](#page-11-0)

<span id="page-6-0"></span> [Inicio](#page-1-0) > [Antes de utilizar el equipo](#page-5-0) > Definiciones de notas

## **Definiciones de notas**

En esta Guía del usuario se utilizan los siguientes símbolos y convenciones:

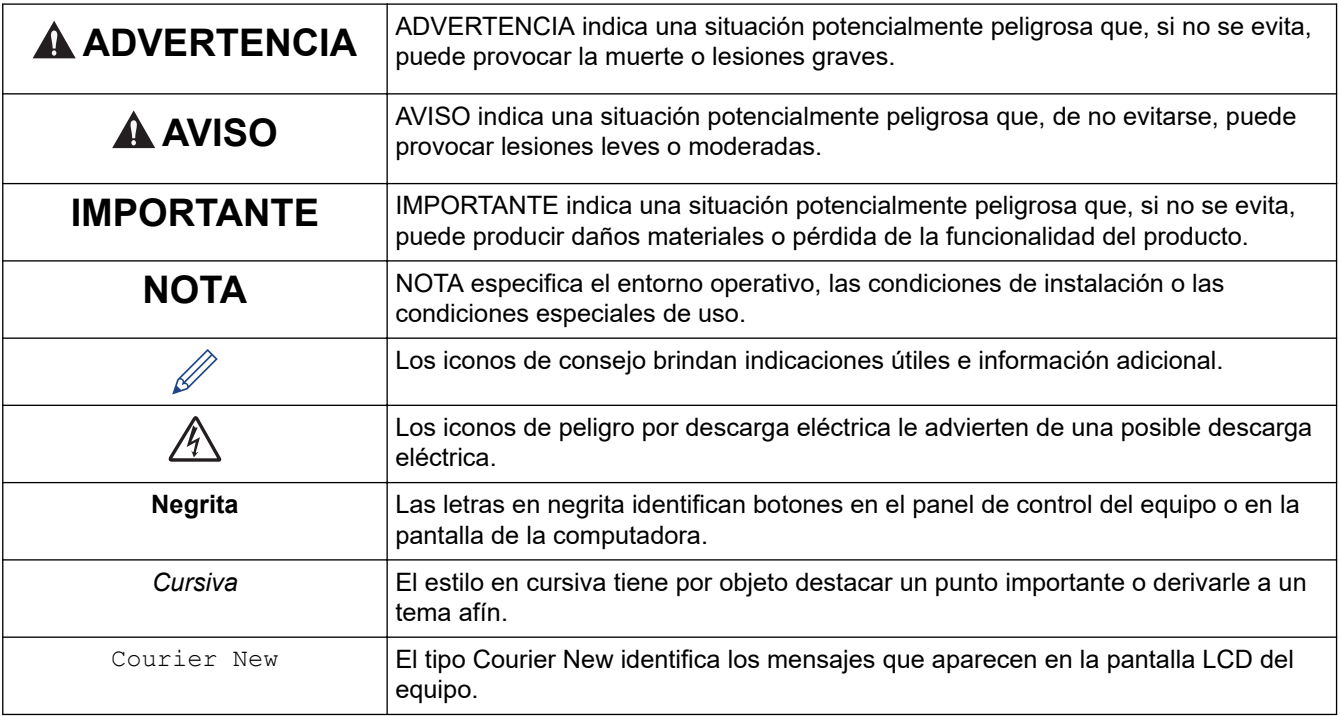

## **Información relacionada**

<span id="page-7-0"></span> [Inicio](#page-1-0) > [Antes de utilizar el equipo](#page-5-0) > Aviso - Exclusión de Garantías (EE. UU. y Canadá)

## **Aviso - Exclusión de Garantías (EE. UU. y Canadá)**

EL LICENCIANTE DE BROTHER, ASÍ COMO LOS DIRECTIVOS, EJECUTIVOS, EMPLEADOS O AGENTES (EN CONJUNTO, EL LICENCIANTE DE BROTHER), RECHAZAN CUALQUIER GARANTÍA, YA SEA EXPLÍCITA O IMPLÍCITA, INCLUYENDO A TÍTULO ENUNCIATIVO Y NO LIMITATIVO LAS GARANTÍAS IMPLÍCITAS DE COMERCIABILIDAD E IDONEIDAD CON RESPECTO AL SOFTWARE PARA UN PROPÓSITO DETERMINADO. EL LICENCIANTE DE BROTHER NO ASEGURA, GARANTIZA NI REALIZA DECLARACIÓN ALGUNA CON RESPECTO AL USO O LOS RESULTADOS DEL USO DEL SOFTWARE EN LO QUE SE REFIERE A SU CORRECCIÓN, EXACTITUD, FIABILIDAD, VALIDEZ U OTROS FACTORES. USTED ASUME TODO EL RIESGO QUE DERIVE DE LOS RESULTADOS Y EL FUNCIONAMIENTO DEL SOFTWARE. ALGUNOS ESTADOS DE EE. UU. Y ALGUNAS PROVINCIAS DE CANADÁ NO PERMITEN LA EXCLUSIÓN DE GARANTÍAS IMPLÍCITAS. POR ELLO, ES POSIBLE QUE LA ANTERIOR EXCLUSIÓN NO SEA APLICABLE A USTED.

EL LICENCIANTE DE BROTHER NO SE HARÁ RESPONSABLE BAJO NINGUNA CIRCUNSTANCIA DE LOS DAÑOS CONSECUENTES, ACCIDENTALES O INDIRECTOS (INCLUIDOS LOS DAÑOS POR PÉRDIDA DE BENEFICIOS, INTERRUPCIÓN DEL NEGOCIO, PÉRDIDA DE INFORMACIÓN DEL NEGOCIO Y DAÑOS SIMILARES) DERIVADOS DEL USO O LA INCAPACIDAD PARA USAR EL SOFTWARE, AUNQUE SE HAYA ADVERTIDO AL LICENCIANTE DE BROTHER ACERCA DE LA POSIBILIDAD DE DICHOS DAÑOS. DEBIDO A QUE ALGUNOS ESTADOS DE EE. UU. Y ALGUNAS PROVINCIAS DE CANADÁ NO PERMITEN LA EXCLUSIÓN O LIMITACIÓN DE RESPONSABILIDAD POR DAÑOS EMERGENTES O INCIDENTALES, ES POSIBLE QUE LAS LIMITACIONES ANTERIORES NO SE APLIQUEN A USTED. EN CUALQUIER CASO, LA RESPONSABILIDAD DEL LICENCIANTE DE BROTHER ANTE USTED POR DAÑOS REALES DE CUALQUIER CAUSA, Y SIN IMPORTAR LA FORMA DE LA ACCIÓN (YA SEA EN CONTRATO, DELITO CIVIL [INCLUYENDO NEGLIGENCIA], RESPONSABILIDAD POR EL PRODUCTO O DE OTRO TIPO) ESTARÁ LIMITADA A \$50.

### **Información relacionada**

<span id="page-8-0"></span> [Inicio](#page-1-0) > [Antes de utilizar el equipo](#page-5-0) > Marcas comerciales

## **Marcas comerciales**

Apple, App Store, AirPrint, Mac, macOS, iPadOS, iPad, iPhone, iPod touch y Safari son marcas comerciales de Apple Inc., registradas en Estados Unidos y en otros países.

Wi-Fi®, Wi-Fi Alliance® y Wi-Fi Direct® son marcas comerciales registradas de Wi-Fi Alliance®.

WPA™, WPA2™, WPA3™ y Wi-Fi Protected Setup™ son marcas comerciales de Wi-Fi Alliance®.

Android, Google Drive y Google Play son marcas comerciales de Google LLC.

EVERNOTE es una marca comercial de Evernote Corporation y se utiliza bajo licencia.

La palabra Bluetooth<sup>®</sup> es una marca comercial registrada propiedad de Bluetooth SIG, Inc.; Brother Industries Ltd. utiliza dichas marcas bajo licencia. Las demás marcas y nombres comerciales son propiedad de sus respectivos titulares.

Mopria™, el logotipo de Mopria™ y la marca denominativa y el logotipo de Mopria Alliance™ son marcas comerciales registradas o no registradas y marcas de servicio de Mopria Alliance, Inc. en Estados Unidos y otros países. Queda estrictamente prohibido su uso no autorizado.

Adobe<sup>®</sup> y Reader<sup>®</sup> son marcas registradas o marcas comerciales de Adobe Systems Incorporated en los Estados Unidos o en otros países.

Toda compañía cuyo título de software se mencione en este manual cuenta con un Contrato de licencia de software específico respecto de la propiedad de sus programas.

#### **Marcas comerciales de software**

FlashFX® es una marca comercial registrada de Datalight, Inc.

FlashFX® Pro™ es una marca comercial de Datalight, Inc.

FlashFX® Tera™ es una marca comercial de Datalight, Inc.

Reliance™ es una marca comercial de Datalight, Inc.

Reliance Nitro™ es una marca comercial de Datalight, Inc.

Datalight® es una marca comercial de Datalight, Inc.

**Los nombres comerciales y los nombres de los productos de las compañías que aparecen en los productor de Brother, documentos relacionados y otros materiales son marcas comerciales o marcas comerciales registradas de esas respectivas compañías.**

#### **Información relacionada**

<span id="page-9-0"></span> [Inicio](#page-1-0) > [Antes de utilizar el equipo](#page-5-0) > Observaciones sobre licencias de código abierto

## **Observaciones sobre licencias de código abierto**

Este producto incluye software de código abierto.

Para ver la información de copyright y las observaciones sobre la licencia de código abierto, vaya a la página **Manuales** correspondiente a su modelo en: [support.brother.com/manuals.](https://support.brother.com/g/b/midlink.aspx?content=ml)

### **Información relacionada**

<span id="page-10-0"></span> [Inicio](#page-1-0) > [Antes de utilizar el equipo](#page-5-0) > Copyright y Licencia

## **Copyright y Licencia**

©2022 Brother Industries, Ltd. Todos los derechos reservados. Este producto incluye software desarrollado por: Este producto incluye el software "KASAGO TCP/IP" desarrollado por ZUKEN ELMIC, Inc. Copyright 1989-2020 Datalight, Inc. Todos los derechos reservados. FlashFX® Copyright 1998-2020 Datalight, Inc.

## **Información relacionada**

<span id="page-11-0"></span> [Inicio](#page-1-0) > [Antes de utilizar el equipo](#page-5-0) > Notas importantes

## **Notas importantes**

- Buscar [support.brother.com](https://support.brother.com/g/b/midlink.aspx) actualizaciones del controlador y el software de Brother.
- A fin de que el rendimiento del equipo se mantenga actualizado, consulte [support.brother.com](https://support.brother.com/g/b/midlink.aspx) para acceder a las actualizaciones de firmware más recientes. En caso contrario, es posible que algunas funciones de su equipo no estén disponibles.
- No use este producto en un país distinto del de adquisición, pues podría infringir la normativa sobre electricidad y telecomunicaciones inalámbricas de dicho país.
- Antes de darle su equipo a otra persona, reemplazarlo o deshacerse de él, se recomienda restablecer a la configuración de fábrica para eliminar toda la información personal.
- Windows 10 en este documento representa a Windows 10 Home, Windows 10 Pro, Windows 10 Education y Windows 10 Enterprise.
- Windows 11 en este documento representa a Windows 11 Home, Windows 11 Pro, Windows 11 Education y Windows 11 Enterprise.
- En este documento, Windows Server 2008 representa a Windows Server 2008 y Windows Server 2008 R2.
- Las capturas de pantalla o las imágenes de esta Guía del usuario se incluyen para fines ilustrativos y pueden existir diferencias entre ellas y los productos reales.
- A menos que se especifique lo contrario, las pantallas de este manual son de Windows 10. Las pantallas del ordenador/computador pueden variar en función del sistema operativo.
- Si los mensajes de la pantalla LCD, los nombres de los botones del panel de control y otras indicaciones varían según el país, se mostrarán las indicaciones para cada país.
- El contenido de este documento y las especificaciones del producto están sujetos a cambios sin previo aviso.

#### **Información relacionada**

• [Antes de utilizar el equipo](#page-5-0)

#### **Información adicional:**

• [Restaurar el equipo](#page-277-0)

<span id="page-12-0"></span>▲ [Inicio](#page-1-0) > Introducción al equipo

## **Introducción al equipo**

- [Antes de usar el equipo](#page-13-0)
- [Información general del panel de control](#page-14-0)
- [Información general de la pantalla LCD táctil](#page-15-0)
- [Introducir texto en el equipo Brother](#page-20-0)
- [Acceder a Brother Utilities \(Windows\)](#page-21-0)
- [Ubicación de los puertos Ethernet/ USB en el equipo de Brother](#page-23-0)

<span id="page-13-0"></span> [Inicio](#page-1-0) > [Introducción al equipo](#page-12-0) > Antes de usar el equipo

## **Antes de usar el equipo**

Antes de intentar cualquier operación de impresión, compruebe lo siguiente:

- Asegúrese de haber instalado el software y los controladores correctos para el equipo.
- Para usuarios de cable USB o de red: Asegúrese de que el cable de interfaz sea físicamente seguro.

#### **Selección del tipo correcto de papel**

Para obtener una impresión de alta calidad, es importante seleccionar el tipo de papel correcto. Asegúrese de leer la información sobre el papel aceptado antes de comprar papel, así como de determinar el área de impresión en función de la configuración del controlador de impresora o la aplicación que utiliza para imprimir.

#### **Software de seguridad (Windows)**

Si su computadora está protegida por un software de seguridad y no puede imprimir en red, es posible que tenga que configurar los ajustes del software de seguridad. Si utiliza el software de seguridad de Windows y ha instalado los controladores con los pasos del instalador, ya se ha aplicado la configuración necesaria del software de seguridad. Si utiliza otro software de servidor de seguridad personal, consulte la Guía del usuario del software o póngase en contacto con el fabricante del software.

#### **Información relacionada**

• [Introducción al equipo](#page-12-0)

<span id="page-14-0"></span> [Inicio](#page-1-0) > [Introducción al equipo](#page-12-0) > Información general del panel de control

## **Información general del panel de control**

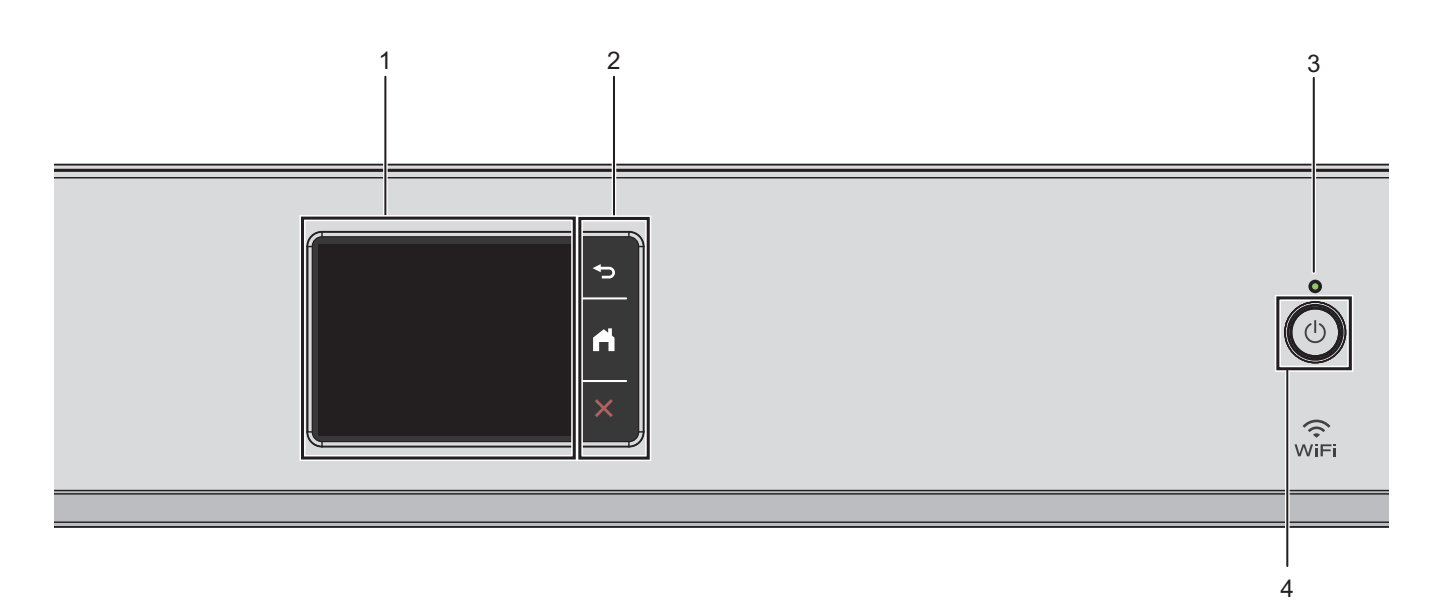

#### **1. Pantalla de cristal líquido (LCD) táctil**

Acceda a las opciones y los menús pulsándolos cuando aparecen en la pantalla táctil.

**2. Botones del menú**

# **(Atrás)**

Pulse para volver al menú anterior.

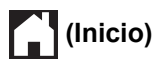

Pulse para volver a la pantalla Inicio.

## **(Cancelar)**

Pulse para cancelar una operación.

#### **3. Indicador de encendido LED**

El LED se ilumina según el estado del equipo.

El LED parpadeará cuando el equipo esté en el modo espera.

#### **4. Encendido/apagado**

Pulse  $(\mathbb{O})$  para encender el equipo.

Pulse y mantenga presionado (1) para apagar el equipo. La pantalla táctil muestra [Apagando equipo] y permanece encendida algunos segundos antes de apagarse.

Si apaga el equipo mediante  $(\circled{t})$ , este continuará limpiando periódicamente el cabezal de impresión para mantener la calidad de impresión. Para prolongar la vida útil del cabezal de impresión, economizar la tinta y mantener la calidad de impresión, mantenga el equipo conectado a la fuente de alimentación en todo momento.

#### **Información relacionada**

• [Introducción al equipo](#page-12-0)

<span id="page-15-0"></span> [Inicio](#page-1-0) > [Introducción al equipo](#page-12-0) > Información general de la pantalla LCD táctil

## **Información general de la pantalla LCD táctil**

Pulse  $\blacktriangle$  o  $\blacktriangle$   $\blacktriangledown$  con el dedo en la pantalla LCD para ver y acceder a las opciones del equipo.

Desde la pantalla Inicio, puede acceder a diversos ajustes.

#### **Pantalla Inicio**

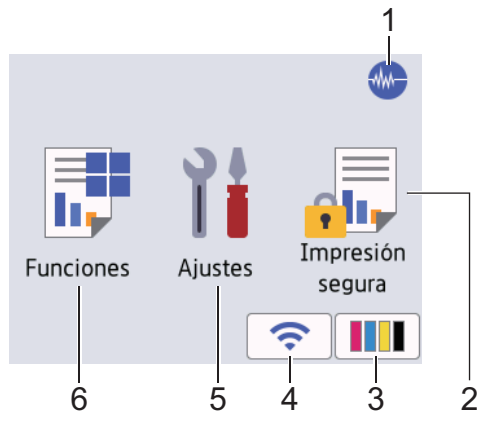

Esta pantalla muestra el estado del equipo cuando este está inactivo. Cuando se muestra, esta pantalla indica que el equipo está preparado para el siguiente comando.

#### 1. **Modo silencioso**

El icono aparece cuando la configuración [Modo Silencioso] está ajustada en [Sí].

La configuración del modo silencioso puede reducir el ruido de impresión. Cuando el modo silencioso está activado, la velocidad de impresión es menor.

#### 2. **[Impresión segura]**

Pulse para acceder al menú [Impresión segura].

#### 3. **[Tinta]**

Pulse para acceder al menú [Tinta].

#### 4. **Estado inalámbrico**

Cada uno de los iconos de la tabla siguiente muestra un estado de la red inalámbrica:

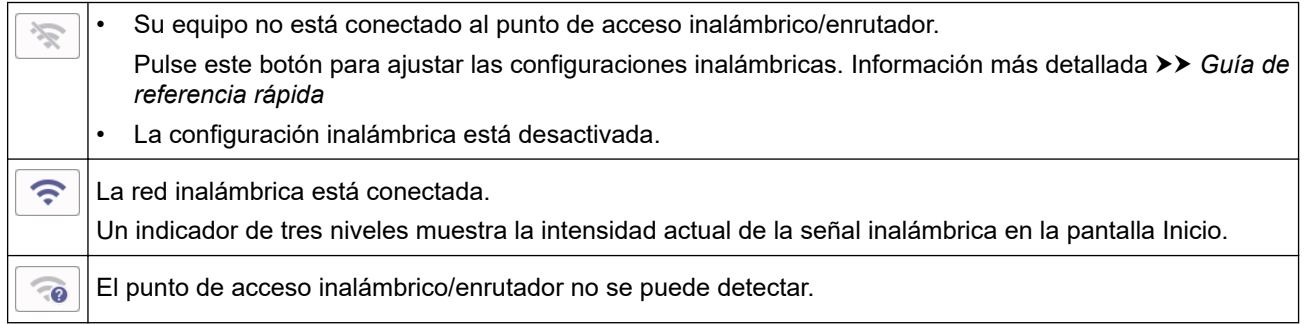

Puede ajustar las configuraciones inalámbricas pulsando el botón del estado inalámbrico.

#### 5. **[Ajustes]**

Pulse para acceder al menú [Ajustes].

#### 6. **[Funciones]**

Pulse para acceder al menú [Funciones].

[Web] / [USB] / [Descargar software] / [Limp. Cab- ezal impr. (Limpieza cab impr)]

7. **Icono de información**

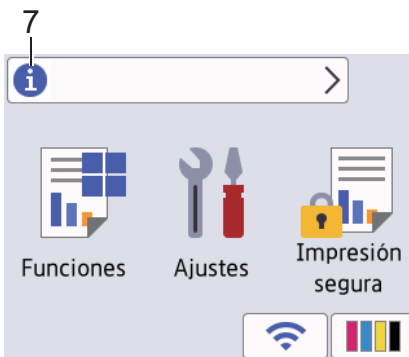

En la barra de información aparece nueva información de Brother cuando configuraciones de notificación como [Mensaje de Brother] y [Compr. automfirmware (Comp. auto. firm.)] están ajustadas en [Sí].

(Se necesita una conexión a Internet y se pueden aplicar tarifas de datos).

Pulse **in para ver los detalles**.

#### 8. **Icono de advertencia**

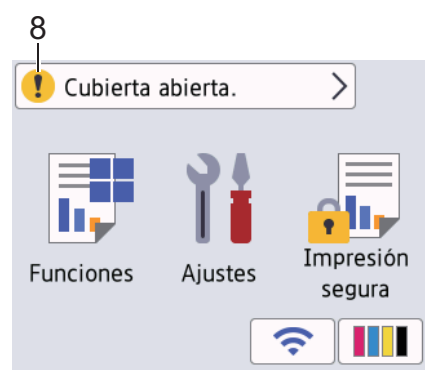

El icono de advertencia  $\Box$  aparece cuando hay un mensaje de error o de mantenimiento; pulse  $\Box$  para ver los detalles y, a continuación, pulse **para volver a la pantalla Inicio.** 

#### **IMPORTANTE**

NO pulse la pantalla LCD con un objeto afilado como una lapicera o un lápiz óptico. El equipo podría sufrir daños.

## **NOTA**

NO toque la pantalla LCD inmediatamente después de haber enchufado el cable de alimentación o encendido el equipo. Esto podría provocar un error.

Este producto adopta la fuente de ARPHIC TECHNOLOGY CO., LTD.

#### **Información relacionada**

- [Introducción al equipo](#page-12-0)
	- [Información general de la pantalla Configuración](#page-18-0)

## **Información adicional:**

- [Reducir el ruido de impresión](#page-329-0)
- [Compruebe el volumen de tinta \(Medidor de páginas\)](#page-305-0)
- [Mensajes de mantenimiento y error](#page-238-0)

• [Impresión segura \(Windows\)](#page-75-0)

<span id="page-18-0"></span> [Inicio](#page-1-0) > [Introducción al equipo](#page-12-0) > [Información general de la pantalla LCD táctil](#page-15-0) > Información general de la pantalla Configuración

## **Información general de la pantalla Configuración**

El estado del equipo se mostrará en la pantalla táctil al pulsar  $\mathbf{A}$  [Ajustes].

Utilice el menú de configuración para acceder a las configuraciones del equipo Brother.

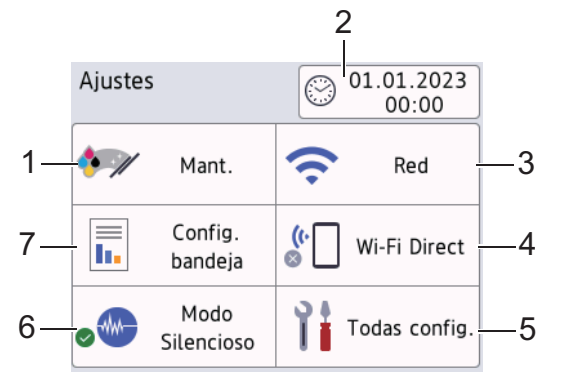

#### **1. [Mant. (Mantenim.)]**

Pulse para acceder a los siguientes menús:

- [Mejorar la calidad de impr.]
- [Limp. de cabezal de impr. (Limpieza de cabezal de imp.)]
- [Retire restos de papel (Retire los restos de papel)]
- [Tinta restante]
- [Modelo del cart. de tinta (Modelo de cartucho)]
- [Opciones impresión]
- [Revisar cartucho de tinta (Control de cartucho de tinta)]
- [Comprobación autom. de calidad de impresión (Comprobación automática de calidad de impresión)]

#### **2. [Fecha y hora]**

#### Muestra la fecha y la hora.

Pulse para acceder al menú [Fecha y hora].

#### **3. [Red]**

Pulse para establecer una conexión de red.

Si está usando una conexión inalámbrica, un indicador de tres niveles  $\sum$  indica la intensidad actual de la señal inalámbrica en la pantalla.

**4. [Wi-Fi Direct]**

Pulse para establecer una conexión de red Wi-Fi Direct.

**5. [Todas config. (Todos ajustes)]**

Pulse para acceder al menú de todas las configuraciones del equipo.

**6. [Modo Silencioso]**

Muestra la configuración del modo silencioso.

Pulse para acceder al menú [Modo Silencioso].

Cuando este menú está configurado en  $[Si]$ ,  $\sqrt{M}$  se muestra en la pantalla Inicio.

#### **7. [Config. bandeja (Ajuste bandeja)]**

Pulse para acceder al menú [Config. bandeja (Ajuste bandeja)].

Utilice estas opciones para cambiar el tipo y el tamaño de papel.

## **Información relacionada**

- [Información general de la pantalla LCD táctil](#page-15-0)
- **Información adicional:**
- [Compruebe el volumen de tinta \(Medidor de páginas\)](#page-305-0)

<span id="page-20-0"></span> [Inicio](#page-1-0) > [Introducción al equipo](#page-12-0) > Introducir texto en el equipo Brother

## **Introducir texto en el equipo Brother**

- Los caracteres disponibles pueden diferir dependiendo del país.
- El diseño del teclado puede ser diferente según la función que esté configurando.

Cuando sea necesario introducir texto en el equipo Brother, aparecerá un teclado en la pantalla táctil.

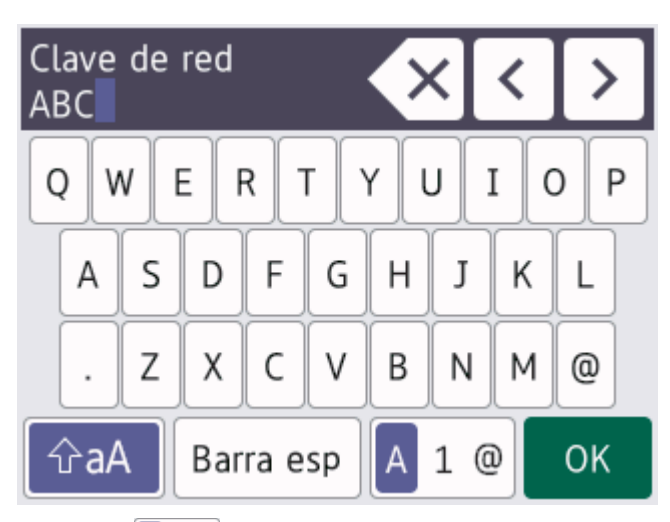

- Pulse  $\begin{bmatrix} A & 1 & \mathbf{0} \end{bmatrix}$  para alternar entre letras, números y caracteres especiales.
- Pulse  $\hat{p}$ aA para alternar entre minúsculas y mayúsculas.
- Para mover el cursor hacia la izquierda o hacia la derecha, pulse ◀ o ▶.

#### **Inserción de espacios**

• Para introducir un espacio, pulse [Barra esp (Espacio)]. O bien puede pulsar > para mover el cursor.

#### **Realización de correcciones**

- Si ha introducido un carácter incorrecto y desea cambiarlo, pulse  $\triangleleft$  o  $\triangleright$  para resaltar el carácter incorrecto. Pulse  $\langle \times |$ y, a continuación, introduzca el carácter correcto.
- Para introducir un carácter, pulse < o > para mover el cursor al lugar correcto y, a continuación, introduzca el carácter.
- Pulse  $\langle \times \rangle$  para cada carácter que desee borrar o mantenga pulsado  $\langle \times \rangle$  para borrar todos los caracteres.

#### **Información relacionada**

• [Introducción al equipo](#page-12-0)

<span id="page-21-0"></span> [Inicio](#page-1-0) > [Introducción al equipo](#page-12-0) > Acceder a Brother Utilities (Windows)

## **Acceder a Brother Utilities (Windows)**

**Brother Utilities** es un selector de aplicaciones que permite acceder fácilmente a todas las aplicaciones de Brother instaladas en su computadora.

- 1. Realice una de las siguientes acciones:
	- Windows 11

Haga clic en > **Todas las aplicaciones** > **Brother** > **Brother Utilities**.

Windows 10

Haga clic en > **Brother** > **Brother Utilities**.

• Windows 8.1

Mueva el ratón a la esquina inferior izquierda de la pantalla **Inicio** y haga clic en  $\bigcirc$  (si está utilizando un dispositivo táctil, deslice el dedo hacia arriba desde la parte inferior de la pantalla **Inicio** para subir la pantalla **Aplicaciones**).

Cuando aparezca la pantalla **Aplicaciones**, pulse o haga clic en (**Brother Utilities**).

Windows 7

Haga clic en **(Iniciar)** > **Todos los programas** > **Brother** > **Brother Utilities**.

2. Seleccione el equipo.

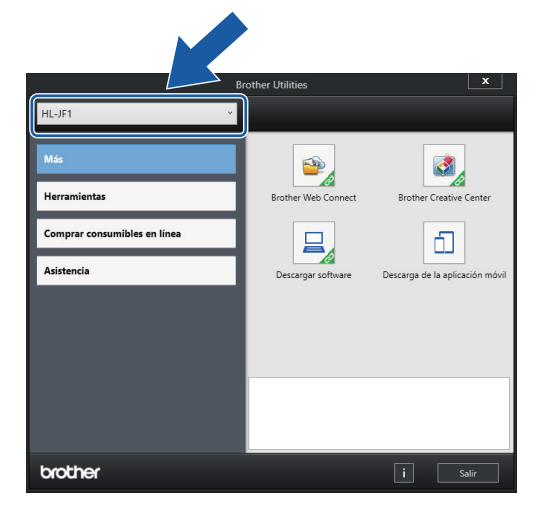

3. Seleccione la operación que desee utilizar.

#### **Información relacionada**

- [Introducción al equipo](#page-12-0)
	- [Desinstalar los controladores y el software de Brother \(Windows\)](#page-22-0)

<span id="page-22-0"></span> [Inicio](#page-1-0) > [Introducción al equipo](#page-12-0) > [Acceder a Brother Utilities \(Windows\)](#page-21-0) > Desinstalar los controladores y el software de Brother (Windows)

## **Desinstalar los controladores y el software de Brother (Windows)**

- 1. Realice una de las siguientes acciones:
	- Windows 11

Haga clic en > **Todas las aplicaciones** > **Brother** > **Brother Utilities**.

Windows 10

Haga clic en > **Brother** > **Brother Utilities**.

Windows 8.1

Mueva el ratón a la esquina inferior izquierda de la pantalla **Inicio** y haga clic en  $\bigodot$  (si está utilizando un dispositivo táctil, deslice el dedo hacia arriba desde la parte inferior de la pantalla **Inicio** para subir la pantalla **Aplicaciones**).

Cuando aparezca la pantalla **Aplicaciones**, pulse o haga clic en (**Brother Utilities**).

Windows 7

Haga clic en **(Iniciar)** > **Todos los programas** > **Brother** > **Brother Utilities**.

2. Haga clic en la lista desplegable y, a continuación, seleccione el nombre del modelo (si no está ya seleccionado). Haga clic en **Herramientas** en la barra de navegación izquierda y, a continuación, haga clic en **Desinstalar**.

Siga las instrucciones del cuadro de diálogo para desinstalar los controladores y el software.

#### **Información relacionada**

• [Acceder a Brother Utilities \(Windows\)](#page-21-0)

<span id="page-23-0"></span>■ [Inicio](#page-1-0) > [Introducción al equipo](#page-12-0) > Ubicación de los puertos Ethernet/ USB en el equipo de Brother

## **Ubicación de los puertos Ethernet/ USB en el equipo de Brother**

Los puertos USB y Ethernet están ubicados dentro del equipo.

Para instalar el controlador y el software necesarios para el uso del equipo, vaya a la página **Descargas** del modelo en [support.brother.com](https://support.brother.com/g/b/midlink.aspx).

1. Con las dos manos, utilice los asideros para los dedos situados a ambos lados del equipo para levantar la cubierta superior (1) hasta la posición de apertura.

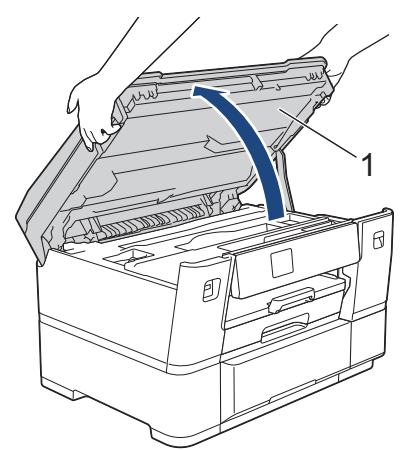

2. Localice el puerto correcto (basándose en el cable que utiliza) dentro del equipo como figura en la imagen.

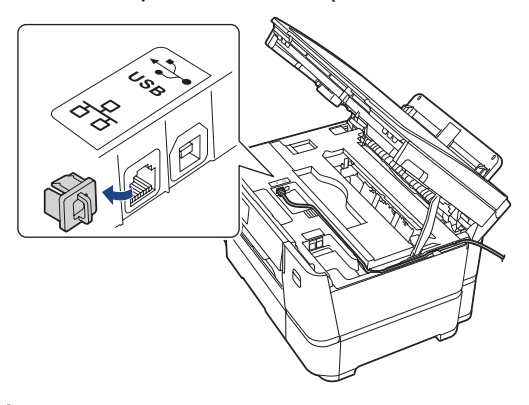

Introduzca con cuidado el cable a través del canal del cable y extráigalo por la parte posterior del equipo.

3. Cierre suavemente la cubierta superior utilizando los asideros para los dedos que hay a ambos lados.

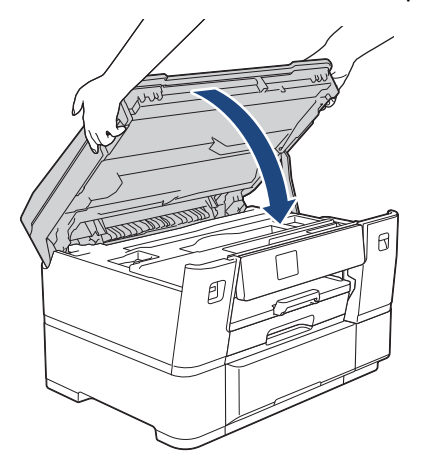

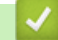

 **Información relacionada**

• [Introducción al equipo](#page-12-0)

## <span id="page-24-0"></span>**■** [Inicio](#page-1-0) > Manipulación de papel

## **Manipulación de papel**

• [Cargar papel](#page-25-0)

<span id="page-25-0"></span> [Inicio](#page-1-0) > [Manipulación de papel](#page-24-0) > Cargar papel

## **Cargar papel**

- [Información general sobre la carga de papel](#page-26-0)
- [Cargar papel en la bandeja de papel 1](#page-29-0)
- [Cargar papel en la bandeja de papel #2](#page-44-0)
- [Cargar papel en la ranura de alimentación manual](#page-48-0)
- [Área no imprimible](#page-51-0)
- [Configuración del papel](#page-52-0)
- [Soportes de impresión aceptables](#page-56-0)
- [Mensajes de mantenimiento y error](#page-238-0)
- [Problemas de manipulación de papel e impresión](#page-259-0)

<span id="page-26-0"></span> [Inicio](#page-1-0) > [Manipulación de papel](#page-24-0) > [Cargar papel](#page-25-0) > Información general sobre la carga de papel

## **Información general sobre la carga de papel**

1. Cargue papel en la bandeja de papel de la siguiente manera.

Cuando use hojas sueltas de papel, separe correctamente la pila de papel. Ø

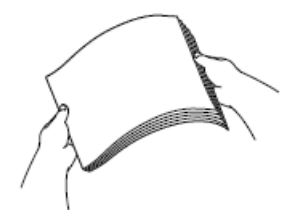

El tamaño del papel determina la orientación en la que debe cargar el papel.

## **Bandeja de papel #1**

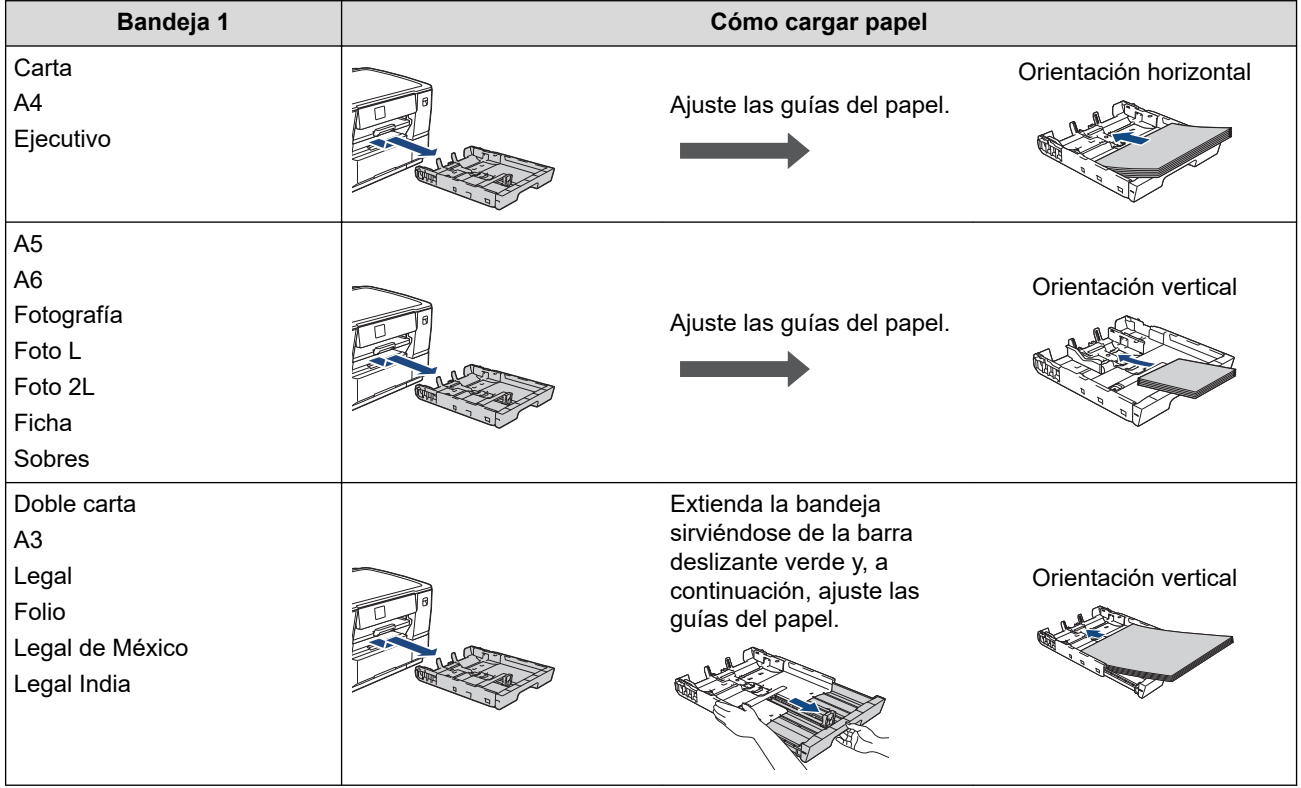

# **Bandeja de papel #2**

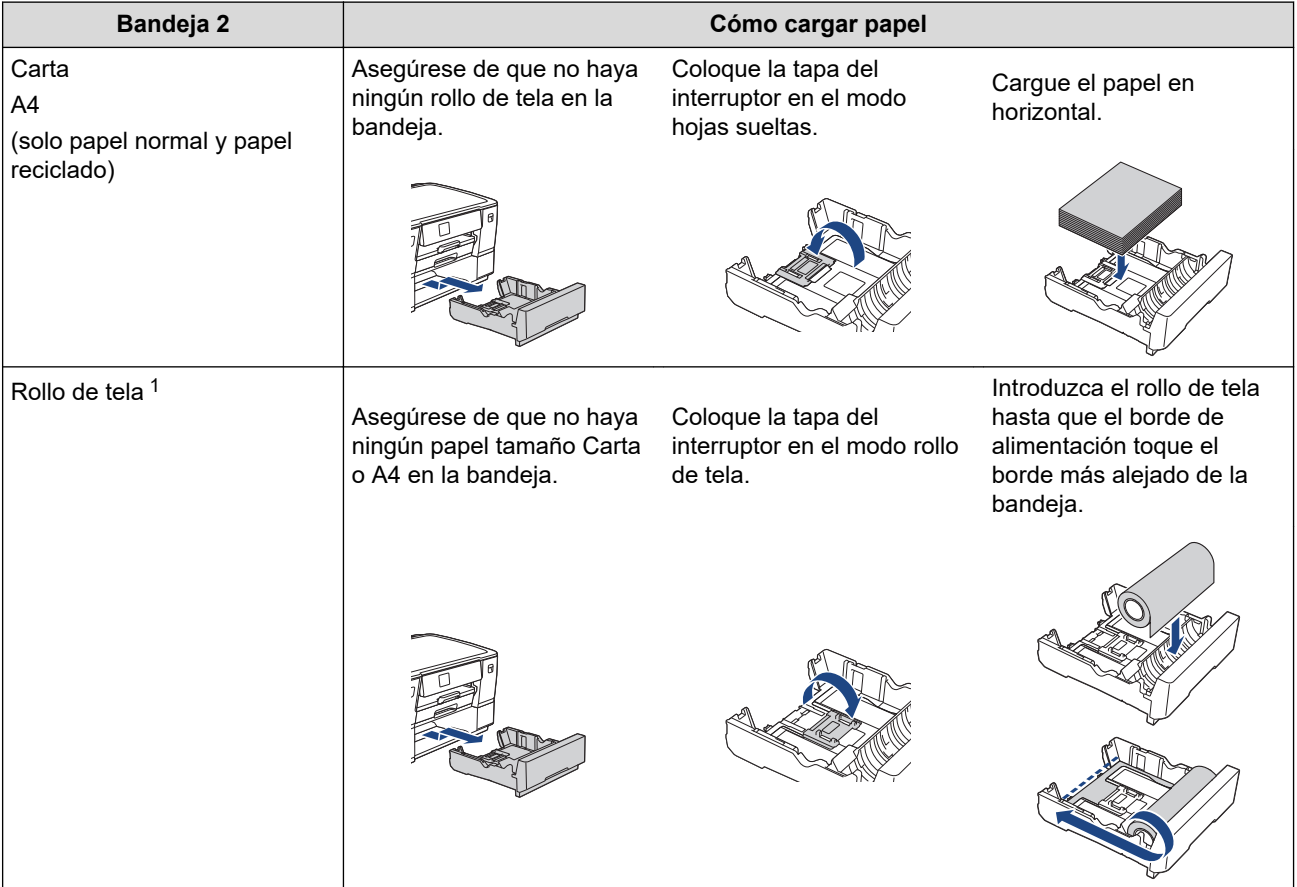

1 Información más detallada >> *Guía de referencia rápida* 

## **Ranura de alimentación manual**

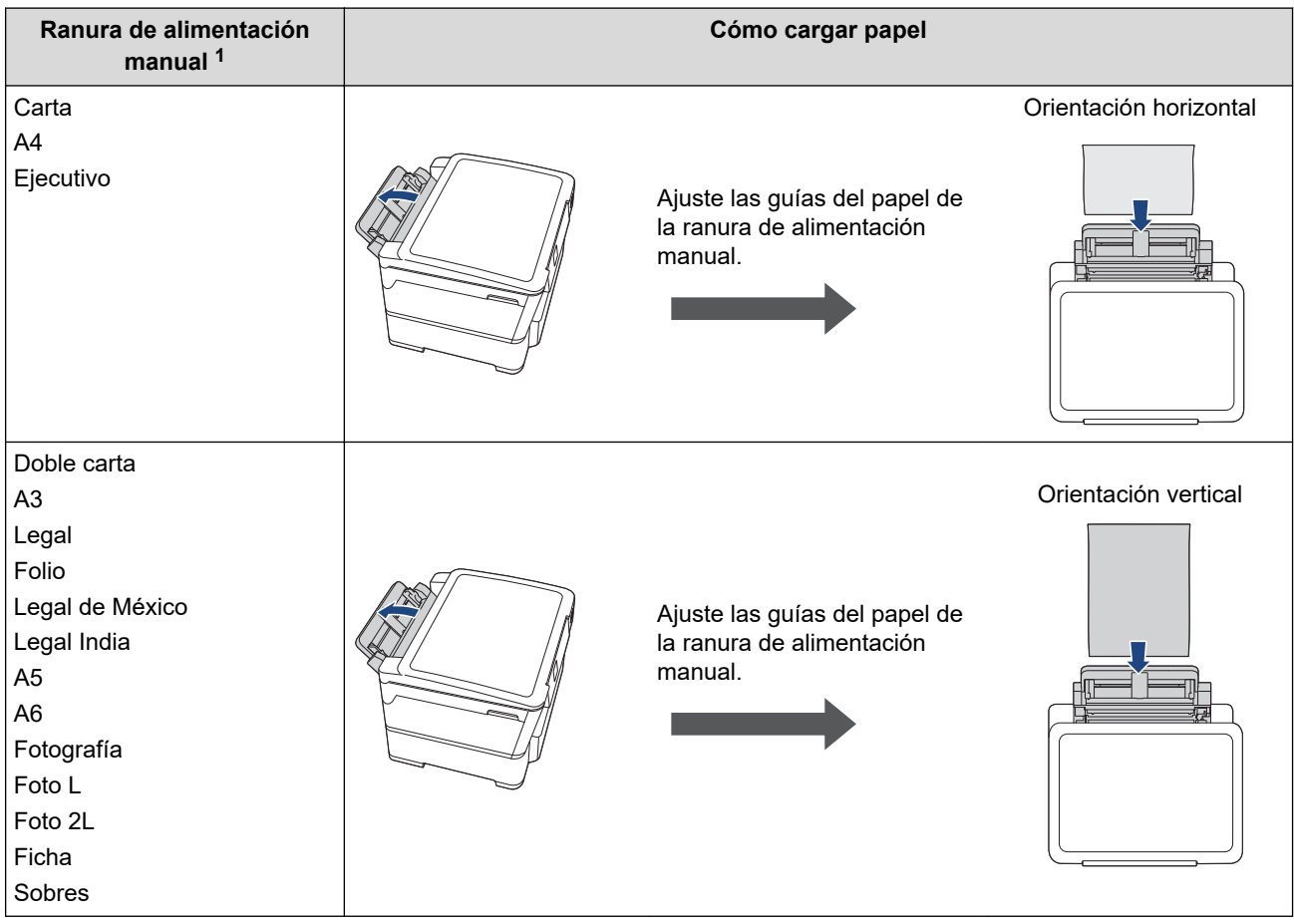

- 1 En la ranura de alimentación manual, las hojas de papel se deben cargar solo de una en una.
- 2. Realice una de las siguientes acciones y, a continuación, asegúrese de que el soporte del papel esté colocado correctamente:
	- Cuando imprima en **hojas sueltas de papel**, extienda la lengüeta del soporte del papel.

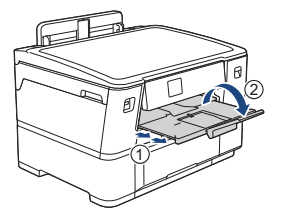

• Cuando imprima en **rollo de tela**, cierre el soporte del papel. Para no dañar la impresión, NO extienda el soporte del papel.

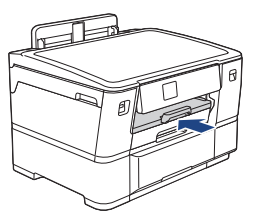

3. Cambie la configuración del tamaño de papel en el menú del equipo.

## **Información relacionada**

• [Cargar papel](#page-25-0)

<span id="page-29-0"></span> [Inicio](#page-1-0) > [Manipulación de papel](#page-24-0) > [Cargar papel](#page-25-0) > Cargar papel en la bandeja de papel 1

## **Cargar papel en la bandeja de papel 1**

- [Cargar papel de tamaño Carta, A4 o Ejecutivo en la bandeja de papel 1](#page-30-0)
- [Cargar el papel de tamaño Doble carta, Legal o A3 en la bandeja de papel 1](#page-34-0)
- [Cargar papel fotográfico en la bandeja de papel 1](#page-39-0)
- [Cargar sobres en la bandeja de papel #1](#page-41-0)

<span id="page-30-0"></span> [Inicio](#page-1-0) > [Manipulación de papel](#page-24-0) > [Cargar papel](#page-25-0) > [Cargar papel en la bandeja de papel 1](#page-29-0) > Cargar papel de tamaño Carta, A4 o Ejecutivo en la bandeja de papel 1

## **Cargar papel de tamaño Carta, A4 o Ejecutivo en la bandeja de papel 1**

- Si el ajuste [Compruebe el papel] está configurado en [Sí] y usted retira la bandeja de papel del equipo, en la pantalla LCD se mostrará un mensaje que le permitirá cambiar el tamaño y el tipo de papel.
- Cuando cargue papel de un tamaño diferente en la bandeja, debe cambiar la configuración del tamaño de papel en el equipo o la configuración del tamaño de papel en la computadora.

Al hacer esto, si la opción Selección automática de bandeja ha sido seleccionada en el controlador de impresora (Windows) o en el equipo, el equipo estará activado para tomar papel automáticamente de la bandeja apropiada.

1. Si la lengüeta del soporte del papel (1) está abierta, ciérrela y, a continuación, cierre el soporte del papel (2).

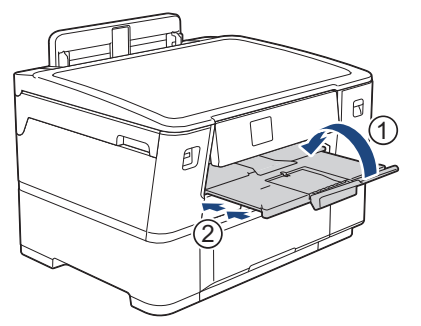

2. Extraiga la bandeja de papel completamente del equipo, tal y como indica la flecha.

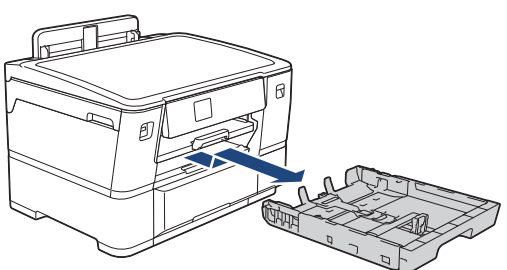

3. Presione ligeramente las guías de anchura del papel (1) y, a continuación, la guía de longitud del papel (2) y deslícelas para adaptarlas al tamaño del papel.

Asegúrese de que la marca triangular (3) de la guía de anchura del papel (1) y de la guía de longitud del papel (2) están alineadas con las marcas del papel que está utilizando.

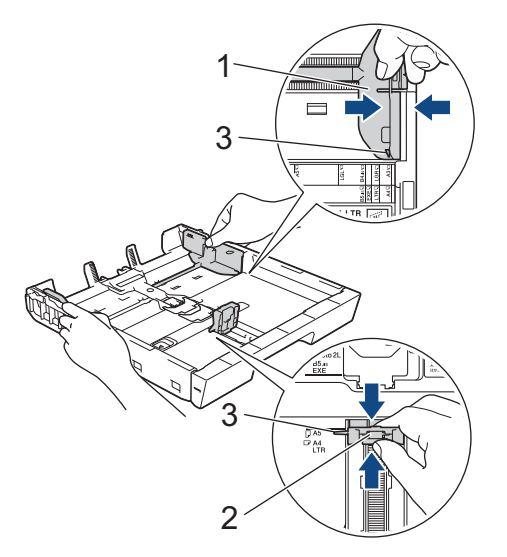

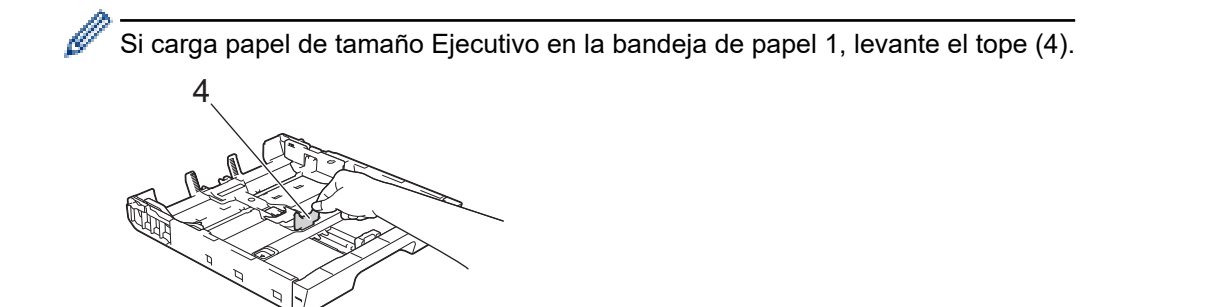

4. Airee bien la pila de papel para evitar que se produzcan atascos y problemas en la alimentación del papel.

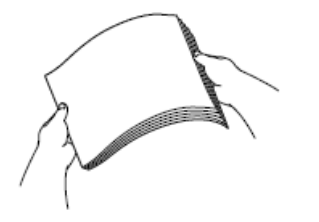

Asegúrese siempre de que el papel no esté curvado ni arrugado.

5. Cargue cuidadosamente el papel en la bandeja de papel con la superficie de impresión **cara abajo**. **Orientación horizontal**

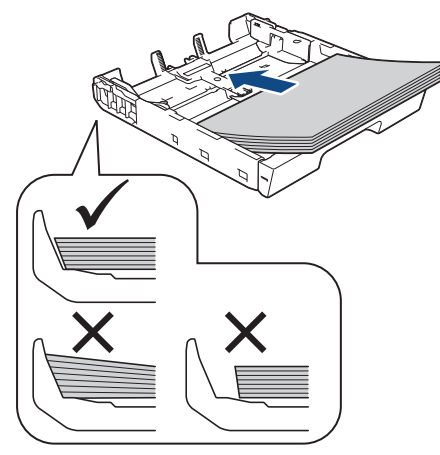

#### **IMPORTANTE**

Evite empujar el papel demasiado; de lo contrario, podría levantarse en la parte posterior de la bandeja y provocar problemas en la alimentación del papel.

Para añadir papel antes de que la bandeja se quede vacía, extraiga el papel de la bandeja y apílelo con el papel que esté añadiendo. Asegúrese siempre de airear bien la pila de papel para evitar que el equipo alimente varias páginas.

6. Asegúrese de que la guía del longitud del papel (1) toca los bordes del papel.

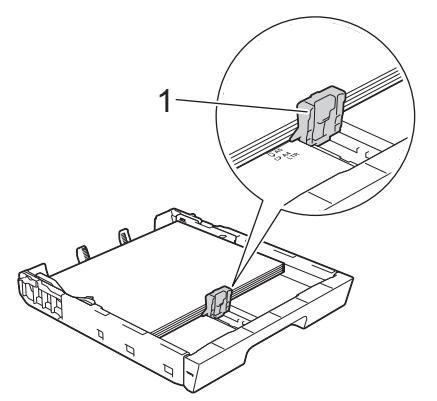

7. Ajuste cuidadosamente las guías de anchura del papel (1) para adaptarlas al papel.

Asegúrese de que las guías del papel toquen los bordes del papel.

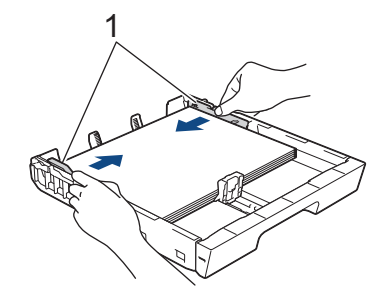

8. Asegúrese de que el papel esté plano en la bandeja y por debajo de la marca de capacidad máxima de papel (1).

Si la bandeja de papel se rellena excesivamente, se pueden producir atascos de papel.

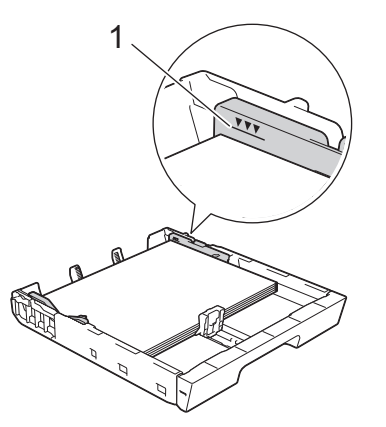

9. Vuelva a introducir lentamente la bandeja de papel por completo en el equipo.

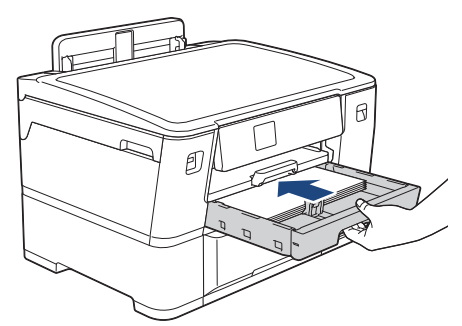

### **IMPORTANTE**

NO introduzca la bandeja de papel en el equipo por la fuerza ni demasiado rápido. Si hace esto, podría causar atascos de papel o problemas en la alimentación del papel.

10. Tire del soporte del papel hasta que encaje en su sitio.

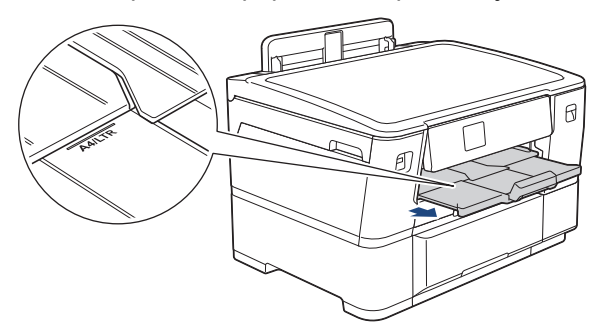

11. Cambie la configuración del tamaño de papel en el menú del equipo si fuese necesario.

#### **Información relacionada**

• [Cargar papel en la bandeja de papel 1](#page-29-0)

### **Información adicional:**

- [Cambiar el ajuste de revisión de papel](#page-54-0)
- [Cambiar el tamaño y el tipo de papel](#page-53-0)
- [Seleccionar el soporte de impresión correcto](#page-59-0)

<span id="page-34-0"></span> [Inicio](#page-1-0) > [Manipulación de papel](#page-24-0) > [Cargar papel](#page-25-0) > [Cargar papel en la bandeja de papel 1](#page-29-0) > Cargar el papel de tamaño Doble carta, Legal o A3 en la bandeja de papel 1

## **Cargar el papel de tamaño Doble carta, Legal o A3 en la bandeja de papel 1**

- Si el ajuste [Compruebe el papel] está configurado en [Sí] y usted retira la bandeja de papel del equipo, en la pantalla LCD se mostrará un mensaje que le permitirá cambiar el tamaño y el tipo de papel.
- Cuando cargue papel de un tamaño diferente en la bandeja, debe cambiar la configuración del tamaño de papel en el equipo o la configuración del tamaño de papel en la computadora.

Al hacer esto, si la opción Selección automática de bandeja ha sido seleccionada en el controlador de impresora (Windows) o en el equipo, el equipo estará activado para tomar papel automáticamente de la bandeja apropiada.

1. Si la lengüeta del soporte del papel (1) está abierta, ciérrela y, a continuación, cierre el soporte del papel (2).

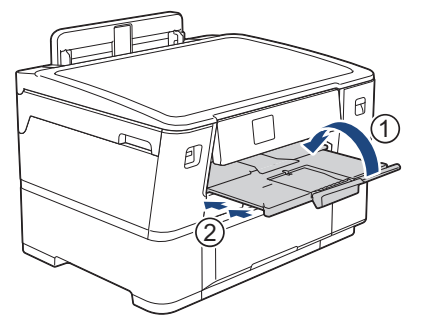

2. Extraiga la bandeja de papel completamente del equipo, tal y como indica la flecha.

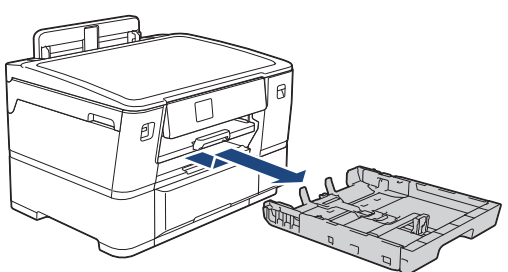

3. Apoye la bandeja sobre una superficie plana.

Arrastre la barra deslizante verde hacia la izquierda y, a continuación, extienda la bandeja hasta que encaje en su sitio.

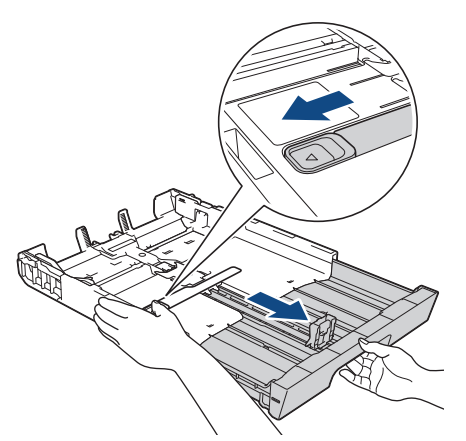

4. Presione ligeramente las guías de anchura del papel (1) y, a continuación, la guía de longitud del papel (2) y deslícelas para adaptarlas al tamaño del papel.

Asegúrese de que la marca triangular (3) de la guía de anchura del papel (1) y de la guía de longitud del papel (2) están alineadas con las marcas del papel que está utilizando.

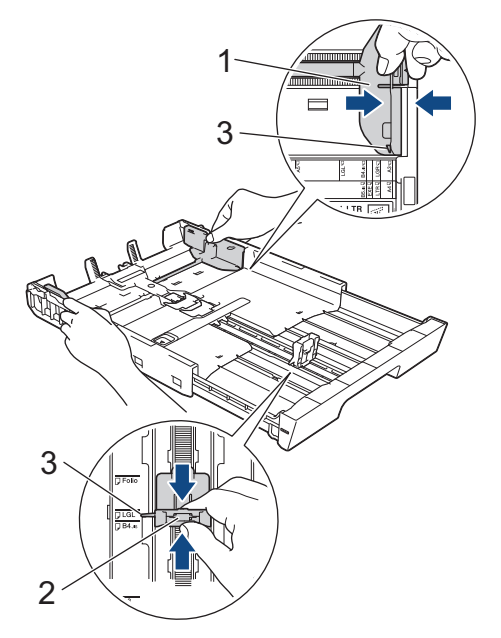

5. Airee bien la pila de papel para evitar que se produzcan atascos y problemas en la alimentación del papel.

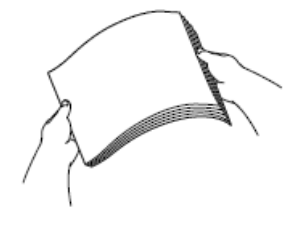

Asegúrese siempre de que el papel no esté curvado ni arrugado.
6. Cargue cuidadosamente el papel en la bandeja de papel con la superficie de impresión **cara abajo**. **Orientación vertical**

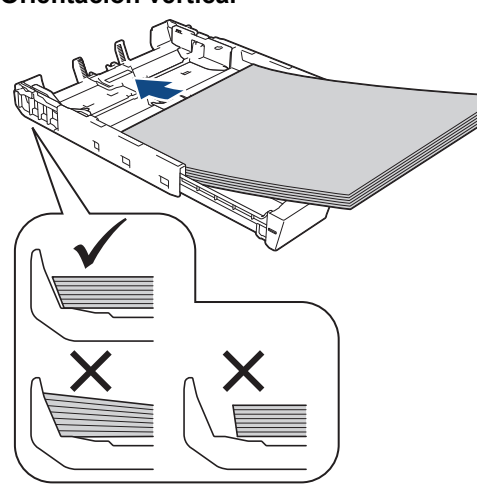

### **IMPORTANTE**

Evite empujar el papel demasiado; de lo contrario, podría levantarse en la parte posterior de la bandeja y provocar problemas en la alimentación del papel.

Para añadir papel antes de que la bandeja se quede vacía, extraiga el papel de la bandeja y apílelo con el papel que esté añadiendo. Asegúrese siempre de airear bien la pila de papel para evitar que el equipo alimente varias páginas.

7. Asegúrese de que la guía del longitud del papel (1) toca los bordes del papel.

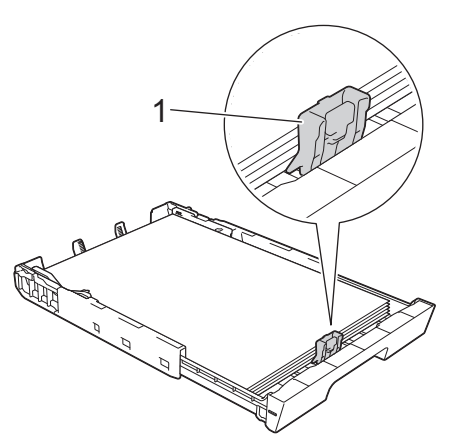

8. Ajuste cuidadosamente las guías de anchura del papel (1) para adaptarlas al papel. Asegúrese de que las guías del papel toquen los bordes del papel.

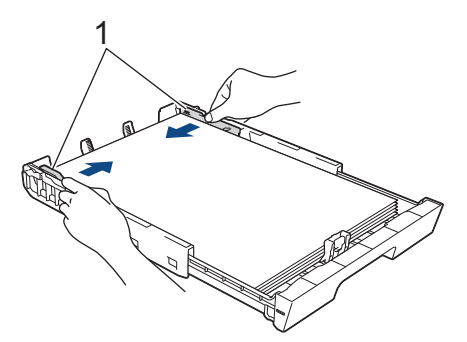

9. Asegúrese de que el papel esté plano en la bandeja y por debajo de la marca de capacidad máxima de papel (1).

Si la bandeja de papel se rellena excesivamente, se pueden producir atascos de papel.

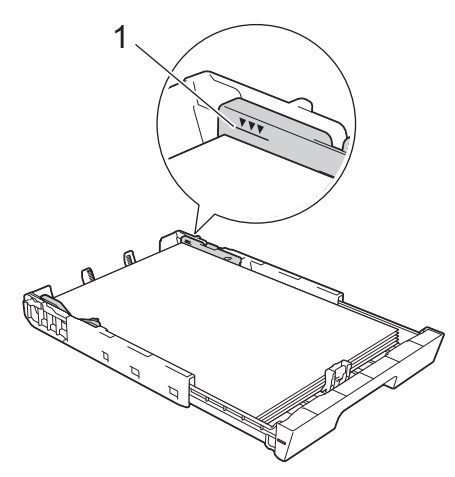

10. Vuelva a introducir lentamente la bandeja de papel por completo en el equipo.

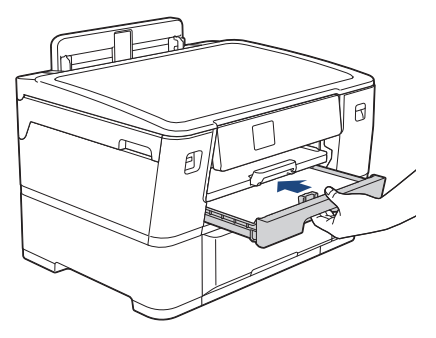

### **IMPORTANTE**

NO introduzca la bandeja de papel en el equipo por la fuerza ni demasiado rápido. Si hace esto, podría causar atascos de papel o problemas en la alimentación del papel.

11. Tire del soporte del papel (1) hasta que encaje en su sitio y, a continuación, despliegue la lengüeta del soporte del papel (2).

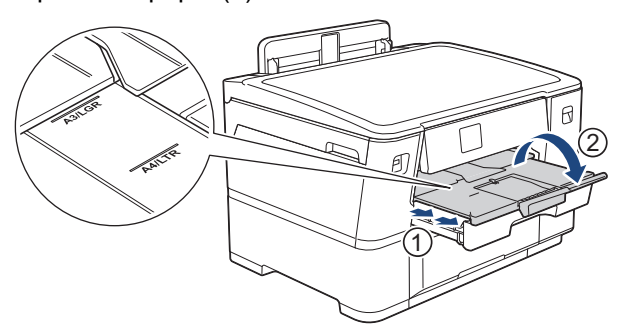

12. Cambie la configuración del tamaño de papel en el menú del equipo si fuese necesario.

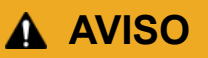

Coloque el equipo de manera que la bandeja no sobresalga de la mesa o del escritorio para evitar que alguien se pueda chocar con ella. El equipo podría caerse y causar lesiones.

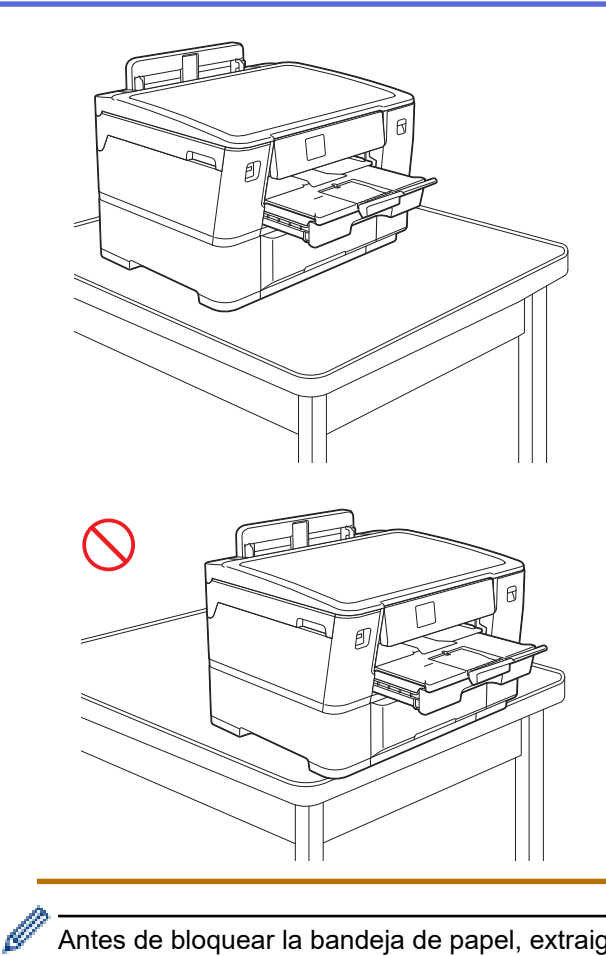

Antes de bloquear la bandeja de papel, extraiga el papel de la bandeja.

Apoye la bandeja sobre una superficie plana.

Arrastre la barra deslizante verde hacia la izquierda y, a continuación, empuje la bandeja por la parte delantera hasta que encaje en su sitio. Coloque el papel en la bandeja.

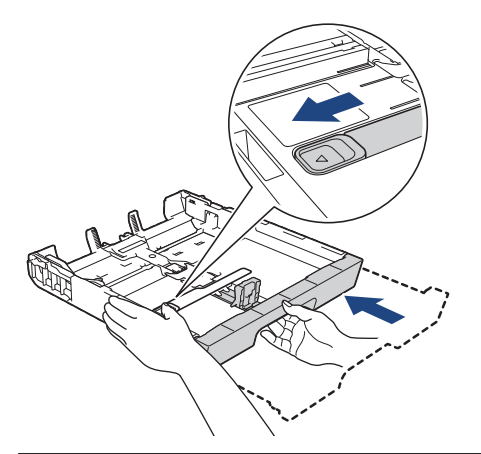

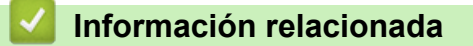

• [Cargar papel en la bandeja de papel 1](#page-29-0)

<span id="page-39-0"></span> [Inicio](#page-1-0) > [Manipulación de papel](#page-24-0) > [Cargar papel](#page-25-0) > [Cargar papel en la bandeja de papel 1](#page-29-0) > Cargar papel fotográfico en la bandeja de papel 1

## **Cargar papel fotográfico en la bandeja de papel 1**

- Si el ajuste [Compruebe el papel] está configurado en [Sí] y usted retira la bandeja de papel del equipo, en la pantalla LCD se mostrará un mensaje que le permitirá cambiar el tamaño y el tipo de papel.
- Cuando cargue papel de un tamaño diferente en la bandeja, debe cambiar la configuración del tamaño de papel en el equipo o la configuración del tamaño de papel en la computadora.

Al hacer esto, si la opción Selección automática de bandeja ha sido seleccionada en el controlador de impresora (Windows) o en el equipo, el equipo estará activado para tomar papel automáticamente de la bandeja apropiada.

1. Si la lengüeta del soporte del papel (1) está abierta, ciérrela y, a continuación, cierre el soporte del papel (2).

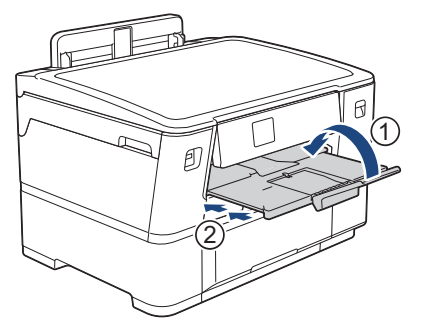

2. Extraiga la bandeja de papel completamente del equipo, tal y como indica la flecha.

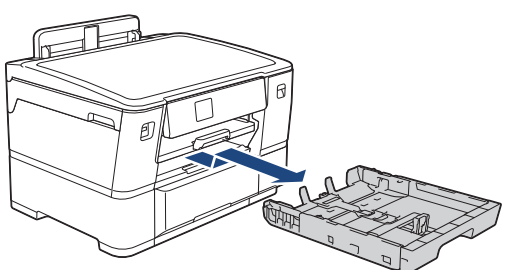

- 3. Realice una de las siguientes acciones:
	- Si carga papel Foto L (3,5" x 5")/(9 x 13 cm) en la bandeja de papel, levante el tope de Foto L (1).
	- Si carga papel Foto (4" x 6")/(10 x 15 cm) en la bandeja de papel, levante el tope de Foto (2).

• Si carga papel Foto 2L (5" x 7")/(13 x 18 cm) en la bandeja de papel, levante el tope de Foto 2L (3).

Presione ligeramente las guías de anchura del papel (4) y deslícelas para adaptarlas al tamaño de papel.

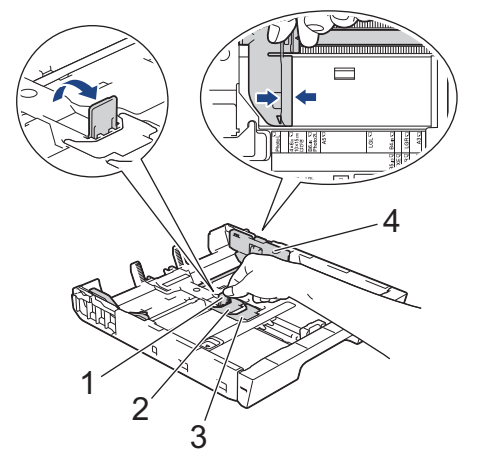

4. Cargue hasta 20 hojas de papel fotográfico en la bandeja de papel con la superficie de impresión **cara abajo**.

Cargar más de 20 hojas de papel fotográfico puede provocar atascos de papel.

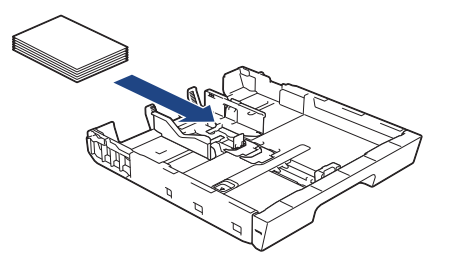

5. Ajuste cuidadosamente las guías de anchura del papel (1) para adaptarlas al papel.

Asegúrese de que las guías del papel toquen los bordes del papel y de que el papel esté plano en la bandeja.

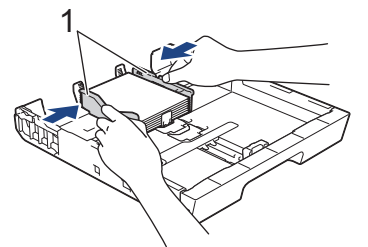

6. Vuelva a introducir lentamente la bandeja de papel por completo en el equipo.

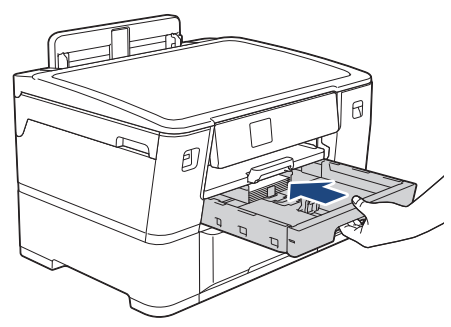

### **IMPORTANTE**

NO introduzca la bandeja de papel en el equipo por la fuerza ni demasiado rápido. Si hace esto, podría causar atascos de papel o problemas en la alimentación del papel.

7. Tire del soporte del papel hasta que encaje en su sitio.

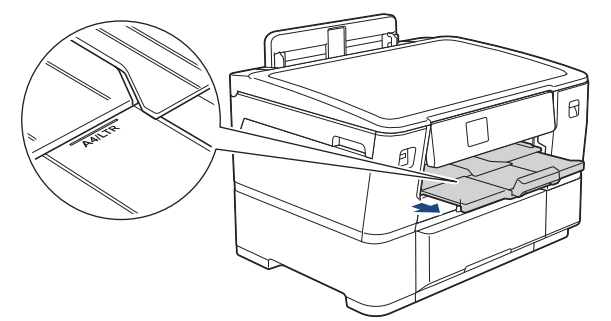

8. Cambie la configuración del tamaño de papel en el menú del equipo si fuese necesario.

### **Información relacionada**

• [Cargar papel en la bandeja de papel 1](#page-29-0)

### **Información adicional:**

- [Cambiar el ajuste de revisión de papel](#page-54-0)
- [Cambiar el tamaño y el tipo de papel](#page-53-0)
- [Seleccionar el soporte de impresión correcto](#page-59-0)

### <span id="page-41-0"></span> [Inicio](#page-1-0) > [Manipulación de papel](#page-24-0) > [Cargar papel](#page-25-0) > [Cargar papel en la bandeja de papel 1](#page-29-0) > Cargar sobres en la bandeja de papel #1

## **Cargar sobres en la bandeja de papel #1**

- Si el ajuste [Compruebe el papel] está configurado en [Sí] y usted retira la bandeja de papel del equipo, en la pantalla LCD se mostrará un mensaje que le permitirá cambiar el tamaño y el tipo de papel.
- Puede cargar sobres de varios tamaños. >> *Información relacionada: Tipo de papel y tamaño de papel para cada operación*
- Cuando cargue papel de un tamaño diferente en la bandeja, debe cambiar la configuración del tamaño de papel en el equipo o la configuración del tamaño de papel en la computadora.

Al hacer esto, si la opción Selección automática de bandeja ha sido seleccionada en el controlador de impresora (Windows) o en el equipo, el equipo estará activado para tomar papel automáticamente de la bandeja apropiada.

• Antes de cargar sobres en la bandeja, aplaste las esquinas y los laterales de los sobres para alisarlos lo máximo posible.

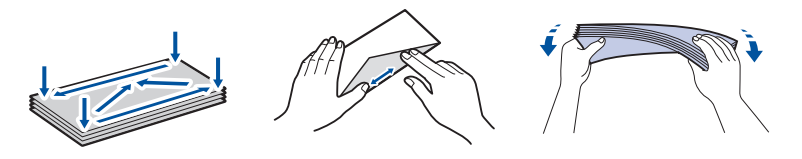

1. Si la lengüeta del soporte del papel (1) está abierta, ciérrela y, a continuación, cierre el soporte del papel (2).

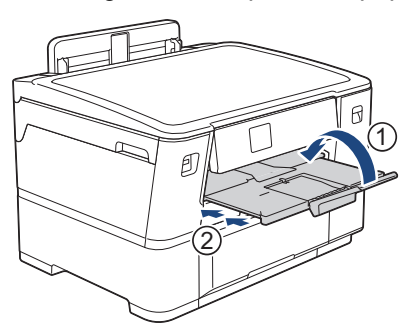

2. Extraiga la bandeja de papel completamente del equipo, tal y como indica la flecha.

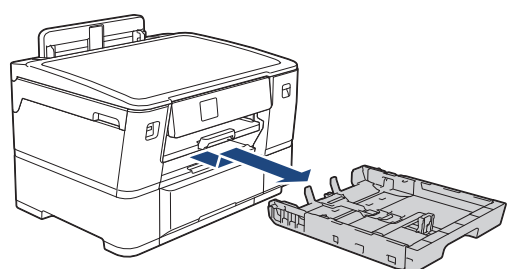

3. Cargue hasta 10 sobres en la bandeja de papel con la superficie de impresión **cara abajo**. Cargar más de 10 sobres puede provocar atascos de papel.

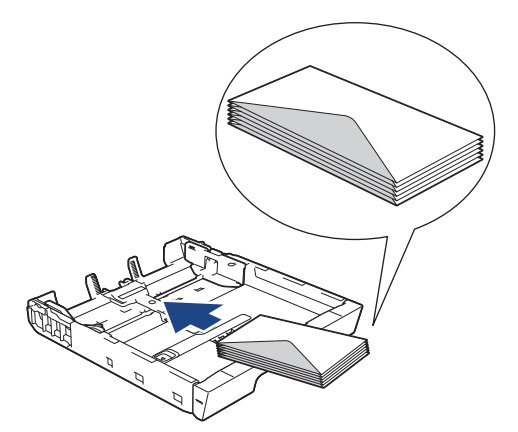

4. Presione ligeramente las guías de anchura del papel (1) y la guía de longitud del papel (2) y deslícelas para adaptarlas al tamaño de los sobres.

Asegúrese de que los sobres estén planos en la bandeja.

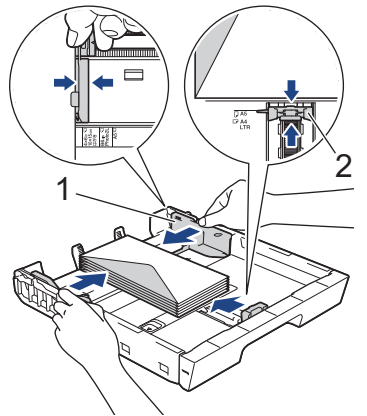

### **IMPORTANTE**

Si los sobres son de alimentación múltiple, cargue los sobres en la bandeja de papel de uno en uno.

5. Vuelva a introducir lentamente la bandeja de papel por completo en el equipo.

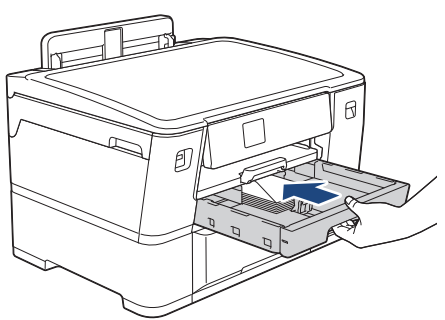

### **IMPORTANTE**

NO introduzca la bandeja de papel en el equipo por la fuerza ni demasiado rápido. Si hace esto, podría causar atascos de papel o problemas en la alimentación del papel.

6. Tire del soporte del papel (1) hasta que encaje en su sitio y, a continuación, despliegue la lengüeta del soporte del papel (2).

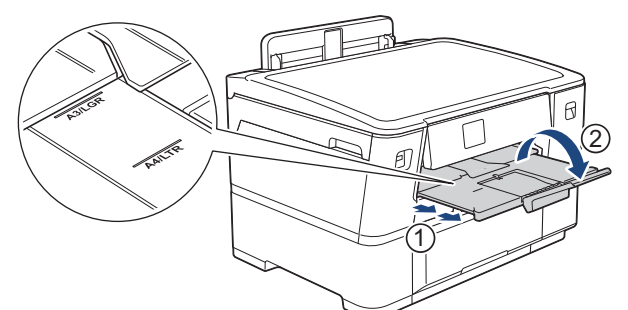

7. Cambie la configuración del tamaño de papel en el menú del equipo si fuese necesario.

### **Información relacionada**

• [Cargar papel en la bandeja de papel 1](#page-29-0)

#### **Información adicional:**

- [Tipo de papel y tamaño de papel para cada operación](#page-60-0)
- [Cambiar el ajuste de revisión de papel](#page-54-0)
- [Cambiar el tamaño y el tipo de papel](#page-53-0)

• [Seleccionar el soporte de impresión correcto](#page-59-0)

<span id="page-44-0"></span> [Inicio](#page-1-0) > [Manipulación de papel](#page-24-0) > [Cargar papel](#page-25-0) > Cargar papel en la bandeja de papel #2

## **Cargar papel en la bandeja de papel #2**

• [Cargar el papel tamaño Carta o A4 en la bandeja de papel 2](#page-45-0)

<span id="page-45-0"></span> [Inicio](#page-1-0) > [Manipulación de papel](#page-24-0) > [Cargar papel](#page-25-0) > [Cargar papel en la bandeja de papel #2](#page-44-0) > Cargar el papel tamaño Carta o A4 en la bandeja de papel 2

## **Cargar el papel tamaño Carta o A4 en la bandeja de papel 2**

- Si el ajuste [Compruebe el papel] está configurado en [Sí] y usted retira la bandeja de papel del equipo, en la pantalla LCD se mostrará un mensaje que le permitirá cambiar el tamaño y el tipo de papel.
- Cuando cargue papel de un tamaño diferente en la bandeja, debe cambiar la configuración del tamaño de papel en el equipo o la configuración del tamaño de papel en la computadora.

Al hacer esto, si la opción Selección automática de bandeja ha sido seleccionada en el controlador de impresora (Windows) o en el equipo, el equipo estará activado para tomar papel automáticamente de la bandeja apropiada.

- Solamente use el papel normal cuando cargue papel tamaño Carta o A4 en la bandeja 2.
- 1. Si la lengüeta del soporte del papel (1) está abierta, ciérrela y, a continuación, cierre el soporte del papel (2).

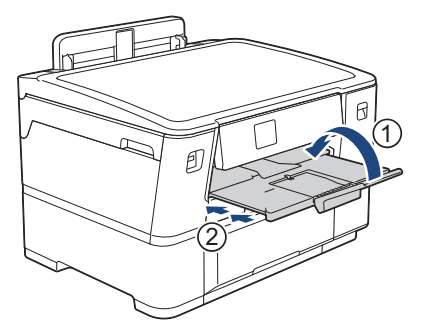

2. Extraiga completamente la bandeja 2 del equipo, tal y como indica la flecha.

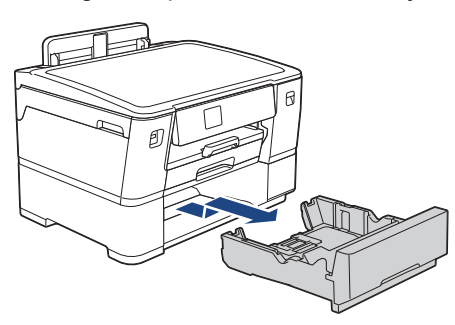

Retire el rollo de tela de la bandeja 2 cuando cargue el papel tamaño Carta o A4. NO cargue el papel tamaño Carta o A4 y el rollo de tela al mismo tiempo.

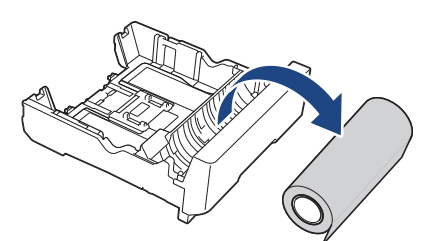

3. Presione ligeramente las guías de anchura del papel (1) y deslícelas para adaptarlas al tamaño de papel. Asegúrese de que el extremo triangular (2) de la guía de anchura del papel (1) esté alineado con la marca del papel que está utilizando.

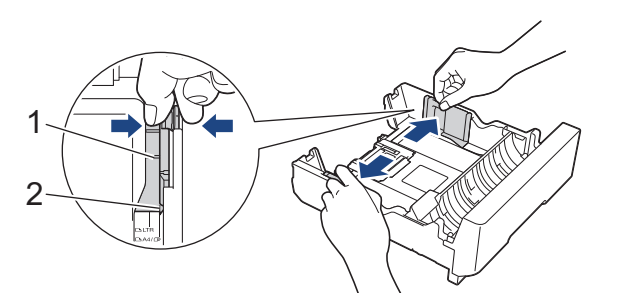

4. Coloque la tapa del interruptor en el modo Hojas sueltas, como se muestra.

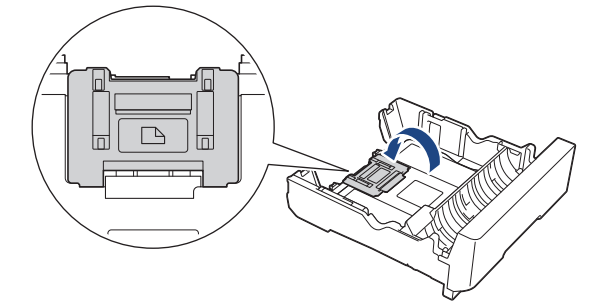

5. Airee bien la pila de papel para evitar que se produzcan atascos y problemas en la alimentación del papel.

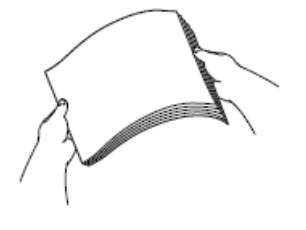

Asegúrese siempre de que el papel no esté curvado ni arrugado.

6. Cargue cuidadosamente el papel en la bandeja de papel con la superficie de impresión **cara abajo**.

# **Orientación horizontal**

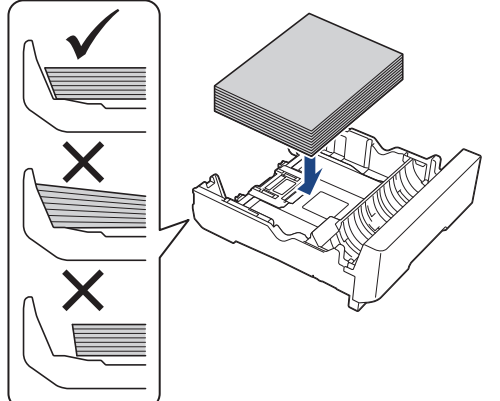

### **IMPORTANTE**

Evite empujar el papel demasiado; de lo contrario, podría levantarse en la parte posterior de la bandeja y provocar problemas en la alimentación del papel.

Para añadir papel antes de que la bandeja se quede vacía, extraiga el papel de la bandeja y apílelo con el papel que esté añadiendo. Asegúrese siempre de airear bien la pila de papel para evitar que el equipo alimente varias páginas.

7. Ajuste cuidadosamente las guías de anchura del papel (1) para adaptarlas al papel. Asegúrese de que las guías del papel toquen los bordes del papel.

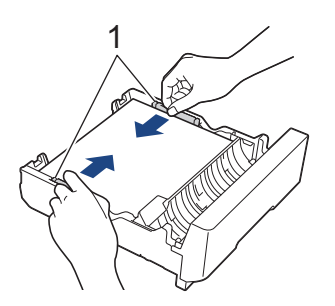

8. Asegúrese de que el papel esté plano en la bandeja y por debajo de la marca de capacidad máxima de papel (1).

Si la bandeja de papel se rellena excesivamente, se pueden producir atascos de papel.

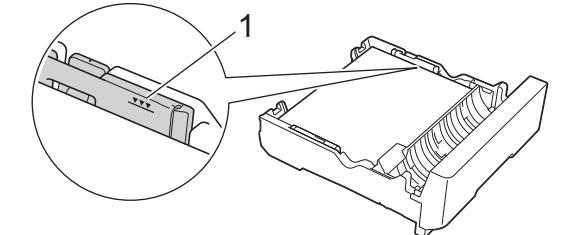

9. Introduzca la bandeja de papel 2 despacio y por completo en el equipo.

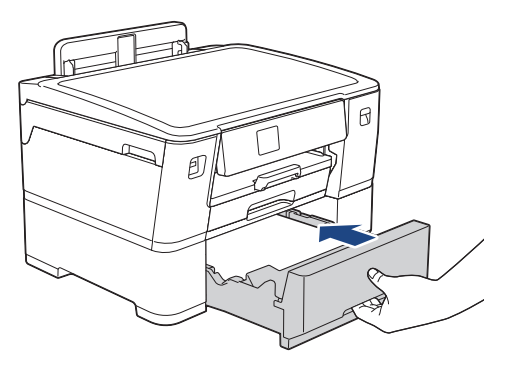

### **IMPORTANTE**

NO introduzca la bandeja de papel en el equipo por la fuerza ni demasiado rápido. Si hace esto, podría causar atascos de papel o problemas en la alimentación del papel.

10. Tire del soporte del papel hasta que encaje en su sitio.

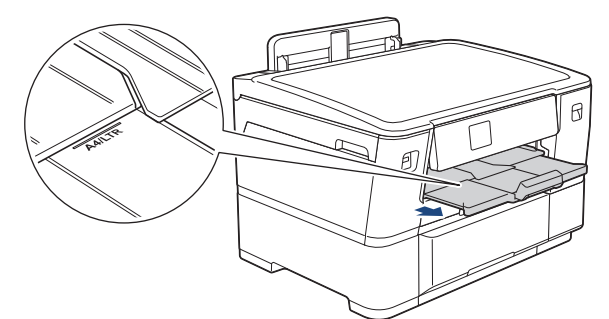

11. Cambie el ajuste del tipo de papel a [Papel normal] y el ajuste de tamaño de papel a [Carta] o [A4] en el menú del equipo.

### **Información relacionada**

• [Cargar papel en la bandeja de papel #2](#page-44-0)

<span id="page-48-0"></span> [Inicio](#page-1-0) > [Manipulación de papel](#page-24-0) > [Cargar papel](#page-25-0) > Cargar papel en la ranura de alimentación manual

## **Cargar papel en la ranura de alimentación manual**

Cargue soportes especiales de impresión en esta ranura, de uno en uno.

El equipo activa automáticamente el modo de alimentación manual cuando se carga papel en la ranura de alimentación manual.

1. Abra la cubierta de la ranura de alimentación manual.

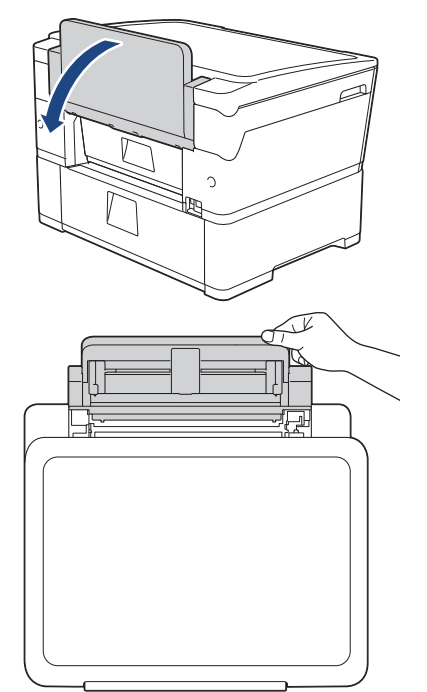

2. Deslice las guías del papel de la ranura de alimentación manual para hacerlas coincidir con el ancho del papel que va a utilizar.

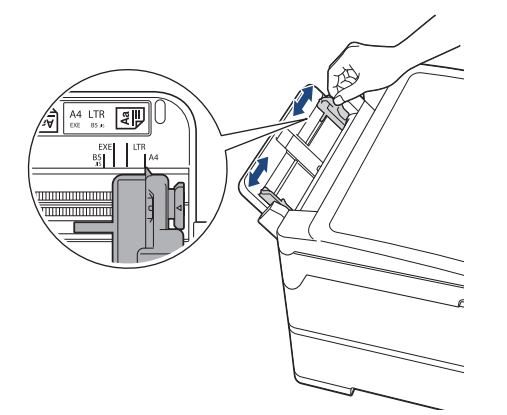

3. Cargue solo una hoja de papel en la ranura de alimentación manual con la superficie de impresión **cara arriba**.

Con ambas manos, introduzca una hoja de papel en la ranura de alimentación manual hasta que el borde de alimentación toque los rodillos de alimentación del papel. Suelte el papel cuando note que el equipo tira de él. En la pantalla LCD aparece [Ranura de alim. manual prep. (Ranura alim. manual preparada)].

Lea las instrucciones que se muestran en la pantalla LCD y, a continuación, pulse [OK].

• Uso de Carta, A4 o Ejecutivo

#### **Orientación horizontal**

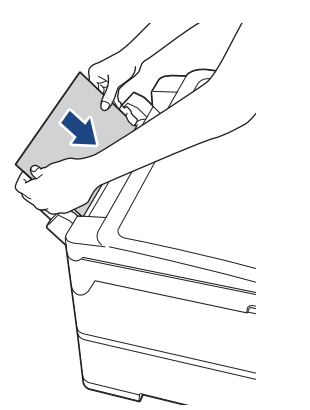

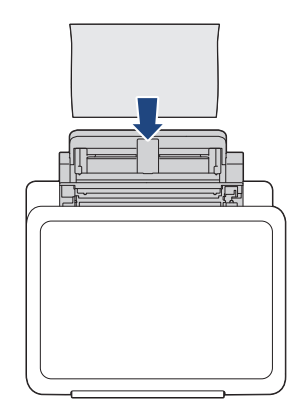

• Uso de Doble carta, A3, Legal, Folio, Legal de México, Legal de la India, A5, A6, sobres, Foto, Foto L, Foto 2L o Ficha

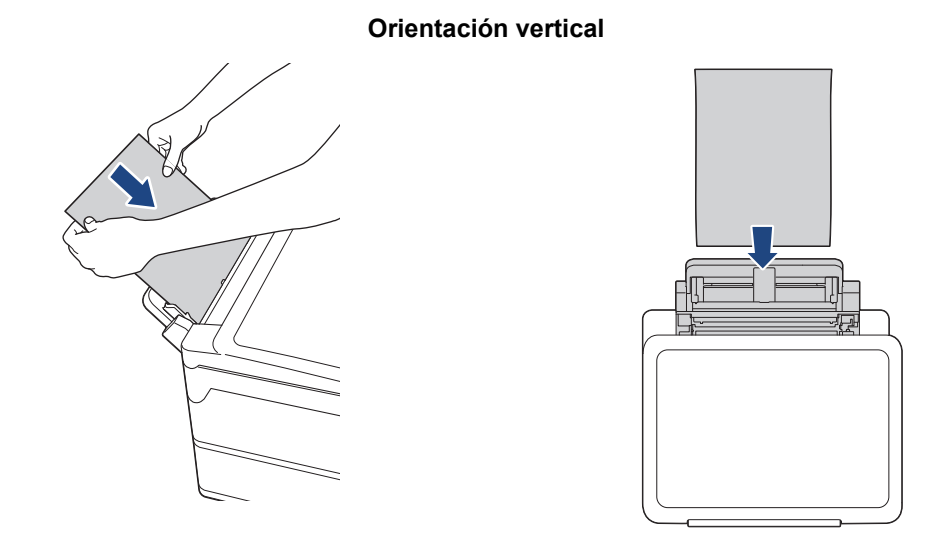

• Cuando utilice sobres, cargue los sobres con la superficie de impresión **cara arriba** y la solapa hacia la izquierda, tal y como se muestra en la ilustración.

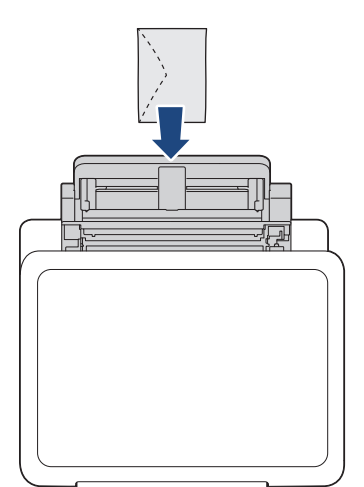

• Cuando cargue un sobre o una hoja de papel grueso, empújelo dentro de la ranura de alimentación manual hasta que note que los rodillos de alimentación del papel lo está cargando.

### **IMPORTANTE**

- NO cargue más de una hoja de papel en la ranura de alimentación manual de una vez. De lo contrario, se podría producir un atasco de papel. Cuando imprima varias páginas, no coloque la siguiente hoja de papel hasta que en la pantalla táctil aparezca un mensaje que le indique que lo haga.
- NO cargue papel en la ranura de alimentación manual cuando esté imprimiendo desde la bandeja de papel. De lo contrario, se podría producir un atasco de papel.
- 4. Realice una de las siguientes acciones:
	- Cuando use papel de tamaño Carta o A4, o tamaños más pequeños Tire del soporte del papel hasta que encaje en su sitio.

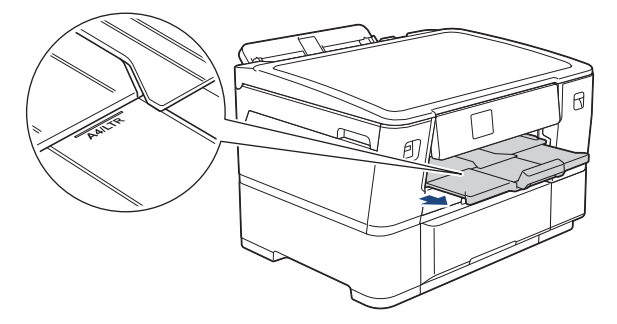

• Cuando use papel de un tamaño mayor que Carta o A4, o sobres

Tire del soporte del papel (1) hasta que encaje en su sitio y, a continuación, despliegue la lengüeta del soporte del papel (2).

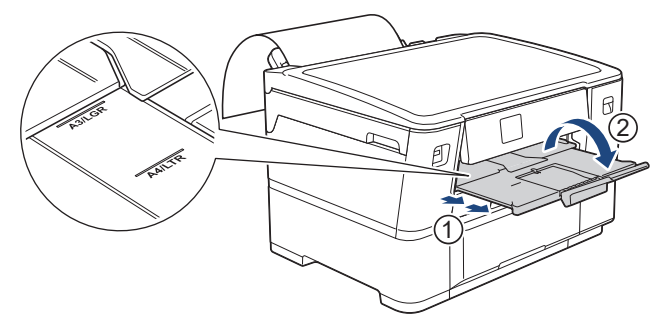

- 
- Si el documento no cabe en una sola hoja, aparecerá un mensaje en la pantalla LCD pidiéndole que cargue otra hoja de papel. Coloque otra hoja de papel en la ranura de alimentación manual y, a continuación, pulse [OK].
- Cuando cargue papel de tamaño Carta o A4 en la ranura de alimentación manual, el equipo sujetará la página impresa tras la impresión para evitar que se caiga. Una vez completada la impresión, quite la página impresa y pulse [OK].
- Asegúrese de que la impresión ha terminado antes de cerrar la cubierta de la ranura de alimentación manual.
- El equipo expulsa el papel cargado en la ranura de alimentación manual si está imprimiendo una página de prueba o un informe.
- El equipo expulsa el papel cargado en la ranura de alimentación manual durante el proceso de limpieza del equipo. Espere a que el equipo termine la limpieza y, entonces, vuelva a colocar el papel en la ranura de alimentación manual.

### **Información relacionada**

• [Cargar papel](#page-25-0)

#### **Información adicional:**

- [Mensajes de mantenimiento y error](#page-238-0)
- [Seleccionar el soporte de impresión correcto](#page-59-0)

 [Inicio](#page-1-0) > [Manipulación de papel](#page-24-0) > [Cargar papel](#page-25-0) > Área no imprimible

## **Área no imprimible**

El área no imprimible depende de la configuración de la aplicación que está utilizando. Los números siguientes indican las áreas no imprimibles en hojas sueltas de papel y sobres. El equipo solo puede efectuar la impresión en las áreas sombreadas de hojas sueltas de papel cuando la función de impresión sin bordes está disponible y activada.

### **Hojas sueltas de papel**

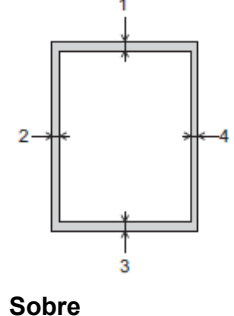

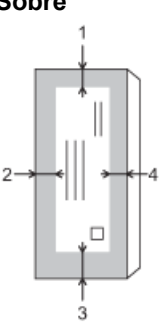

Para **rollo de tela >>** Guía de referencia rápida

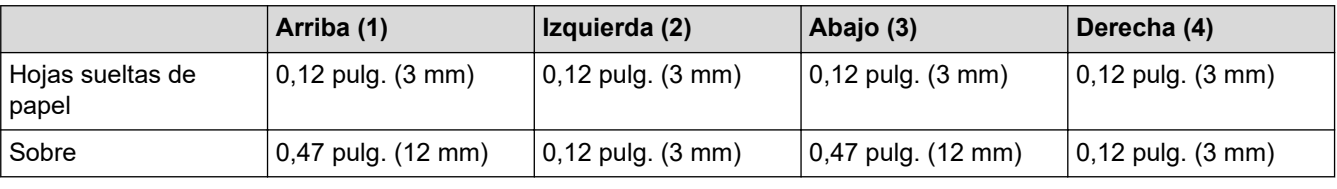

La función de impresión sin bordes no está disponible para la impresión a 2 caras de sobres y algunos tamaños de papel, como Legal y Ejecutivo.

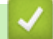

Ø

### **Información relacionada**

• [Cargar papel](#page-25-0)

**Información adicional:**

• [Problemas de manipulación de papel e impresión](#page-259-0)

<span id="page-52-0"></span> [Inicio](#page-1-0) > [Manipulación de papel](#page-24-0) > [Cargar papel](#page-25-0) > Configuración del papel

## **Configuración del papel**

- [Cambiar el tamaño y el tipo de papel](#page-53-0)
- [Cambiar el ajuste de revisión de papel](#page-54-0)
- [Cambiar la configuración del aviso de poco papel](#page-55-0)

<span id="page-53-0"></span> [Inicio](#page-1-0) > [Manipulación de papel](#page-24-0) > [Cargar papel](#page-25-0) > [Configuración del papel](#page-52-0) > Cambiar el tamaño y el tipo de papel

## **Cambiar el tamaño y el tipo de papel**

Ajuste las configuraciones del tamaño y del tipo de papel de la bandeja de papel.

- Para obtener una calidad de impresión óptima, configure el equipo para el tipo de papel que esté utilizando.
- Cuando cambie el tamaño de papel que carga en la bandeja, debe cambiar la configuración del tamaño de papel en la pantalla LCD al mismo tiempo.
- 1. Pulse [Ajustes] > [Todas config. (Todos ajustes)] > [Config. gral.] > [Config. bandeja (Ajuste bandeja)]. Pulse la opción de bandeja deseada.
- 2. Pulse [Tipo de papel (Tipo d papel)].
- 3. Pulse ▲ o ▼ para mostrar las opciones del tipo de papel y, a continuación, pulse la opción deseada.

Solamente use el papel normal cuando cargue papel tamaño Carta o A4 en la bandeja 2.

- 4. Si aparecen las instrucciones del LCD para cargar papel, lea cada una de ellas presionando ◀ o ▶ hasta que llegue al final. Luego, presione [OK].
- 5. Pulse [Tamaño papel].
- 6. Pulse ▲ o ▼ para mostrar las opciones del tamaño de papel y, a continuación, pulse la opción deseada.
- 7. Si aparecen las instrucciones del LCD para cargar papel, lea cada una de ellas presionando ◀ o ▶ hasta que llegue al final. Luego, presione [OK].
- 8. Pulse ...

El papel sale con la superficie impresa cara arriba en la bandeja de papel de la parte delantera del equipo. Si está imprimiendo en papel satinado, retire cada hoja inmediatamente para evitar que la tinta se corra o se produzcan atascos de papel.

### **Información relacionada**

• [Configuración del papel](#page-52-0)

#### **Información adicional:**

- [Cargar papel de tamaño Carta, A4 o Ejecutivo en la bandeja de papel 1](#page-30-0)
- [Cargar el papel tamaño Carta o A4 en la bandeja de papel 2](#page-45-0)
- [Cargar papel fotográfico en la bandeja de papel 1](#page-39-0)
- [Cargar sobres en la bandeja de papel #1](#page-41-0)
- [Soportes de impresión aceptables](#page-56-0)
- [Mensajes de mantenimiento y error](#page-238-0)
- [Problemas de manipulación de papel e impresión](#page-259-0)

<span id="page-54-0"></span> [Inicio](#page-1-0) > [Manipulación de papel](#page-24-0) > [Cargar papel](#page-25-0) > [Configuración del papel](#page-52-0) > Cambiar el ajuste de revisión de papel

## **Cambiar el ajuste de revisión de papel**

Si esta configuración está ajustada en [Sí] y se saca la bandeja de papel, en la pantalla LCD se mostrará un mensaje que le permite cambiar la configuración del tipo y el tamaño de papel.

La configuración predeterminada es [Sí].

- 1. Pulse || [Ajustes] > [Todas config. (Todos ajustes)] > [Config. gral.].
- 2. Pulse [Config. bandeja (Ajuste bandeja)].
- 3. Pulse  $\triangle$  o  $\nabla$  para mostrar la opción [Compruebe pap. (Comprob. papel)] y, a continuación, púlsela.
- 4. Pulse [Sí] o [No].
- 5. Pulse  $\begin{bmatrix} 1 \end{bmatrix}$

### **Información relacionada**

• [Configuración del papel](#page-52-0)

#### **Información adicional:**

- [Cargar papel de tamaño Carta, A4 o Ejecutivo en la bandeja de papel 1](#page-30-0)
- [Cargar el papel tamaño Carta o A4 en la bandeja de papel 2](#page-45-0)
- [Cargar papel fotográfico en la bandeja de papel 1](#page-39-0)
- [Cargar sobres en la bandeja de papel #1](#page-41-0)
- [Mensajes de mantenimiento y error](#page-238-0)

<span id="page-55-0"></span> [Inicio](#page-1-0) > [Manipulación de papel](#page-24-0) > [Cargar papel](#page-25-0) > [Configuración del papel](#page-52-0) > Cambiar la configuración del aviso de poco papel

## **Cambiar la configuración del aviso de poco papel**

Si el ajuste de aviso de poco papel está configurado en [Sí], el equipo mostrará un mensaje indicando que la bandeja de papel está casi vacía.

La configuración predeterminada es [Sí].

- 1. Pulse | [Ajustes] > [Todas config. (Todos ajustes)] > [Config. gral.] > [Config. bandeja (Ajuste bandeja)] > [Aviso: poco pap. (Poco papel)].
- 2. Pulse [Sí] o [No].
- 3. Pulse $\begin{bmatrix} 1 \end{bmatrix}$

 **Información relacionada**

• [Configuración del papel](#page-52-0)

<span id="page-56-0"></span> [Inicio](#page-1-0) > [Manipulación de papel](#page-24-0) > [Cargar papel](#page-25-0) > Soportes de impresión aceptables

## **Soportes de impresión aceptables**

La calidad de impresión puede verse afectada por el tipo de papel que utilice en el equipo.

Para obtener la mejor calidad de impresión para la configuración que ha seleccionado, establezca siempre el tipo de papel de acuerdo con el tipo de papel que ha cargado.

Puede utilizar papel normal, papel para tinta (papel estucado), papel satinado, papel reciclado y sobres.

Le recomendamos que pruebe distintos tipos de papel antes de adquirir grandes cantidades.

Para obtener resultados óptimos, utilice papel Brother.

- Cuando imprima sobre papel para tinta (papel estucado) y papel satinado, asegúrese de seleccionar el soporte de impresión correcto en el controlador de impresora o en la aplicación que usa para imprimir, o la configuración de tipo de papel en el equipo.
- Cuando imprima sobre papel fotográfico, cargue una hoja adicional del mismo papel fotográfico en la bandeja de papel.
- Si se está imprimiendo en papel fotográfico, retire cada hoja inmediatamente para evitar que la tinta se corra o se produzcan atascos de papel.
- Evite tocar la superficie impresa del papel inmediatamente después de la impresión, ya que es posible que la superficie no esté completamente seca, por lo que puede mancharse los dedos.

### **Información relacionada**

- [Cargar papel](#page-25-0)
	- [Soportes de impresión recomendados](#page-57-0)
	- [Manejar y utilizar los soportes de impresión](#page-58-0)
	- [Seleccionar el soporte de impresión correcto](#page-59-0)

#### **Información adicional:**

- [Problemas de manipulación de papel e impresión](#page-259-0)
- [Cambiar el tamaño y el tipo de papel](#page-53-0)

<span id="page-57-0"></span> [Inicio](#page-1-0) > [Manipulación de papel](#page-24-0) > [Cargar papel](#page-25-0) > [Soportes de impresión aceptables](#page-56-0) > Soportes de impresión recomendados

## **Soportes de impresión recomendados**

Para obtener la mejor calidad de impresión, se recomienda utilizar el papel Brother que figura en la tabla.

Es posible que el papel Brother no esté disponible en todos los países.

### **Papel Brother**

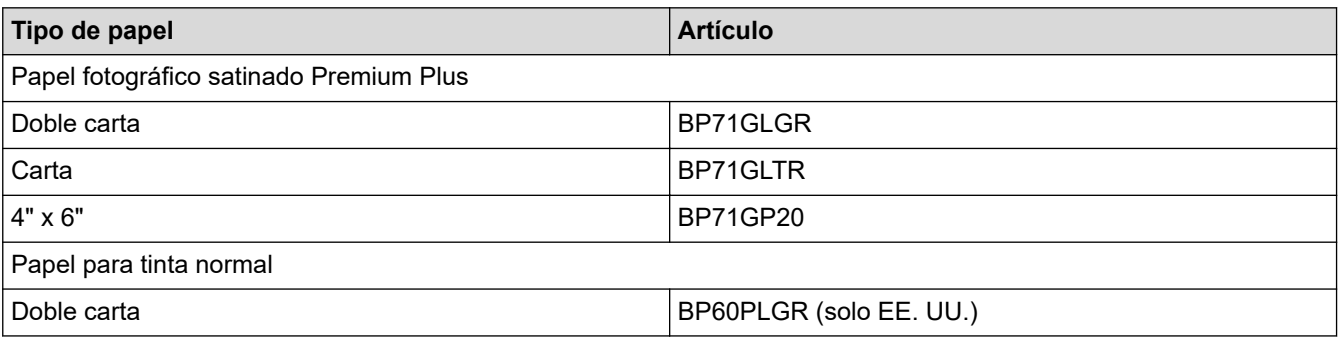

### **Información relacionada**

• [Soportes de impresión aceptables](#page-56-0)

<span id="page-58-0"></span> [Inicio](#page-1-0) > [Manipulación de papel](#page-24-0) > [Cargar papel](#page-25-0) > [Soportes de impresión aceptables](#page-56-0) > Manejar y utilizar los soportes de impresión

## **Manejar y utilizar los soportes de impresión**

- Guarde el papel en su embalaje original y manténgalo cerrado. Mantenga el papel liso y evite exponerlo a ambientes húmedos, a la luz solar directa y a cualquier fuente de calor.
- Evite tocar la cara brillante (estucada) del papel fotográfico.
- Con algunos tamaños de sobres, se requiere establecer los márgenes en la aplicación. Asegúrese de realizar una impresión de prueba antes de imprimir un gran número de sobres.

### **IMPORTANTE**

NO utilice los siguientes tipos de papel:

• Papel dañado, curvado, arrugado o con forma irregular

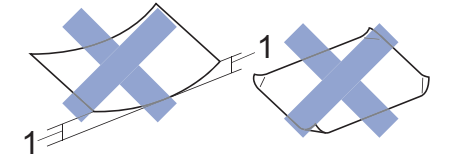

#### 1. **0,08 pulg. (2 mm) o mayor curvatura puede provocar atascos.**

- Extremadamente brillante o con mucho relieve
- Papel que no se pueda apilar uniformemente

NO utilice sobres:

- En los que el aire pueda entrar fácilmente
- Con ventanas
- Grabados en relieve
- **Grapados**
- Previamente impresos en el interior
- Que sean autoadhesivos
- Que tengan solapas dobles

#### **Autoadhesivos Con solapa doble**

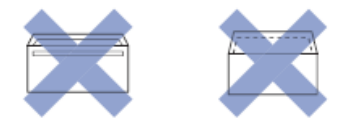

Es posible que ocurra algún problema en la alimentación del papel a causa del grosor, el tamaño y la forma de la solapa de los sobres que esté utilizando.

### **Información relacionada**

• [Soportes de impresión aceptables](#page-56-0)

#### **Información adicional:**

- [Cargar papel en la bandeja de papel 1](#page-29-0)
- [Cargar papel en la bandeja de papel #2](#page-44-0)

<span id="page-59-0"></span> [Inicio](#page-1-0) > [Manipulación de papel](#page-24-0) > [Cargar papel](#page-25-0) > [Soportes de impresión aceptables](#page-56-0) > Seleccionar el soporte de impresión correcto

## **Seleccionar el soporte de impresión correcto**

- [Tipo de papel y tamaño de papel para cada operación](#page-60-0)
- [Orientación del papel y capacidad de las bandejas de papel](#page-61-0)
- [Cargar papel de tamaño Carta, A4 o Ejecutivo en la bandeja de papel 1](#page-30-0)
- [Cargar el papel de tamaño Doble carta, Legal o A3 en la bandeja de papel 1](#page-34-0)
- [Cargar papel fotográfico en la bandeja de papel 1](#page-39-0)
- [Cargar sobres en la bandeja de papel #1](#page-41-0)
- [Cargar el papel tamaño Carta o A4 en la bandeja de papel 2](#page-45-0)
- [Cargar papel en la ranura de alimentación manual](#page-48-0)

<span id="page-60-0"></span> [Inicio](#page-1-0) > [Manipulación de papel](#page-24-0) > [Cargar papel](#page-25-0) > [Soportes de impresión aceptables](#page-56-0) > [Seleccionar el](#page-59-0) [soporte de impresión correcto](#page-59-0) > Tipo de papel y tamaño de papel para cada operación

## **Tipo de papel y tamaño de papel para cada operación**

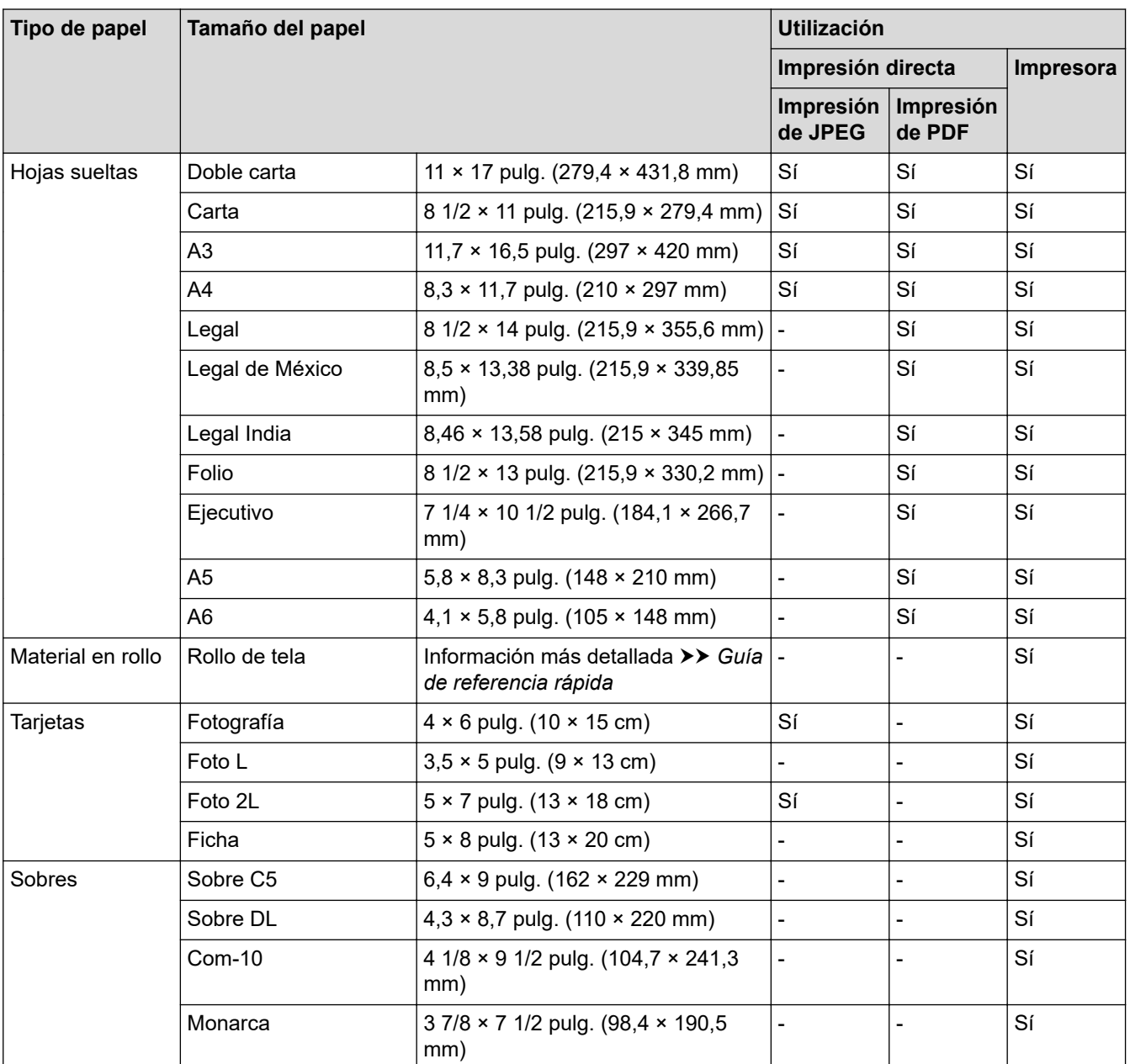

## **Información relacionada**

• [Seleccionar el soporte de impresión correcto](#page-59-0)

### **Información adicional:**

• [Cargar sobres en la bandeja de papel #1](#page-41-0)

<span id="page-61-0"></span> [Inicio](#page-1-0) > [Manipulación de papel](#page-24-0) > [Cargar papel](#page-25-0) > [Soportes de impresión aceptables](#page-56-0) > [Seleccionar el](#page-59-0) [soporte de impresión correcto](#page-59-0) > Orientación del papel y capacidad de las bandejas de papel

## **Orientación del papel y capacidad de las bandejas de papel**

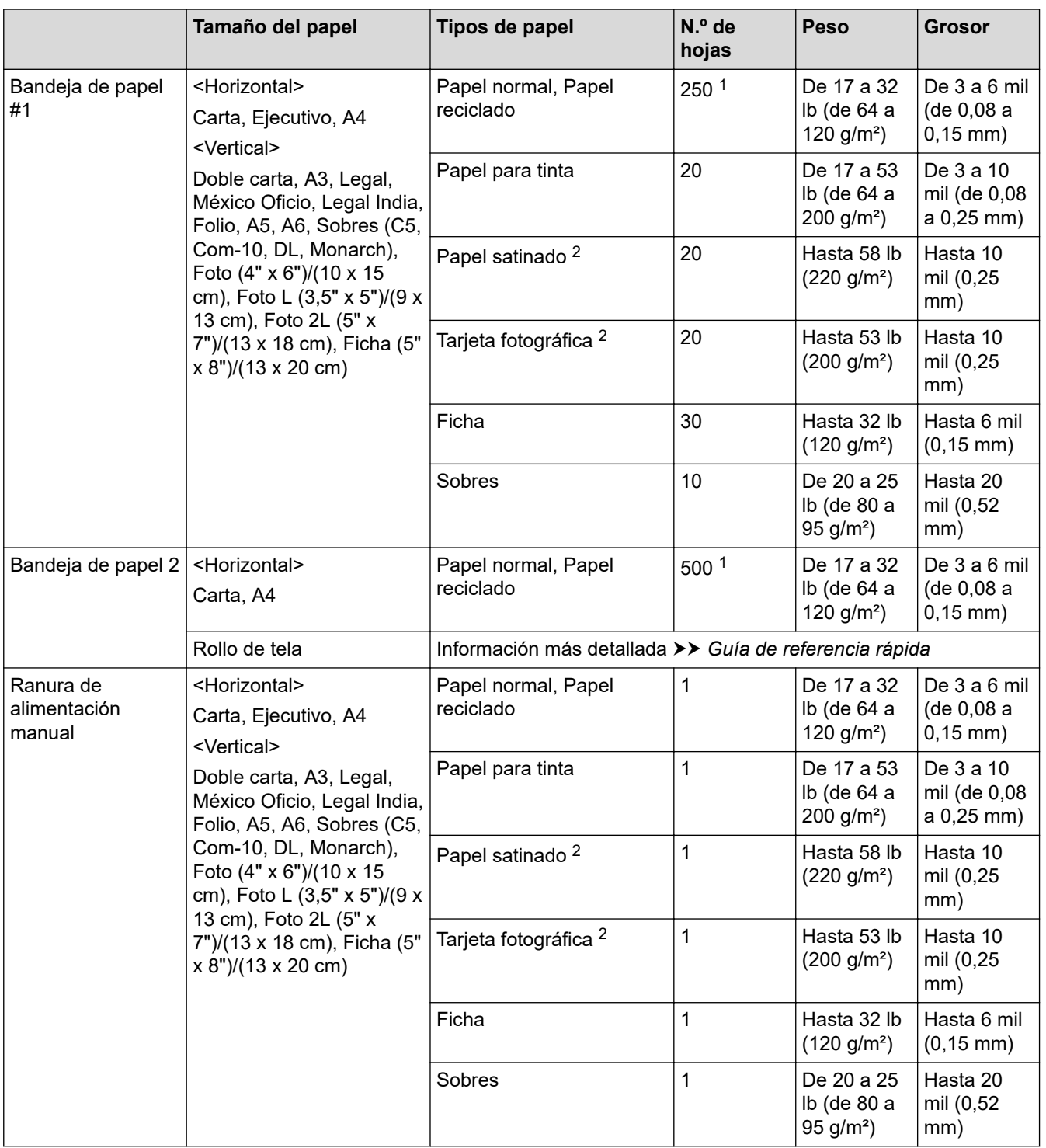

1 Cuando utilice papel normal 20 lb (80 g/m²)

2 BP71 69 lb (260 g/m²)el papel está diseñado específicamente para los equipos para tinta Brother.

### **Información relacionada**

• [Seleccionar el soporte de impresión correcto](#page-59-0)

#### <span id="page-62-0"></span>■ [Inicio](#page-1-0) > Imprimir

## **Imprimir**

- [Imprimir desde la computadora \(Windows\)](#page-63-0)
- [Imprimir desde la computadora \(Mac\)](#page-87-0)
- [Imprimir datos directamente desde una unidad flash USB](#page-88-0)
- [Imprimir un archivo adjunto de correo electrónico](#page-102-0)

<span id="page-63-0"></span> [Inicio](#page-1-0) > [Imprimir](#page-62-0) > Imprimir desde la computadora (Windows)

## **Imprimir desde la computadora (Windows)**

## **NOTA**

Cuando imprima haciendo clic en **Imprimir página de prueba** en su computadora, es posible que el equipo imprima sobre el Rollo de tela. Para imprimir en papel, asegúrese de seleccionar **Papel de hojas sueltas** en el campo **Selección de soporte** del controlador de la impresora.

- [Imprimir una fotografía \(Windows\)](#page-64-0)
- [Imprimir un documento \(Windows\)](#page-66-0)
- [Cancelación de un trabajo de impresión \(Windows\)](#page-67-0)
- [Imprimir más de una página en una sola hoja de papel \(N en 1\) \(Windows\)](#page-68-0)
- [Imprimir en forma de póster \(Windows\)](#page-69-0)
- [Imprimir en ambas caras del papel de forma automática \(impresión automática a doble](#page-70-0) [cara\) \(Windows\)](#page-70-0)
- [Imprimir automáticamente un folleto \(Windows\)](#page-73-0)
- [Impresión segura \(Windows\)](#page-75-0)
- [Imprimir un documento de Color en escala de grises \(Windows\)](#page-76-0)
- [Evitar las impresiones borrosas y los atascos de papel \(Windows\)](#page-77-0)
- [Utilizar perfiles de impresión predefinidos \(Windows\)](#page-78-0)
- [Cambiar la configuración de impresión predefinida \(Windows\)](#page-81-0)
- [Configuraciones de impresión \(Windows\)](#page-82-0)

<span id="page-64-0"></span> [Inicio](#page-1-0) > [Imprimir](#page-62-0) > [Imprimir desde la computadora \(Windows\)](#page-63-0) > Imprimir una fotografía (Windows)

## **Imprimir una fotografía (Windows)**

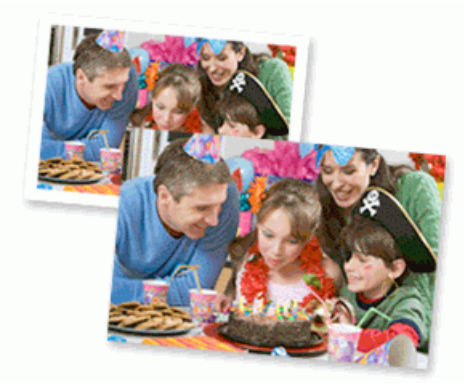

- Asegúrese de que haya cargado el soporte correcto en la bandeja de papel.
- Para obtener resultados óptimos, utilice papel Brother.
- Cuando imprima sobre papel fotográfico, cargue una hoja adicional del mismo papel fotográfico en la bandeja de papel.
- 1. Seleccione el comando de impresión en su aplicación.
- 2. Seleccione el nombre de su modelo y, a continuación, haga clic en el botón de propiedades o preferencias de la impresora.

Aparecerá la ventana del controlador de impresora.

- 3. Si aparece la ventana **Configuración de rollo de tejido**, haga clic en **Cancelar** para cerrarla.
- 4. Haga clic en la pestaña **Básica**.
- 5. En el campo **Selección de soporte**, seleccione **Papel de hojas sueltas**.
- 6. Haga clic en la lista desplegable **Soporte de impresión**, y luego seleccione el tipo de papel que está utilizando.

### **IMPORTANTE**

Para obtener la mejor calidad de impresión para los ajustes que ha seleccionado, siempre defina la opción **Soporte de impresión** para que coincida con el tipo de papel que carga.

- 7. Haga clic en la lista desplegable **Tamaño de página** y luego seleccione el tamaño de la página.
- 8. Seleccione la casilla de verificación **Sin bordes**, si es necesario.
- 9. Haga clic en la lista desplegable **Escala** y, a continuación, seleccione la opción para agrandar o reducir el tamaño de la página de ser necesario.
- 10. Para **Color / Escala de grises**, seleccione **Color**.
- 11. En el campo **Orientación**, seleccione la opción **Vertical** o **Horizontal** para definir la orientación de la impresión.

Si su aplicación dispone de una configuración parecida a esta, le recomendamos que defina la orientación en la aplicación.

- 12. Introduzca el número de copias (1-999) que desee en el campo **Copias**.
- 13. Cambie otras configuraciones de impresora, si es necesario.
- 14. Haga clic en **Aceptar**.
- 15. Complete su operación de impresión.

### **Información relacionada**

• [Imprimir desde la computadora \(Windows\)](#page-63-0)

### **Información adicional:**

• [Configuraciones de impresión \(Windows\)](#page-82-0)

<span id="page-66-0"></span> [Inicio](#page-1-0) > [Imprimir](#page-62-0) > [Imprimir desde la computadora \(Windows\)](#page-63-0) > Imprimir un documento (Windows)

## **Imprimir un documento (Windows)**

Asegúrese de haber cargado el tamaño correcto de papel en la bandeja de papel.

- 1. Seleccione el comando de impresión en su aplicación.
- 2. Seleccione el nombre de su modelo y, a continuación, haga clic en el botón de propiedades o preferencias de la impresora.

Aparecerá la ventana del controlador de impresora.

- 3. Si aparece la ventana **Configuración de rollo de tejido**, haga clic en **Cancelar** para cerrarla.
- 4. Haga clic en la pestaña **Básica**.
- 5. En el campo **Selección de soporte**, seleccione **Papel de hojas sueltas**.
- 6. Haga clic en la lista desplegable **Soporte de impresión**, y luego seleccione el tipo de papel que está utilizando.

#### **IMPORTANTE**

Para obtener la mejor calidad de impresión para los ajustes que ha seleccionado, siempre defina la opción **Soporte de impresión** para que coincida con el tipo de papel que carga.

- 7. Haga clic en la lista desplegable **Tamaño de página** y luego seleccione el tamaño de la página.
- 8. Haga clic en la lista desplegable **Escala** y, a continuación, seleccione la opción para agrandar o reducir el tamaño de la página de ser necesario.
- 9. En **Color / Escala de grises**, seleccione la opción **Color** o **Escala de grises**.
- 10. En el campo **Orientación**, seleccione la opción **Vertical** o **Horizontal** para definir la orientación de la impresión.

Si su aplicación dispone de una configuración parecida a esta, le recomendamos que defina la orientación en la aplicación.

11. Introduzca el número de copias (1-999) que desee en el campo **Copias**.

- 12. Para imprimir varias páginas en una sola hoja de papel o imprimir una página de su documento en varias hojas, haga clic en la lista desplegable **Páginas múltiples** y, a continuación, seleccione sus opciones.
- 13. Cambie otras configuraciones de impresora, si es necesario.
- 14. Haga clic en **Aceptar**.
- 15. Si aparece la ventana de instrucciones para cargar el papel, léala y, a continuación, haga clic en **Aceptar**.
- 16. Complete su operación de impresión.

### **Información relacionada**

- [Imprimir desde la computadora \(Windows\)](#page-63-0)
- **Información adicional:**
- [Compruebe el volumen de tinta \(Medidor de páginas\)](#page-305-0)
- [Configuraciones de impresión \(Windows\)](#page-82-0)

<span id="page-67-0"></span> [Inicio](#page-1-0) > [Imprimir](#page-62-0) > [Imprimir desde la computadora \(Windows\)](#page-63-0) > Cancelación de un trabajo de impresión (Windows)

## **Cancelación de un trabajo de impresión (Windows)**

Si se ha enviado un trabajo de impresión a la cola de impresión y no se ha imprimido, o si se ha enviado a la cola de impresión por error, es posible que tenga que eliminarlo para permitir la impresión de los trabajos siguientes.

- 1. Haga doble clic en el icono de la impresora  $\left| \frac{m}{n+1} \right|$  en el área de notificación.
- 2. Seleccione el trabajo de impresión que desee cancelar.
- 3. Haga clic en el menú **Documento**.
- 4. Seleccione **Cancelar**.
- 5. Haga clic en **Sí**.

### **Información relacionada**

• [Imprimir desde la computadora \(Windows\)](#page-63-0)

#### **Información adicional:**

• [Supervisar el estado del equipo desde la computadora \(Windows\)](#page-307-0)

<span id="page-68-0"></span> [Inicio](#page-1-0) > [Imprimir](#page-62-0) > [Imprimir desde la computadora \(Windows\)](#page-63-0) > Imprimir más de una página en una sola hoja de papel (N en 1) (Windows)

## **Imprimir más de una página en una sola hoja de papel (N en 1) (Windows)**

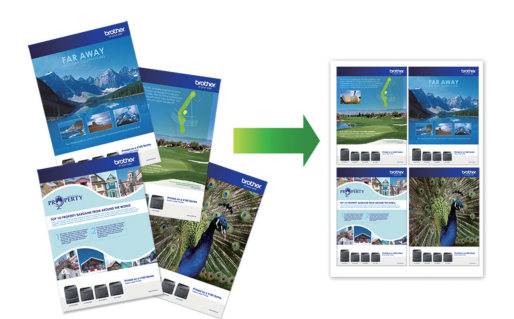

- 1. Seleccione el comando de impresión en su aplicación.
- 2. Seleccione el nombre de su modelo y, a continuación, haga clic en el botón de propiedades o preferencias de la impresora.

Aparecerá la ventana del controlador de impresora.

- 3. Si aparece la ventana **Configuración de rollo de tejido**, haga clic en **Cancelar** para cerrarla.
- 4. Haga clic en la pestaña **Básica**.
- 5. En el campo **Selección de soporte**, seleccione **Papel de hojas sueltas**.
- 6. En el campo **Orientación**, seleccione la opción **Vertical** o **Horizontal** para definir la orientación de la impresión.

Si su aplicación dispone de una configuración parecida a esta, le recomendamos que defina la orientación en la aplicación.

- 7. Haga clic en la lista desplegable **Páginas múltiples** y, a continuación, seleccione la opción **2 en 1**, **4 en 1**, **9 en 1** o **16 en 1**.
- 8. Haga clic en la lista desplegable **Orden de páginas** y, a continuación, seleccione el orden de las páginas.
- 9. Haga clic en la lista desplegable **Línea del borde** y, a continuación, seleccione el tipo de línea de borde.
- 10. Cambie otras configuraciones de impresora, si es necesario.
- 11. Haga clic en **Aceptar**.
- 12. Si aparece la ventana de instrucciones para cargar el papel, léala y, a continuación, haga clic en **Aceptar**.
- 13. Complete su operación de impresión.

#### **Información relacionada**

• [Imprimir desde la computadora \(Windows\)](#page-63-0)

#### **Información adicional:**

• [Configuraciones de impresión \(Windows\)](#page-82-0)

<span id="page-69-0"></span> [Inicio](#page-1-0) > [Imprimir](#page-62-0) > [Imprimir desde la computadora \(Windows\)](#page-63-0) > Imprimir en forma de póster (Windows)

## **Imprimir en forma de póster (Windows)**

Amplíe el tamaño de impresión e imprima el documento en modo de póster.

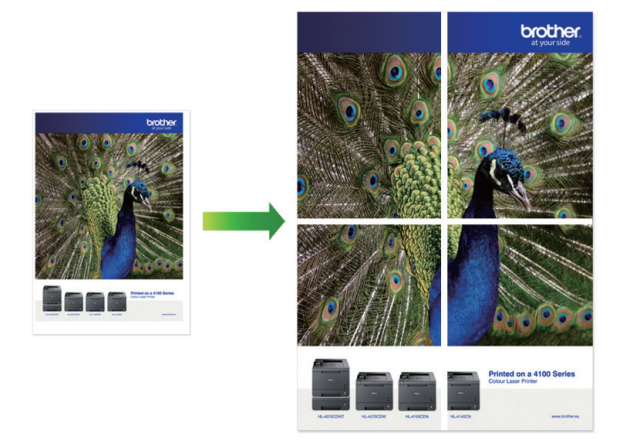

- 1. Seleccione el comando de impresión en su aplicación.
- 2. Seleccione el nombre de su modelo y, a continuación, haga clic en el botón de propiedades o preferencias de la impresora.

Aparecerá la ventana del controlador de impresora.

- 3. Si aparece la ventana **Configuración de rollo de tejido**, haga clic en **Cancelar** para cerrarla.
- 4. Haga clic en la pestaña **Básica**.
- 5. En el campo **Selección de soporte**, seleccione **Papel de hojas sueltas**.
- 6. Haga clic en la lista desplegable **Páginas múltiples** y, a continuación, seleccione la opción **1 en 2x2 páginas** o **1 en 3x3 páginas**.
- 7. Cambie otras configuraciones de impresora, si es necesario.
- 8. Haga clic en **Aceptar**.
- 9. Si aparece la ventana de instrucciones para cargar el papel, léala y, a continuación, haga clic en **Aceptar**.
- 10. Complete su operación de impresión.

### **Información relacionada**

• [Imprimir desde la computadora \(Windows\)](#page-63-0)

- **Información adicional:**
- [Configuraciones de impresión \(Windows\)](#page-82-0)

<span id="page-70-0"></span> [Inicio](#page-1-0) > [Imprimir](#page-62-0) > [Imprimir desde la computadora \(Windows\)](#page-63-0) > Imprimir en ambas caras del papel de forma automática (impresión automática a doble cara) (Windows)

## **Imprimir en ambas caras del papel de forma automática (impresión automática a doble cara) (Windows)**

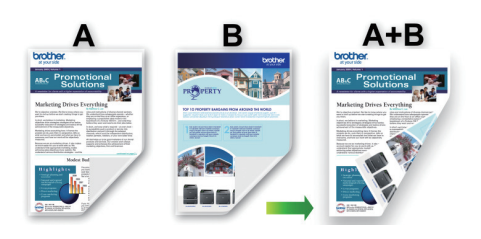

- Asegúrese de que la cubierta para el desatasco de papel esté cerrada.
- Si el papel está curvado, alíselo bien y colóquelo de nuevo en la bandeja de papel.
- Utilice papel regular. NO utilice papel Bond.
- Si el papel es fino, podría arrugarse.
- 1. Seleccione el comando de impresión en su aplicación.
- 2. Seleccione el nombre de su modelo y, a continuación, haga clic en el botón de propiedades o preferencias de la impresora.

Aparecerá la ventana del controlador de impresora.

- 3. Si aparece la ventana **Configuración de rollo de tejido**, haga clic en **Cancelar** para cerrarla.
- 4. Haga clic en la pestaña **Básica**.
- 5. En el campo **Selección de soporte**, seleccione **Papel de hojas sueltas**.
- 6. En el campo **Orientación**, seleccione la opción **Vertical** o **Horizontal** para definir la orientación de la impresión.

Si su aplicación dispone de una configuración parecida a esta, le recomendamos que defina la orientación en la aplicación.

- 7. Haga clic en la lista desplegable **Doble cara / Folleto** y, a continuación, seleccione **Doble cara**.
- 8. Haga clic en el botón **Configuración de doble cara**.
- 9. Seleccione una de las opciones del menú **Tipo de doble cara**.

Cuando se ha seleccionado la impresión a 2 caras, hay cuatro tipos de encuadernación a 2 caras disponibles para cada orientación:

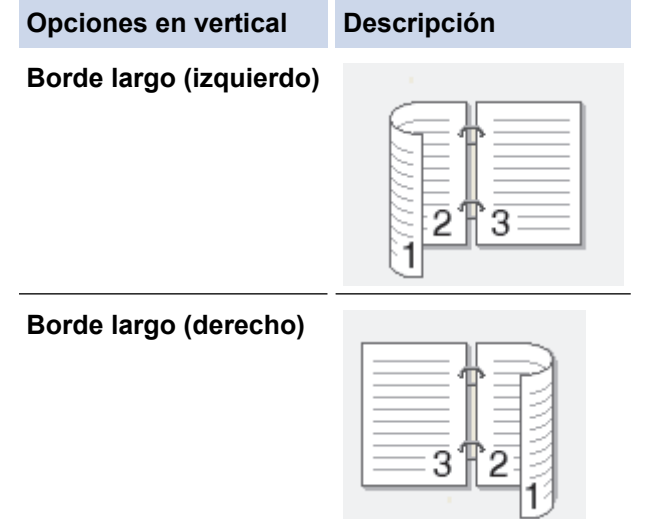

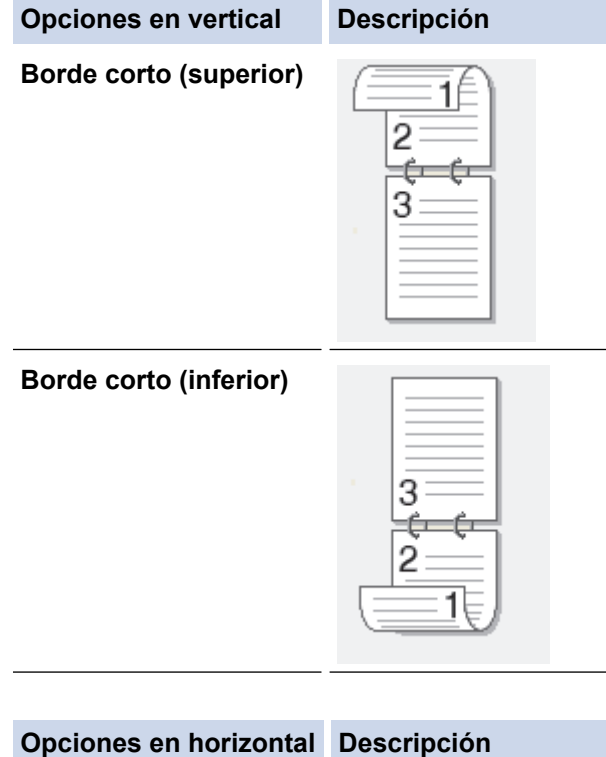

**Borde largo (superior) Borde largo (inferior) Borde corto (derecho)**

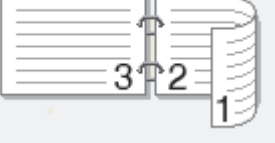

**Borde corto (izquierdo)**

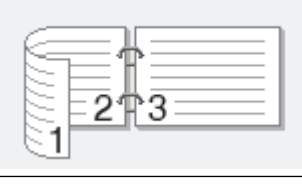

- 10. Marque la casilla **Desplazamiento de encuadernación** para especificar el desplazamiento para la encuadernación en pulgadas o milímetros.
- 11. Haga clic en **Aceptar** para regresar a la ventana del controlador de impresora.
- 12. Cambie otras configuraciones de impresora, si es necesario.

La función Impresión sin bordes no está disponible cuando se utiliza esta opción.

13. Haga clic en **Aceptar**.

B
- 14. Si aparece la ventana de instrucciones para cargar el papel, léala y, a continuación, haga clic en **Aceptar**.
- 15. Complete su operación de impresión.

# **Información relacionada**

• [Imprimir desde la computadora \(Windows\)](#page-63-0)

## **Información adicional:**

- [Configuraciones de impresión \(Windows\)](#page-82-0)
- [Imprimir automáticamente un folleto \(Windows\)](#page-73-0)

<span id="page-73-0"></span> [Inicio](#page-1-0) > [Imprimir](#page-62-0) > [Imprimir desde la computadora \(Windows\)](#page-63-0) > Imprimir automáticamente un folleto (Windows)

# **Imprimir automáticamente un folleto (Windows)**

Utilice esta opción para imprimir un documento en formato de folleto mediante la impresión a 2 caras. Las páginas del documento se organizarán en función del número de páginas correcto, lo que le permitirá doblarlas por el centro sin tener que cambiar el orden de las hojas impresas.

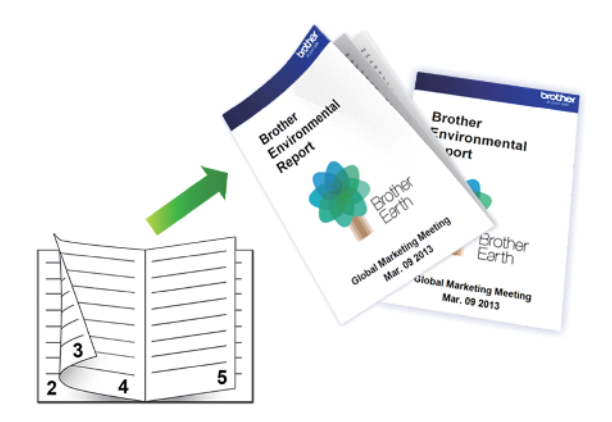

- Asegúrese de que la cubierta para el desatasco de papel esté cerrada.
- Si el papel está curvado, alíselo bien y colóquelo de nuevo en la bandeja de papel.
- Utilice papel regular. NO utilice papel Bond.
- Si el papel es fino, podría arrugarse.
- 1. Seleccione el comando de impresión en su aplicación.
- 2. Seleccione el nombre de su modelo y, a continuación, haga clic en el botón de propiedades o preferencias de la impresora.

Aparecerá la ventana del controlador de impresora.

- 3. Si aparece la ventana **Configuración de rollo de tejido**, haga clic en **Cancelar** para cerrarla.
- 4. Haga clic en la pestaña **Básica**.
- 5. En el campo **Selección de soporte**, seleccione **Papel de hojas sueltas**.
- 6. En el campo **Orientación**, seleccione la opción **Vertical** o **Horizontal** para definir la orientación de la impresión.

Si su aplicación dispone de una configuración parecida a esta, le recomendamos que defina la orientación en la aplicación.

- 7. Haga clic en la lista desplegable **Doble cara / Folleto** y, a continuación, seleccione la opción **Folleto**.
- 8. Haga clic en el botón **Configuración de doble cara**.
- 9. Seleccione una de las opciones del menú **Tipo de doble cara**.

Existen dos tipos de dirección de encuadernación dúplex disponibles para cada orientación:

**Opciones en vertical Descripción**

**Encuadernado izquierda**

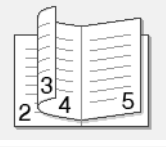

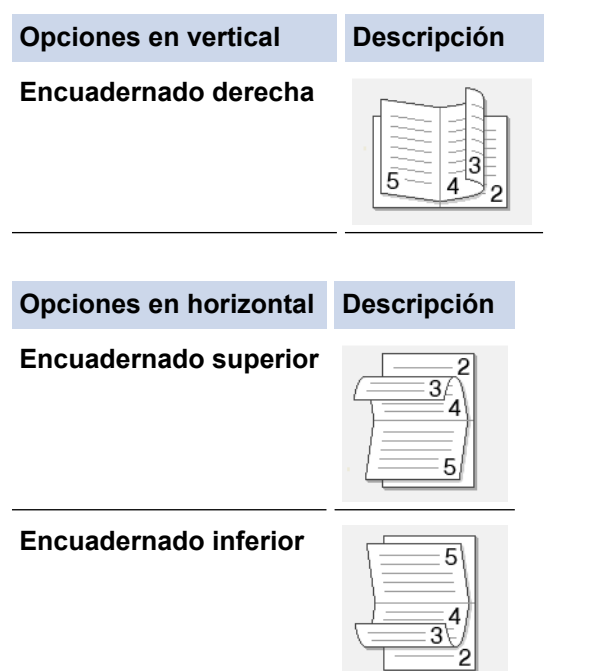

10. Seleccione una de las opciones del menú **Método de impresión de folletos**.

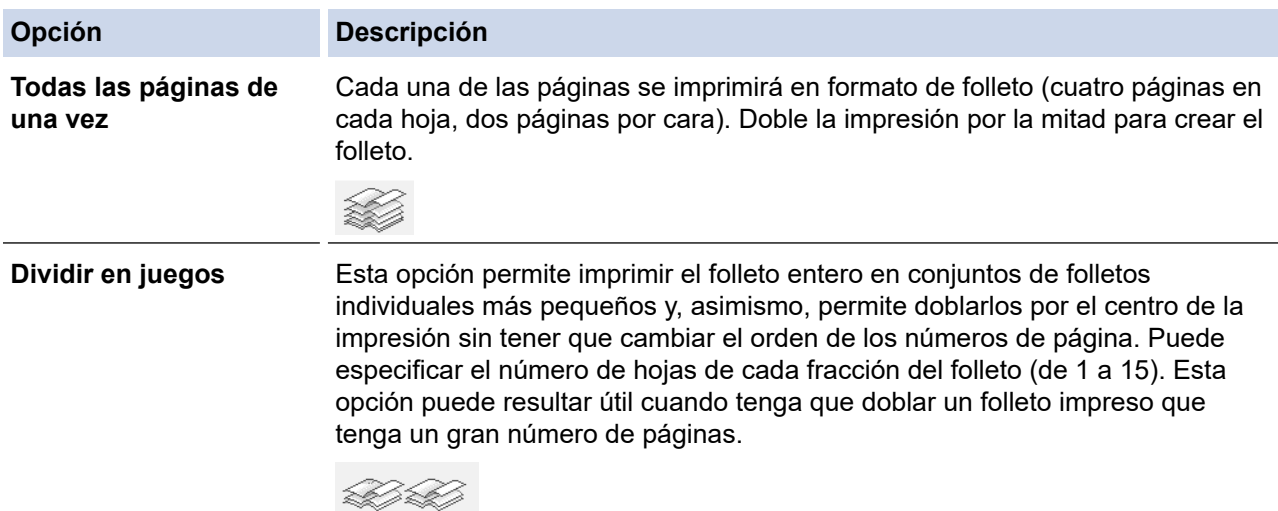

- 11. Marque la casilla **Desplazamiento de encuadernación** para especificar el desplazamiento para la encuadernación en pulgadas o milímetros.
- 12. Haga clic en **Aceptar** para regresar a la ventana del controlador de impresora.
- 13. Cambie otras configuraciones de impresora, si es necesario.

La función Impresión sin bordes no está disponible cuando se utiliza esta opción.

14. Haga clic en **Aceptar**.

b

15. Si aparece la ventana de instrucciones para cargar el papel, léala y, a continuación, haga clic en **Aceptar**.

16. Complete su operación de impresión.

## **Información relacionada**

• [Imprimir desde la computadora \(Windows\)](#page-63-0)

**Información adicional:**

- [Configuraciones de impresión \(Windows\)](#page-82-0)
- [Imprimir en ambas caras del papel de forma automática \(impresión automática a doble cara\) \(Windows\)](#page-70-0)

 [Inicio](#page-1-0) > [Imprimir](#page-62-0) > [Imprimir desde la computadora \(Windows\)](#page-63-0) > Impresión segura (Windows)

# **Impresión segura (Windows)**

Utilice Impresión segura para garantizar que no se imprimen documentos confidenciales o importantes hasta que introduzca una contraseña en el panel de control del equipo.

Los datos seguros se eliminan del equipo cuando apaga el equipo.

- 1. Seleccione el comando de impresión en su aplicación.
- 2. Seleccione el nombre de su modelo y, a continuación, haga clic en el botón de propiedades o preferencias de la impresora.

Aparecerá la ventana del controlador de impresora.

- 3. Si aparece la ventana **Configuración de rollo de tejido**, haga clic en **Cancelar** para cerrarla.
- 4. Haga clic en la pestaña **Avanzada**.
- 5. Haga clic en el botón **Configuración** del campo **Impresión segura**.
- 6. Active la casilla de verificación **Impresión segura**.
- 7. Escriba su contraseña de cuatro dígitos en el campo **Contraseña**.
- 8. Escriba el **Nombre de usuario** y **Nombre del trabajo** en el campo de texto, si fuese necesario.
- 9. Haga clic en **Aceptar** para cerrar la ventana **Configuración de impresión segura**.
- 10. Haga clic en **Aceptar**.
- 11. Si aparece la ventana de instrucciones para cargar el papel, léala y, a continuación, haga clic en **Aceptar**.
- 12. Complete su operación de impresión.
- 13. Pulse [Impresión segura] en el panel de control del equipo.
- 14. Pulse ▲ o ▼ para mostrar los nombres de usuario y, a continuación, pulse su nombre de usuario.
- 15. Introduzca la contraseña de cuatro dígitos y, a continuación, pulse [OK].
- 16. Pulse ▲ o ▼ para mostrar el trabajo de impresión y luego pulse sobre este.
- 17. Introduzca el número de copias deseado.
- 18. Pulse [Inicio].

El equipo imprime los datos.

Tras imprimir los datos seguros, se borrarán de la memoria del equipo.

## **Información relacionada**

• [Imprimir desde la computadora \(Windows\)](#page-63-0)

 [Inicio](#page-1-0) > [Imprimir](#page-62-0) > [Imprimir desde la computadora \(Windows\)](#page-63-0) > Imprimir un documento de Color en escala de grises (Windows)

# **Imprimir un documento de Color en escala de grises (Windows)**

El modo de escala de grises ofrece una mayor velocidad de procesamiento de la impresión que el modo de color. Si el documento contiene color, al seleccionar el modo de escala de grises, el documento se imprime en 256 niveles de la escala de grises.

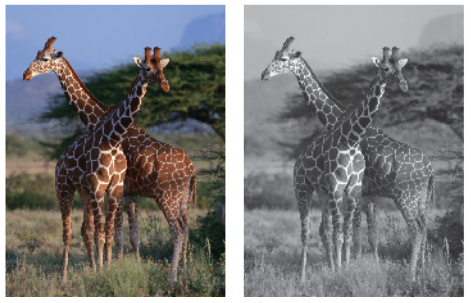

- 1. Seleccione el comando de impresión en su aplicación.
- 2. Seleccione el nombre de su modelo y, a continuación, haga clic en el botón de propiedades o preferencias de la impresora.

Aparecerá la ventana del controlador de impresora.

- 3. Si aparece la ventana **Configuración de rollo de tejido**, haga clic en **Cancelar** para cerrarla.
- 4. Haga clic en la pestaña **Básica**.
- 5. Para **Color / Escala de grises**, seleccione **Escala de grises**.
- 6. Cambie otras configuraciones de impresora, si es necesario.
- 7. Haga clic en **Aceptar**.
- 8. Si aparece la ventana de instrucciones para cargar el papel, léala y, a continuación, haga clic en **Aceptar**.
- 9. Complete su operación de impresión.

## **Información relacionada**

• [Imprimir desde la computadora \(Windows\)](#page-63-0)

 [Inicio](#page-1-0) > [Imprimir](#page-62-0) > [Imprimir desde la computadora \(Windows\)](#page-63-0) > Evitar las impresiones borrosas y los atascos de papel (Windows)

# **Evitar las impresiones borrosas y los atascos de papel (Windows)**

Algunos tipos de recursos de impresión pueden necesitar más tiempo de secado. Cambie la opción **Reducir manchas** si las impresiones quedan borrosas o el papel se atasca.

- 1. Seleccione el comando de impresión en su aplicación.
- 2. Seleccione el nombre de su modelo y, a continuación, haga clic en el botón de propiedades o preferencias de la impresora.

Aparecerá la ventana del controlador de impresora.

- 3. Si aparece la ventana **Configuración de rollo de tejido**, haga clic en **Cancelar** para cerrarla.
- 4. Haga clic en la pestaña **Avanzada**.
- 5. Haga clic en el botón **Otras opciones de impresión**.
- 6. Seleccione la opción **Reducir manchas** en el lateral izquierdo de la pantalla.
- 7. Seleccione una de las siguientes opciones:

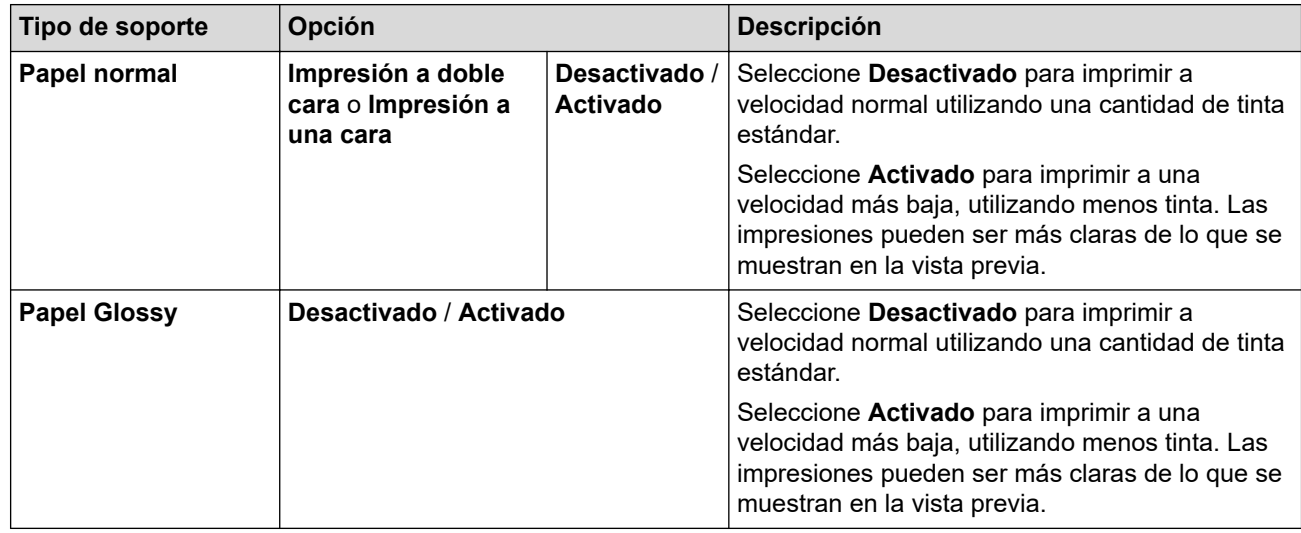

- 8. Haga clic en **Aceptar** para regresar a la ventana del controlador de impresora.
- 9. Haga clic en **Aceptar**.
- 10. Si aparece la ventana de instrucciones para cargar el papel, léala y, a continuación, haga clic en **Aceptar**.
- 11. Complete su operación de impresión.

### **Información relacionada**

• [Imprimir desde la computadora \(Windows\)](#page-63-0)

### **Información adicional:**

- [Problemas de manipulación de papel e impresión](#page-259-0)
- [Cambiar las opciones de impresión para mejorar los resultados de impresión](#page-313-0)

<span id="page-78-0"></span> [Inicio](#page-1-0) > [Imprimir](#page-62-0) > [Imprimir desde la computadora \(Windows\)](#page-63-0) > Utilizar perfiles de impresión predefinidos (Windows)

# **Utilizar perfiles de impresión predefinidos (Windows)**

**Perfiles de impresión** son opciones predefinidas para proporcionarle un acceso rápido a los ajustes de impresión de uso frecuente.

- 1. Seleccione el comando de impresión en su aplicación.
- 2. Seleccione el nombre de su modelo y, a continuación, haga clic en el botón de propiedades o preferencias de la impresora.

Aparecerá la ventana del controlador de impresora.

- 3. Si aparece la ventana **Configuración de rollo de tejido**, haga clic en **Cancelar** para cerrarla.
- 4. Haga clic en la pestaña **Perfiles de impresión**.

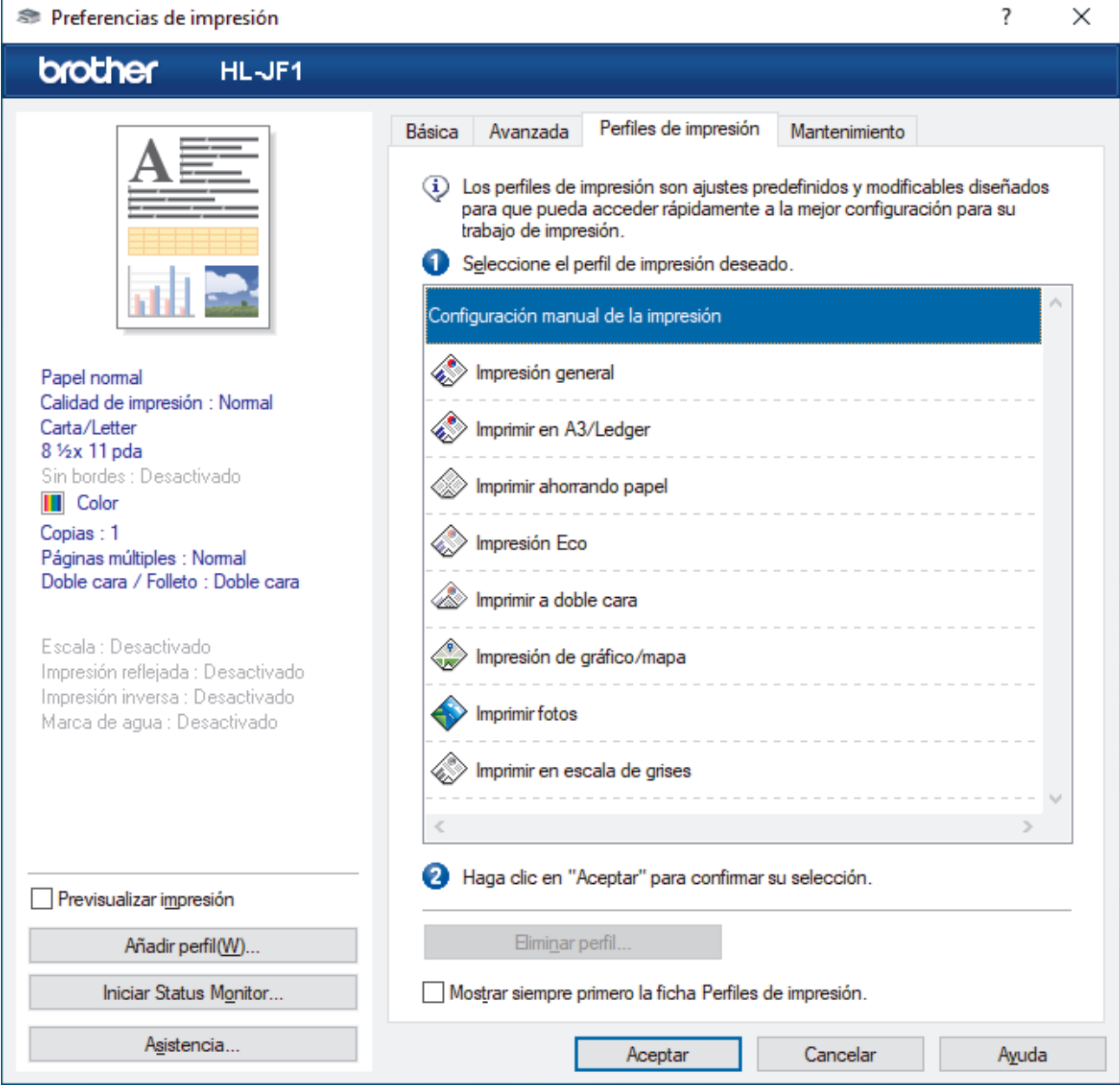

5. Seleccione su perfil de la lista de perfiles de impresión.

Se muestran los ajustes de perfil en el lado izquierdo de la ventana del controlador de impresora.

- 6. Realice una de las siguientes acciones:
	- Si los ajustes son correctos para su trabajo de impresión, haga clic en **Aceptar**.
	- Para cambiar los ajustes, regrese a la pestaña **Básica** o **Avanzada**, cambie la configuración y, a continuación, luego haga clic en **Aceptar**.

Ø Para mostrar la pestaña **Perfiles de impresión** en la parte delantera de la ventana la próxima vez que imprima, seleccione la casilla de verificación **Mostrar siempre primero la ficha Perfiles de impresión.**.

# **Información relacionada**

- [Imprimir desde la computadora \(Windows\)](#page-63-0)
	- [Crear o eliminar perfiles de impresión \(Windows\)](#page-80-0)

# **Información adicional:**

• [Configuraciones de impresión \(Windows\)](#page-82-0)

<span id="page-80-0"></span> [Inicio](#page-1-0) > [Imprimir](#page-62-0) > [Imprimir desde la computadora \(Windows\)](#page-63-0) > [Utilizar perfiles de impresión predefinidos](#page-78-0) [\(Windows\)](#page-78-0) > Crear o eliminar perfiles de impresión (Windows)

# **Crear o eliminar perfiles de impresión (Windows)**

Agregue hasta 20 perfiles de impresión nuevos con ajustes personalizados.

- 1. Seleccione el comando de impresión en su aplicación.
- 2. Seleccione el nombre de su modelo y, a continuación, haga clic en el botón de propiedades o preferencias de la impresora.

Aparecerá la ventana del controlador de impresora.

- 3. Si aparece la ventana **Configuración de rollo de tejido**, haga clic en **Cancelar** para cerrarla.
- 4. Realice una de las siguientes acciones:

### **Para crear un nuevo perfil de impresión:**

- a. Haga clic en la pestaña **Básica** y en la pestaña **Avanzada** y ajuste las configuraciones de impresión que desea para el nuevo perfil de impresión.
- b. Haga clic en la pestaña **Perfiles de impresión**.
- c. Haga clic en **Añadir perfil**.
	- Aparecerá el cuadro de diálogo **Añadir perfil**.
- d. Escriba el nombre del nuevo perfil en el campo **Nombre**.
- e. Haga clic en el icono que desea utilizar para representar este perfil en la lista de iconos.
- f. Haga clic en **Aceptar**.

El nombre del nuevo perfil de impresión se añade a la lista de la pestaña **Perfiles de impresión**.

## **Para eliminar uno de los perfiles de impresión creados:**

- a. Haga clic en la pestaña **Perfiles de impresión**.
- b. Haga clic en **Eliminar perfil**.

Aparecerá el cuadro de diálogo **Eliminar perfil**.

- c. Seleccione el perfil que desee eliminar.
- d. Haga clic en **Eliminar**.
- e. Haga clic en **Sí**.
- f. Haga clic en **Cerrar**.

## **Información relacionada**

• [Utilizar perfiles de impresión predefinidos \(Windows\)](#page-78-0)

<span id="page-81-0"></span> [Inicio](#page-1-0) > [Imprimir](#page-62-0) > [Imprimir desde la computadora \(Windows\)](#page-63-0) > Cambiar la configuración de impresión predefinida (Windows)

# **Cambiar la configuración de impresión predefinida (Windows)**

Cuando cambie los ajustes de impresión, los cambios solo se aplican en documentos impresos con tal aplicación. Para cambiar los ajustes de impresión en todas las aplicaciones de Windows, debe configurar las propiedades del controlador de impresora.

- 1. Realice una de las siguientes acciones:
	- Para Windows 11

Haga clic en > **Todas las aplicaciones** > **Herramientas de Windows** > **Panel de control**. En el grupo **Hardware y sonido**, haga clic en **Ver dispositivos e impresoras**.

• Para Windows 10, Windows Server 2016, Windows Server 2019 y Windows Server 2022

Haga clic en > **Sistema de Windows** > **Panel de control**. En el grupo **Hardware y sonido (Hardware)**, haga clic en **Ver dispositivos e impresoras**.

• Para Windows 8.1

Mueva el ratón a la esquina inferior derecha del escritorio. Cuando aparezca la barra de menú, haga clic en **Configuración** y, a continuación, en **Panel de control**. En el grupo **Hardware y sonido**, haga clic en **Ver dispositivos e impresoras**.

Para Windows Server 2012 R2

Haga clic en **Panel de control** en la pantalla **Inicio**. En el grupo **Hardware**, haga clic en **Ver dispositivos e impresoras**.

• Para Windows Server 2012

Mueva el ratón a la esquina inferior derecha del escritorio. Cuando aparezca la barra de menú, haga clic en **Configuración** y, a continuación, en **Panel de control**. En el grupo **Hardware**, haga clic en **Ver dispositivos e impresoras**.

• Para Windows 7 y Windows Server 2008 R2

Haga clic en **(Iniciar)** > **Dispositivos e impresoras**.

• Para Windows Server 2008

Haga clic en **(Iniciar)** > **Panel de control** > **Hardware y sonido** > **Impresoras**.

2. Haga clic derecho en el icono de su modelo y luego seleccione **Propiedades de impresora**. (Si aparecen las opciones del controlador de impresora, seleccione el controlador de su impresora).

Aparecerá el cuadro de diálogo de las propiedades de la impresora.

3. Haga clic en la pestaña **General** y, a continuación, haga clic en el botón **Preferencias de impresión...** o **Preferencias...**.

Aparecerá el cuadro de diálogo del controlador de impresora.

- 4. Si aparece la ventana **Configuración de rollo de tejido**, haga clic en **Cancelar** para cerrarla.
- 5. Seleccione la configuración de impresión que desee utilizar como predeterminada con todos los programas de Windows.
- 6. Haga clic en **Aceptar**.
- 7. Cierre el cuadro de diálogo de las propiedades de la impresora.

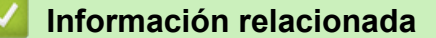

• [Imprimir desde la computadora \(Windows\)](#page-63-0)

### **Información adicional:**

• [Configuraciones de impresión \(Windows\)](#page-82-0)

<span id="page-82-0"></span> [Inicio](#page-1-0) > [Imprimir](#page-62-0) > [Imprimir desde la computadora \(Windows\)](#page-63-0) > Configuraciones de impresión (Windows)

# **Configuraciones de impresión (Windows)**

#### >> Pestaña **Básica**

[>> Pestaña](#page-84-0) **Avanzada**

# **Pestaña Básica**

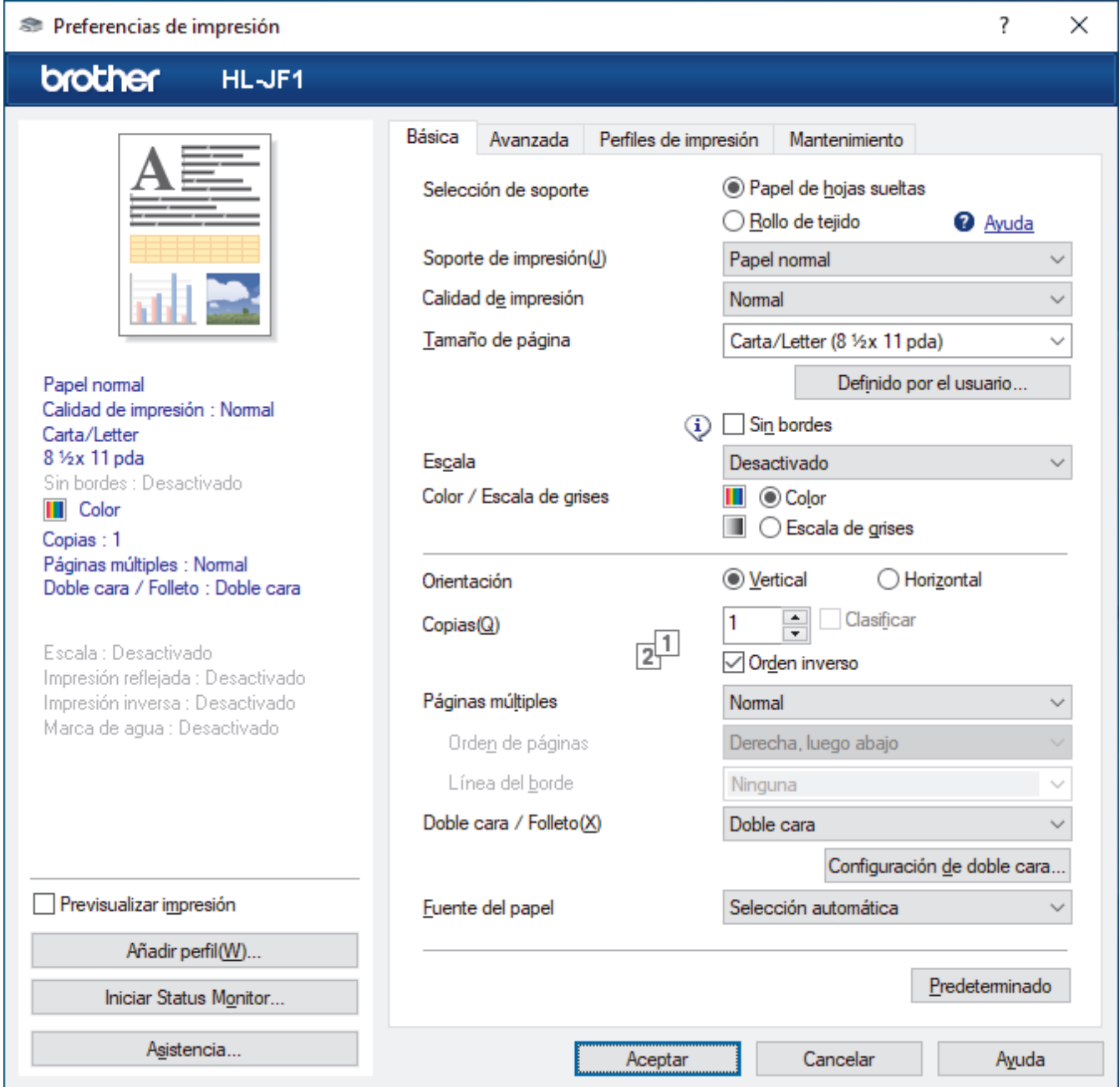

### **1. Selección de soporte**

Seleccione **Papel de hojas sueltas** o **Rollo de tejido**.

### **2. Soporte de impresión**

Seleccione el tipo de soporte que desee utilizar. Para conseguir los mejores resultados, el equipo ajusta automáticamente las configuraciones de impresión según el tipo de soporte seleccionado.

### **3. Calidad de impresión**

Seleccione la calidad de impresión deseada. La calidad y la velocidad de impresión están relacionadas: cuanto mayor sea la calidad, menor será la velocidad de impresión del documento.

### **4. Tamaño de página**

Seleccione el tamaño de hoja que desee utilizar.

#### **Botón Definido por el usuario...**

Haga clic en este botón para crear un tamaño de hoja personalizado. Introduzca el nombre del ancho, la altura y el tamaño que desea utilizar.

#### **Sin bordes**

Seleccione esta opción para imprimir fotografías sin bordes. Debido a que los datos de imagen se crean en un tamaño algo mayor que el tamaño del papel utilizado, los bordes de las fotografías quedarán ligeramente recortados con esta opción.

Es posible que no pueda seleccionar la opción de impresión sin bordes junto con ciertas combinaciones de calidad y tipos de soporte o desde algunas aplicaciones.

#### **5. Escala**

Seleccione estas opciones para ampliar o reducir el tamaño de las páginas del documento.

#### **Especificar tamaño de impresión**

Seleccione esta opción para ampliar o reducir el tamaño de la hoja a fin de que se ajuste al tamaño de impresión especificado. Puede seleccionar manualmente el tamaño de impresión de la lista desplegable o el tipo de tamaño de impresión.

#### **Libre (solo para Papel de hojas sueltas)**

Seleccione esta opción para ampliar o reducir las hojas del documento manualmente. Cuando seleccione esta opción, introduzca un valor en la ventana de ajustes.

### **Ajustar a anchura del rollo de tejido (11.69 pda) (solo para Rollo de tejido)**

Seleccione esta opción para ampliar o reducir la hoja del documento para adaptarla al ancho del rollo de tela.

### **Ajustar a anchura del rollo de tejido (11.69 pda, sin bordes) (solo para Rollo de tejido)**

Seleccione esta opción para ampliar o reducir la hoja del documento a fin de adaptarla al ancho del rollo de tela e imprimir sin bordes.

#### **6. Color / Escala de grises**

Seleccione impresión en color o en escala de grises. La velocidad de impresión es mayor en el modo escala de grises que en el modo color. Si el documento contiene color y se selecciona el modo escala de grises, se utilizarán 256 niveles en la escala de grises para imprimir el documento.

### **7. Orientación**

Seleccione la orientación (vertical u horizontal) de la impresión.

Si su aplicación dispone de una configuración parecida a esta, le recomendamos que defina la orientación en la aplicación.

### **8. Copias**

Escriba el número de copias (1-999) que desea imprimir en este campo.

#### **Clasificar**

Seleccione esta opción para imprimir series de documentos de varias páginas con el orden de páginas original. Cuando esta opción está seleccionada, se imprime una copia completa del documento y, a continuación, la copia se vuelve a imprimir el número de veces seleccionado. Si esta opción no está seleccionada, cada página se imprime el número de veces seleccionado antes de que se imprima la página siguiente del documento.

### **Orden inverso**

Seleccione esta opción para imprimir el documento en el orden contrario. La última página del documento se imprimirá en primer lugar.

### **9. Páginas múltiples**

Seleccione esta opción para imprimir varias páginas en una sola hoja de papel o imprimir una sola página del documento en varias hojas.

### **Orden de páginas**

Seleccione el orden de las páginas cuando imprima varias páginas en una sola hoja de papel.

### <span id="page-84-0"></span>**Línea del borde**

Seleccione el tipo de borde que se utilizará cuando imprima varias páginas en una sola hoja de papel.

#### **10. Doble cara / Folleto**

Seleccione esta opción para imprimir en ambas caras del papel o imprimir un documento en formato de folleto mediante la impresión a 2 caras.

#### **Botón Configuración de doble cara**

Haga clic en este botón para seleccionar el tipo de encuadernación a 2 caras. Hay cuatro tipos de encuadernación a 2 caras disponibles en cada orientación.

#### **11. Fuente del papel**

Seleccione el origen de papel que coincida con las condiciones o el propósito de la impresión.

## **Pestaña Avanzada**

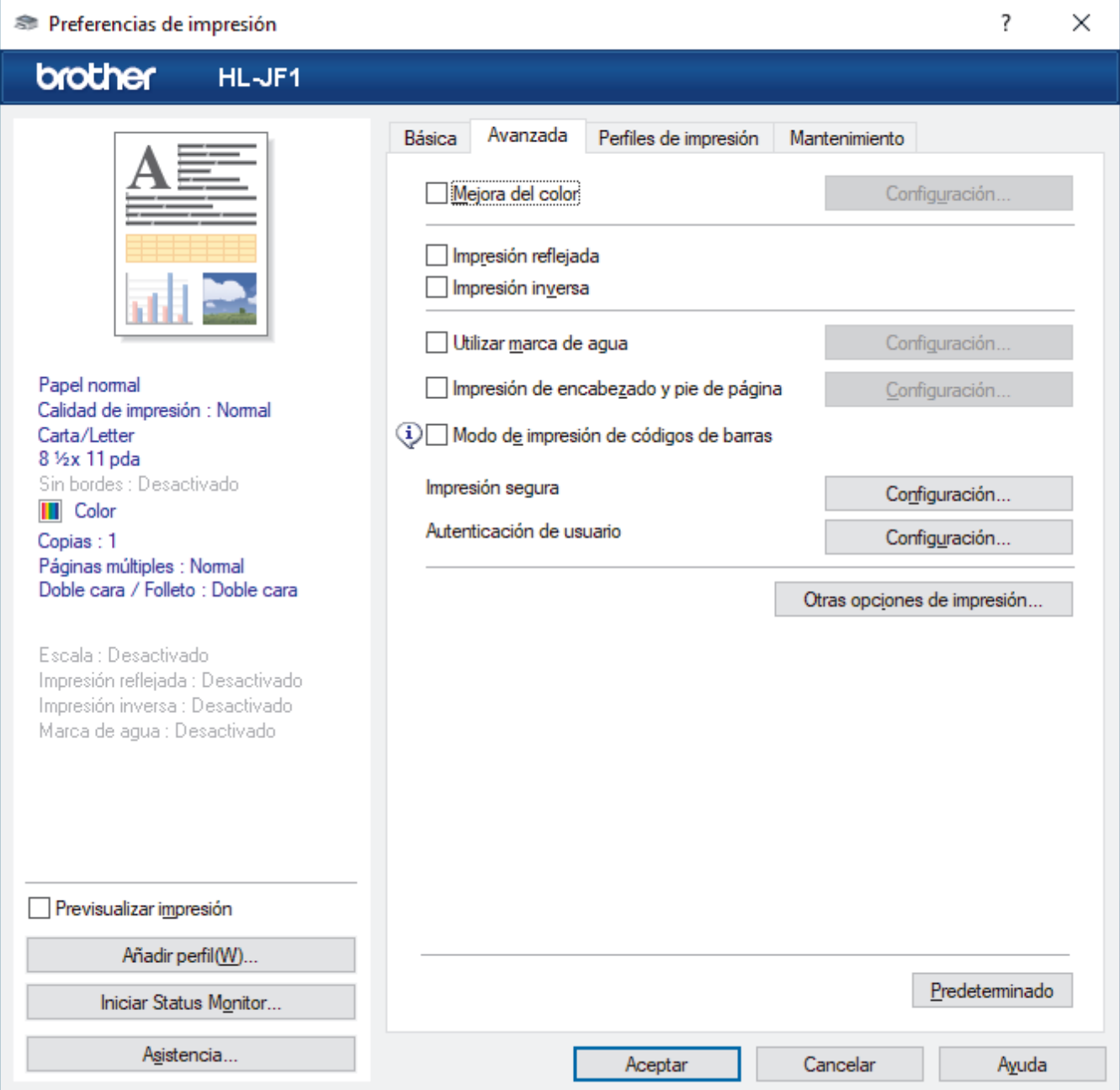

#### **1. Mejora del color**

Seleccione esta opción para utilizar la función de mejora del color. Esta función analiza la imagen para mejorar la definición, el nivel de blanco y la densidad del color. Esta operación puede tardar varios minutos en función del tamaño de la imagen y las especificaciones de su computadora.

### **2. Impresión reflejada**

Seleccione esta opción para invertir horizontalmente la imagen impresa en la página de izquierda a derecha.

#### **3. Impresión inversa**

Seleccione esta opción para girar la imagen impresa 180 grados.

#### **4. Utilizar marca de agua**

Seleccione esta opción para imprimir un logotipo o texto en el documento como marca de agua. Seleccione una de las marcas de agua predefinidas, añada una nueva marca de agua o utilice un archivo de imagen que haya creado usted mismo.

#### **5. Impresión de encabezado y pie de página**

Seleccione esta opción para imprimir la fecha, la hora y el nombre del usuario que ha iniciado la sesión en el documento.

#### **6. Modo de impresión de códigos de barras**

Seleccione esta opción para imprimir códigos de barra con la calidad y la resolución más adecuadas.

#### **7. Impresión segura**

Esta función garantiza que los documentos confidenciales o importantes no se impriman hasta que introduzca la contraseña en el panel de control del equipo.

#### **8. Autenticación de usuario**

Esta función permite confirmar las restricciones de cada usuario.

#### **9. Botón Otras opciones de impresión**

#### **Ajustes avanzados de color**

Seleccione el método que el equipo utilizará para organizar la ubicación de los puntos con los que se expresan los medios tonos.

El color de las impresiones puede ajustarse para lograr que se asemeje todo lo posible a la pantalla de la computadora.

#### **Reducir manchas**

Algunos tipos de recursos de impresión pueden necesitar más tiempo de secado. Cambie esta opción si las impresiones quedan borrosas o el papel se atasca.

#### **Recuperar los datos de color de la impresora**

Seleccione esta opción para optimizar la calidad de impresión utilizando los valores de fábrica del equipo, establecidos especialmente para el equipo Brother. Utilice esta opción cuando sustituya el equipo o cambie su dirección de red.

#### **Imprimir archivo**

Seleccione esta opción para guardar los datos de impresión en la computadora como un archivo PDF.

#### **Reducir líneas irregulares**

Seleccione esta opción para ajustar la alineación de la impresión si el texto impreso aparece borroso o las imágenes están descoloridas.

#### **Resolución de entrada**

Seleccione esta opción para imprimir una hoja larga con baja resolución si la aplicación desde la que imprime limita la longitud de la página (número de píxeles).

Si selecciona esta opción, le toma más tiempo a la impresora comenzar su tarea y puede bajar la calidad de la impresión.

(Por ejemplo, al imprimir una hoja de más de 54,33" (1380 mm), el equipo imprime solo una parte de la hoja y deja el resto en blanco).

## **Información relacionada**

• [Imprimir desde la computadora \(Windows\)](#page-63-0)

### **Información adicional:**

• [Mensajes de mantenimiento y error](#page-238-0)

- [Problemas de manipulación de papel e impresión](#page-259-0)
- [Imprimir una fotografía \(Windows\)](#page-64-0)
- [Imprimir un documento \(Windows\)](#page-66-0)
- [Imprimir más de una página en una sola hoja de papel \(N en 1\) \(Windows\)](#page-68-0)
- [Imprimir en forma de póster \(Windows\)](#page-69-0)
- [Imprimir en ambas caras del papel de forma automática \(impresión automática a doble cara\) \(Windows\)](#page-70-0)
- [Imprimir automáticamente un folleto \(Windows\)](#page-73-0)
- [Utilizar perfiles de impresión predefinidos \(Windows\)](#page-78-0)
- [Cambiar la configuración de impresión predefinida \(Windows\)](#page-81-0)
- [Cambiar las opciones de impresión para mejorar los resultados de impresión](#page-313-0)

 [Inicio](#page-1-0) > [Imprimir](#page-62-0) > Imprimir desde la computadora (Mac)

# **Imprimir desde la computadora (Mac)**

• [Imprimir con AirPrint \(macOS\)](#page-234-0)

<span id="page-88-0"></span> [Inicio](#page-1-0) > [Imprimir](#page-62-0) > Imprimir datos directamente desde una unidad flash USB

# **Imprimir datos directamente desde una unidad flash USB**

- [Unidades flash USB compatibles](#page-89-0)
- [Imprimir fotografías directamente desde una unidad flash USB](#page-90-0)
- [Imprimir archivos PDF directamente desde una unidad flash USB](#page-100-0)

<span id="page-89-0"></span> [Inicio](#page-1-0) > [Imprimir](#page-62-0) > [Imprimir datos directamente desde una unidad flash USB](#page-88-0) > Unidades flash USB compatibles

# **Unidades flash USB compatibles**

El equipo Brother dispone de una unidad de soporte (ranura) para soportes comunes de almacenamiento de datos.

# **IMPORTANTE**

La interfaz directa USB admite solo unidades flash USB y dispositivos USB que utilicen el estándar de almacenamiento masivo USB. Los demás dispositivos USB no son compatibles.

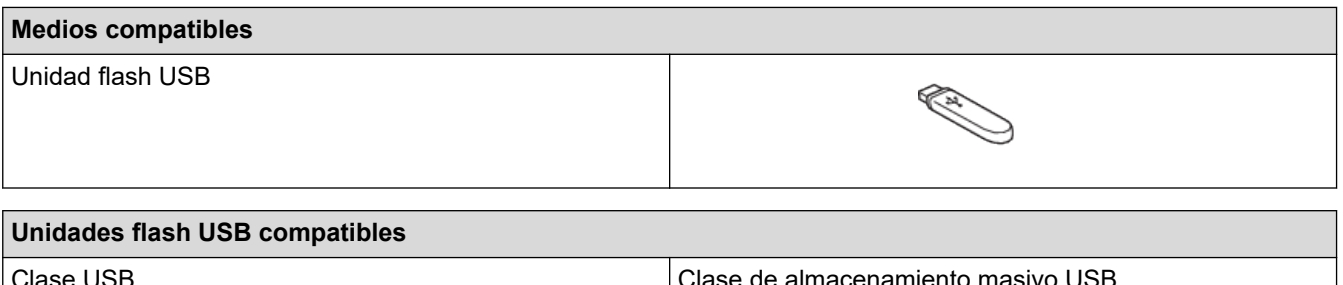

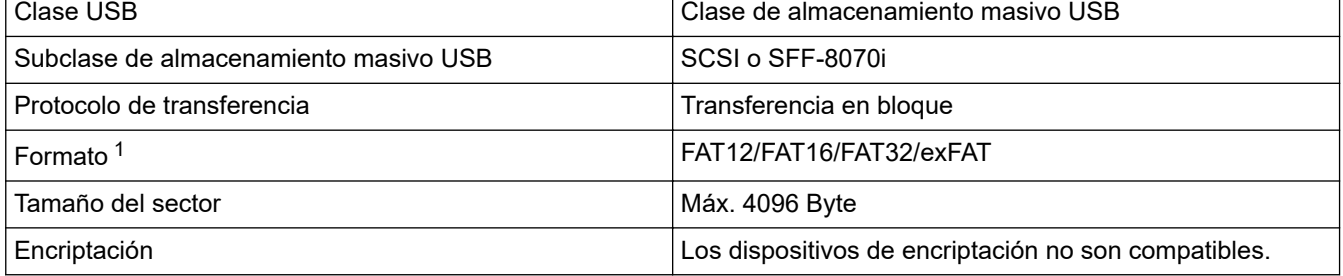

1 El formato NTFS no es compatible.

## **Información relacionada**

• [Imprimir datos directamente desde una unidad flash USB](#page-88-0)

<span id="page-90-0"></span> [Inicio](#page-1-0) > [Imprimir](#page-62-0) > [Imprimir datos directamente desde una unidad flash USB](#page-88-0) > Imprimir fotografías directamente desde una unidad flash USB

# **Imprimir fotografías directamente desde una unidad flash USB**

Incluso si el equipo no está conectado a la computadora, puede imprimir fotos directamente desde una unidad de memoria de flash USB.

- [Información importante sobre la impresión de fotos](#page-91-0)
- [Imprimir fotos desde una unidad flash USB en el equipo Brother](#page-92-0)

<span id="page-91-0"></span> [Inicio](#page-1-0) > [Imprimir](#page-62-0) > [Imprimir datos directamente desde una unidad flash USB](#page-88-0) > [Imprimir fotografías](#page-90-0) [directamente desde una unidad flash USB](#page-90-0) > Información importante sobre la impresión de fotos

# **Información importante sobre la impresión de fotos**

El equipo ha sido diseñado para ser compatible con los archivos de imágenes de las cámaras digitales más modernas y las unidades flash USB. Lea los puntos a continuación para evitar problemas de impresión con las fotos:

- La extensión de los archivos de imágenes debe ser .JPG (otras extensiones, como .JPEG, .TIF, .GIF, etc., no se reconocerán).
- La impresión directa de fotos se debe realizar independientemente de las operaciones de impresión de fotos que utilicen la computadora. (El funcionamiento simultáneo no es posible).

• El equipo puede leer hasta 999 archivos  $1$  en una unidad flash USB.

Tenga en cuenta lo siguiente:

- Al imprimir una hoja de índice o imagen, el equipo imprimirá todas las imágenes válidas, incluso si una o más imágenes están dañadas. Las imágenes dañadas no se imprimirán.
- El equipo es compatible con unidades flash USB formateadas con Windows.

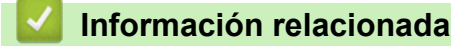

• [Imprimir fotografías directamente desde una unidad flash USB](#page-90-0)

<sup>1</sup> La carpeta de las unidades flash USB también se cuenta.

<span id="page-92-0"></span> [Inicio](#page-1-0) > [Imprimir](#page-62-0) > [Imprimir datos directamente desde una unidad flash USB](#page-88-0) > [Imprimir fotografías](#page-90-0) [directamente desde una unidad flash USB](#page-90-0) > Imprimir fotos desde una unidad flash USB en el equipo Brother

# **Imprimir fotos desde una unidad flash USB en el equipo Brother**

- [Obtener una vista previa de fotografías e imprimirlas desde una unidad flash USB](#page-93-0)
- [Imprimir una hoja de índice de fotografías \(miniaturas\) desde una unidad flash USB](#page-94-0)
- [Imprimir fotografías por el número de imagen](#page-95-0)
- [Imprimir fotografías utilizando la función de recorte automático](#page-96-0)
- [Imprimir fotografías sin bordes desde una unidad flash USB](#page-97-0)
- [Imprimir la fecha que aparece en los datos de la fotografía](#page-98-0)
- [Configuración de impresión para fotografías](#page-99-0)

<span id="page-93-0"></span> [Inicio](#page-1-0) > [Imprimir](#page-62-0) > [Imprimir datos directamente desde una unidad flash USB](#page-88-0) > [Imprimir fotografías](#page-90-0) [directamente desde una unidad flash USB](#page-90-0) > [Imprimir fotos desde una unidad flash USB en el equipo](#page-92-0) [Brother](#page-92-0) > Obtener una vista previa de fotografías e imprimirlas desde una unidad flash USB

# **Obtener una vista previa de fotografías e imprimirlas desde una unidad flash USB**

Puede obtener una vista previa de sus fotos en la pantalla LCD antes de imprimirlas o imprimir las imágenes almacenadas en una unidad de memoria de flash USB.

Si los archivos de las imágenes son de gran tamaño, es posible que haya cierto retardo antes de que se muestren las fotografías.

1. Introduzca una unidad de memoria de flash USB en la ranura USB.

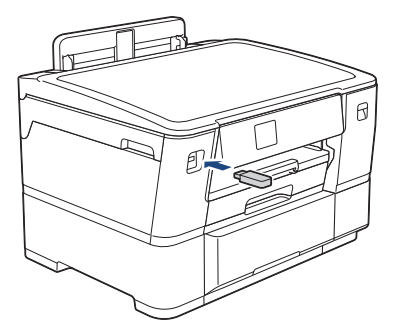

- 2. Pulse [Impresión JPEG (Impresión de JPEG)] > [Seleccionar archivos].
- 3. Pulse ◀o ▶ para mostrar la fotografía que desea imprimir y, a continuación, púlsela.

Para imprimir todas las fotografías, pulse [Impr.todo] y, a continuación, pulse [Sí] para confirmar.

- 4. Introduzca el número de copias de una de las siguientes maneras:
	- Pulse [-] o [+] en la pantalla táctil.
	- Pulse  $\times$  01 para mostrar el teclado de la pantalla táctil y, a continuación, introduzca el número de copias en el teclado. Pulse [OK].
- 5. Pulse [OK].
- 6. Repita los tres últimos pasos hasta que haya seleccionado todas las fotografías que desea imprimir.
- 7. Pulse [OK].
- 8. Lea y confirme la lista que se muestra con las opciones.
- 9. Para cambiar la configuración de impresión, pulse config. impr. (Ajustes impres)].

Cuando finalice, pulse [OK].

10. Pulse [Inicio].

# **Información relacionada**

• [Imprimir fotos desde una unidad flash USB en el equipo Brother](#page-92-0)

### **Información adicional:**

• [Configuración de impresión para fotografías](#page-99-0)

<span id="page-94-0"></span> [Inicio](#page-1-0) > [Imprimir](#page-62-0) > [Imprimir datos directamente desde una unidad flash USB](#page-88-0) > [Imprimir fotografías](#page-90-0) [directamente desde una unidad flash USB](#page-90-0) > [Imprimir fotos desde una unidad flash USB en el equipo](#page-92-0) [Brother](#page-92-0) > Imprimir una hoja de índice de fotografías (miniaturas) desde una unidad flash USB

# **Imprimir una hoja de índice de fotografías (miniaturas) desde una unidad flash USB**

Imprima una hoja de índice de fotografías para obtener una vista previa en tamaño reducido de todas las imágenes guardadas en la unidad flash USB.

• El equipo asigna números a las imágenes (como n.º 1, n.º 2, n.º 3, etc.).

El equipo no reconoce ningún otro número o nombre de archivo que la cámara digital o la computadora haya utilizado para identificar las imágenes.

- Solo los nombres de archivos que tengan 20 caracteres o menos se imprimirán correctamente en la hoja del índice.
- Los nombres de archivos no se imprimirán correctamente si contienen caracteres no alfanuméricos; sin embargo, estos caracteres no afectarán a la configuración de impresión de las fotografías.
- 1. Introduzca una unidad de memoria de flash USB en la ranura USB.
- 2. Pulse [Impresión JPEG (Impresión de JPEG)] > [Impr. índice (Imprimir índice)] > [Imprimir hoja índice].
- 3. Si desea cambiar la configuración de impresión, pulse config. impr. (Ajustes impres)].

Cuando finalice, pulse [OK].

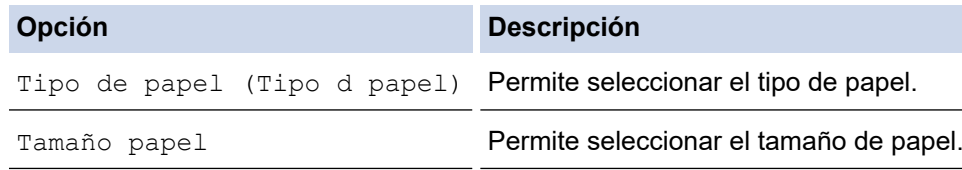

4. Pulse [Inicio].

### **Información relacionada**

• [Imprimir fotos desde una unidad flash USB en el equipo Brother](#page-92-0)

### **Información adicional:**

• [Imprimir fotografías por el número de imagen](#page-95-0)

<span id="page-95-0"></span> [Inicio](#page-1-0) > [Imprimir](#page-62-0) > [Imprimir datos directamente desde una unidad flash USB](#page-88-0) > [Imprimir fotografías](#page-90-0) [directamente desde una unidad flash USB](#page-90-0) > [Imprimir fotos desde una unidad flash USB en el equipo](#page-92-0) [Brother](#page-92-0) > Imprimir fotografías por el número de imagen

# **Imprimir fotografías por el número de imagen**

Antes de imprimir una imagen individual, debe imprimir la hoja de índice (imágenes en miniatura) para conocer el número de la imagen.

- 1. Introduzca una unidad de memoria de flash USB en la ranura USB.
- 2. Pulse [Impresión JPEG (Impresión de JPEG)] > [Impr. índice (Imprimir índice)] > [Imprima fotos].
- 3. Introduzca los números de las imágenes que desea imprimir utilizando la hoja de índice como referencia. Una vez seleccionados los números de las imágenes, pulse  $\lceil OK \rceil$ .
	- Introduzca varios números a la vez mediante una coma o un guión. Por ejemplo, introduzca **1, 3, 6** para imprimir las imágenes n.º 1, n.º 3 y n.º 6. Para imprimir una serie de imágenes, utilice un guión. Por ejemplo, introduzca **1-5** para imprimir las imágenes comprendidas entre el n.º 1 y el n.º 5.
	- Introduzca hasta 12 caracteres (incluyendo comas y guiones) para los números de las imágenes que desea imprimir.
- 4. Introduzca el número de copias de una de las siguientes maneras:
	- Pulse [-] o [+] en la pantalla táctil.
	- Pulse  $\times$  01 para mostrar el teclado de la pantalla táctil y, a continuación, introduzca el número de copias en el teclado. Pulse [OK].
- 5. Para cambiar la configuración de impresión, pulse **[Config. impr. (Ajustes impres)]**.

Cuando finalice, pulse [OK].

6. Pulse [Inicio].

## **Información relacionada**

• [Imprimir fotos desde una unidad flash USB en el equipo Brother](#page-92-0)

### **Información adicional:**

- [Imprimir una hoja de índice de fotografías \(miniaturas\) desde una unidad flash USB](#page-94-0)
- [Configuración de impresión para fotografías](#page-99-0)

<span id="page-96-0"></span> [Inicio](#page-1-0) > [Imprimir](#page-62-0) > [Imprimir datos directamente desde una unidad flash USB](#page-88-0) > [Imprimir fotografías](#page-90-0) [directamente desde una unidad flash USB](#page-90-0) > [Imprimir fotos desde una unidad flash USB en el equipo](#page-92-0) [Brother](#page-92-0) > Imprimir fotografías utilizando la función de recorte automático

# **Imprimir fotografías utilizando la función de recorte automático**

Si la foto es demasiado larga o ancha y no entra en el espacio del diseño, parte de la imagen se cortará.

- El valor de fábrica es Activado. Para imprimir toda la imagen, cambie el valor a Desactivado.
- Si desactiva la configuración  $[Recotar]$ , desactive también la configuración  $[sin border]$ .

### **Recorte: activado**

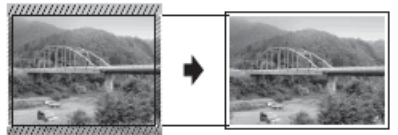

**Recorte: desactivado**

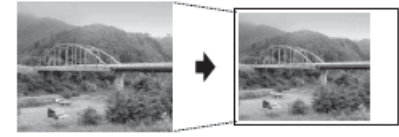

- 1. Introduzca una unidad de memoria de flash USB en la ranura USB.
- 2. Pulse [Impresión JPEG (Impresión de JPEG)] > [Seleccionar archivos].
- 3. Pulse ◀ o ▶ para mostrar cada una de las fotografías. Cuando se muestre la fotografía de su interés, púlsela y, a continuación, pulse [OK].
- 4. Pulse [OK].
- 5. Pulse [Config. impr. (Ajustes impres)] > [Recortar].
- 6. Pulse [Sí] (o [No]).
- 7. Cuando haya terminado, pulse  $\bigcirc$ u [OK].
- 8. Pulse [Inicio].

## **Información relacionada**

• [Imprimir fotos desde una unidad flash USB en el equipo Brother](#page-92-0)

#### **Información adicional:**

• [Otros problemas](#page-266-0)

<span id="page-97-0"></span> [Inicio](#page-1-0) > [Imprimir](#page-62-0) > [Imprimir datos directamente desde una unidad flash USB](#page-88-0) > [Imprimir fotografías](#page-90-0) [directamente desde una unidad flash USB](#page-90-0) > [Imprimir fotos desde una unidad flash USB en el equipo](#page-92-0) [Brother](#page-92-0) > Imprimir fotografías sin bordes desde una unidad flash USB

# **Imprimir fotografías sin bordes desde una unidad flash USB**

Esta función aumenta el tamaño del área de impresión hasta los bordes del papel. El tiempo de impresión será mayor.

- 1. Introduzca una unidad de memoria de flash USB en la ranura USB.
- 2. Pulse [Impresión JPEG (Impresión de JPEG)] > [Seleccionar archivos].
- 3. Pulse ◀ o ▶ para mostrar cada una de las fotografías. Cuando se muestre la fotografía de su interés, púlsela y, a continuación, pulse [OK].
- 4. Pulse [OK].
- 5. Pulse [Config. impr. (Ajustes impres)] > [Sin bordes].
- 6. Pulse [Sí] (o [No]).
- 7. Cuando haya terminado, pulse  $\sum u$  [OK].
- 8. Pulse [Inicio].

### **Información relacionada**

• [Imprimir fotos desde una unidad flash USB en el equipo Brother](#page-92-0)

### **Información adicional:**

• [Otros problemas](#page-266-0)

<span id="page-98-0"></span> [Inicio](#page-1-0) > [Imprimir](#page-62-0) > [Imprimir datos directamente desde una unidad flash USB](#page-88-0) > [Imprimir fotografías](#page-90-0) [directamente desde una unidad flash USB](#page-90-0) > [Imprimir fotos desde una unidad flash USB en el equipo](#page-92-0) [Brother](#page-92-0) > Imprimir la fecha que aparece en los datos de la fotografía

# **Imprimir la fecha que aparece en los datos de la fotografía**

Imprima la fecha si está incluida en la información de la fotografía. La fecha se imprimirá en la esquina inferior derecha. Para utilizar esta configuración, los datos de la fotografía deben incluir la fecha.

- 1. Introduzca una unidad de memoria de flash USB en la ranura USB.
- 2. Pulse [Impresión JPEG (Impresión de JPEG)] > [Seleccionar archivos].
- 3. Pulse ◀ o ▶ para mostrar cada una de las fotografías. Cuando se muestre la fotografía de su interés, púlsela y, a continuación, pulse [OK].
- 4. Pulse [OK].
- 5. Pulse [Config. impr. (Ajustes impres)] > [Fecha imprimir (Imprimir fecha)].
- 6. Pulse [Sí] (o [No]).
- 7. Cuando haya terminado, pulse  $\sum u$  [OK].
- 8. Pulse [Inicio].

## **Información relacionada**

• [Imprimir fotos desde una unidad flash USB en el equipo Brother](#page-92-0)

<span id="page-99-0"></span> [Inicio](#page-1-0) > [Imprimir](#page-62-0) > [Imprimir datos directamente desde una unidad flash USB](#page-88-0) > [Imprimir fotografías](#page-90-0) [directamente desde una unidad flash USB](#page-90-0) > [Imprimir fotos desde una unidad flash USB en el equipo](#page-92-0) [Brother](#page-92-0) > Configuración de impresión para fotografías

# **Configuración de impresión para fotografías**

Pulse la opción  $\bigcup_{k=1}^{\infty}$  [Config. impr. (Ajustes impres)] para mostrar las configuraciones indicadas en la tabla.

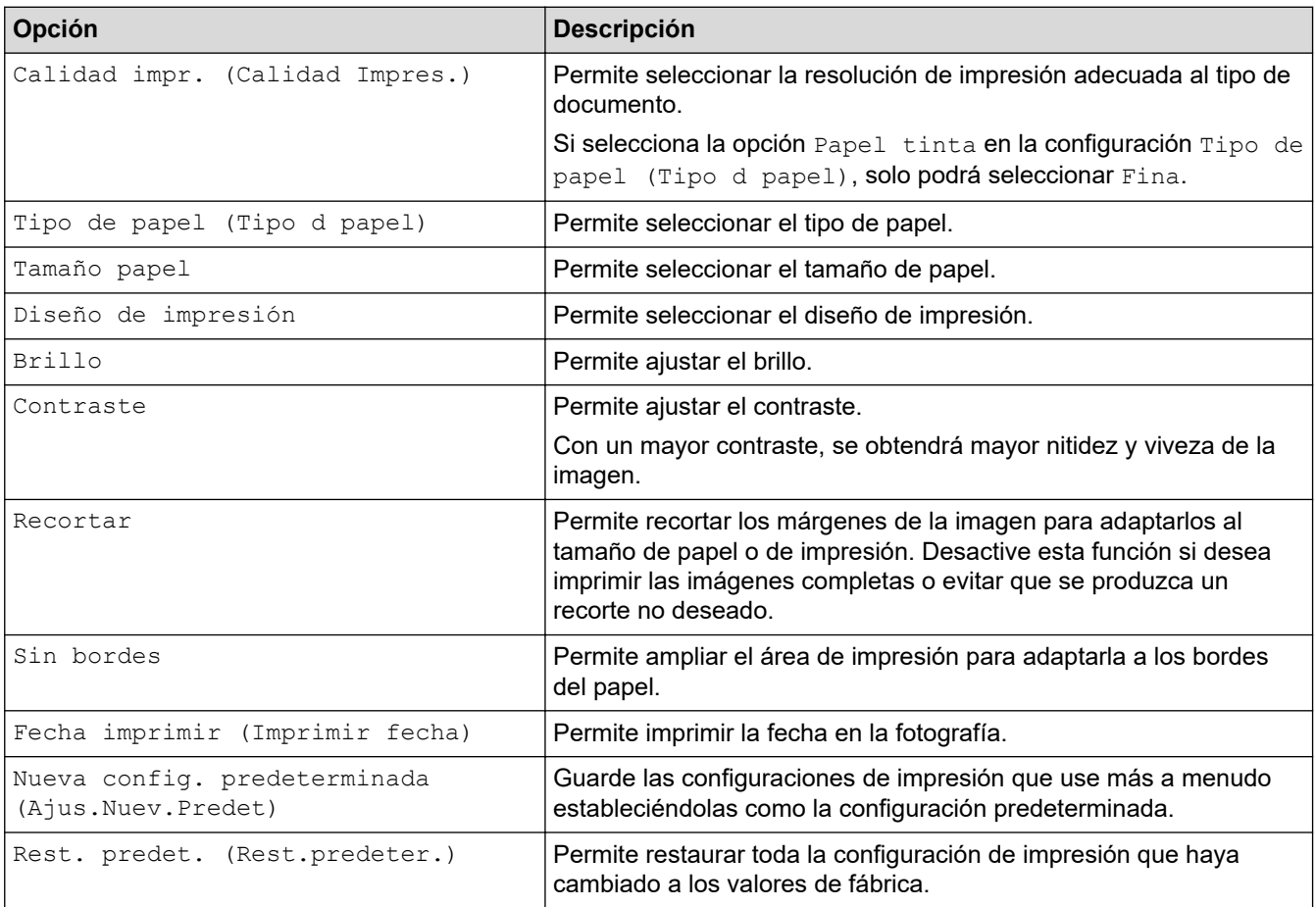

# **Información relacionada**

• [Imprimir fotos desde una unidad flash USB en el equipo Brother](#page-92-0)

### **Información adicional:**

- [Obtener una vista previa de fotografías e imprimirlas desde una unidad flash USB](#page-93-0)
- [Imprimir fotografías por el número de imagen](#page-95-0)

<span id="page-100-0"></span> [Inicio](#page-1-0) > [Imprimir](#page-62-0) > [Imprimir datos directamente desde una unidad flash USB](#page-88-0) > Imprimir archivos PDF directamente desde una unidad flash USB

# **Imprimir archivos PDF directamente desde una unidad flash USB**

Puede imprimir archivos PDF desde una unidad flash USB directamente.

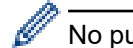

No pueden imprimirse archivos PDF de 2 GB o más.

# **IMPORTANTE**

Para evitar que el equipo resulte dañado, NO conecte ningún dispositivo que no sea una unidad flash USB a la interfaz directa USB.

1. Introduzca una unidad de memoria de flash USB en la ranura USB.

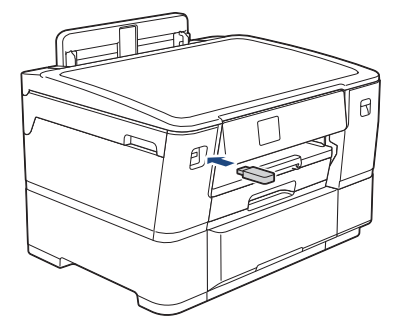

2. Pulse [Impresión PDF (Impresión de PDF)].

Si ha activado Bloqueo función de seguridad en su equipo, es posible que no pueda acceder a la Impresión Directa.

- 3. Pulse ▲ o ▼ para mostrar el archivo PDF que desea imprimir y, a continuación, púlselo.
- 4. Introduzca el número de copias de una de las siguientes maneras:
	- Pulse [-] o [+] en la pantalla táctil.
	- Pulse ×001 para mostrar el teclado de la pantalla táctil y, a continuación, introduzca el número de copias en el teclado. Pulse [OK].
- 5. Lea y confirme la lista que se muestra con las opciones.
- 6. Para cambiar la configuración de impresión, pulse config. impr. (Ajustes impres)].

Cuando finalice, pulse [OK].

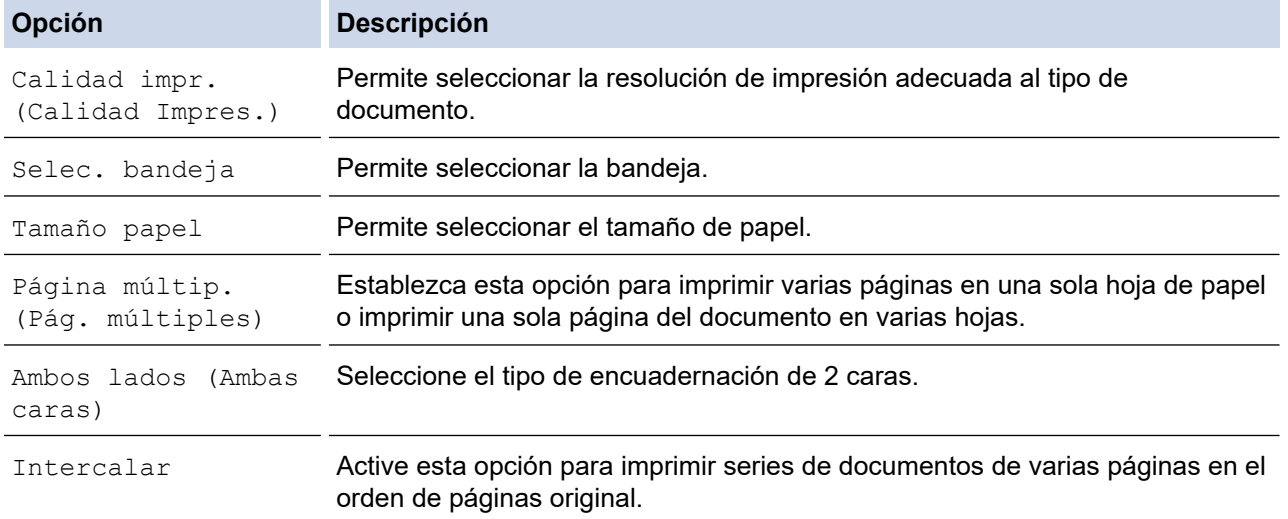

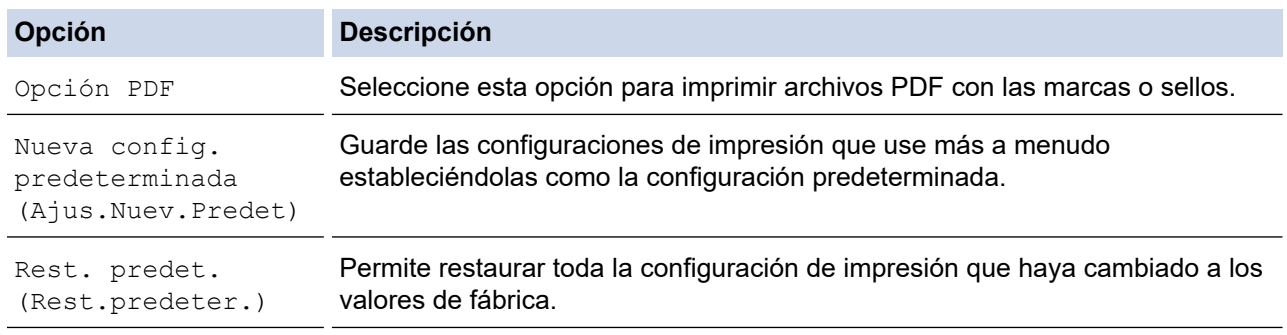

7. Pulse [Iniciar negro (Mono Inicio)] o [Iniciar color (Color Inicio)].

# **IMPORTANTE**

NO retire la unidad flash USB de la interfaz directa USB hasta que el equipo haya terminado de imprimir.

## **Información relacionada**

• [Imprimir datos directamente desde una unidad flash USB](#page-88-0)

 [Inicio](#page-1-0) > [Imprimir](#page-62-0) > Imprimir un archivo adjunto de correo electrónico

# **Imprimir un archivo adjunto de correo electrónico**

Puede imprimir archivos enviándolos por correo electrónico al equipo Brother.

- Puede adjuntar hasta 10 documentos, 20 MB en total, en un correo electrónico.
- Esta función es compatible con los siguientes formatos:
	- Archivos de documento: PDF, TXT, y archivos de Microsoft Word, Microsoft Excel y Microsoft **PowerPoint**
	- Archivos de imágenes: JPEG, BMP, GIF, PNG y TIFF
	- El equipo imprime el contenido y los archivos adjuntos del correo electrónico de manera predeterminada. Para imprimir solo los archivos adjuntos, cambie la configuración.

1. Pulse [Funciones] > [Web].

• Si aparece información sobre la conexión a Internet en la pantalla LCD del equipo, léala y, a continuación, pulse [OK].

- Es posible que en ocasiones se muestren actualizaciones o avisos sobre las funciones de Brother Web Connect en la pantalla LCD. Lea la información y, a continuación, pulse [OK].
- 2. Pulse  $\triangle$  o  $\nabla$  para mostrar la opción [Las funciones en línea] y, a continuación, púlsela.
	- Si esta función está bloqueada, comuníquese con el Administrador de red para obtener acceso.
	- Si aparece información sobre [Las funciones en línea], léala y, a continuación, pulse [OK].

#### 3. Pulse [Habilitar].

Siga las instrucciones que aparecen en la pantalla. Las Funciones en línea están habilitadas.

4. Pulse  $\blacktriangle$  o  $\nabla$  para mostrar la opción  $[Imp, c, electrón.]$  y, a continuación, púlsela.

Si aparece información sobre [Imp. c. electrón.], léala y, a continuación, pulse [OK].

5. Pulse [Habilitar].

Siga las instrucciones que aparecen en la pantalla. El equipo imprimirá la hoja de instrucciones.

6. Envíe el correo electrónico a la dirección incluida en la hoja. El equipo imprimirá los archivos adjuntos del correo electrónico.

Para cambiar la configuración, incluida la configuración de la dirección de correo electrónico y de la impresora, acceda a Administración basada en Web, haga clic en **Funciones online** > **Configuración de funciones online** en el menú de navegación de la izquierda y, a continuación, haga clic en el botón **Página de ajustes de funciones en línea**.

## **Información relacionada**

• [Imprimir](#page-62-0)

### **Información adicional:**

• [Acceder a Administración basada en Web](#page-349-0)

## <span id="page-103-0"></span> [Inicio](#page-1-0) > Red

# **Red**

- [Funciones de red básicas admitidas](#page-104-0)
- [Configurar los ajustes de la red](#page-105-0)
- [Configuración de red inalámbrica](#page-107-0)
- [Características de red](#page-130-0)

<span id="page-104-0"></span> [Inicio](#page-1-0) > [Red](#page-103-0) > Funciones de red básicas admitidas

# **Funciones de red básicas admitidas**

El equipo admite varias funciones según el sistema operativo. Utilice esta tabla para comprobar qué conexiones y funciones de red son compatibles con cada sistema operativo.

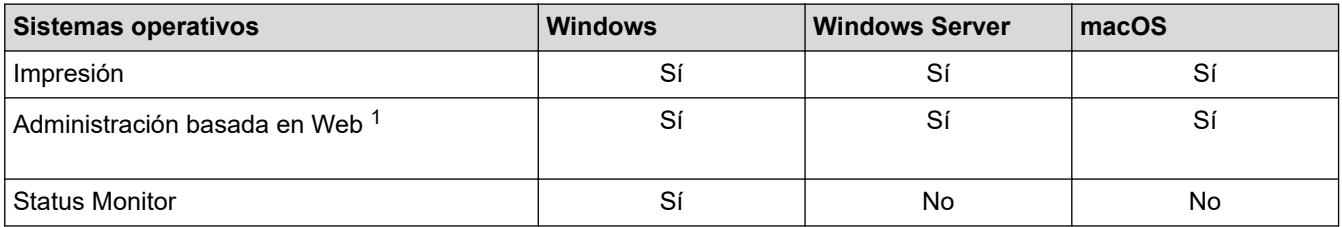

1 La contraseña predeterminada para gestionar la configuración de este equipo se encuentra en la parte posterior del equipo y está marcada como "**Pwd**". Se recomienda cambiar la contraseña predeterminada de inmediato para proteger el equipo frente al acceso no autorizado.

Cuando se conecte al equipo desde una red externa, como Internet, asegúrese de que el entorno de red esté protegido por un software cortafuegos separado u otros medios para prevenir la filtración de información a causa de una configuración inadecuada o un acceso no autorizado de terceros malintencionados.

# **Información relacionada**

• [Red](#page-103-0)

Ø

### **Información adicional:**

• [Establecer o cambiar una contraseña de inicio de sesión para Administración basada en Web](#page-351-0)

<span id="page-105-0"></span> [Inicio](#page-1-0) > [Red](#page-103-0) > Configurar los ajustes de la red

# **Configurar los ajustes de la red**

- [Configurar los ajustes de red utilizando el panel de control](#page-106-0)
- [Cambiar la configuración del equipo mediante Administración basada en Web](#page-346-0)

<span id="page-106-0"></span> [Inicio](#page-1-0) > [Red](#page-103-0) > [Configurar los ajustes de la red](#page-105-0) > Configurar los ajustes de red utilizando el panel de control

# **Configurar los ajustes de red utilizando el panel de control**

Para configurar el equipo en su red, utilice las selecciones del menú [Red] del panel de control.

- Para obtener información sobre los ajustes de red que puede configurar utilizando el panel de control uu *Información relacionada*: *Tablas de configuración*
	- También puede usar utilidades de administración, como Administración basada en Web, para ajustar y cambiar la configuración de red de su equipo Brother.
- 1. Pulse  $\left| \cdot \right|$  [Ajustes] > [Red].
- 2. Pulse ▲ o ▼ para mostrar la opción de red y, a continuación, púlsela. Repita este paso hasta acceder al menú que quiera configurar y, a continuación, siga las instrucciones de la pantalla LCD táctil.

## **Información relacionada**

• [Configurar los ajustes de la red](#page-105-0)

### **Información adicional:**

• [Tablas de configuración \(modelos de pantalla táctil de 2,7"\)](#page-336-0)

<span id="page-107-0"></span> [Inicio](#page-1-0) > [Red](#page-103-0) > Configuración de red inalámbrica

# **Configuración de red inalámbrica**

- [Utilizar red inalámbrica](#page-108-0)
- [Utilizar Wi-Fi Direct](#page-121-0)<sup>®</sup>
- [Activar/desactivar LAN inalámbrica](#page-125-0)
- [Imprimir el informe WLAN](#page-126-0)
<span id="page-108-0"></span> [Inicio](#page-1-0) > [Red](#page-103-0) > [Configuración de red inalámbrica](#page-107-0) > Utilizar red inalámbrica

- [Antes de configurar el equipo para una red inalámbrica](#page-109-0)
- [Configurar el equipo en una red inalámbrica mediante el asistente de configuración de la](#page-110-0) [computadora](#page-110-0)
- [Configurar el equipo en una red inalámbrica mediante el asistente de configuración del](#page-111-0) [dispositivo móvil](#page-111-0)
- [Configurar el equipo para utilizarlo en una red inalámbrica con el Asistente de instalación](#page-112-0) [del panel de control del equipo](#page-112-0)
- [Configurar el equipo para usarlo en una red inalámbrica utilizando el método de una sola](#page-114-0) [pulsación de Wi-Fi Protected Setup](#page-114-0)™ (WPS)
- [Configurar el equipo para usarlo en una red inalámbrica utilizando el método PIN de Wi-](#page-115-0)[Fi Protected Setup](#page-115-0)™ (WPS)
- [Configurar el equipo para usarlo en una red inalámbrica cuando no se difunde el SSID](#page-117-0)
- [Configure su equipo para una red inalámbrica empresarial](#page-119-0)

<span id="page-109-0"></span> [Inicio](#page-1-0) > [Red](#page-103-0) > [Configuración de red inalámbrica](#page-107-0) > [Utilizar red inalámbrica](#page-108-0) > Antes de configurar el equipo para una red inalámbrica

## **Antes de configurar el equipo para una red inalámbrica**

Antes de intentar configurar una red inalámbrica, confirme lo siguiente:

- Si está utilizando una red inalámbrica corporativa, debe conocer el ID de usuario y la contraseña.
- Para obtener resultados óptimos en la impresión cotidiana de documentos, coloque el equipo lo más cerca posible del punto de acceso de LAN inalámbrica/enrutador evitando al máximo los obstáculos. Los objetos grandes y las paredes entre ambos dispositivos y las interferencias de otros dispositivos electrónicos pueden afectar la velocidad de transferencia de datos de sus documentos.

Debido a estos factores, puede que el método de conexión inalámbrico no sea el más adecuado para todos los tipos de documentos y aplicaciones. Si está imprimiendo archivos de gran tamaño, como documentos de varias páginas con texto mixto y gráficos grandes, es recomendable seleccionar una red Ethernet cableada para obtener una transferencia de datos más rápida (solo modelos compatibles) o una conexión USB para conseguir la máxima velocidad.

- Si bien el equipo puede utilizarse tanto en una red cableada como en una inalámbrica (solo modelos compatibles), solo se puede utilizar un método de conexión a la vez. No obstante, puede utilizar a la vez una conexión de red inalámbrica y una conexión Wi-Fi Direct, o bien una conexión de red cableada (solo modelos compatibles) y una conexión Wi-Fi Direct.
- Si hay una señal cercana, la función de LAN inalámbrica le permitirá realizar una conexión LAN. No obstante, si los ajustes de seguridad no están configurados correctamente, la señal puede ser interceptada por terceros malintencionados y provocar lo siguiente:
	- Robo de información personal o confidencial
	- Transmisión indebida de información a particulares que suplanten a determinados individuos
	- Difusión del contenido de comunicación transcrita interceptada

Asegúrese de que conoce el nombre de red (SSID) y la clave de red (contraseña) del enrutador o punto de acceso inalámbrico. Si no puede encontrar esta información, póngase en contacto con el fabricante del enrutador o punto de acceso inalámbrico, el administrador de sistema o proveedor de Internet. Brother no puede proporcionarle esta información.

### **Información relacionada**

<span id="page-110-0"></span> [Inicio](#page-1-0) > [Red](#page-103-0) > [Configuración de red inalámbrica](#page-107-0) > [Utilizar red inalámbrica](#page-108-0) > Configurar el equipo en una red inalámbrica mediante el asistente de configuración de la computadora

## **Configurar el equipo en una red inalámbrica mediante el asistente de configuración de la computadora**

- 1. Realice una de las siguientes acciones:
	- Windows

Descargue el instalador en la página **Descargas** del modelo en [support.brother.com.](https://support.brother.com/g/b/midlink.aspx)

- Mac
	- a. Descargue el instalador en la página **Descargas** del modelo en [support.brother.com.](https://support.brother.com/g/b/midlink.aspx)
- b. Ejecute el instalador y, a continuación, haga doble clic en el icono **Start Here Mac**.
- 2. Siga las instrucciones que aparecen en la pantalla.
- 3. Seleccione **Conexión de red inalámbrica (Wi-Fi)** y, a continuación, haga clic en **Siguiente**.
- 4. Siga las instrucciones que aparecen en la pantalla.

Ha finalizado la configuración de la red inalámbrica.

### **Información relacionada**

<span id="page-111-0"></span> [Inicio](#page-1-0) > [Red](#page-103-0) > [Configuración de red inalámbrica](#page-107-0) > [Utilizar red inalámbrica](#page-108-0) > Configurar el equipo en una red inalámbrica mediante el asistente de configuración del dispositivo móvil

## **Configurar el equipo en una red inalámbrica mediante el asistente de configuración del dispositivo móvil**

- 1. Realice una de las siguientes acciones:
	- Dispositivos Android™

Descargue e instale Brother Mobile Connect desde Google Play™.

- Todos los dispositivos son compatibles con iOS o iPadOS, incluidos iPhone, iPad y iPod touch Descargue e instale Brother Mobile Connect desde App Store.
- 2. Inicie Brother Mobile Connect y, a continuación, siga las instrucciones que aparecen en la pantalla para conectar el dispositivo móvil al equipo Brother.

### **Información relacionada**

<span id="page-112-0"></span> [Inicio](#page-1-0) > [Red](#page-103-0) > [Configuración de red inalámbrica](#page-107-0) > [Utilizar red inalámbrica](#page-108-0) > Configurar el equipo para utilizarlo en una red inalámbrica con el Asistente de instalación del panel de control del equipo

## **Configurar el equipo para utilizarlo en una red inalámbrica con el Asistente de instalación del panel de control del equipo**

Antes de configurar su equipo, se recomienda escribir sus ajustes de red inalámbrica. Necesitará esta información antes de seguir con la configuración.

1. Compruebe y registre los ajustes de red inalámbrica que tenga en ese momento el ordenador al que se va a conectar.

**Nombre de red (SSID)**

**Clave de red (contraseña)**

Por ejemplo:

**Nombre de red (SSID)**

HOL A

#### **Clave de red (contraseña)**

12345

- Su punto de acceso/enrutador puede admitir el uso de múltiples claves WEP, sin embargo su equipo Brother admite el uso de la primer clave WEP únicamente.
- Si necesita asistencia durante la configuración y desea comunicarse con el Servicio de atención al cliente de Brother, asegúrese de tener preparados su SSID (nombre de red) y su clave de red (contraseña). No podremos ayudarle a localizar esta información.
- Si desconoce esta información (SSID y clave de red), no podrá continuar la configuración inalámbrica.

#### **¿Cómo puedo encontrar esta información?**

- Consulte la documentación proporcionada con su punto de acceso/enrutador inalámbrico.
- El SSID inicial podría ser el nombre del fabricante o el nombre del modelo.
- Si desconoce la información de seguridad, consulte al fabricante del enrutador, al administrador del sistema o a su proveedor de Internet.
- 2. Pulse [Ajustes] > [Red] > [WLAN(Wi-Fi) (WLAN (Wi-Fi))] > [Buscar red Wi-Fi].

3. Cuando aparezca [¿Activar WLAN?], pulse [Sí].

Se inicia el asistente de configuración inalámbrica. Para cancelar, pulse [No].

- 4. El equipo buscará la red y mostrará una lista con los SSID disponibles. Cuando aparezca una lista de SSID, pulse **A** o **V** para seleccionar el SSID deseado. Pulse [OK].
- 5. Realice una de las siguientes acciones:
	- Si está usando un método de autenticación y encriptación que requiere una clave de red, introduzca la clave de red que anotó en el primer paso y, a continuación, pulse [OK] para aplicar la configuración.
	- Si el método de autenticación es Sistema abierto y el modo de encriptación es Ninguno, vaya al paso siguiente.
- 6. El equipo intenta conectarse al dispositivo inalámbrico que ha seleccionado.

Si el dispositivo inalámbrico está conectado correctamente, en la pantalla LCD aparecerá [Conectada].

Ha finalizado la configuración de la red inalámbrica. Para instalar los controladores y el software necesarios para el uso del equipo, vaya a la página **Descargas** del modelo en [support.brother.com](https://support.brother.com/g/b/midlink.aspx).

## **Información relacionada**

<span id="page-114-0"></span> [Inicio](#page-1-0) > [Red](#page-103-0) > [Configuración de red inalámbrica](#page-107-0) > [Utilizar red inalámbrica](#page-108-0) > Configurar el equipo para usarlo en una red inalámbrica utilizando el método de una sola pulsación de Wi-Fi Protected Setup™ (WPS)

# **Configurar el equipo para usarlo en una red inalámbrica utilizando el método de una sola pulsación de Wi-Fi Protected Setup™ (WPS)**

Si su punto de acceso/enrutador inalámbrico soporta WPS (Configuración del pulsador), puede utilizar WPS desde el menú del panel de control de su equipo para configurar los ajustes de la red inalámbrica.

- 1. Pulse [Ajustes] > [Red] > [WLAN(Wi-Fi) (WLAN (Wi-Fi))] > [Botón de comando/WPS (WPS/Botón de comando)].
- 2. Cuando aparezca [¿Activar WLAN?], pulse [Sí].

Se inicia el asistente de configuración inalámbrica. Para cancelar, pulse [No].

3. Cuando la pantalla táctil le solicite que inicie WPS, pulse el botón WPS de su punto de acceso/enrutador inalámbrico. A continuación, pulse [OK] en el equipo. El equipo intentará conectar automáticamente con la red inalámbrica.

Si el dispositivo inalámbrico está conectado correctamente, en la pantalla LCD aparecerá [Conectada].

Ha finalizado la configuración de la red inalámbrica. Para instalar los controladores y el software necesarios para el uso del equipo, vaya a la página **Descargas** del modelo en [support.brother.com](https://support.brother.com/g/b/midlink.aspx).

#### **Información relacionada**

<span id="page-115-0"></span> [Inicio](#page-1-0) > [Red](#page-103-0) > [Configuración de red inalámbrica](#page-107-0) > [Utilizar red inalámbrica](#page-108-0) > Configurar el equipo para usarlo en una red inalámbrica utilizando el método PIN de Wi-Fi Protected Setup™ (WPS)

# **Configurar el equipo para usarlo en una red inalámbrica utilizando el método PIN de Wi-Fi Protected Setup™ (WPS)**

Si el punto de acceso de LAN inalámbrica/enrutador es compatible con WPS, puede utilizar el método PIN (número de identificación personal) para configurar los ajustes de la red inalámbrica.

El método PIN es uno de los métodos de conexión desarrollados por Wi-Fi Alliance®. Al enviar al registrador (un dispositivo que administra la LAN inalámbrica) un PIN creado por un inscrito (su equipo), se pueden configurar la red inalámbrica y los ajustes de seguridad. Para obtener más información sobre cómo acceder al modo WPS, consulte las instrucciones suministradas con el punto de acceso de LAN inalámbrica/enrutador.

### **Tipo A**

Conexión cuando el punto de acceso de LAN inalámbrica/enrutador (1) se duplica como el registrador.

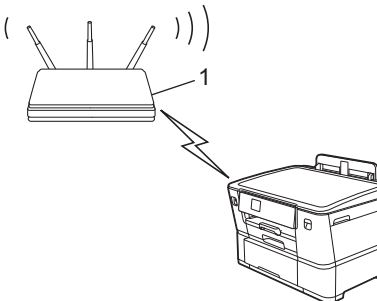

### **Tipo B**

Conexión cuando otro dispositivo (2), como una computadora, se utiliza como el registrador.

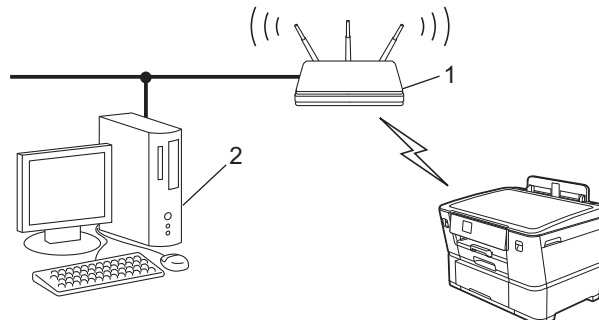

- 1. Pulse [Ajustes] > [Red] > [WLAN(Wi-Fi) (WLAN (Wi-Fi))] > [Código WPS/PIN (WPS/Cód PIN)].
- 2. Cuando aparezca [¿Activar WLAN?], pulse [Sí].

Se inicia el asistente de configuración inalámbrica. Para cancelar, pulse [No].

- 3. La pantalla LCD muestra un PIN de ocho dígitos y el equipo comienza a buscar el punto de acceso/ enrutador LAN inalámbrico.
- 4. Mediante una computadora conectada a la red, en la barra de direcciones de su navegador, escriba la dirección IP del dispositivo que esté usando como registrador (por ejemplo: http://192.168.1.2).
- 5. Vaya a la página de ajustes de WPS e introduzca el PIN y, a continuación, siga las instrucciones que aparecen en la pantalla.
	- El registrador generalmente es el punto de acceso de LAN inalámbrica/enrutador.
	- La página de configuración puede diferir en función de la marca del punto de acceso LAN inalámbrica/ enrutador. Para obtener más información, consulte las instrucciones suministradas con el punto de acceso de LAN inalámbrica/enrutador.

Si el dispositivo inalámbrico está conectado correctamente, en la pantalla LCD aparecerá [Conectada].

### **Si utiliza una computadora con Windows 7, Windows 8.1, Windows 10 o Windows 11 como registrador, realice los siguientes pasos:**

- 6. Realice una de las siguientes acciones:
	- Windows 11

Haga clic en > **Todas las aplicaciones** > **Herramientas de Windows** > **Panel de control**. En el grupo **Hardware y sonido**, haga clic en **Agregar un dispositivo**.

Windows 10

Haga clic en > **Sistema de Windows** > **Panel de control**. En el grupo **Hardware y sonido**, haga clic en **Agregar un dispositivo**.

• Windows 8.1

Mueva el ratón a la esquina inferior derecha del escritorio. Cuando aparezca la barra de menú, haga clic en **Configuración** > **Panel de control** > **Hardware y sonido** > **Dispositivos e impresoras** > **Agregar un dispositivo**.

Windows 7

Haga clic en **(Iniciar)** > **Dispositivos e impresoras** > **Agregar un dispositivo**.

- Para utilizar una computadora con Windows 7, Windows 8.1, Windows 10 o Windows 11 como registrador, antes deberá registrarla en la red. Para obtener más información, consulte las instrucciones suministradas con el punto de acceso de LAN inalámbrica/enrutador.
	- Si utiliza una computadora con Windows 7, Windows 8.1, Windows 10 o Windows 11 como registrador, puede instalar el controlador de impresora después de establecer la configuración inalámbrica siguiendo las instrucciones que aparecen en la pantalla. Para instalar el controlador y el software necesarios para el uso del equipo, vaya a la página **Descargas** del modelo en [support.brother.com](https://support.brother.com/g/b/midlink.aspx).
- 7. Seleccione su ordenador y haga clic en **Siguiente**.
- 8. Escriba el PIN que aparece en la pantalla LCD del equipo, y luego haga clic en **Siguiente**.
- 9. (Windows 7) Seleccione su red y, a continuación, haga clic en **Siguiente**.
- 10. Haga clic en **Cerrar**.

### **Información relacionada**

<span id="page-117-0"></span> [Inicio](#page-1-0) > [Red](#page-103-0) > [Configuración de red inalámbrica](#page-107-0) > [Utilizar red inalámbrica](#page-108-0) > Configurar el equipo para usarlo en una red inalámbrica cuando no se difunde el SSID

## **Configurar el equipo para usarlo en una red inalámbrica cuando no se difunde el SSID**

Antes de configurar su equipo, se recomienda escribir sus ajustes de red inalámbrica. Necesitará esta información antes de seguir con la configuración.

1. Compruebe y anote la configuración de red inalámbrica actual.

#### **Nombre de red (SSID)**

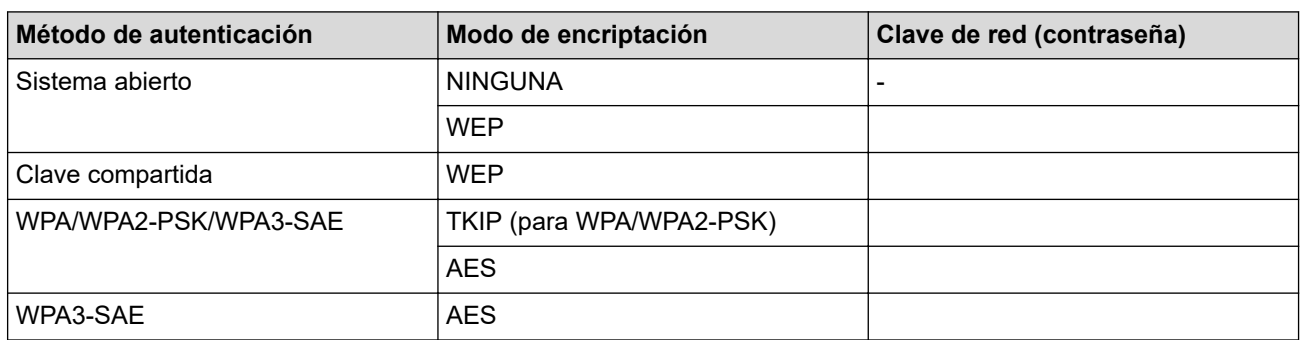

Por ejemplo:

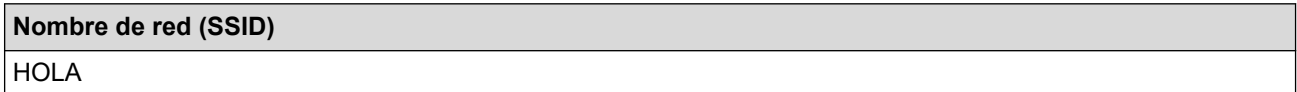

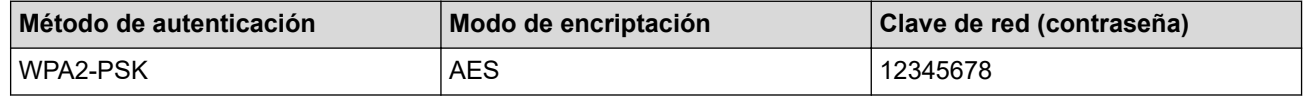

Si su enrutador utiliza encriptación WEP, introduzca la clave utilizada como primera clave WEP. Su equipo Brother solo admite el uso de la primera clave WEP.

- 2. Pulse  $\parallel$  [Ajustes] > [Red] > [WLAN(Wi-Fi) (WLAN (Wi-Fi))] > [Buscar red Wi-Fi].
- 3. Cuando aparezca [¿Activar WLAN?], pulse [Sí].

Se inicia el asistente de configuración inalámbrica. Para cancelar, pulse [No].

- 4. El equipo buscará la red y mostrará una lista con los SSID disponibles. Pulse A o ▼ para mostrar la opción [<Nuevo SSID>] y, a continuación, púlsela.
- 5. Pulse [OK].

Ø

6. Introduzca el nombre del SSID y, a continuación, pulse  $[OK]$ .

Más información de cómo introducir texto, >> Información relacionada

- 7. Pulse ▲ o ▼ para seleccionar el método de autenticación y, a continuación, púlselo.
- 8. Realice una de las siguientes acciones:
	- Si ha seleccionado la opción [Sistema abierto], pulse [Ninguna] o [WEP]. Si ha seleccionado la opción [WEP] para el tipo de encriptación, introduzca la clave WEP y, a continuación, pulse [OK].
	- Si ha seleccionado la opción [Clave compartida], introduzca la clave WEP y, a continuación, pulse [OK].
	- Si ha seleccionado la opción [WPA/WPA2-PSK/WPA3-SAE], pulse [TKIP+AES] o [AES]. Introduzca la clave WPA y, a continuación, pulse [OK].
- Si ha seleccionado la opción [WPA3-SAE], pulse [AES]. Introduzca la clave WPA y, a continuación, pulse [OK].
- $\mathscr{Q}$ • Más información de cómo introducir texto, >> Información relacionada
	- Su equipo Brother solo admite el uso de la primera clave WEP.
- 9. El equipo intenta conectarse al dispositivo inalámbrico que ha seleccionado.

Si el dispositivo inalámbrico está conectado correctamente, en la pantalla LCD aparecerá [Conectada].

Ha finalizado la configuración de la red inalámbrica. Para instalar los controladores y el software necesarios para el uso del equipo, vaya a la página **Descargas** del modelo en [support.brother.com](https://support.brother.com/g/b/midlink.aspx).

## **Información relacionada**

• [Utilizar red inalámbrica](#page-108-0)

- [Si tiene problemas con la red del equipo](#page-270-0)
- [Introducir texto en el equipo Brother](#page-20-0)

<span id="page-119-0"></span> [Inicio](#page-1-0) > [Red](#page-103-0) > [Configuración de red inalámbrica](#page-107-0) > [Utilizar red inalámbrica](#page-108-0) > Configure su equipo para una red inalámbrica empresarial

## **Configure su equipo para una red inalámbrica empresarial**

Antes de configurar su equipo, se recomienda escribir sus ajustes de red inalámbrica. Necesitará esta información antes de seguir con la configuración.

1. Compruebe y escriba los ajustes actuales de la red inalámbrica.

#### **Nombre de red (SSID)**

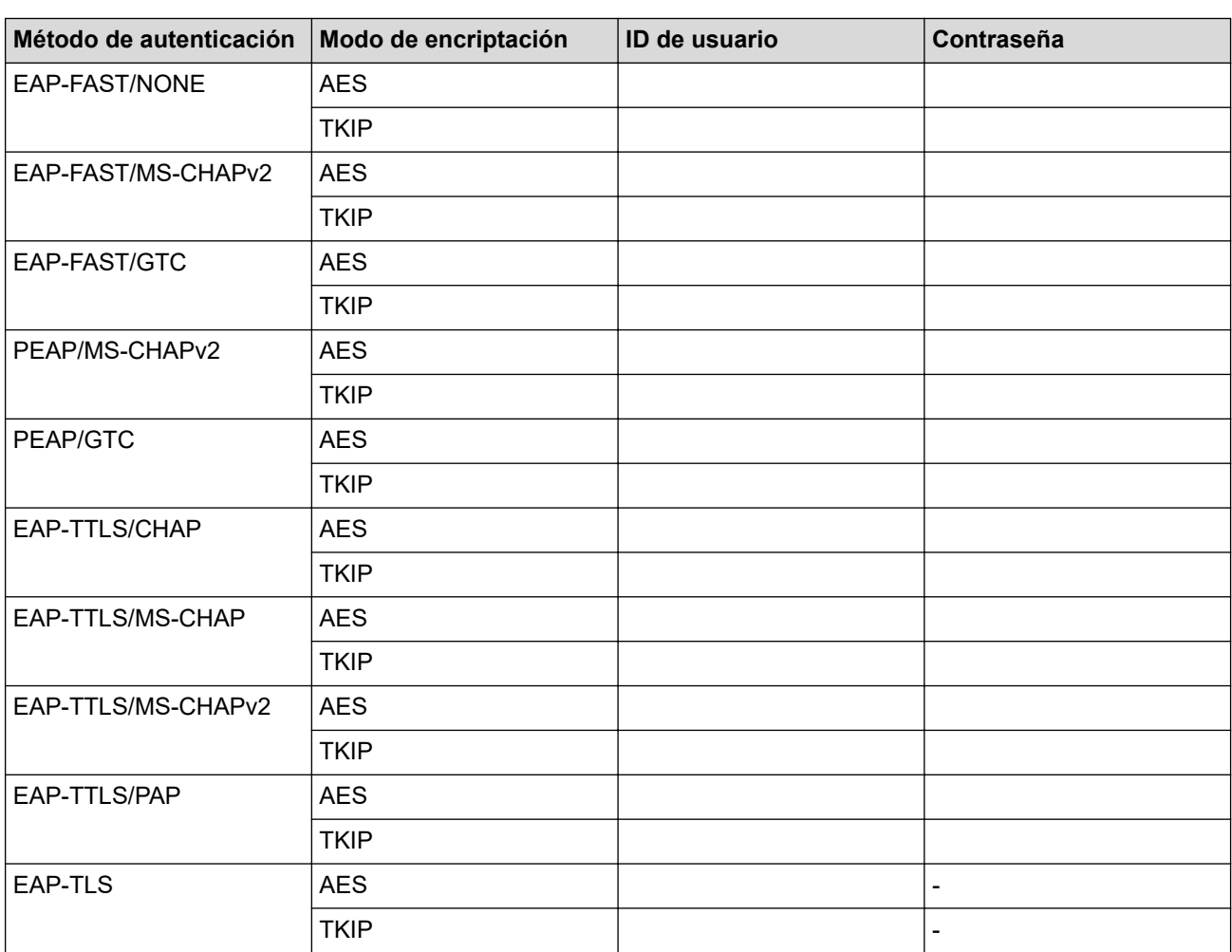

Por ejemplo:

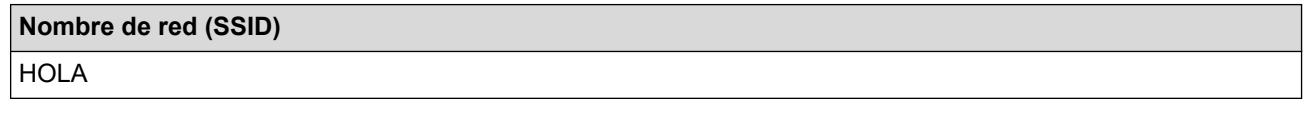

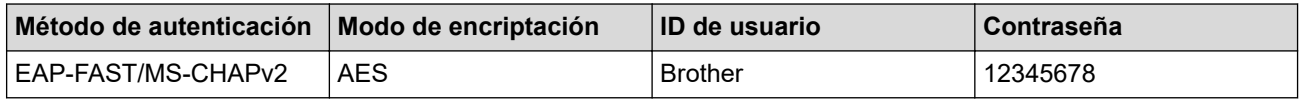

• Si configura el equipo con la autenticación EAP-TLS, deberá instalar el certificado de cliente emitido por una CA antes de iniciar la configuración. Póngase en contacto con el administrador de red para obtener información sobre el certificado de cliente. Si ha instalado varios certificados, se recomienda anotar el nombre del certificado que desea utilizar.

• Si verifica el equipo utilizando el nombre común del certificado de servidor, se recomienda anotar este nombre común antes de iniciar la configuración. Póngase en contacto con el administrador de red para obtener información sobre el nombre común del certificado de servidor.

- 2. Pulse  $\left| \begin{array}{ccc} \bullet & \bullet \\ \bullet & \bullet \end{array} \right|$  [Ajustes] > [Red] > [WLAN(Wi-Fi) (WLAN (Wi-Fi))] > [Buscar red Wi-Fi].
- 3. Cuando aparezca [¿Activar WLAN?], pulse [Sí].

Se inicia el asistente de configuración inalámbrica. Para cancelar, pulse [No].

- 4. El equipo buscará la red y mostrará una lista con los SSID disponibles. Pulse A o ▼ para mostrar la opción [<Nuevo SSID>] y, a continuación, púlsela.
- 5. Pulse [OK].
- 6. Introduzca el nombre del SSID y, a continuación, pulse  $[OK]$ .

Más información de cómo introducir texto, >> Información relacionada

- 7. Pulse  $\blacktriangle$  o  $\nabla$  para seleccionar el método de autenticación y, a continuación, púlselo.
- 8. Realice una de las siguientes acciones:
	- Si ha seleccionado la opción [EAP-FAST], [PEAP], o [EAP-TTLS], seleccione el método de autenticación interno [NONE], [CHAP], [MS-CHAP] [MS-CHAPv2], [GTC] o [PAP].

Según su método de autenticación, difieren las selecciones del método de autenticación interno.

Seleccione el tipo de encriptación [TKIP+AES] o [AES].

```
Seleccione el método de verificación [Sin verificación], [CA] o [Ent.cert.+ ID serv. (CA
+Id.del servidor)].
```
- Si selecciona la opción [Ent.cert.+ ID serv. (CA +Id.del servidor)], ingrese el ID del servidor y el ID y contraseña de usuario (si es necesario), y luego, presione [OK] para cada opción.
- Para otras selecciones, ingrese el ID de usuario y la contraseña, y luego, presione [OK] para cada opción.

Si no ha importado un certificado de CA en su equipo, el equipo mostrará [Sin verificación].

- Si ha seleccionado la opción [EAP-TLS], seleccione el tipo de encriptación [TKIP+AES] o [AES]. El equipo mostrará una lista de certificados de clientes disponibles y luego seleccionará el certificado. Seleccione el método de verificación [Sin verificación], [CA] o [Ent.cert.+ ID serv. (CA +Id.del servidor)].
	- Si selecciona la opción [Ent.cert.+ ID serv. (CA +Id.del servidor)], ingrese el ID del servidor y el ID de usuario, y luego, presione  $[OK]$  para cada opción.
	- Para otras selecciones, ingrese el ID de usuario y luego, presione [OK].
- 9. El equipo intenta conectarse al dispositivo inalámbrico que ha seleccionado.

Si el dispositivo inalámbrico está conectado correctamente, en la pantalla LCD aparecerá [Conectada].

Ha finalizado la configuración de la red inalámbrica. Para instalar los controladores y el software necesarios para el uso del equipo, vaya a la página **Descargas** del modelo en [support.brother.com](https://support.brother.com/g/b/midlink.aspx).

### **Información relacionada**

• [Utilizar red inalámbrica](#page-108-0)

**Información adicional:**

• [Introducir texto en el equipo Brother](#page-20-0)

<span id="page-121-0"></span> [Inicio](#page-1-0) > [Red](#page-103-0) > [Configuración de red inalámbrica](#page-107-0) > Utilizar Wi-Fi Direct®

# **Utilizar Wi-Fi Direct®**

- [Información general de Wi-Fi Direct](#page-122-0)
- [Configurar la red Wi-Fi Direct mediante el método de pulsación de botón](#page-123-0)
- [Configure los ajustes de una red Wi-Fi Direct manualmente](#page-124-0)
- [Si tiene problemas con la red del equipo](#page-270-0)

<span id="page-122-0"></span> [Inicio](#page-1-0) > [Red](#page-103-0) > [Configuración de red inalámbrica](#page-107-0) > [Utilizar Wi-Fi Direct](#page-121-0)® > Información general de Wi-Fi Direct

## **Información general de Wi-Fi Direct**

Wi-Fi Direct es uno de los métodos de configuración inalámbrica desarrollados por Wi-Fi Alliance®. Le permite conectar de forma segura su dispositivo móvil al equipo Brother sin usar un punto de acceso/enrutador inalámbrico.

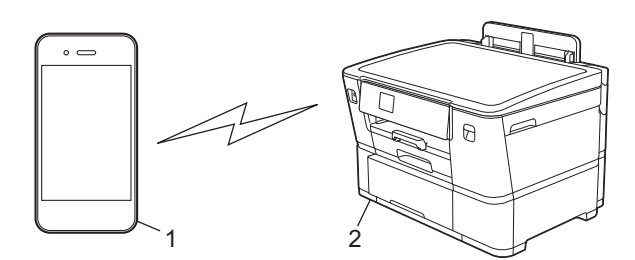

- 1. Dispositivo móvil
- 2. El equipo Brother
	- Puede usar Wi-Fi Direct con la conexión de cable o de red inalámbrica a la vez.
	- Los dispositivos compatibles con Wi-Fi Direct pueden convertirse en propietarios del grupo. Al configurar la red Wi-Fi Direct, el propietario del grupo sirve como un punto de acceso.

### **Información relacionada**

• [Utilizar Wi-Fi Direct](#page-121-0)®

- [Configurar la red Wi-Fi Direct mediante el método de pulsación de botón](#page-123-0)
- [Configure los ajustes de una red Wi-Fi Direct manualmente](#page-124-0)

<span id="page-123-0"></span> [Inicio](#page-1-0) > [Red](#page-103-0) > [Configuración de red inalámbrica](#page-107-0) > [Utilizar Wi-Fi Direct](#page-121-0)® > Configurar la red Wi-Fi Direct mediante el método de pulsación de botón

## **Configurar la red Wi-Fi Direct mediante el método de pulsación de botón**

Cuando el equipo reciba la solicitud de Wi-Fi Direct del dispositivo móvil, aparecerá el mensaje [Solicitud conex. Wi-Fi Direct recibida. Pulse [OK] para conect. (Solicitud de conexión de Wi-Fi Direct recibida. Pulse [OK] para conectar.)] en la pantalla LCD. Pulse [OK] para conectar.

- 1. Pulse  $\left[\right]$  [Ajustes] > [Red] > [Wi-Fi Direct].
- 2. Si el dispositivo móvil no es compatible con Wi-Fi Direct, pulse [Propiet. de grupo (Propiet. grupo)] > [Sí].
- 3. Pulse [Botón de comando].

Ø

- 4. Cuando aparezca el mensaje [Active Wi-Fi Direct en otro disp. Pulse [OK]. (Active Wi-Fi Direct en otro dispositivo. A continuación, pulse [OK].)], encienda la función Wi-Fi Direct de su dispositivo móvil (para obtener más información, consulte la guía del usuario de su dispositivo móvil). Pulse [OK] en su equipo Brother.
- 5. Realice una de las siguientes acciones:
	- Si su dispositivo móvil muestra una lista de equipos con Wi-Fi Direct habilitado, seleccione el equipo Brother.
	- Si el equipo Brother muestra una lista de dispositivos móviles con Wi-Fi Direct activado, seleccione su dispositivo móvil. Para volver a buscar dispositivos disponibles, pulse [Escanear de nuevo (Reescanear)].

Cuando el dispositivo móvil se conecta correctamente, [Conectada] se muestra en el equipo.

### **Información relacionada**

• [Utilizar Wi-Fi Direct](#page-121-0)®

- [Información general de Wi-Fi Direct](#page-122-0)
- [Configure los ajustes de una red Wi-Fi Direct manualmente](#page-124-0)

<span id="page-124-0"></span> [Inicio](#page-1-0) > [Red](#page-103-0) > [Configuración de red inalámbrica](#page-107-0) > [Utilizar Wi-Fi Direct](#page-121-0)® > Configure los ajustes de una red Wi-Fi Direct manualmente

## **Configure los ajustes de una red Wi-Fi Direct manualmente**

Configure los parámetros de Wi-Fi Direct desde el panel de control del equipo.

- 1. Pulse [Ajustes] > [Red] > [Wi-Fi Direct] > [Manual].
- 2. El equipo mostrará el SSID (nombre de red) y la contraseña (clave de red). Vaya a la pantalla de ajustes de red inalámbrica del dispositivo móvil, seleccione el SSID, e introduzca la contraseña.

Cuando el dispositivo móvil se conecta correctamente, [Conectada] se muestra en el equipo.

### **Información relacionada**

• [Utilizar Wi-Fi Direct](#page-121-0)®

- [Información general de Wi-Fi Direct](#page-122-0)
- [Configurar la red Wi-Fi Direct mediante el método de pulsación de botón](#page-123-0)

 [Inicio](#page-1-0) > [Red](#page-103-0) > [Configuración de red inalámbrica](#page-107-0) > Activar/desactivar LAN inalámbrica

## **Activar/desactivar LAN inalámbrica**

- 1. Pulse  $\prod_{i=1}^{n}$  [Ajustes] > [Red] > [I/F red].
- 2. Realice una de las siguientes acciones:
	- Para activar Wi-Fi, seleccione [WLAN(Wi-Fi) (WLAN (Wi-Fi))].
	- Para desactivar Wi-Fi, seleccione [LAN cableada].
- 3. Pulse  $\begin{bmatrix} 1 \\ 1 \end{bmatrix}$ .

## **Información relacionada**

• [Configuración de red inalámbrica](#page-107-0)

<span id="page-126-0"></span> [Inicio](#page-1-0) > [Red](#page-103-0) > [Configuración de red inalámbrica](#page-107-0) > Imprimir el informe WLAN

## **Imprimir el informe WLAN**

El informe de WLAN refleja el estado de la red inalámbrica del equipo. Si la conexión inalámbrica falla, compruebe el código de error en el informe impreso.

1. Pulse | [Ajustes] > [Todas config. (Todos ajustes)] > [Imp. informes] > [Informe WLAN] > [Sí].

El equipo imprimirá el informe WLAN.

Si no se imprime el informe WLAN, compruebe si en el equipo se han producido errores. Si no hay errores visibles, espere un minuto y, a continuación, intente imprimir el informe de nuevo.

### **Información relacionada**

- [Configuración de red inalámbrica](#page-107-0)
	- [Códigos de error del informe de LAN inalámbrica](#page-127-0)

- [Configure la autenticación IEEE 802.1x para una red cableada e inalámbrica usando un Administración](#page-187-0) [basada en Web \(navegador web\)](#page-187-0)
- [Si tiene problemas con la red del equipo](#page-270-0)

<span id="page-127-0"></span> [Inicio](#page-1-0) > [Red](#page-103-0) > [Configuración de red inalámbrica](#page-107-0) > [Imprimir el informe WLAN](#page-126-0) > Códigos de error del informe de LAN inalámbrica

# **Códigos de error del informe de LAN inalámbrica**

Si el informe de LAN inalámbrica indica que no se pudo realizar la conexión, compruebe el código de error impreso en el informe y consulte las instrucciones correspondientes en la tabla:

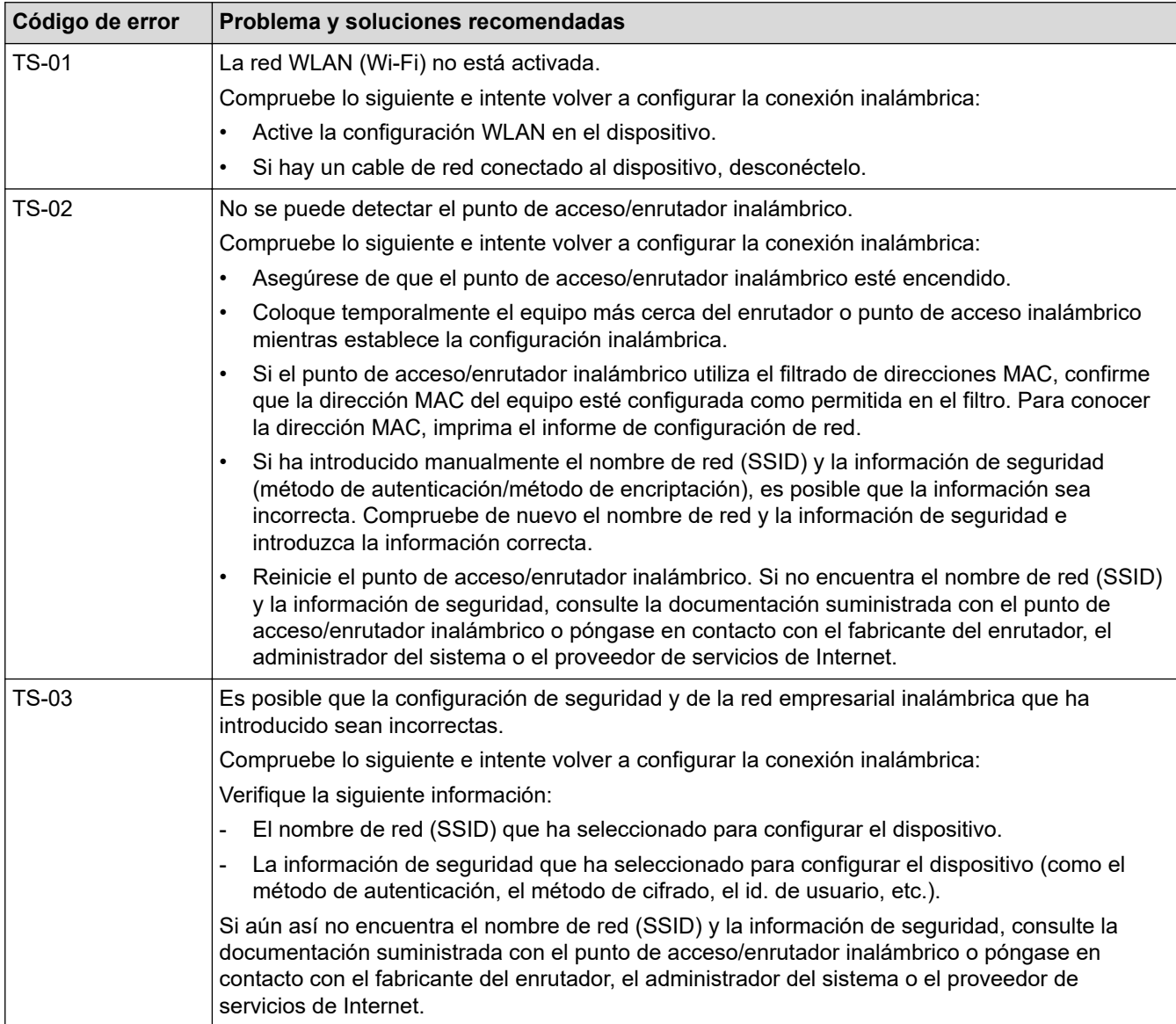

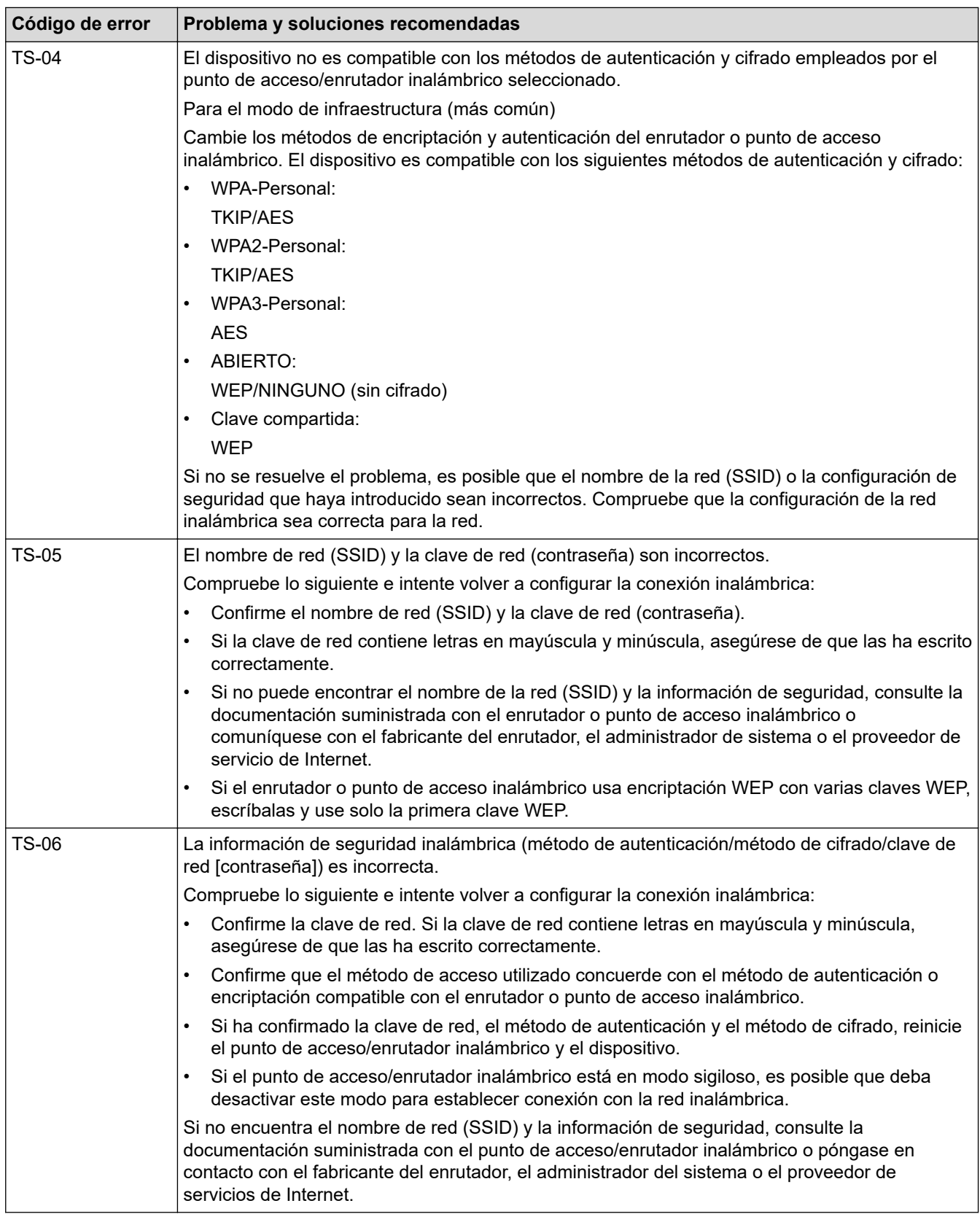

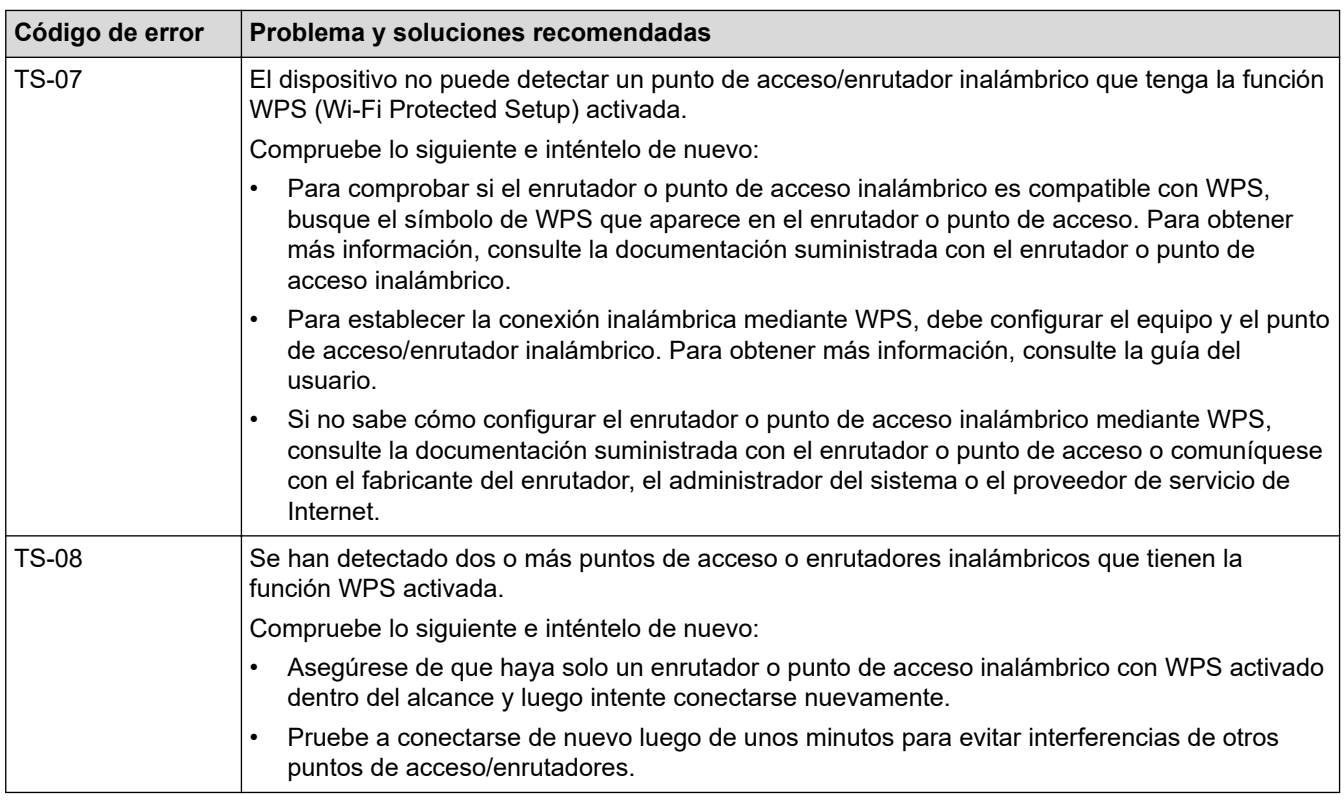

Cómo confirmar información de seguridad inalámbrica (SSID/método de autenticación/método de encriptación/clave de red) de su punto de acceso/enrutador WLAN:

- 1. La configuración de seguridad predeterminada puede aparecer en una etiqueta incorporada junto al punto de acceso/enrutador WLAN. O bien, es posible que el nombre del fabricante o el número de modelo del punto de acceso/enrutador WLAN se utilice como la configuración de seguridad predeterminada.
- 2. Consulte la documentación proporcionada con el punto de acceso/enrutador WLAN para obtener información sobre cómo encontrar la configuración de seguridad.
- Si el punto de acceso/enrutador WLAN está configurado para que no envíe el SSID, el SSID no se detectará de forma automática. Deberá introducir el nombre de SSID manualmente.
- La clave de red también puede describirse como contraseña, clave de seguridad o clave de encriptación.

Si no conoce la configuración de SSID y de la seguridad inalámbrica de su punto de acceso/enrutador WLAN o no sabe cómo cambiar la configuración, consulte la documentación proporcionada con el punto de acceso/enrutador WLAN, pregúntele al fabricante de su punto de acceso/enrutador, a su proveedor de Internet o al administrador de red.

### **Información relacionada**

- [Imprimir el informe WLAN](#page-126-0)
- **Información adicional:**
- [Si tiene problemas con la red del equipo](#page-270-0)

<span id="page-130-0"></span> [Inicio](#page-1-0) > [Red](#page-103-0) > Características de red

## **Características de red**

- [Imprimir el informe de configuración de la red](#page-131-0)
- [Configure los ajustes del servidor proxy que utilizan Administración basada en Web](#page-132-0)
- [Sincronizar la hora con el servidor SNTP mediante Administración basada en Web](#page-133-0)
- [Restablecer la configuración de la red a los ajustes predeterminados de fábrica](#page-137-0)

<span id="page-131-0"></span> [Inicio](#page-1-0) > [Red](#page-103-0) > [Características de red](#page-130-0) > Imprimir el informe de configuración de la red

## **Imprimir el informe de configuración de la red**

El informe de configuración de la red enumera la configuración de la red, incluidos los ajustes del servidor de impresión de la red.

• El nombre de nodo aparece en el informe de configuración de la red. El nombre de nodo predeterminado es "BRN123456abcdef" para una red cableada o "BRW123456abdcef" para una red inalámbrica (donde "123456abcdef" es la dirección MAC/dirección Ethernet del equipo).

- Si la dirección IP en el informe de configuración de la red muestra 0.0.0.0, espere un minuto e intente imprimirlo de nuevo.
- En el informe puede encontrar la configuración del equipo, como la dirección IP, la máscara de subred, el nombre de nodo y la dirección MAC, por ejemplo:
	- Dirección IP: 192.168.0.5
	- Máscara de subred: 255.255.255.0
	- Nombre de nodo: BRN000ca0000499
	- Dirección MAC: 00-0c-a0-00-04-99

### 1. Pulse | [Ajustes] > [Todas config. (Todos ajustes)] > [Imp. informes] >

[Configuración de la red] > [Sí].

El equipo imprime el informe de configuración de la red actual.

### **Información relacionada**

• [Características de red](#page-130-0)

- [Compruebe la configuración de red del equipo](#page-269-0)
- [Utilizar la Herramienta de reparación de conexión de red \(Windows\)](#page-268-0)
- [Configure la autenticación IEEE 802.1x para una red cableada e inalámbrica usando un Administración](#page-187-0) [basada en Web \(navegador web\)](#page-187-0)
- [Mensajes de mantenimiento y error](#page-238-0)
- [Si tiene problemas con la red del equipo](#page-270-0)

<span id="page-132-0"></span> [Inicio](#page-1-0) > [Red](#page-103-0) > [Características de red](#page-130-0) > Configure los ajustes del servidor proxy que utilizan Administración basada en Web

## **Configure los ajustes del servidor proxy que utilizan Administración basada en Web**

Si su red utiliza un servidor proxy, la siguiente información del servidor proxy debe configurarse mediante Administración basada en Web:

- Dirección del servidor proxy
- Número de puerto
- Nombre de usuario
	- **Contraseña**

B

Ø

Ø

• Se recomienda usar la versión más reciente de los siguientes navegadores web:

- Microsoft Edge, Firefox y Google Chrome™ para Windows
- Safari, Firefox y Google Chrome™ para Mac
- Google Chrome™ para Android™
- Safari y Google Chrome<sup>™</sup> para iOS
- Asegúrese de que JavaScript y las cookies siempre estén activados, independientemente del navegador que utilice.
- 1. Inicie su navegador web.
- 2. Introduzca "https://dirección IP del equipo" en la barra de direcciones de su navegador (donde "dirección IP del equipo" es la dirección IP de su equipo).

Por ejemplo:

https://192.168.1.2

3. Si se le solicita una contraseña, ingrésela en el campo **Iniciar sesión** y luego haga clic en **Iniciar sesión**.

La contraseña predeterminada para gestionar la configuración de este equipo se encuentra en la parte posterior del equipo y está marcada como "**Pwd**".

4. Vaya al menú de navegación y, a continuación, haga clic en **Red** > **Red** > **Protocolo**.

Comience desde  $\equiv$  si el menú de navegación no se muestra en el lateral izquierdo de la pantalla.

- 5. Asegúrese de que la casilla **Proxy** esté seleccionada y, a continuación, haga clic en **Enviar**.
- 6. En el campo **Proxy**, haga clic en **Configuración avanzada**.
- 7. Introduzca la información del servidor proxy.
- 8. Haga clic en **Enviar**.

#### **Información relacionada**

• [Características de red](#page-130-0)

- [Configure los ajustes del servidor proxy mediante el panel de control del equipo](#page-217-0)
- [Acceder a Administración basada en Web](#page-349-0)

<span id="page-133-0"></span> [Inicio](#page-1-0) > [Red](#page-103-0) > [Características de red](#page-130-0) > Sincronizar la hora con el servidor SNTP mediante Administración basada en Web

## **Sincronizar la hora con el servidor SNTP mediante Administración basada en Web**

El protocolo simple de tiempo de red (SNTP) se utiliza para sincronizar la hora utilizada por el equipo para la autenticación con el servidor de tiempo SNTP. (No es la hora que se muestra en la pantalla LCD del equipo). Puede sincronizar, de forma automática o manual, la hora del equipo con la hora universal coordinada (UTC) proporcionada por el servidor de tiempo SNTP.

- [Configurar la fecha y la hora mediante Administración basada en Web](#page-134-0)
- [Configurar el protocolo SNTP mediante Administración basada en Web](#page-135-0)

<span id="page-134-0"></span> [Inicio](#page-1-0) > [Red](#page-103-0) > [Características de red](#page-130-0) > [Sincronizar la hora con el servidor SNTP mediante Administración](#page-133-0) [basada en Web](#page-133-0) > Configurar la fecha y la hora mediante Administración basada en Web

## **Configurar la fecha y la hora mediante Administración basada en Web**

Configure la fecha y la hora para sincronizar la hora utilizada por el equipo con el servidor de tiempo SNTP.

Esta función no está disponible en algunos países.

- 1. Inicie su navegador web.
- 2. Introduzca "https://dirección IP del equipo" en la barra de direcciones de su navegador (donde "dirección IP del equipo" es la dirección IP de su equipo).

Por ejemplo:

Ø

B

https://192.168.1.2

3. Si se le solicita una contraseña, ingrésela en el campo **Iniciar sesión** y luego haga clic en **Iniciar sesión**.

La contraseña predeterminada para gestionar la configuración de este equipo se encuentra en la parte posterior del equipo y está marcada como "**Pwd**".

4. Vaya al menú de navegación y, a continuación, haga clic en **Administrador** > **Fecha y hora**.

Comience desde  $\equiv$  si el menú de navegación no se muestra en el lateral izquierdo de la pantalla.

5. Verifique la configuración **Zona horaria**.

Seleccione la diferencia horaria entre su ubicación y la hora UTC en la lista desplegable **Zona horaria**. Por ejemplo, la zona horaria correspondiente al Este de los Estados Unidos y Canadá es UTC-05:00.

- 6. Active la casilla de verificación **Sincronizar con servidor SNTP**.
- 7. Haga clic en **Enviar**.

También puede configurar la fecha y la hora manualmente.

### **Información relacionada**

• [Sincronizar la hora con el servidor SNTP mediante Administración basada en Web](#page-133-0)

#### **Información adicional:**

• [Acceder a Administración basada en Web](#page-349-0)

<span id="page-135-0"></span> [Inicio](#page-1-0) > [Red](#page-103-0) > [Características de red](#page-130-0) > [Sincronizar la hora con el servidor SNTP mediante Administración](#page-133-0) [basada en Web](#page-133-0) > Configurar el protocolo SNTP mediante Administración basada en Web

## **Configurar el protocolo SNTP mediante Administración basada en Web**

Configure el protocolo SNTP para sincronizar la hora que el equipo utiliza en la autenticación con la hora del servidor de tiempo SNTP.

- 1. Inicie su navegador web.
- 2. Introduzca "https://dirección IP del equipo" en la barra de direcciones de su navegador (donde "dirección IP del equipo" es la dirección IP de su equipo).

Por ejemplo:

https://192.168.1.2

3. Si se le solicita una contraseña, ingrésela en el campo **Iniciar sesión** y luego haga clic en **Iniciar sesión**.

La contraseña predeterminada para gestionar la configuración de este equipo se encuentra en la parte posterior del equipo y está marcada como "**Pwd**".

4. Vaya al menú de navegación y, a continuación, haga clic en **Red** > **Red** > **Protocolo**.

Comience desde  $\equiv$  si el menú de navegación no se muestra en el lateral izquierdo de la pantalla.

- 5. Marque la casilla de verificación **SNTP** para activar la configuración.
- 6. Haga clic en **Enviar**.

Ø

- 7. Reinicie el equipo Brother para activar la configuración.
- 8. Haga clic en **Configuración avanzada** junto a la casilla de SNTP.
- 9. Configure los ajustes.

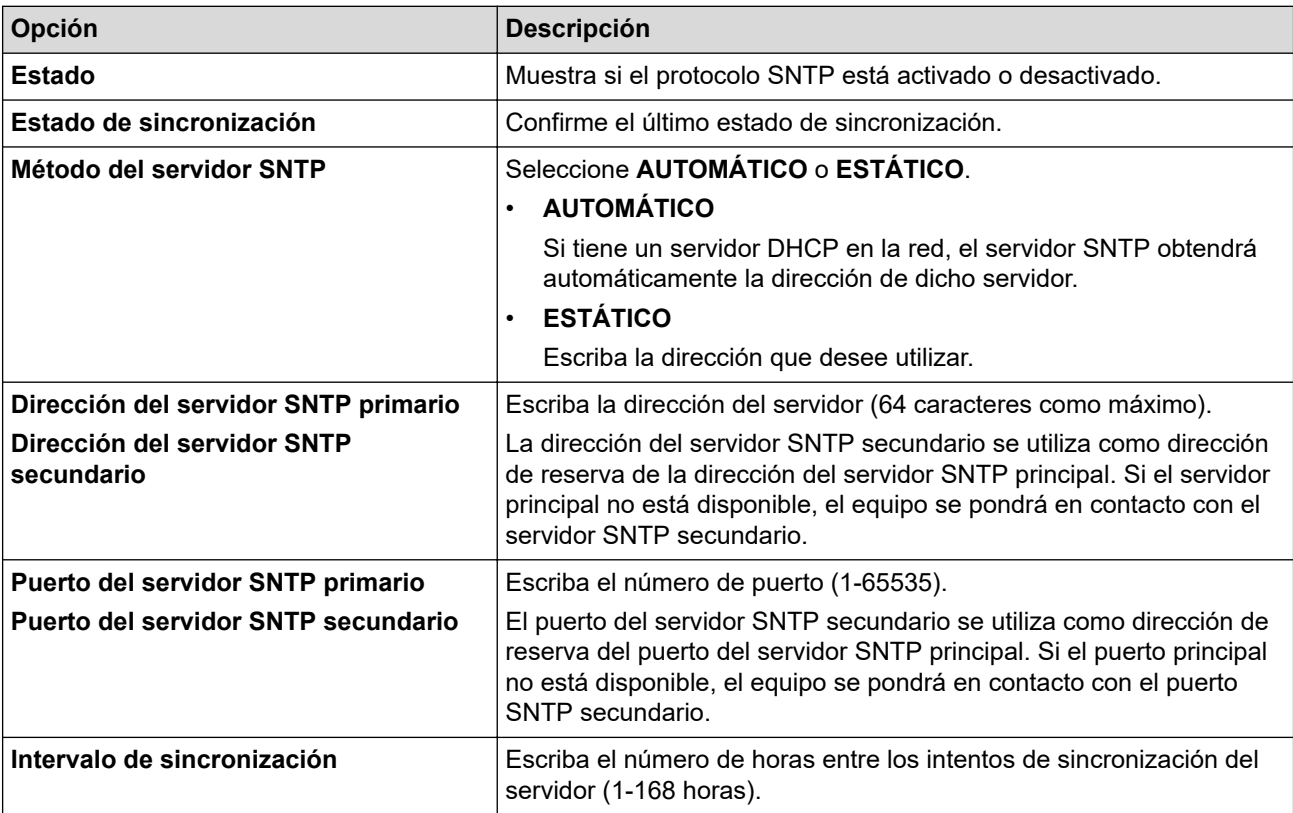

10. Haga clic en **Enviar**.

### **Información relacionada**

• [Sincronizar la hora con el servidor SNTP mediante Administración basada en Web](#page-133-0)

## **Información adicional:**

• [Acceder a Administración basada en Web](#page-349-0)

<span id="page-137-0"></span> [Inicio](#page-1-0) > [Red](#page-103-0) > [Características de red](#page-130-0) > Restablecer la configuración de la red a los ajustes predeterminados de fábrica

## **Restablecer la configuración de la red a los ajustes predeterminados de fábrica**

Puede utilizar el panel de control del equipo para restaurar la configuración de red a sus valores predeterminados de fábrica. Esto permite restaurar toda la información, como, por ejemplo, la contraseña y la dirección IP.

- Ø • Esta función restaura toda la configuración de red inalámbrica y cableada (solo en los modelos compatibles) a los valores de fábrica.
	- Además, puede restaurar el servidor de impresión a sus valores de fábrica mediante Administración basada en Web.
- 1. Pulse  $\left| \cdot \right|$  [Ajustes] > [Todas config. (Todos ajustes)] > [Red] > [Restaurar red].
- 2. Se muestra el mensaje de confirmación de la restauración. Pulse [OK] durante dos segundos.

El equipo se reiniciará.

### **Información relacionada**

• [Características de red](#page-130-0)

<span id="page-138-0"></span>■ [Inicio](#page-1-0) > Seguridad

## **Seguridad**

- [Antes de utilizar las funciones de seguridad de la red](#page-139-0)
- [Configurar certificados para la seguridad del dispositivo](#page-141-0)
- [Utilizar SSL/TLS](#page-156-0)
- [Utilizar SNMPv3](#page-166-0)
- [Use IPsec](#page-169-0)
- [Utilizar la autenticación IEEE 802.1x para una red cableada o inalámbrica](#page-185-0)
- [Utilizar la autenticación en Active Directory](#page-190-0)
- [Utilizar autenticación LDAP](#page-194-0)
- [Use Bloqueo función de seguridad 3.0](#page-198-0)
- [Enviar un correo electrónico en forma segura](#page-204-0)

<span id="page-139-0"></span> [Inicio](#page-1-0) > [Seguridad](#page-138-0) > Antes de utilizar las funciones de seguridad de la red

## **Antes de utilizar las funciones de seguridad de la red**

El equipo emplea algunos de los protocolos de seguridad de red y encriptación más recientes entre los disponibles en la actualidad. Estas funciones de red se pueden integrar en su plan general de seguridad de red para ayudar a proteger sus datos y evitar accesos no autorizados al equipo.

Se recomienda desactivar los protocolos FTP y TFTP. El acceso al equipo mediante estos protocolos no es seguro.

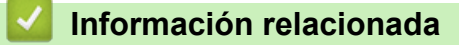

• [Seguridad](#page-138-0)

k

• [Desactivar protocolos innecesarios](#page-140-0)

<span id="page-140-0"></span> [Inicio](#page-1-0) > [Seguridad](#page-138-0) > [Antes de utilizar las funciones de seguridad de la red](#page-139-0) > Desactivar protocolos innecesarios

## **Desactivar protocolos innecesarios**

- 1. Inicie su navegador web.
- 2. Introduzca "https://dirección IP del equipo" en la barra de direcciones de su navegador (donde "dirección IP del equipo" es la dirección IP de su equipo).

Por ejemplo:

 $\mathscr Y$ 

Ø

https://192.168.1.2

3. Si se le solicita una contraseña, ingrésela en el campo **Iniciar sesión** y luego haga clic en **Iniciar sesión**.

La contraseña predeterminada para gestionar la configuración de este equipo se encuentra en la parte posterior del equipo y está marcada como "**Pwd**".

4. Vaya al menú de navegación y, a continuación, haga clic en **Red** > **Red** > **Protocolo**.

Comience desde  $\equiv$  si el menú de navegación no se muestra en el lateral izquierdo de la pantalla.

5. Desmarque las casillas de los protocolos innecesarios para desactivarlos.

6. Haga clic en **Enviar**.

7. Reinicie el equipo Brother para activar la configuración.

### **Información relacionada**

• [Antes de utilizar las funciones de seguridad de la red](#page-139-0)

#### **Información adicional:**

• [Acceder a Administración basada en Web](#page-349-0)

<span id="page-141-0"></span> [Inicio](#page-1-0) > [Seguridad](#page-138-0) > Configurar certificados para la seguridad del dispositivo

## **Configurar certificados para la seguridad del dispositivo**

Debe configurar un certificado para administrar el equipo en red de manera segura mediante SSL/TLS. Debe utilizar Administración basada en Web para configurar un certificado.

- [Funciones de los certificados de seguridad compatibles](#page-142-0)
- [Guía paso a paso para la creación e instalación de un certificado](#page-143-0)
- [Crear un certificado autoemitido](#page-144-0)
- [Crear CSR e instalar un certificado de una Autoridad de certificación \(CA\)](#page-145-0)
- [Importe y Exporte el certificado y la clave privada](#page-149-0)
- [Importar y exportar un certificado de CA](#page-152-0)
- [Administrar múltiples certificados](#page-155-0)

<span id="page-142-0"></span> [Inicio](#page-1-0) > [Seguridad](#page-138-0) > [Configurar certificados para la seguridad del dispositivo](#page-141-0) > Funciones de los certificados de seguridad compatibles

## **Funciones de los certificados de seguridad compatibles**

El equipo es compatible con el uso de varios certificados de seguridad, lo que permite una autenticación y comunicación seguras con el equipo. Pueden utilizarse con este equipo las siguientes funciones de los certificados de seguridad:

- Comunicación SSL/TLS
- Autenticación IEEE 802.1x
- IPsec

El equipo Brother es compatible con lo siguiente:

• Certificado preinstalado

El equipo tiene un certificado preinstalado autofirmado. Este certificado permite utilizar la comunicación SSL/TLS sin crear o instalar un certificado diferente.

El certificado preinstalado y autofirmado protege su comunicación hasta cierto nivel. Se recomienda utilizar un certificado emitido por una organización de confianza para mayor seguridad.

• Certificado autofirmado

El servidor de impresión emite su propio certificado. Mediante este certificado, puede utilizar fácilmente la comunicación SSL/TLS sin crear o instalar un certificado de una CA diferente.

• Certificado de una entidad de certificación (CA)

Existen dos métodos para instalar un certificado de una CA. Si ya tiene un certificado de una CA o si desea usar el certificado de una CA externa de confianza:

- Al utilizar una solicitud de firma de certificado (CSR) desde este servidor de impresión.
- Al importar un certificado y una clave privada.
- Certificado de autoridad de certificación (CA)

Para utilizar un certificado de CA que identifique a la entidad de certificación y posea su propia clave privada, deberá importar dicho certificado de la CA antes de configurar las funciones de seguridad de la red.

- Si desea utilizar la comunicación SSL/TLS, es recomendable que se ponga en contacto con el administrador del sistema en primer lugar.
	- Si se restaura el servidor de impresión a sus valores predeterminados de fábrica, el certificado y la clave privada que se encuentran instalados se eliminarán. Si desea mantener el mismo certificado y la clave privada después de restablecer el servidor de impresión, expórtelos antes de restaurarlos y luego vuelva a instalarlos.

### **Información relacionada**

- [Configurar certificados para la seguridad del dispositivo](#page-141-0)
- **Información adicional:**
- [Configure la autenticación IEEE 802.1x para una red cableada e inalámbrica usando un Administración](#page-187-0) [basada en Web \(navegador web\)](#page-187-0)

<span id="page-143-0"></span> [Inicio](#page-1-0) > [Seguridad](#page-138-0) > [Configurar certificados para la seguridad del dispositivo](#page-141-0) > Guía paso a paso para la creación e instalación de un certificado

## **Guía paso a paso para la creación e instalación de un certificado**

Hay dos opciones al momento de elegir un certificado de seguridad: usar un certificado autoemitido o utilizar un certificado de una Autoridad de certificación (CA). **Opción 1**

### **Certificado autoemitido**

- 1. Cree un certificado autoemitido mediante Administración basada en Web.
- 2. Instale el certificado autoemitido en su computadora.

## **Opción 2**

## **Certificado de una CA**

- 1. Cree una solicitud para firma de certificado (CSR) mediante Administración basada en Web.
- 2. Instale el certificado emitido por la CA en su equipo Brother mediante la Administración basada en Web.
- 3. Instale el certificado en la computadora.

### **Información relacionada**

• [Configurar certificados para la seguridad del dispositivo](#page-141-0)
[Inicio](#page-1-0) > [Seguridad](#page-138-0) > [Configurar certificados para la seguridad del dispositivo](#page-141-0) > Crear un certificado autoemitido

## **Crear un certificado autoemitido**

- 1. Inicie su navegador web.
- 2. Introduzca "https://dirección IP del equipo" en la barra de direcciones de su navegador (donde "dirección IP del equipo" es la dirección IP de su equipo).

Por ejemplo:

https://192.168.1.2

• Si está utilizando un sistema de nombres de dominio o ha activado un nombre NetBIOS, puede escribir otro nombre, como "SharedPrinter", en lugar de la dirección IP.

Por ejemplo: https://SharedPrinter

• Si activa un nombre NetBIOS, también puede utilizar el nombre de nodo.

Por ejemplo: https://brn123456abcdef

- El nombre de NetBIOS solo puede encontrarse en el informe de configuración de red.
- 3. Si se le solicita una contraseña, ingrésela en el campo **Iniciar sesión** y luego haga clic en **Iniciar sesión**.

La contraseña predeterminada para gestionar la configuración de este equipo se encuentra en la parte posterior del equipo y está marcada como "**Pwd**".

4. Vaya al menú de navegación y, a continuación, haga clic en **Red** > **Seguridad** > **Certificado**.

Comience desde  $\equiv$  si el menú de navegación no se muestra en el lateral izquierdo de la pantalla.

- 5. Haga clic en **Crear certificado autofirmado**.
- 6. Ingrese a **Nombre común** y a **Fecha válida**.
	- La longitud de la **Nombre común** es menor a 64 bytes. Ingrese un identificador, como una dirección IP, nombre de nodo, o nombre de dominio para usar cuando acceda a este equipo mediante una comunicación SSL/TLS. El nombre de nodo se muestra de forma predeterminada.
	- Aparecerá una advertencia si usa el protocolo HTTPS o IPPS e ingrese en la URL un nombre distinto al **Nombre común** que se utilizó para el certificado autoemitido.
- 7. Seleccione su configuración de la lista desplegable **Algoritmo de clave pública**. La configuración predeterminada es **RSA (2048 bits)**.
- 8. Seleccione su configuración de la lista desplegable **Algoritmo implícito**. La configuración predeterminada es **SHA256**.
- 9. Haga clic en **Enviar**.

#### **Información relacionada**

• [Configurar certificados para la seguridad del dispositivo](#page-141-0)

#### **Información adicional:**

<span id="page-145-0"></span> [Inicio](#page-1-0) > [Seguridad](#page-138-0) > [Configurar certificados para la seguridad del dispositivo](#page-141-0) > Crear CSR e instalar un certificado de una Autoridad de certificación (CA)

# **Crear CSR e instalar un certificado de una Autoridad de certificación (CA)**

Si ya dispone de un certificado de una CA externa de confianza, puede almacenar el certificado y la clave privada en el equipo y administrarlos mediante una importación y exportación. Si no dispone un certificado de una CA externa de confianza, puede crear una Solicitud para firma de certificado (CSR) y enviarla a una CA para su autenticación e instalar el certificado devuelto en el equipo.

- [Crear un pedido de firma de certificado \(CSR\)](#page-146-0)
- [Instalar un certificado en el equipo](#page-148-0)

<span id="page-146-0"></span> [Inicio](#page-1-0) > [Seguridad](#page-138-0) > [Configurar certificados para la seguridad del dispositivo](#page-141-0) > [Crear CSR e instalar un](#page-145-0) [certificado de una Autoridad de certificación \(CA\)](#page-145-0) > Crear un pedido de firma de certificado (CSR)

### **Crear un pedido de firma de certificado (CSR)**

Un pedido de firma de certificado (CSR) es una petición enviada a una autoridad de certificado (CA) para autenticar las credenciales que se encuentran dentro del certificado.

Recomendamos instalar un certificado raíz desde la CA en su equipo antes de crear el CSR.

- 1. Inicie su navegador web.
- 2. Introduzca "https://dirección IP del equipo" en la barra de direcciones de su navegador (donde "dirección IP del equipo" es la dirección IP de su equipo).

Por ejemplo:

https://192.168.1.2

• Si está utilizando un sistema de nombres de dominio o ha activado un nombre NetBIOS, puede escribir otro nombre, como "SharedPrinter", en lugar de la dirección IP.

Por ejemplo: https://SharedPrinter

• Si activa un nombre NetBIOS, también puede utilizar el nombre de nodo.

Por ejemplo: https://brn123456abcdef

- El nombre de NetBIOS solo puede encontrarse en el informe de configuración de red.
- 3. Si se le solicita una contraseña, ingrésela en el campo **Iniciar sesión** y luego haga clic en **Iniciar sesión**.

La contraseña predeterminada para gestionar la configuración de este equipo se encuentra en la parte posterior del equipo y está marcada como "**Pwd**".

4. Vaya al menú de navegación y, a continuación, haga clic en **Red** > **Seguridad** > **Certificado**.

Comience desde  $\equiv$  si el menú de navegación no se muestra en el lateral izquierdo de la pantalla.

- 5. Haga clic en **Crear CSR**.
- 6. Escriba una **Nombre común** (requerida) y agregue otra información sobre su **Organización** (opcional).
	- Se requieren los detalles de su empresa para que la CA puede confirmar su identidad y verificarla en el mundo exterior.
	- La longitud de la **Nombre común** debe ser menor a 64 bytes. Ingrese un identificador, como una dirección IP, nombre de nodo, o nombre de dominio para usar cuando acceda a este equipo mediante una comunicación SSL/TLS. El nombre de nodo se muestra de forma predeterminada. Se requiere **Nombre común**.
	- Aparecerá una advertencia si escribe un nombre diferente en la URL al nombre común que se usó para el certificado.
	- La longitud del **Organización**, el **Unidad organizativa**, el **Ciudad/Localidad** y el**Estado/Provincia** debe ser menor a 64 bytes.
	- El **País/Región** debe ser un código de país ISO 3166 de dos caracteres.
	- Si configura una extensión de certificado X.509v3, seleccione la casilla de verificación **Configurar partición extendida**, y luego seleccione **Automático (Registrar IPv4)** o **Manual**.
- 7. Seleccione su configuración de la lista desplegable **Algoritmo de clave pública**. La configuración predeterminada es **RSA (2048 bits)**.
- 8. Seleccione su configuración de la lista desplegable **Algoritmo implícito**. La configuración predeterminada es **SHA256**.
- 9. Haga clic en **Enviar**.

El CSR aparece en su pantalla. Guarde el CSR como un archivo o copie y pegue en un formulario CSR en línea ofrecido por una Autoridad de Certificado.

#### 10. Haga clic en **Guardar**.

Ø

- Siga la política CA según el método para enviar un CSR a su CA.
- Si está usando la CA raíz de empresa de Windows Server 2008/2008 R2/2012/2012 R2/2016/2019/2022, le recomendamos usar el servidor web para la plantilla de certificado a fin de crear el certificado del cliente de forma segura. Si crea un certificado del cliente para un entorno IEEE 802.1x con autenticación EAP-TLS, recomendamos usar un usuario para la plantilla de certificado.

### **Información relacionada**

• [Crear CSR e instalar un certificado de una Autoridad de certificación \(CA\)](#page-145-0)

#### **Información adicional:**

<span id="page-148-0"></span> [Inicio](#page-1-0) > [Seguridad](#page-138-0) > [Configurar certificados para la seguridad del dispositivo](#page-141-0) > [Crear CSR e instalar un](#page-145-0) [certificado de una Autoridad de certificación \(CA\)](#page-145-0) > Instalar un certificado en el equipo

### **Instalar un certificado en el equipo**

Cuando reciba un certificado de una CA, siga los pasos a continuación para instalarlo en el servidor de impresión:

Sólo un certificado emitido con la RSE del equipo podrá instalarse en el equipo. Cuando desee crear otra CSR, asegúrese de que el certificado esté instalado antes de crear otra CSR. Cree otra CSR solo luego de instalar el certificado en el equipo. Si no lo hace, la CSR que creó antes de la instalación no será válida.

- 1. Inicie su navegador web.
- 2. Introduzca "https://dirección IP del equipo" en la barra de direcciones de su navegador (donde "dirección IP del equipo" es la dirección IP de su equipo).

Por ejemplo:

https://192.168.1.2

- Si está utilizando un sistema de nombres de dominio o ha activado un nombre NetBIOS, puede escribir otro nombre, como "SharedPrinter", en lugar de la dirección IP.
	- Por ejemplo: https://SharedPrinter
	- Si activa un nombre NetBIOS, también puede utilizar el nombre de nodo.
	- Por ejemplo: https://brn123456abcdef
- El nombre de NetBIOS solo puede encontrarse en el informe de configuración de red.

3. Si se le solicita una contraseña, ingrésela en el campo **Iniciar sesión** y luego haga clic en **Iniciar sesión**.

La contraseña predeterminada para gestionar la configuración de este equipo se encuentra en la parte posterior del equipo y está marcada como "**Pwd**".

4. Vaya al menú de navegación y, a continuación, haga clic en **Red** > **Seguridad** > **Certificado**.

Comience desde  $\equiv$  si el menú de navegación no se muestra en el lateral izquierdo de la pantalla.

- 5. Haga clic en **Instalar certificado**.
- 6. Examine el archivo que contiene el certificado emitido por la CA y luego haga clic en **Enviar**.

El certificado se creó y guardó en la memoria del equipo correctamente.

Para utilizar la comunicación SSL/TLS, el certificado raíz de la CA debe estar instalado en la computadora. Póngase en contacto con su administrador de red.

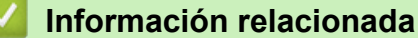

• [Crear CSR e instalar un certificado de una Autoridad de certificación \(CA\)](#page-145-0)

#### **Información adicional:**

<span id="page-149-0"></span> [Inicio](#page-1-0) > [Seguridad](#page-138-0) > [Configurar certificados para la seguridad del dispositivo](#page-141-0) > Importe y Exporte el certificado y la clave privada

# **Importe y Exporte el certificado y la clave privada**

Almacene el certificado y la clave privada en su equipo y adminístrelos mediante su importación y exportación.

- [Importe un certificado y clave privada](#page-150-0)
- [Exportar el certificado y la clave privada](#page-151-0)

<span id="page-150-0"></span> [Inicio](#page-1-0) > [Seguridad](#page-138-0) > [Configurar certificados para la seguridad del dispositivo](#page-141-0) > [Importe y Exporte el](#page-149-0) [certificado y la clave privada](#page-149-0) > Importe un certificado y clave privada

### **Importe un certificado y clave privada**

- 1. Inicie su navegador web.
- 2. Introduzca "https://dirección IP del equipo" en la barra de direcciones de su navegador (donde "dirección IP del equipo" es la dirección IP de su equipo).

Por ejemplo:

B

https://192.168.1.2

• Si está utilizando un sistema de nombres de dominio o ha activado un nombre NetBIOS, puede escribir otro nombre, como "SharedPrinter", en lugar de la dirección IP.

Por ejemplo: https://SharedPrinter

• Si activa un nombre NetBIOS, también puede utilizar el nombre de nodo.

Por ejemplo: https://brn123456abcdef

- El nombre de NetBIOS solo puede encontrarse en el informe de configuración de red.
- 3. Si se le solicita una contraseña, ingrésela en el campo **Iniciar sesión** y luego haga clic en **Iniciar sesión**.

La contraseña predeterminada para gestionar la configuración de este equipo se encuentra en la parte posterior del equipo y está marcada como "**Pwd**".

4. Vaya al menú de navegación y, a continuación, haga clic en **Red** > **Seguridad** > **Certificado**.

Comience desde  $\equiv$  si el menú de navegación no se muestra en el lateral izquierdo de la pantalla.

- 5. Haga clic en **Importar certificado y clave secreta**.
- 6. Examine el archivo que desea importar.
- 7. Escriba la contraseña si el archivo está encriptado y, a continuación, haga clic en **Enviar**.

El certificado y la clave privada se importan al equipo.

#### **Información relacionada**

• [Importe y Exporte el certificado y la clave privada](#page-149-0)

#### **Información adicional:**

<span id="page-151-0"></span> [Inicio](#page-1-0) > [Seguridad](#page-138-0) > [Configurar certificados para la seguridad del dispositivo](#page-141-0) > [Importe y Exporte el](#page-149-0) [certificado y la clave privada](#page-149-0) > Exportar el certificado y la clave privada

### **Exportar el certificado y la clave privada**

- 1. Inicie su navegador web.
- 2. Introduzca "https://dirección IP del equipo" en la barra de direcciones de su navegador (donde "dirección IP del equipo" es la dirección IP de su equipo).

Por ejemplo:

https://192.168.1.2

• Si está utilizando un sistema de nombres de dominio o ha activado un nombre NetBIOS, puede escribir otro nombre, como "SharedPrinter", en lugar de la dirección IP.

Por ejemplo: https://SharedPrinter

• Si activa un nombre NetBIOS, también puede utilizar el nombre de nodo.

Por ejemplo: https://brn123456abcdef

- El nombre de NetBIOS solo puede encontrarse en el informe de configuración de red.
- 3. Si se le solicita una contraseña, ingrésela en el campo **Iniciar sesión** y luego haga clic en **Iniciar sesión**.

La contraseña predeterminada para gestionar la configuración de este equipo se encuentra en la parte posterior del equipo y está marcada como "**Pwd**".

4. Vaya al menú de navegación y, a continuación, haga clic en **Red** > **Seguridad** > **Certificado**.

Comience desde  $\equiv$  si el menú de navegación no se muestra en el lateral izquierdo de la pantalla.

- 5. Haga clic en **Exportar** que se muestra con **Lista de certificados**.
- 6. Ingrese la contraseña si desea encriptar el archivo. Si se utiliza una contraseña en blanco, la salida no será encriptada.
- 7. Ingrese la contraseña nuevamente para confirmación, y luego presione **Enviar**.
- 8. Haga clic en **Guardar**.

B

El certificado y la clave privada se exportarán en su computadora.

También puede importar el certificado a su computadora.

#### **Información relacionada**

• [Importe y Exporte el certificado y la clave privada](#page-149-0)

#### **Información adicional:**

<span id="page-152-0"></span> [Inicio](#page-1-0) > [Seguridad](#page-138-0) > [Configurar certificados para la seguridad del dispositivo](#page-141-0) > Importar y exportar un certificado de CA

# **Importar y exportar un certificado de CA**

Puede importar, exportar y almacenar certificados de CA en el equipo Brother.

- [Importar un certificado de CA](#page-153-0)
- [Exportar un certificado de CA](#page-154-0)

<span id="page-153-0"></span> [Inicio](#page-1-0) > [Seguridad](#page-138-0) > [Configurar certificados para la seguridad del dispositivo](#page-141-0) > [Importar y exportar un](#page-152-0) [certificado de CA](#page-152-0) > Importar un certificado de CA

### **Importar un certificado de CA**

- 1. Inicie su navegador web.
- 2. Introduzca "https://dirección IP del equipo" en la barra de direcciones de su navegador (donde "dirección IP del equipo" es la dirección IP de su equipo).

Por ejemplo:

https://192.168.1.2

• Si está utilizando un sistema de nombres de dominio o ha activado un nombre NetBIOS, puede escribir otro nombre, como "SharedPrinter", en lugar de la dirección IP.

Por ejemplo: https://SharedPrinter

• Si activa un nombre NetBIOS, también puede utilizar el nombre de nodo.

Por ejemplo: https://brn123456abcdef

- El nombre de NetBIOS solo puede encontrarse en el informe de configuración de red.
- 3. Si se le solicita una contraseña, ingrésela en el campo **Iniciar sesión** y luego haga clic en **Iniciar sesión**.

La contraseña predeterminada para gestionar la configuración de este equipo se encuentra en la parte posterior del equipo y está marcada como "**Pwd**".

4. Vaya al menú de navegación y, a continuación, haga clic en **Red** > **Seguridad** > **Certificado CA**.

Comience desde  $\equiv$  si el menú de navegación no se muestra en el lateral izquierdo de la pantalla.

- 5. Haga clic en **Importar certificado CA**.
- 6. Busque el archivo que desea importar.
- 7. Haga clic en **Enviar**.

B

#### **Información relacionada**

• [Importar y exportar un certificado de CA](#page-152-0)

#### **Información adicional:**

<span id="page-154-0"></span> [Inicio](#page-1-0) > [Seguridad](#page-138-0) > [Configurar certificados para la seguridad del dispositivo](#page-141-0) > [Importar y exportar un](#page-152-0) [certificado de CA](#page-152-0) > Exportar un certificado de CA

### **Exportar un certificado de CA**

- 1. Inicie su navegador web.
- 2. Introduzca "https://dirección IP del equipo" en la barra de direcciones de su navegador (donde "dirección IP del equipo" es la dirección IP de su equipo).

Por ejemplo:

https://192.168.1.2

• Si está utilizando un sistema de nombres de dominio o ha activado un nombre NetBIOS, puede escribir otro nombre, como "SharedPrinter", en lugar de la dirección IP.

Por ejemplo: https://SharedPrinter

• Si activa un nombre NetBIOS, también puede utilizar el nombre de nodo.

Por ejemplo: https://brn123456abcdef

• El nombre de NetBIOS solo puede encontrarse en el informe de configuración de red.

3. Si se le solicita una contraseña, ingrésela en el campo **Iniciar sesión** y luego haga clic en **Iniciar sesión**.

La contraseña predeterminada para gestionar la configuración de este equipo se encuentra en la parte posterior del equipo y está marcada como "**Pwd**".

4. Vaya al menú de navegación y, a continuación, haga clic en **Red** > **Seguridad** > **Certificado CA**.

Comience desde  $\equiv$  si el menú de navegación no se muestra en el lateral izquierdo de la pantalla.

- 5. Seleccione el certificado que desea exportar y haga clic en **Exportar**.
- 6. Haga clic en **Enviar**.

Ŝ

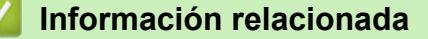

• [Importar y exportar un certificado de CA](#page-152-0)

#### **Información adicional:**

 [Inicio](#page-1-0) > [Seguridad](#page-138-0) > [Configurar certificados para la seguridad del dispositivo](#page-141-0) > Administrar múltiples certificados

## **Administrar múltiples certificados**

La función de múltiples certificados permite utilizar Administración basada en Web para administrar cada certificado instalado en el equipo. En Administración basada en Web, vaya a la pantalla **Certificado** o **Certificado CA** para ver el contenido del certificado, eliminar o exportar los certificados.

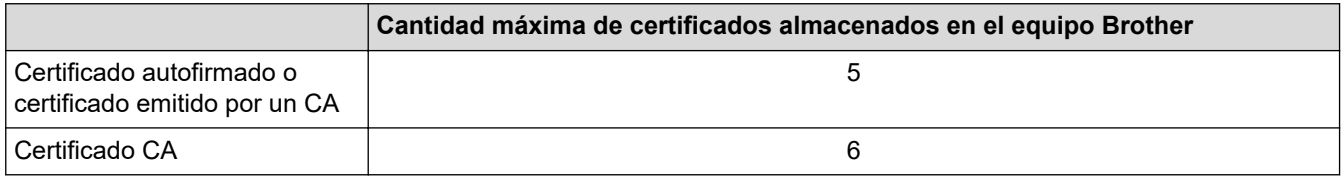

Se recomienda almacenar menos certificados de los permitidos y reservar espacio libre en caso de que caduque un certificado. Cuando llegue la fecha de caducidad de un certificado, importe uno nuevo en el espacio reservado y, a continuación, elimine el certificado caducado. De este modo, se evita un fallo de configuración.

- Cuando utilice HTTPS/IPPS o IEEE 802.1x, debe seleccionar el certificado que está utilizando.
- Cuando utilice SSL en comunicaciones SMTP, no tiene que seleccionar el certificado. El certificado necesario se seleccionará automáticamente.

### **Información relacionada**

• [Configurar certificados para la seguridad del dispositivo](#page-141-0)

<span id="page-156-0"></span>▲ [Inicio](#page-1-0) > [Seguridad](#page-138-0) > Utilizar SSL/TLS

# **Utilizar SSL/TLS**

- [Introducción a SSL/TLS](#page-157-0)
- [Administrar el equipo de red mediante SSL/TLS de manera segura](#page-160-0)
- [Imprimir documentos de forma segura usando SSL/TLS](#page-164-0)
- [Enviar un correo electrónico de forma segura con SSL/TLS](#page-207-0)

<span id="page-157-0"></span> [Inicio](#page-1-0) > [Seguridad](#page-138-0) > [Utilizar SSL/TLS](#page-156-0) > Introducción a SSL/TLS

# **Introducción a SSL/TLS**

Capa de sockets seguros (SSL) o Seguridad de la capa de transporte (TLS) es un método efectivo de protección de los datos que se envían a través de una red de área local o red de área amplia (LAN o WAN). Este método funciona mediante la encriptación de datos enviados a través de una red, como, por ejemplo, un trabajo de impresión, por lo que cualquier persona que intente capturar los datos no podrá leerlos.

SSL/TLS puede configurarse tanto en redes cableadas como inalámbricas y no funcionará con otros medios de seguridad como las claves WPA y los programas de software de seguridad.

### **Información relacionada**

- [Utilizar SSL/TLS](#page-156-0)
	- [Breve historia de SSL/TLS](#page-158-0)
	- [Ventajas de utilizar SSL/TLS](#page-159-0)

<span id="page-158-0"></span> [Inicio](#page-1-0) > [Seguridad](#page-138-0) > [Utilizar SSL/TLS](#page-156-0) > [Introducción a SSL/TLS](#page-157-0) > Breve historia de SSL/TLS

# **Breve historia de SSL/TLS**

SSL/TLS se creó originalmente para proteger la información sobre el tráfico web, concretamente los datos enviados entre los servidores y los navegadores web. SSL se utiliza en aplicaciones adicionales, como Telnet, impresoras y software FTP, con el fin de convertirse en una solución universal al problema de la seguridad en línea. El propósito del diseño original se sigue utilizando a menudo en el comercio y la banca electrónicos para proteger información sensible, como números de tarjetas de crédito, archivos de clientes, etc.

SSL/TLS utiliza unos niveles de encriptación sumamente altos y los bancos de todo el mundo confían en este método.

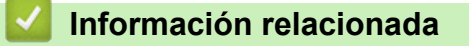

• [Introducción a SSL/TLS](#page-157-0)

<span id="page-159-0"></span> [Inicio](#page-1-0) > [Seguridad](#page-138-0) > [Utilizar SSL/TLS](#page-156-0) > [Introducción a SSL/TLS](#page-157-0) > Ventajas de utilizar SSL/TLS

# **Ventajas de utilizar SSL/TLS**

La ventaja principal de utilizar SSL/TLS radica en garantizar una impresión segura a través de una red IP al impedir que usuarios no autorizados puedan leer los datos que se envían al equipo. El mayor argumento de venta de SSL es que puede utilizarse para imprimir datos confidenciales de manera segura. Por ejemplo, es posible que en el departamento de RR. HH. de una gran empresa se impriman nóminas regularmente. Sin la encriptación, los datos contenidos en estas nóminas pueden ser leído por otros usuarios de la red. No obstante, con SSL/TLS, cualquier persona que intente capturar los datos verá una página con códigos confusos y no la nómina real.

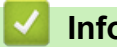

### **Información relacionada**

• [Introducción a SSL/TLS](#page-157-0)

<span id="page-160-0"></span> [Inicio](#page-1-0) > [Seguridad](#page-138-0) > [Utilizar SSL/TLS](#page-156-0) > Administrar el equipo de red mediante SSL/TLS de manera segura

### **Administrar el equipo de red mediante SSL/TLS de manera segura**

- [Configurar un certificado para SSL/TLS y protocolos disponibles](#page-161-0)
- [Acceder a la Administración basada en Web mediante SSL/TLS](#page-162-0)
- [Instalar el certificado autofirmado para usuarios de Windows como administradores](#page-163-0)
- [Configurar certificados para la seguridad del dispositivo](#page-141-0)

<span id="page-161-0"></span> [Inicio](#page-1-0) > [Seguridad](#page-138-0) > [Utilizar SSL/TLS](#page-156-0) > [Administrar el equipo de red mediante SSL/TLS de manera](#page-160-0) [segura](#page-160-0) > Configurar un certificado para SSL/TLS y protocolos disponibles

### **Configurar un certificado para SSL/TLS y protocolos disponibles**

Configure un certificado en el equipo mediante Administración basada en Web antes de utilizar la comunicación SSL/TLS.

- 1. Inicie su navegador web.
- 2. Introduzca "https://dirección IP del equipo" en la barra de direcciones de su navegador (donde "dirección IP del equipo" es la dirección IP de su equipo).

Por ejemplo:

https://192.168.1.2

• Si está utilizando un sistema de nombres de dominio o ha activado un nombre NetBIOS, puede escribir otro nombre, como "SharedPrinter", en lugar de la dirección IP.

Por ejemplo: https://SharedPrinter

• Si activa un nombre NetBIOS, también puede utilizar el nombre de nodo.

Por ejemplo: https://brn123456abcdef

- El nombre de NetBIOS solo puede encontrarse en el informe de configuración de red.
- 3. Si se le solicita una contraseña, ingrésela en el campo **Iniciar sesión** y luego haga clic en **Iniciar sesión**.

La contraseña predeterminada para gestionar la configuración de este equipo se encuentra en la parte posterior del equipo y está marcada como "**Pwd**".

4. Vaya al menú de navegación y, a continuación, haga clic en **Red** > **Red** > **Protocolo**.

Comience desde  $\equiv$  si el menú de navegación no se muestra en el lateral izquierdo de la pantalla.

- 5. Haga clic en **Ajustes de servidor HTTP**.
- 6. Seleccione el certificado que desee configurar desde la lista desplegable **Seleccionar el certificado**.
- 7. Haga clic en **Enviar**.
- 8. Haga clic en **Si** para reiniciar el servidor de impresión.

#### **Información relacionada**

• [Administrar el equipo de red mediante SSL/TLS de manera segura](#page-160-0)

#### **Información adicional:**

- [Imprimir documentos de forma segura usando SSL/TLS](#page-164-0)
- [Acceder a Administración basada en Web](#page-349-0)

<span id="page-162-0"></span> [Inicio](#page-1-0) > [Seguridad](#page-138-0) > [Utilizar SSL/TLS](#page-156-0) > [Administrar el equipo de red mediante SSL/TLS de manera](#page-160-0) [segura](#page-160-0) > Acceder a la Administración basada en Web mediante SSL/TLS

### **Acceder a la Administración basada en Web mediante SSL/TLS**

Para administrar el equipo en red de manera segura, debe emplear las utilidades de administración con protocolos de seguridad.

- Para usar el protocolo HTTPS, primero debe estar activado en el equipo. El protocolo HTTPS está activado de forma predeterminada.
- Puede cambiar los ajustes del protocolo HTTPS usando la pantalla de la Administración basada en Web.
- 1. Inicie su navegador web.
- 2. Introduzca "https://dirección IP del equipo" en la barra de direcciones de su navegador (donde "dirección IP del equipo" es la dirección IP de su equipo).

Por ejemplo:

A

https://192.168.1.2

3. Si se le solicita una contraseña, ingrésela en el campo **Iniciar sesión** y luego haga clic en **Iniciar sesión**.

La contraseña predeterminada para gestionar la configuración de este equipo se encuentra en la parte posterior del equipo y está marcada como "**Pwd**".

4. Ahora puede acceder al equipo mediante HTTPS.

#### **Información relacionada**

• [Administrar el equipo de red mediante SSL/TLS de manera segura](#page-160-0)

#### **Información adicional:**

<span id="page-163-0"></span> [Inicio](#page-1-0) > [Seguridad](#page-138-0) > [Utilizar SSL/TLS](#page-156-0) > [Administrar el equipo de red mediante SSL/TLS de manera](#page-160-0) [segura](#page-160-0) > Instalar el certificado autofirmado para usuarios de Windows como administradores

### **Instalar el certificado autofirmado para usuarios de Windows como administradores**

- Los siguientes pasos son para Microsoft Edge. Si usa otro navegador web, consulte la documentación o ayuda en línea de su navegador para obtener instrucciones sobre cómo instalar certificados.
- Asegúrese de que haya creado su certificado autofirmado usando la Administración basada en Web.
- 1. Haga clic derecho en el icono **Microsoft Edge** y seleccione **Ejecutar como administrador**. Si aparece la pantalla **Control de cuentas de usuario**, haga clic en **Sí**.
- 2. Introduzca "https://dirección IP del equipo" en la barra de direcciones de su navegador (donde "dirección IP del equipo" es la dirección IP de su equipo).

Por ejemplo:

https://192.168.1.2

• Si está utilizando un sistema de nombres de dominio o ha activado un nombre NetBIOS, puede escribir otro nombre, como "SharedPrinter", en lugar de la dirección IP.

Por ejemplo: https://SharedPrinter

- Si activa un nombre NetBIOS, también puede utilizar el nombre de nodo.
	- Por ejemplo: https://brn123456abcdef
- El nombre de NetBIOS solo puede encontrarse en el informe de configuración de red.
- 3. Si su conexión no es privada, haga clic en el botón **Avanzado** y luego continúe hasta la página web.
- 4. Si se le solicita una contraseña, ingrésela en el campo **Iniciar sesión** y luego haga clic en **Iniciar sesión**.

La contraseña predeterminada para gestionar la configuración de este equipo se encuentra en la parte posterior del equipo y está marcada como "**Pwd**".

5. Vaya al menú de navegación y, a continuación, haga clic en **Red** > **Seguridad** > **Certificado**.

Comience desde  $\equiv$  si el menú de navegación no se muestra en el lateral izquierdo de la pantalla.

6. Haga clic en **Exportar**.

Ø

- 7. Para encriptar el archivo de salida, escriba la contraseña en el campo **Introduzca la contraseña**. Si el campo **Introduzca la contraseña** está en blanco, su archivo de salida no estará encriptado.
- 8. Escriba la contraseña nuevamente en el campo **Volver a introducir la contraseña** y, a continuación, haga clic en **Enviar**.
- 9. Haga clic en el documento descargado para abrirlo.
- 10. Cuando aparezca **Asistente para importación de certificados**, haga clic en **Siguiente**.
- 11. Haga clic en **Siguiente**.
- 12. Si es necesario, escriba la contraseña y, a continuación, haga clic en **Siguiente**.
- 13. Seleccione **Colocar todos los certificados en el siguiente almacén** y luego haga clic en **Examinar...**.
- 14. Seleccione el **Entidades de certificación raíz de confianza** y luego haga clic en **Aceptar**.
- 15. Haga clic en **Siguiente**.
- 16. Haga clic en **Finalizar**.
- 17. Haga clic en **Sí**, si la huella digital (thumbprint) es correcta.
- 18. Haga clic en **Aceptar**.

#### **Información relacionada**

• [Administrar el equipo de red mediante SSL/TLS de manera segura](#page-160-0)

<span id="page-164-0"></span> [Inicio](#page-1-0) > [Seguridad](#page-138-0) > [Utilizar SSL/TLS](#page-156-0) > Imprimir documentos de forma segura usando SSL/TLS

### **Imprimir documentos de forma segura usando SSL/TLS**

- [Imprimir documentos mediante SSL/TLS](#page-165-0)
- [Configurar un certificado para SSL/TLS y protocolos disponibles](#page-161-0)
- [Configurar certificados para la seguridad del dispositivo](#page-141-0)

<span id="page-165-0"></span> [Inicio](#page-1-0) > [Seguridad](#page-138-0) > [Utilizar SSL/TLS](#page-156-0) > [Imprimir documentos de forma segura usando SSL/TLS](#page-164-0) > Imprimir documentos mediante SSL/TLS

### **Imprimir documentos mediante SSL/TLS**

Para imprimir documentos de forma segura con protocolo IPP, use el protocolo IPPS.

- 1. Inicie su navegador web.
- 2. Introduzca "https://dirección IP del equipo" en la barra de direcciones de su navegador (donde "dirección IP del equipo" es la dirección IP de su equipo).

Por ejemplo:

Ø

https://192.168.1.2

• Si está utilizando un sistema de nombres de dominio o ha activado un nombre NetBIOS, puede escribir otro nombre, como "SharedPrinter", en lugar de la dirección IP.

Por ejemplo: https://SharedPrinter

• Si activa un nombre NetBIOS, también puede utilizar el nombre de nodo.

Por ejemplo: https://brn123456abcdef

- El nombre de NetBIOS solo puede encontrarse en el informe de configuración de red.
- 3. Si se le solicita una contraseña, ingrésela en el campo **Iniciar sesión** y luego haga clic en **Iniciar sesión**.

La contraseña predeterminada para gestionar la configuración de este equipo se encuentra en la parte posterior del equipo y está marcada como "**Pwd**".

4. Vaya al menú de navegación y, a continuación, haga clic en **Red** > **Red** > **Protocolo**.

Comience desde  $\equiv$  si el menú de navegación no se muestra en el lateral izquierdo de la pantalla.

5. Asegúrese de que la casilla de verificación **IPP** esté seleccionada.

Si la casilla de verificación **IPP** no está seleccionada, seleccione la casilla de verificación **IPP**, y luego haga clic en **Enviar**.

Reinicie el equipo para activar la configuración.

Luego de que el equipo se reinicie, regrese a la página web del equipo, escriba la contraseña, vaya al menú de navegación y haga clic en **Red** > **Red** > **Protocolo**.

- 6. Haga clic en **Ajustes de servidor HTTP**.
- 7. Marque la casilla de verificación **HTTPS (Puerto 443)** en el **IPP** y, a continuación, haga clic en **Enviar**.
- 8. Reinicie el equipo para activar la configuración.

La comunicación usando IPPs no puede evitar el acceso no autorizado al servidor de impresión.

#### **Información relacionada**

• [Imprimir documentos de forma segura usando SSL/TLS](#page-164-0)

- **Información adicional:**
- [Acceder a Administración basada en Web](#page-349-0)

<span id="page-166-0"></span> [Inicio](#page-1-0) > [Seguridad](#page-138-0) > Utilizar SNMPv3

# **Utilizar SNMPv3**

• [Administrar el equipo de red de manera segura usando SNMPv3](#page-167-0)

<span id="page-167-0"></span> [Inicio](#page-1-0) > [Seguridad](#page-138-0) > [Utilizar SNMPv3](#page-166-0) > Administrar el equipo de red de manera segura usando SNMPv3

### **Administrar el equipo de red de manera segura usando SNMPv3**

El protocolo simple de administración de redes versión 3 (SNMPv3) ofrece autenticación de usuario y encriptación de datos para administrar dispositivos de red de manera segura.

- 1. Inicie su navegador web.
- 2. Introduzca "https://dirección IP del equipo" en la barra de direcciones de su navegador (donde "dirección IP del equipo" es la dirección IP de su equipo).

Por ejemplo:

Ø

https://192.168.1.2

3. Si se le solicita una contraseña, ingrésela en el campo **Iniciar sesión** y luego haga clic en **Iniciar sesión**.

La contraseña predeterminada para gestionar la configuración de este equipo se encuentra en la parte posterior del equipo y está marcada como "**Pwd**".

4. Vaya al menú de navegación y, a continuación, haga clic en **Red** > **Red** > **Protocolo**.

Comience desde  $\equiv$  si el menú de navegación no se muestra en el lateral izquierdo de la pantalla.

- 5. Asegúrese de que el ajuste **SNMP** está activado y, a continuación, haga clic en **Configuración avanzada**.
- 6. Permite establecer la configuración SNMP. Hay tres opciones para **Modo SNMP de operación**.

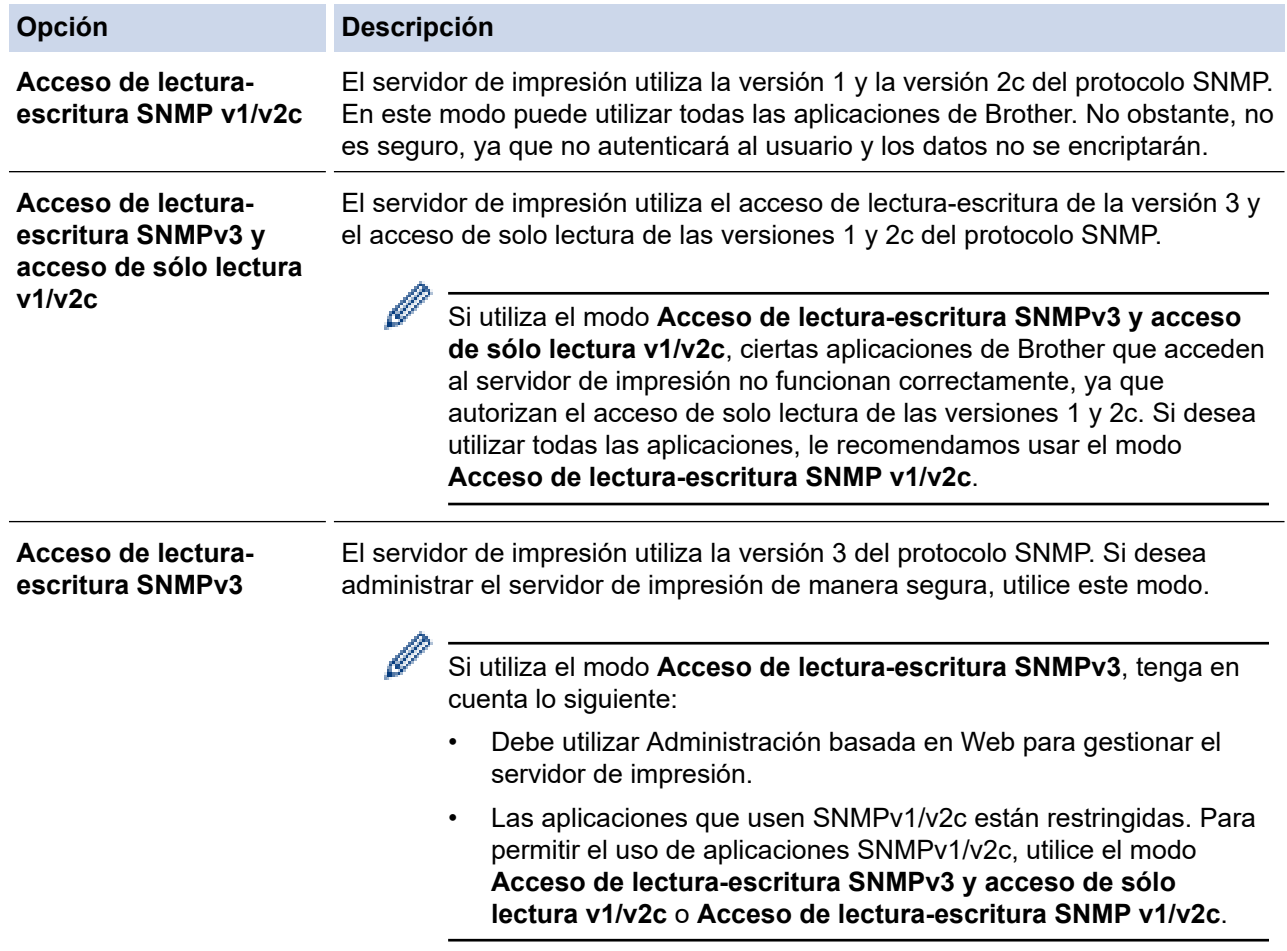

#### 7. Haga clic en **Enviar**.

#### **Información relacionada**

• [Utilizar SNMPv3](#page-166-0)

### **Información adicional:**

<span id="page-169-0"></span> [Inicio](#page-1-0) > [Seguridad](#page-138-0) > Use IPsec

## **Use IPsec**

- [Introducción a IPsec](#page-170-0)
- [Configure IPsec usando un Administración basada en Web](#page-171-0)
- [Configurar una plantilla de dirección IPsec mediante Administración basada en Web](#page-173-0)
- [Configure una plantilla de IPsec usando una Administración basada en Web](#page-175-0)

<span id="page-170-0"></span> [Inicio](#page-1-0) > [Seguridad](#page-138-0) > [Use IPsec](#page-169-0) > Introducción a IPsec

### **Introducción a IPsec**

IPsec (Seguridad de protocolo de Internet) es un protocolo de seguridad que usa una función de Protocolo de Internet opcional para evitar la manipulación de datos y garantizar la confidencialidad de los datos transmitidos como paquetes IP. El IPsec encripta los datos transportados a través de la red, como los datos de impresión enviados desde las computadoras a una impresora. Debido a que los datos se encriptan en la capa de red, las aplicaciones que emplean un protocolo de alto nivel utilizan IPsec incluso aunque el usuario no se percate de su uso.

IPsec es compatible con las siguientes funciones:

• Transmisiones de IPsec

De acuerdo con las condiciones de configuración de IPsec, la computadora conectada a la red envía y recibe datos desde el dispositivo especificado mediante IPsec. Cuando los dispositivos comienzan a comunicarse usando IPsec, las claves se intercambian usando primero el Intercambio de claves por Internet (IKE) y luego los datos encriptados se transmiten usando claves.

Además, IPsec tiene dos modos de funcionamiento: el modo de transporte y el modo de túnel. El modo de transporte se utiliza principalmente para la comunicación entre dispositivos y el modo de túnel se utiliza en entornos tales como una red privada virtual (VPN).

Para las transmisiones de IPsec, son necesarias las siguientes condiciones:

- Un equipo que puede comunicarse utilizando IPsec está conectado a la red.
- Su equipo está configurado para la comunicación IPsec.
- La computadora conectada a su equipo está configurada para las conexiones IPsec.
- Configuración de IPsec

Las configuraciones que son necesarias para las conexiones que utilizan IPsec. Estas configuraciones se pueden establecer mediante Administración basada en Web.

Para establecer la configuración de IPsec, debe utilizar el navegador en una computadora que esté conectada a la red.

### **Información relacionada**

• [Use IPsec](#page-169-0)

<span id="page-171-0"></span> [Inicio](#page-1-0) > [Seguridad](#page-138-0) > [Use IPsec](#page-169-0) > Configure IPsec usando un Administración basada en Web

### **Configure IPsec usando un Administración basada en Web**

Las condiciones de conexión de IPsec consisten en dos tipos **Plantilla**: **Dirección** y **IPsec**. Puede configurar hasta 10 condiciones de conexión.

- 1. Inicie su navegador web.
- 2. Introduzca "https://dirección IP del equipo" en la barra de direcciones de su navegador (donde "dirección IP del equipo" es la dirección IP de su equipo).

Por ejemplo:

Ø

https://192.168.1.2

3. Si se le solicita una contraseña, ingrésela en el campo **Iniciar sesión** y luego haga clic en **Iniciar sesión**.

La contraseña predeterminada para gestionar la configuración de este equipo se encuentra en la parte posterior del equipo y está marcada como "**Pwd**".

4. Vaya al menú de navegación y, a continuación, haga clic en **Red** > **Seguridad** > **IPsec**.

Comience desde  $\equiv$  si el menú de navegación no se muestra en el lateral izquierdo de la pantalla.

5. Configure los ajustes.

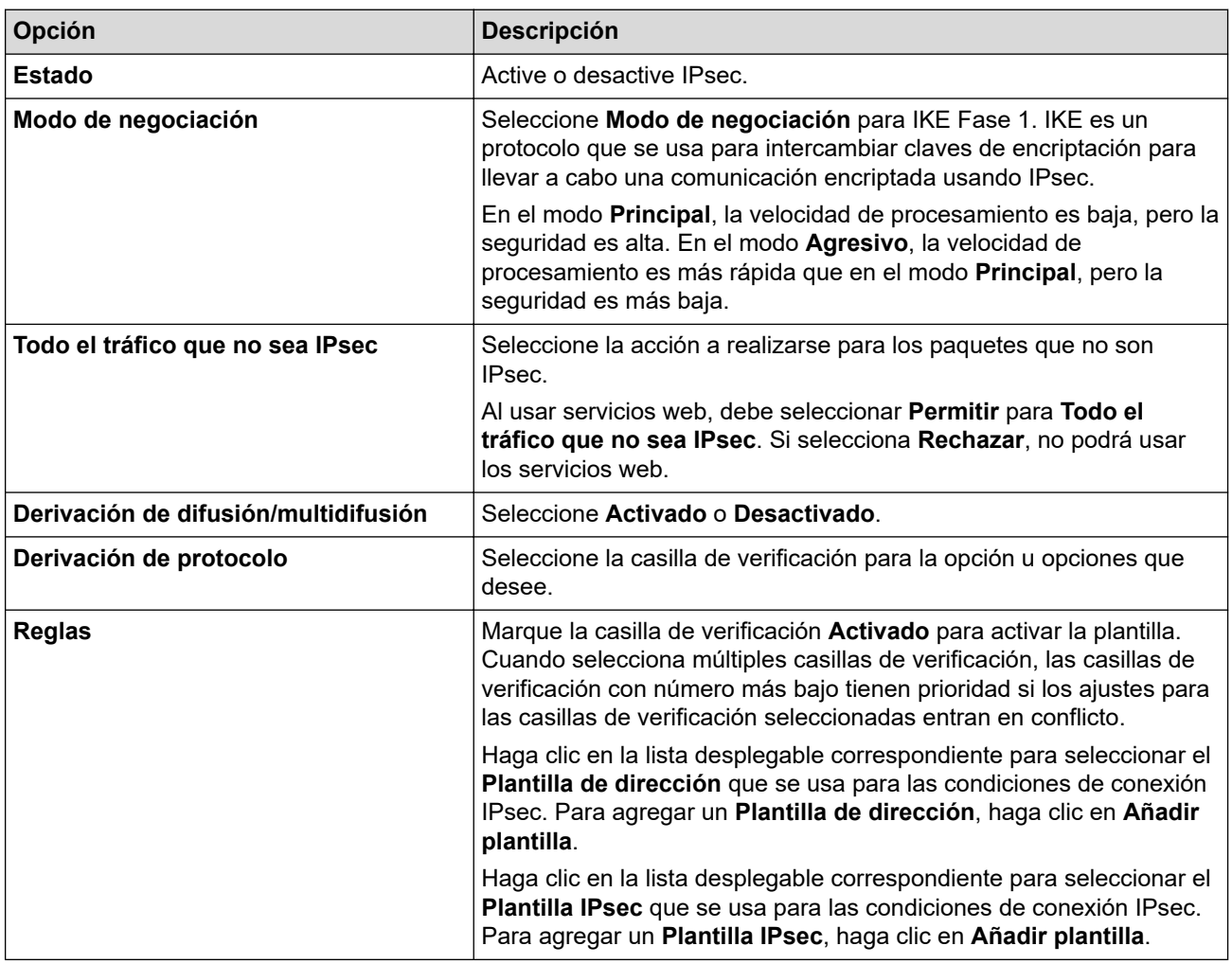

#### 6. Haga clic en **Enviar**.

Si el equipo debe reiniciarse para registrar los nuevos ajustes, aparecerá una pantalla de confirmación de reinicio.

Si existe un elemento en blanco en la plantilla que habilitó en la tabla **Reglas**, aparecerá un mensaje de error. Confirme sus opciones y haga clic en **Enviar** nuevamente.

#### **Información relacionada** ↵

• [Use IPsec](#page-169-0)

## **Información adicional:**

- [Acceder a Administración basada en Web](#page-349-0)
- [Configurar certificados para la seguridad del dispositivo](#page-141-0)

<span id="page-173-0"></span> [Inicio](#page-1-0) > [Seguridad](#page-138-0) > [Use IPsec](#page-169-0) > Configurar una plantilla de dirección IPsec mediante Administración basada en Web

## **Configurar una plantilla de dirección IPsec mediante Administración basada en Web**

- 1. Inicie su navegador web.
- 2. Introduzca "https://dirección IP del equipo" en la barra de direcciones de su navegador (donde "dirección IP del equipo" es la dirección IP de su equipo).

Por ejemplo:

Ø

https://192.168.1.2

3. Si se le solicita una contraseña, ingrésela en el campo **Iniciar sesión** y luego haga clic en **Iniciar sesión**.

La contraseña predeterminada para gestionar la configuración de este equipo se encuentra en la parte posterior del equipo y está marcada como "**Pwd**".

4. Vaya al menú de navegación y, a continuación, haga clic en **Red** > **Seguridad** > **Plantilla dirección IPsec**.

Comience desde  $\equiv$  si el menú de navegación no se muestra en el lateral izquierdo de la pantalla.

- 5. Haga clic en el botón **Eliminar** para borrar un **Plantilla de dirección**. Cuando un **Plantilla de dirección** está en uso, no puede borrarse.
- 6. Haga clic en la **Plantilla de dirección** que desea crear. La **Plantilla dirección IPsec** aparecerá.
- 7. Configure los ajustes.

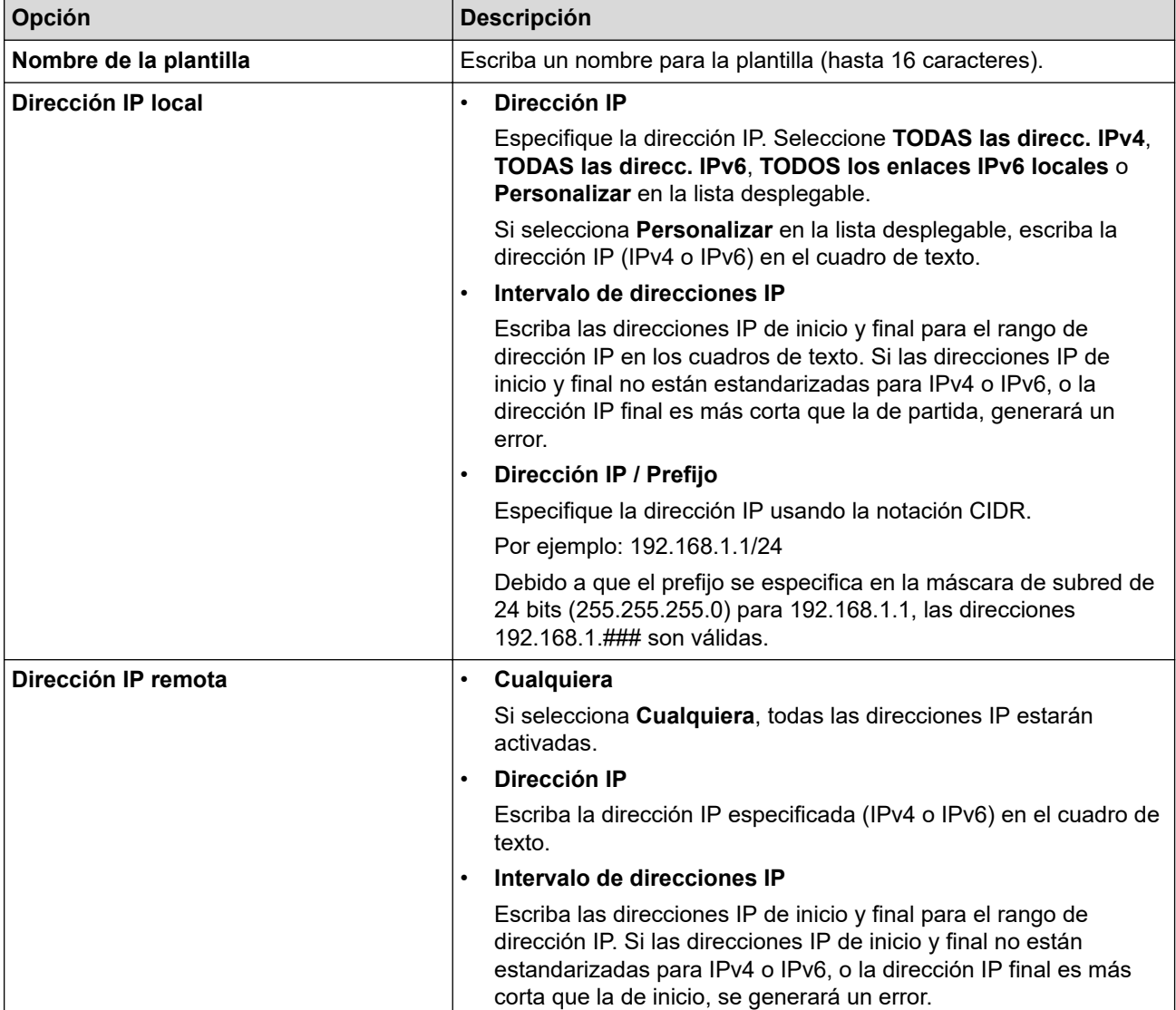

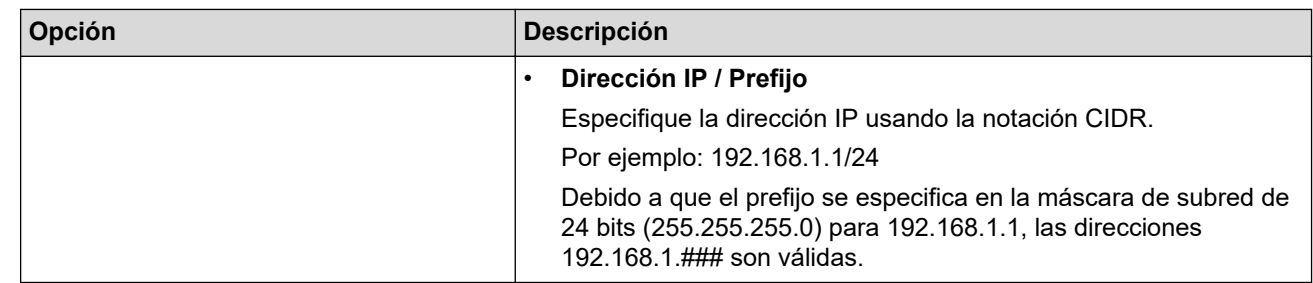

### 8. Haga clic en **Enviar**.

Cuando se cambia la configuración para el diseño utilizado actualmente, reinicie su equipo para activar la configuración.

### **Información relacionada**

• [Use IPsec](#page-169-0)

**Información adicional:**

<span id="page-175-0"></span> [Inicio](#page-1-0) > [Seguridad](#page-138-0) > [Use IPsec](#page-169-0) > Configure una plantilla de IPsec usando una Administración basada en Web

### **Configure una plantilla de IPsec usando una Administración basada en Web**

- 1. Inicie su navegador web.
- 2. Introduzca "https://dirección IP del equipo" en la barra de direcciones de su navegador (donde "dirección IP del equipo" es la dirección IP de su equipo).

Por ejemplo:

https://192.168.1.2

3. Si se le solicita una contraseña, ingrésela en el campo **Iniciar sesión** y luego haga clic en **Iniciar sesión**.

La contraseña predeterminada para gestionar la configuración de este equipo se encuentra en la parte posterior del equipo y está marcada como "**Pwd**".

4. Vaya al menú de navegación y, a continuación, haga clic en **Red** > **Seguridad** > **Plantilla IPsec**.

Comience desde  $\equiv$  si el menú de navegación no se muestra en el lateral izquierdo de la pantalla.

- 5. Haga clic en el botón **Eliminar** para borrar un **Plantilla IPsec**. Cuando un **Plantilla IPsec** está en uso, no puede borrarse.
- 6. Haga clic **Plantilla IPsec** en el que desee crear. Aparecerá la pantalla **Plantilla IPsec**. Los campos de configuración difieren basados en el **Utilice la plantilla preconfigurada** y **Intercambio de claves por Internet (IKE)** que seleccionó.
- 7. En el campo **Nombre de la plantilla**, escriba un nombre para la plantilla (hasta 16 caracteres).
- 8. Si selecciona **Personalizar** en la lista desplegable **Utilice la plantilla preconfigurada**, seleccione las opciones **Intercambio de claves por Internet (IKE)**, y luego cambie la configuración si es necesario.
- 9. Haga clic en **Enviar**.

#### **Información relacionada**

- [Use IPsec](#page-169-0)
	- [Configuración de IKEv1 para una plantilla de IPsec](#page-176-0)
	- [Ajustes IKEv2 para una plantilla IPsec](#page-179-0)
	- [Ajustes manuales para una plantilla IPsec](#page-182-0)

#### **Información adicional:**

<span id="page-176-0"></span> [Inicio](#page-1-0) > [Seguridad](#page-138-0) > [Use IPsec](#page-169-0) > [Configure una plantilla de IPsec usando una Administración basada en](#page-175-0) [Web](#page-175-0) > Configuración de IKEv1 para una plantilla de IPsec

# **Configuración de IKEv1 para una plantilla de IPsec**

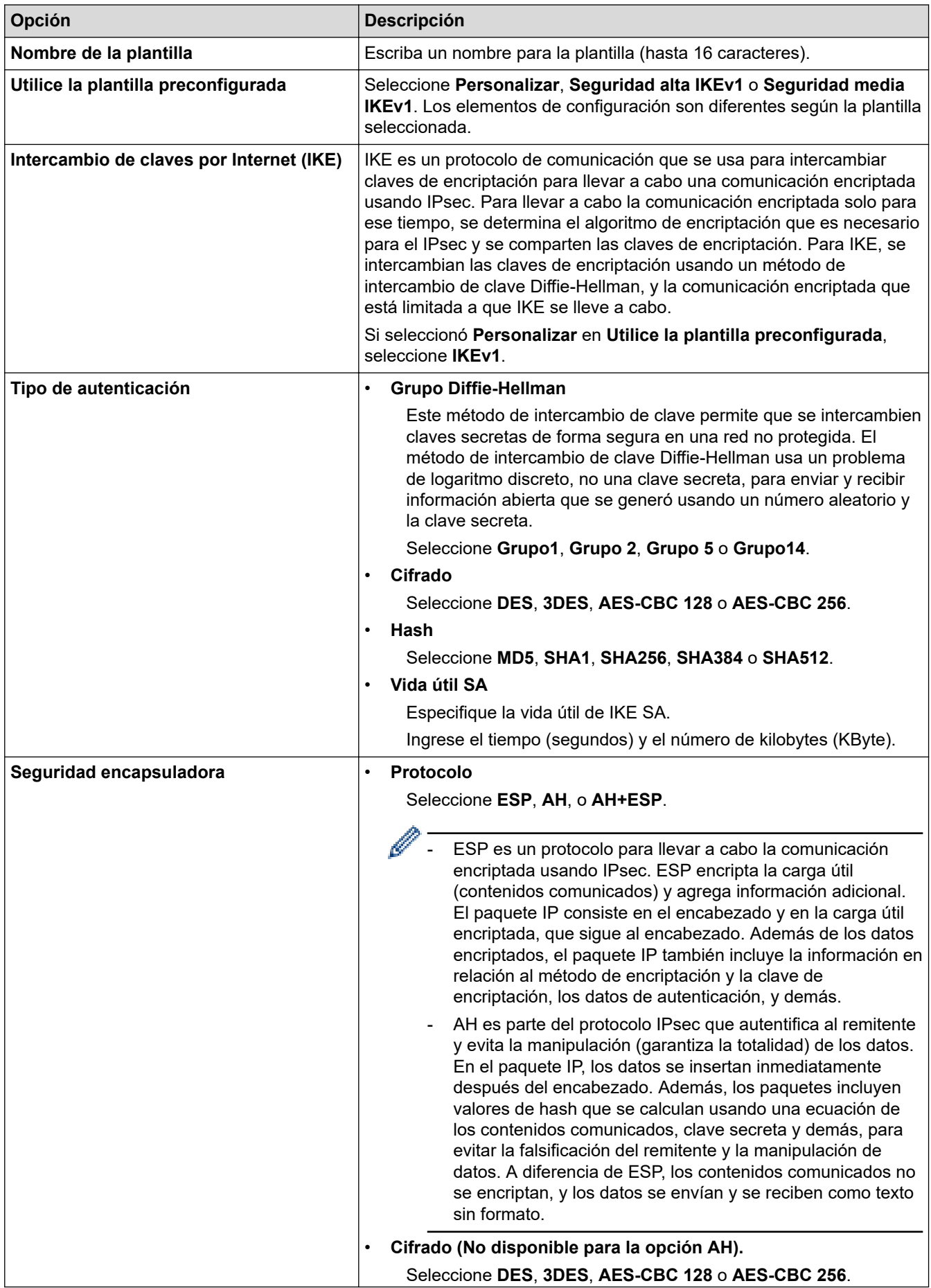

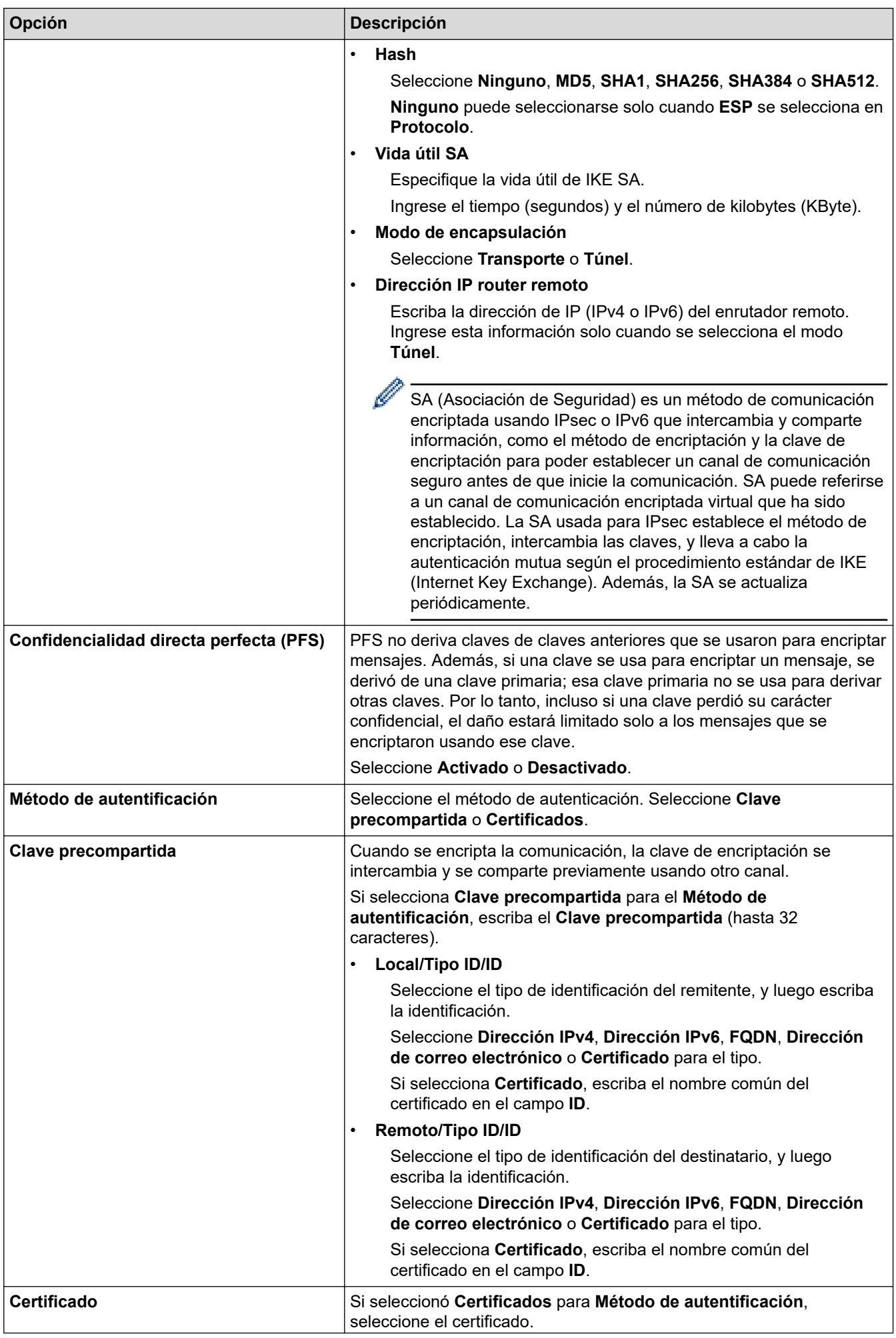

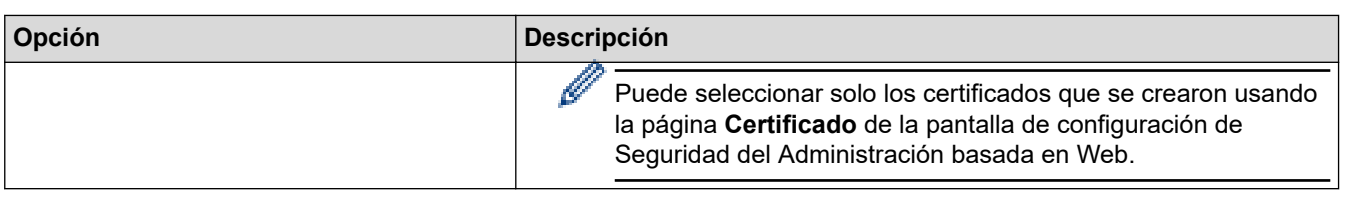

# **Información relacionada**

╿┙

• [Configure una plantilla de IPsec usando una Administración basada en Web](#page-175-0)

<span id="page-179-0"></span> [Inicio](#page-1-0) > [Seguridad](#page-138-0) > [Use IPsec](#page-169-0) > [Configure una plantilla de IPsec usando una Administración basada en](#page-175-0) [Web](#page-175-0) > Ajustes IKEv2 para una plantilla IPsec

# **Ajustes IKEv2 para una plantilla IPsec**

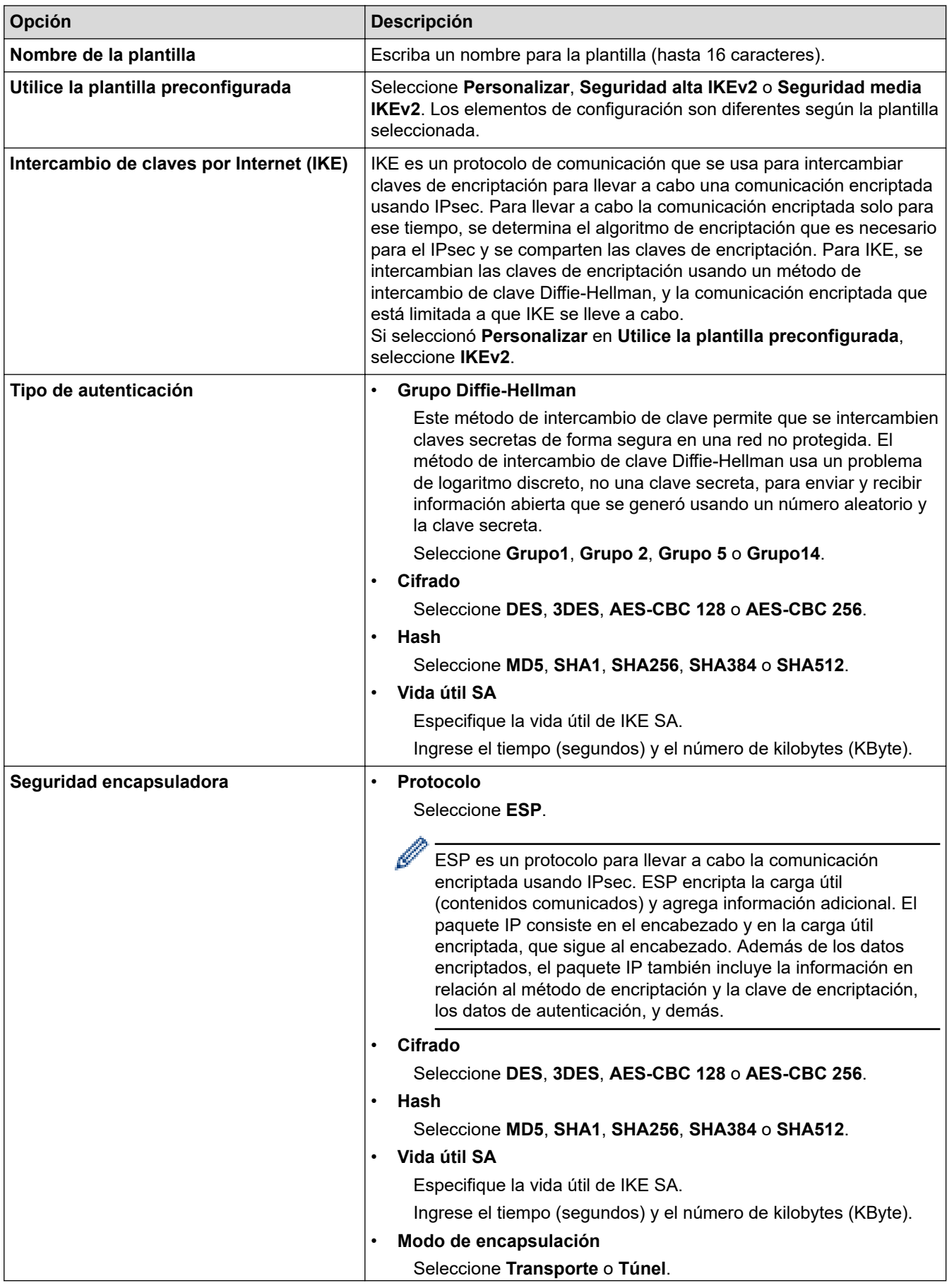
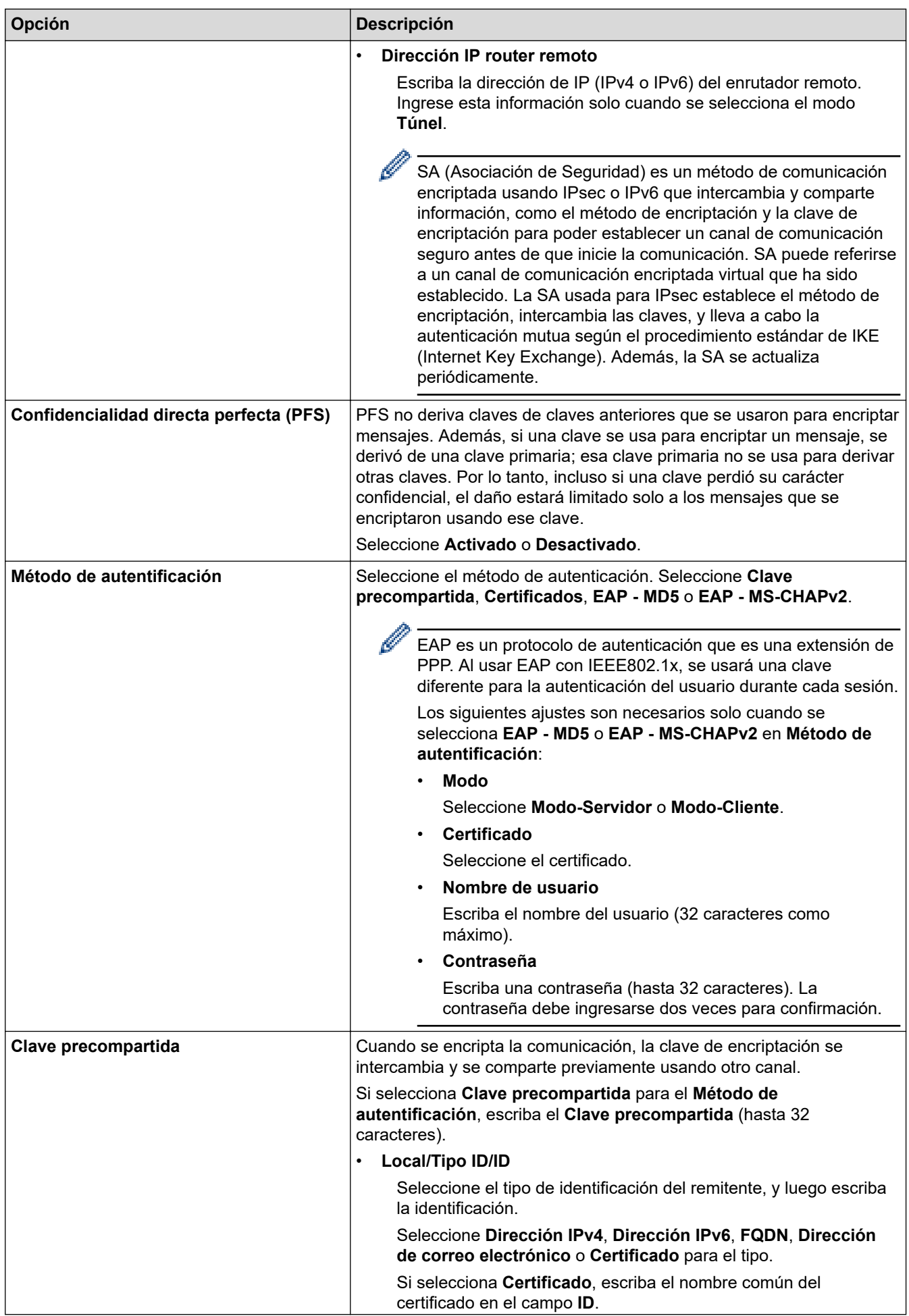

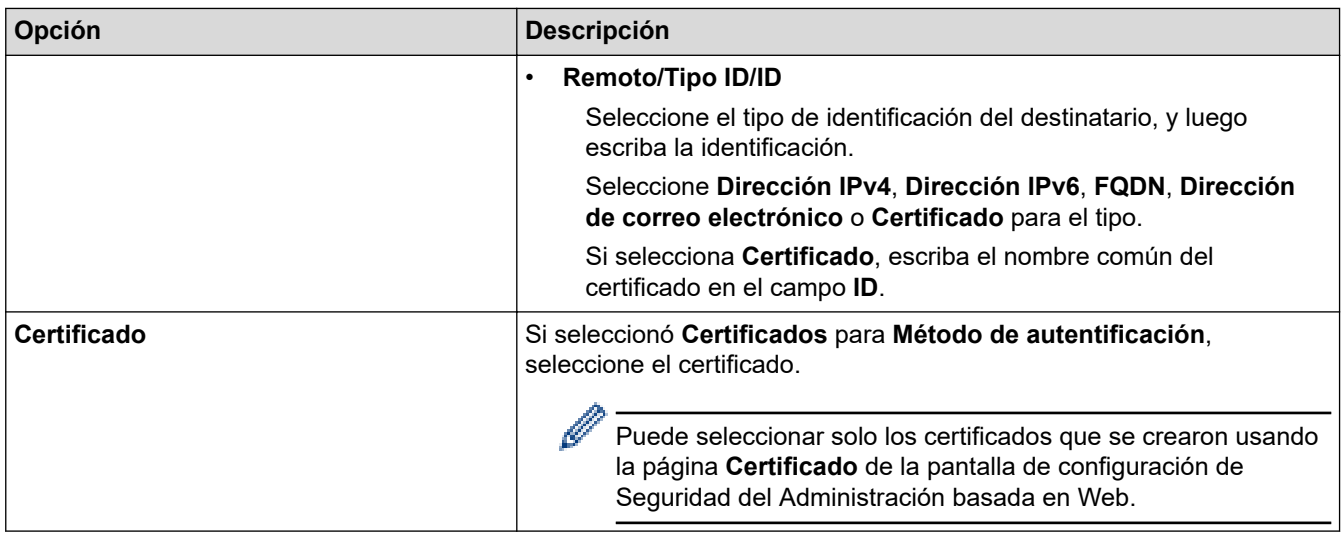

# **Información relacionada**

l J

• [Configure una plantilla de IPsec usando una Administración basada en Web](#page-175-0)

 [Inicio](#page-1-0) > [Seguridad](#page-138-0) > [Use IPsec](#page-169-0) > [Configure una plantilla de IPsec usando una Administración basada en](#page-175-0) [Web](#page-175-0) > Ajustes manuales para una plantilla IPsec

# **Ajustes manuales para una plantilla IPsec**

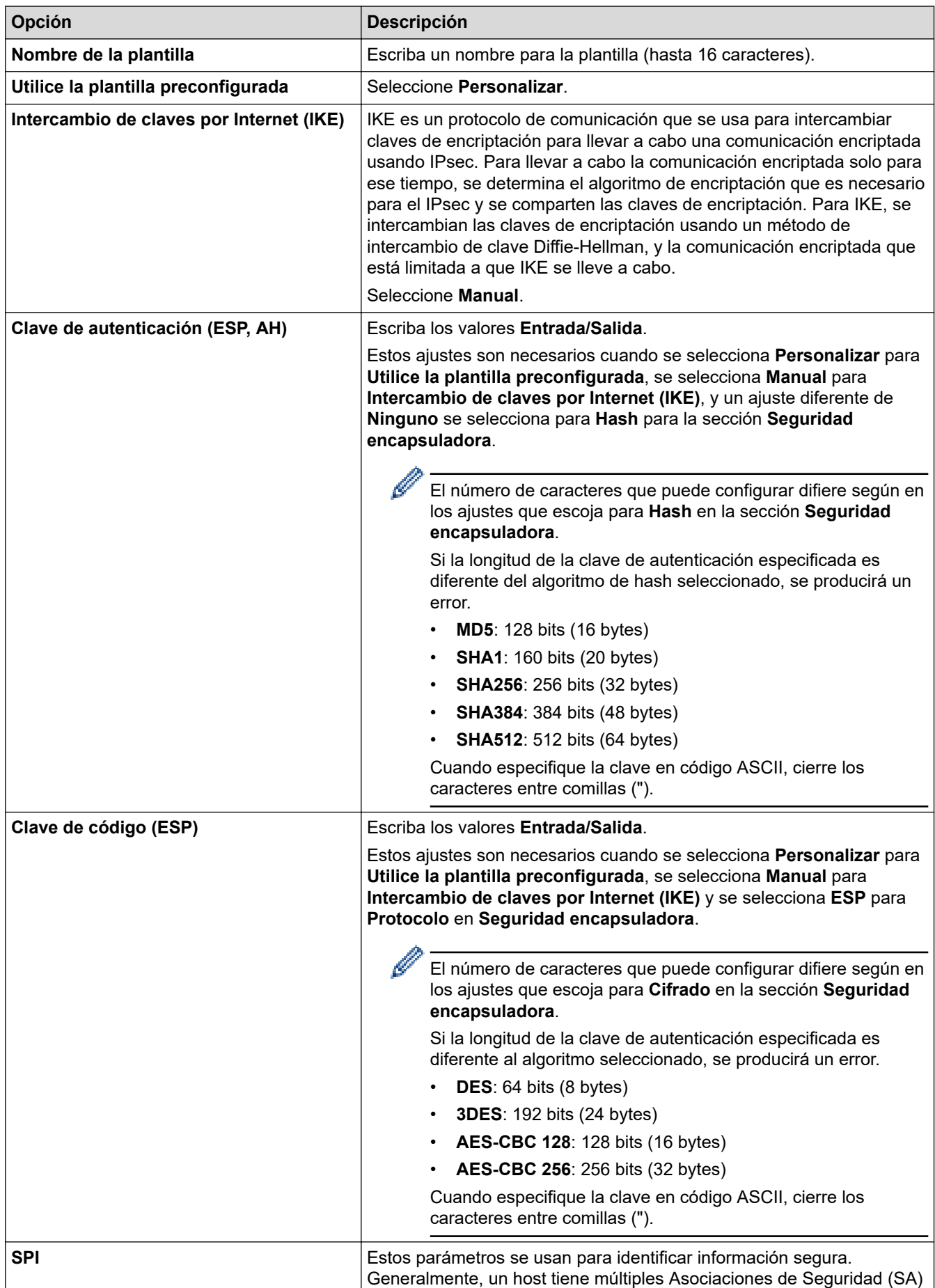

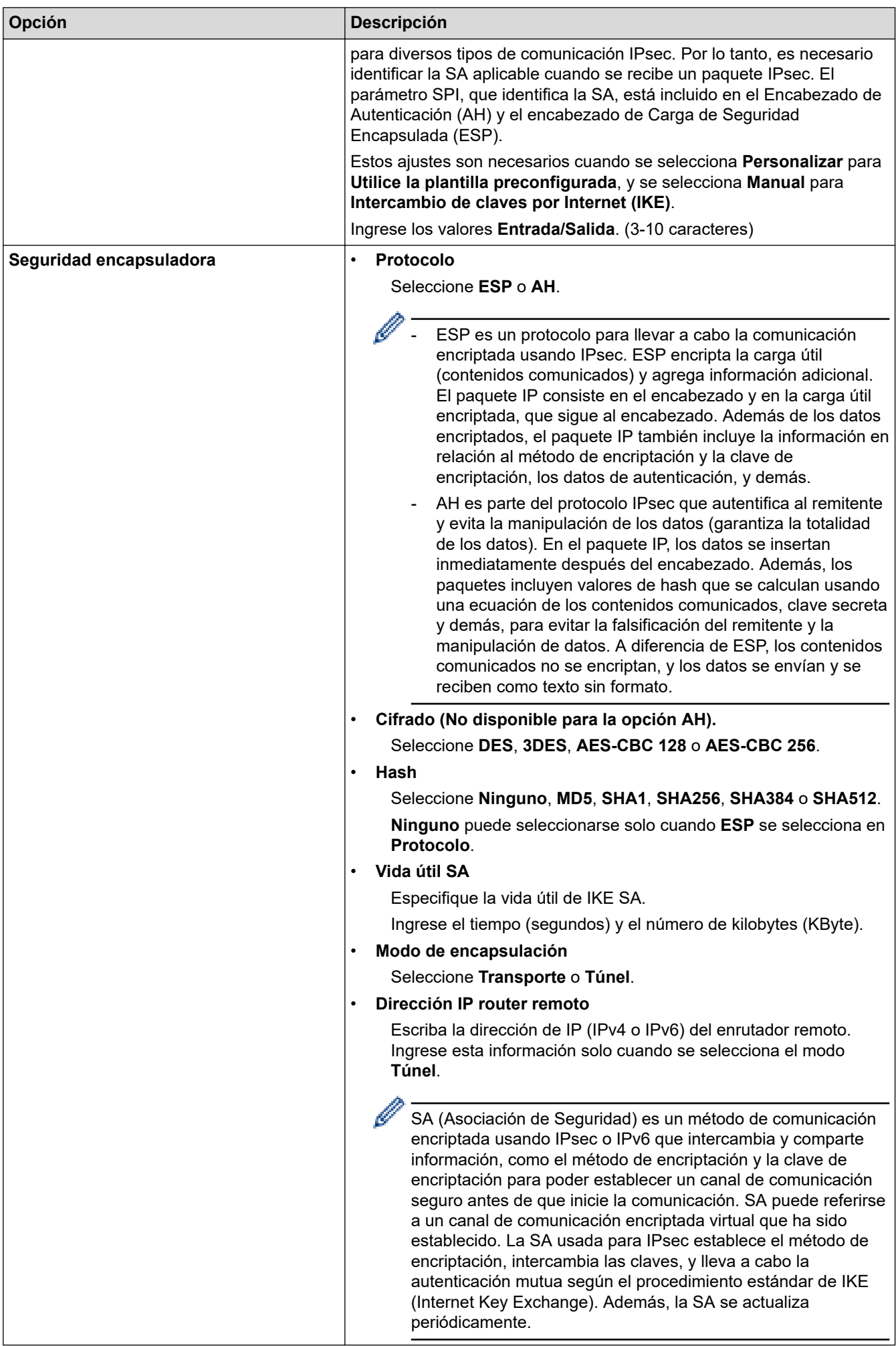

### **Información relacionada**

∣√

• [Configure una plantilla de IPsec usando una Administración basada en Web](#page-175-0)

<span id="page-185-0"></span> [Inicio](#page-1-0) > [Seguridad](#page-138-0) > Utilizar la autenticación IEEE 802.1x para una red cableada o inalámbrica

## **Utilizar la autenticación IEEE 802.1x para una red cableada o inalámbrica**

- [¿Qué es la autenticación IEEE 802.1x?](#page-186-0)
- [Configure la autenticación IEEE 802.1x para una red cableada e inalámbrica usando un](#page-187-0) [Administración basada en Web \(navegador web\)](#page-187-0)
- [Método de autenticación IEEE 802.1x](#page-189-0)

<span id="page-186-0"></span> [Inicio](#page-1-0) > [Seguridad](#page-138-0) > [Utilizar la autenticación IEEE 802.1x para una red cableada o inalámbrica](#page-185-0) > ¿Qué es la autenticación IEEE 802.1x?

## **¿Qué es la autenticación IEEE 802.1x?**

IEEE 802.1x es un estándar IEEE para redes cableadas e inalámbricas que limita el acceso de los dispositivos de red no autorizados. El equipo Brother (solicitante) envía una solicitud de autenticación a un servidor RADIUS (servidor de autenticación) a través de su punto de acceso o HUB. Luego de que la solicitud haya sido verificada por el servidor RADIUS, el equipo podrá acceder a la red.

### **Información relacionada**

• [Utilizar la autenticación IEEE 802.1x para una red cableada o inalámbrica](#page-185-0)

<span id="page-187-0"></span> [Inicio](#page-1-0) > [Seguridad](#page-138-0) > [Utilizar la autenticación IEEE 802.1x para una red cableada o inalámbrica](#page-185-0) > Configure la autenticación IEEE 802.1x para una red cableada e inalámbrica usando un Administración basada en Web (navegador web)

## **Configure la autenticación IEEE 802.1x para una red cableada e inalámbrica usando un Administración basada en Web (navegador web)**

- Si configura el equipo con la autenticación EAP-TLS, deberá instalar el certificado de cliente emitido por una CA antes de iniciar la configuración. Póngase en contacto con el administrador de red para obtener información sobre el certificado de cliente. Si ha instalado varios certificados, se recomienda anotar el nombre del certificado que desea utilizar.
- Antes de verificar el certificado de servidor, debe importar el certificado de CA emitido por la CA que firmó el certificado de servidor. Póngase en contacto con el administrador de red o con su proveedor de servicios de Internet (ISP) para comprobar si es necesario importar un certificado de CA.

También puede configurar la autenticación IEEE 802.1x mediante el asistente para la configuración inalámbrica desde el panel de control (red inalámbrica).

- 1. Inicie su navegador web.
- 2. Introduzca "https://dirección IP del equipo" en la barra de direcciones de su navegador (donde "dirección IP del equipo" es la dirección IP de su equipo).

Por ejemplo:

https://192.168.1.2

• Si está utilizando un sistema de nombres de dominio o ha activado un nombre NetBIOS, puede escribir otro nombre, como "SharedPrinter", en lugar de la dirección IP.

Por ejemplo: https://SharedPrinter

• Si activa un nombre NetBIOS, también puede utilizar el nombre de nodo.

Por ejemplo: https://brn123456abcdef

- El nombre de NetBIOS solo puede encontrarse en el informe de configuración de red.
- 3. Si se le solicita una contraseña, ingrésela en el campo **Iniciar sesión** y luego haga clic en **Iniciar sesión**.

La contraseña predeterminada para gestionar la configuración de este equipo se encuentra en la parte posterior del equipo y está marcada como "**Pwd**".

4. Vaya al menú de navegación y, a continuación, haga clic en **Red**.

Comience desde  $\equiv$  si el menú de navegación no se muestra en el lateral izquierdo de la pantalla.

- 5. Realice una de las siguientes acciones:
	- Para la red cableada

Haga clic en **Cableada** > **Estado de 802.1x autentificación**.

• Para la red inalámbrica

Haga clic en **Inalámbrica** > **Inalámbrica (Empresa)**.

6. Configure los ajustes de autenticación IEEE 802.1x.

- Para activar la autenticación IEEE 802.1x para redes cableadas, seleccione **Activado** para **Estado de 802.1x cableada** en la página **Estado de 802.1x autentificación**.
- Si utiliza autenticación **EAP-TLS**, debe seleccionar el certificado del cliente instalado (que se muestra con el nombre del certificado) para la verificación de la lista desplegable **Certificado de cliente**.
- Si selecciona la autenticación **EAP-FAST**, **PEAP**, **EAP-TTLS** o **EAP-TLS**, seleccione el método de verificación de la lista desplegable **Verificación del certificado del servidor**. Verifique el certificado de servidor con el certificado de CA, importado al equipo anteriormente y emitido por la CA que firmó el certificado de servidor.

Seleccione uno de los siguientes métodos de verificación siguientes desde la lista desplegable **Verificación del certificado del servidor**:

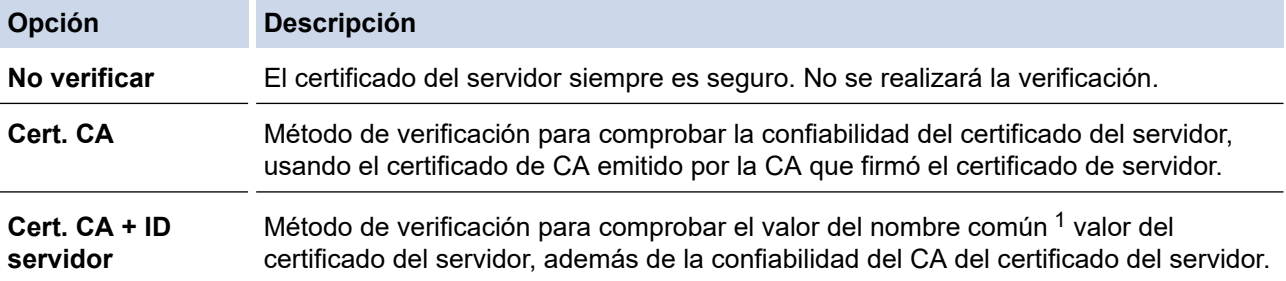

7. Cuando haya terminado con la configuración, haga clic en **Enviar**.

Para las redes cableadas: luego de configurar, conecte su equipo a la red compatible IEEE 802.1x. Luego de unos minutos, imprima el informe de configuración de red para comprobar el estado <**Wired IEEE 802.1x**> .

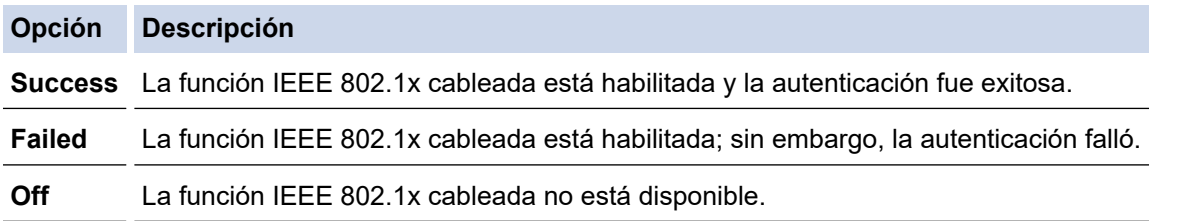

### **Información relacionada**

• [Utilizar la autenticación IEEE 802.1x para una red cableada o inalámbrica](#page-185-0)

### **Información adicional:**

- [Imprimir el informe de configuración de la red](#page-131-0)
- [Imprimir el informe WLAN](#page-126-0)
- [Acceder a Administración basada en Web](#page-349-0)
- [Configurar certificados para la seguridad del dispositivo](#page-141-0)
- [Funciones de los certificados de seguridad compatibles](#page-142-0)

<sup>1</sup> La verificación del nombre común compare el nombre común del certificado del servidor a la cadena del caracter configurada para el **ID del servidor**. Antes de usar este método, póngase en contacto con el administrador de sistema sobre el nombre común del certificado del servidor, y luego, configure **ID del servidor**.

<span id="page-189-0"></span> [Inicio](#page-1-0) > [Seguridad](#page-138-0) > [Utilizar la autenticación IEEE 802.1x para una red cableada o inalámbrica](#page-185-0) > Método de autenticación IEEE 802.1x

## **Método de autenticación IEEE 802.1x**

### **EAP-FAST**

El protocolo de autenticación extensible - autenticación flexible mediante tunelización segura (EAP-FAST) ha sido desarrollado por Cisco Systems, Inc., que usa un ID de usuario y contraseña para la autenticación, y algoritmos de clave simétrica para lograr un proceso de autenticación tunelizado.

El equipo Brother es compatible con los siguientes métodos de autenticación internos:

- EAP-FAST/NONE
- EAP-FAST/MS-CHAPv2
- EAP-FAST/GTC

#### **EAP-MD5 (red cableada)**

Protocolo de autenticación extensible: algoritmo de compendio de mensaje 5 (EAP -MD5) usa un ID de usuario y contraseña para la autenticación de respuesta-desafío.

#### **PEAP**

El protocolo de autenticación extensible protegido (PEAP), es una versión del método EAP desarrollado por Cisco Systems, Inc., Microsoft Corporation y RSA Security. PEAP crea una capa de sockets seguros (SSL) encriptado/ túnel de seguridad de capa de transporte (TLS) entre un cliente y un servidor de autenticación para enviar un ID de usuario y contraseña. PEAP provee una autenticación manual entre el servidor y el cliente.

El equipo Brother es compatible con los siguientes métodos de autenticación internos:

- PEAP/MS-CHAPv2
- PEAP/GTC

### **EAP-TTLS**

Protocolo de autenticación extensible: seguridad de capa de transporte tunelizado (EAP-TTLS) ha sido desarrollado por Funk Software y Certicom. EAP-TTLS crea un túnel SSL encriptado similar a PEAP, entre un cliente y un servidor de autenticación, para enviar un ID de usuario y contraseña. EAP-TTLS provee una autenticación manual entre el servidor y el cliente.

El equipo Brother es compatible con los siguientes métodos de autenticación internos:

- EAP-TTLS/CHAP
- EAP-TTLS/MS-CHAP
- EAP-TTLS/MS-CHAPv2
- EAP-TTLS/PAP

### **EAP-TLS**

Protocolo de autenticación extensible - seguridad de capa de transporte (EAP-TLS) requiere una autenticación de certificado digital tanto en un cliente como en un servidor de autenticación.

### **Información relacionada**

• [Utilizar la autenticación IEEE 802.1x para una red cableada o inalámbrica](#page-185-0)

<span id="page-190-0"></span> [Inicio](#page-1-0) > [Seguridad](#page-138-0) > Utilizar la autenticación en Active Directory

## **Utilizar la autenticación en Active Directory**

- [Introducción a la autenticación Active Directory](#page-191-0)
- [Configurar la autenticación de Active Directory usando la Administración basada en Web](#page-192-0)
- [Iniciar sesión para cambiar la configuración del equipo usando el panel de control del](#page-193-0) [equipo \(Autenticación Active Directory\)](#page-193-0)

<span id="page-191-0"></span> [Inicio](#page-1-0) > [Seguridad](#page-138-0) > [Utilizar la autenticación en Active Directory](#page-190-0) > Introducción a la autenticación Active **Directory** 

## **Introducción a la autenticación Active Directory**

La autenticación de Active Directory restringe el uso de su equipo. Si existe la autenticación con Active Directory, se bloqueará el panel de control del equipo. No puede cambiar la configuración del equipo hasta que ingrese un ID de usuario y contraseña.

Puede cambiar la configuración de autenticación de Active Directory mediante Administración basada en Web.

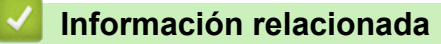

• [Utilizar la autenticación en Active Directory](#page-190-0)

<span id="page-192-0"></span> [Inicio](#page-1-0) > [Seguridad](#page-138-0) > [Utilizar la autenticación en Active Directory](#page-190-0) > Configurar la autenticación de Active Directory usando la Administración basada en Web

## **Configurar la autenticación de Active Directory usando la Administración basada en Web**

La autenticación Active Directory es compatible con la autenticación Kerberos y la autenticación NTLMv2. Debe configurar el protocolo SNTP (servidor de tiempo de red) y la configuración del servidor DNS para la autenticación.

- 1. Inicie su navegador web.
- 2. Introduzca "https://dirección IP del equipo" en la barra de direcciones de su navegador (donde "dirección IP del equipo" es la dirección IP de su equipo).

Por ejemplo:

Ø

https://192.168.1.2

3. Si se le solicita una contraseña, ingrésela en el campo **Iniciar sesión** y luego haga clic en **Iniciar sesión**.

La contraseña predeterminada para gestionar la configuración de este equipo se encuentra en la parte posterior del equipo y está marcada como "**Pwd**".

4. Vaya al menú de navegación y, a continuación, haga clic en **Administrador** > **Función de restricción de usuario** o **Administración de restricciones**.

Comience desde  $\equiv$  si el menú de navegación no se muestra en el lateral izquierdo de la pantalla.

- 5. Seleccione **Autenticación de Active Directory**.
- 6. Haga clic en **Enviar**.
- 7. Seleccione el menú **Autenticación de Active Directory**.
- 8. Configure los siguientes ajustes:

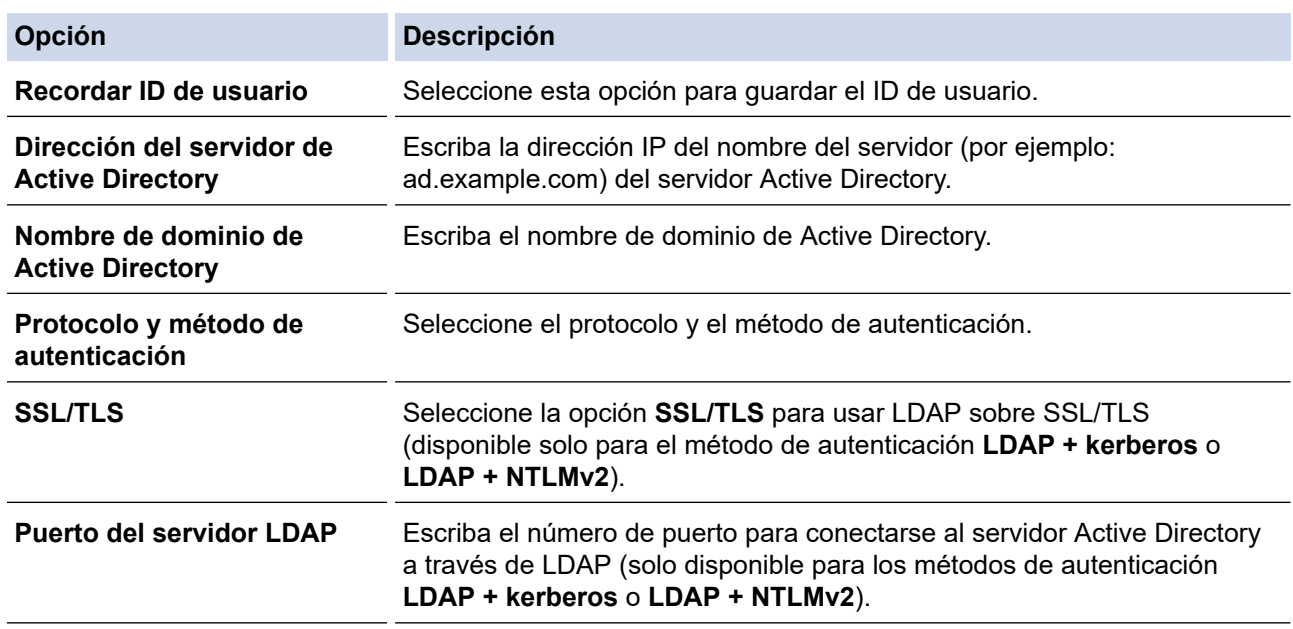

#### 9. Haga clic en **Enviar**.

### **Información relacionada**

• [Utilizar la autenticación en Active Directory](#page-190-0)

#### **Información adicional:**

• [Acceder a Administración basada en Web](#page-349-0)

<span id="page-193-0"></span> [Inicio](#page-1-0) > [Seguridad](#page-138-0) > [Utilizar la autenticación en Active Directory](#page-190-0) > Iniciar sesión para cambiar la configuración del equipo usando el panel de control del equipo (Autenticación Active Directory)

## **Iniciar sesión para cambiar la configuración del equipo usando el panel de control del equipo (Autenticación Active Directory)**

Cuando la autenticación Active Directory está habilitada, el panel de control del equipo estará bloqueado hasta que ingrese el ID de usuario y contraseña en el panel de control del equipo.

- 1. En el panel de control del equipo, use la pantalla táctil para ingresar el ID de usuario y contraseña.
- 2. Pulse [OK].
- 3. Cuando la autenticación es exitosa, se desbloqueará el panel de control del equipo.

### **Información relacionada**

• [Utilizar la autenticación en Active Directory](#page-190-0)

<span id="page-194-0"></span> [Inicio](#page-1-0) > [Seguridad](#page-138-0) > Utilizar autenticación LDAP

## **Utilizar autenticación LDAP**

- [Introducción a la autenticación LDAP](#page-195-0)
- [Configure la autenticación LDAP usando una Administración basada en Web](#page-196-0)
- [Iniciar sesión para cambiar la configuración del equipo utilizando el panel de control del](#page-197-0) [equipo \(autenticación LDAP\)](#page-197-0)

<span id="page-195-0"></span> [Inicio](#page-1-0) > [Seguridad](#page-138-0) > [Utilizar autenticación LDAP](#page-194-0) > Introducción a la autenticación LDAP

## **Introducción a la autenticación LDAP**

La Autenticación LDAP restringe el uso de su equipo. Si existe la autenticación con LDAP, se bloqueará el panel de control del equipo. No puede cambiar la configuración del equipo hasta que ingrese un ID de usuario y contraseña.

Puede cambiar la configuración de autenticación de LDAP mediante Administración basada en Web.

### **Información relacionada**

• [Utilizar autenticación LDAP](#page-194-0)

<span id="page-196-0"></span> [Inicio](#page-1-0) > [Seguridad](#page-138-0) > [Utilizar autenticación LDAP](#page-194-0) > Configure la autenticación LDAP usando una Administración basada en Web

## **Configure la autenticación LDAP usando una Administración basada en Web**

- 1. Inicie su navegador web.
- 2. Introduzca "https://dirección IP del equipo" en la barra de direcciones de su navegador (donde "dirección IP del equipo" es la dirección IP de su equipo).

Por ejemplo:

https://192.168.1.2

3. Si se le solicita una contraseña, ingrésela en el campo **Iniciar sesión** y luego haga clic en **Iniciar sesión**.

La contraseña predeterminada para gestionar la configuración de este equipo se encuentra en la parte posterior del equipo y está marcada como "**Pwd**".

4. Vaya al menú de navegación y, a continuación, haga clic en **Administrador** > **Función de restricción de usuario** o **Administración de restricciones**.

Comience desde  $\equiv$  si el menú de navegación no se muestra en el lateral izquierdo de la pantalla.

- 5. Seleccione **Autenticación LDAP**.
- 6. Haga clic en **Enviar**.

Ø

- 7. Haga clic en el menú **Autenticación LDAP**.
- 8. Configure los siguientes ajustes:

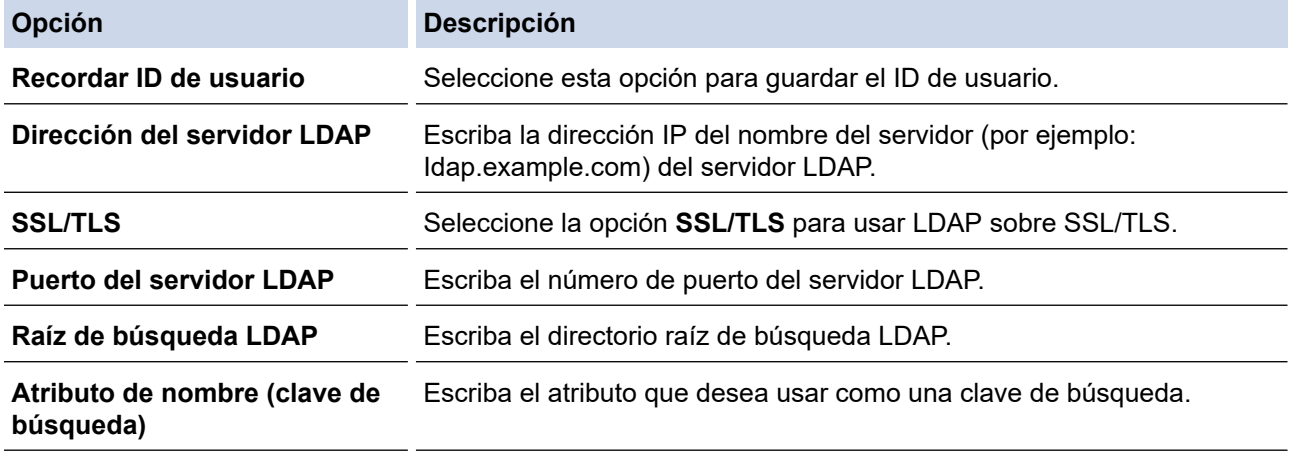

9. Haga clic en **Enviar**.

### **Información relacionada**

• [Utilizar autenticación LDAP](#page-194-0)

**Información adicional:**

• [Acceder a Administración basada en Web](#page-349-0)

<span id="page-197-0"></span> [Inicio](#page-1-0) > [Seguridad](#page-138-0) > [Utilizar autenticación LDAP](#page-194-0) > Iniciar sesión para cambiar la configuración del equipo utilizando el panel de control del equipo (autenticación LDAP)

## **Iniciar sesión para cambiar la configuración del equipo utilizando el panel de control del equipo (autenticación LDAP)**

Cuando la autenticación LDAP está activada, el panel de control del equipo se bloqueará hasta que introduzca su ID de usuario y contraseña en el panel de control del equipo.

- 1. En el panel de control del equipo, use la pantalla táctil para ingresar el ID de usuario y contraseña.
- 2. Pulse [OK].
- 3. Cuando la autenticación es exitosa, se desbloqueará el panel de control del equipo.

### **Información relacionada**

• [Utilizar autenticación LDAP](#page-194-0)

<span id="page-198-0"></span> [Inicio](#page-1-0) > [Seguridad](#page-138-0) > Use Bloqueo función de seguridad 3.0

### **Use Bloqueo función de seguridad 3.0**

Bloqueo función de seguridad 3.0 aumenta la seguridad al restringir las funciones disponibles en el equipo.

- [Antes de utilizar Secure Function Lock 3.0](#page-199-0)
- [Configurar Secure Function Lock 3.0 mediante Administración basada en Web](#page-200-0)
- [Configurar el modo público para Bloqueo función de seguridad 3.0](#page-201-0)
- [Funciones adicionales de Secure Function Lock 3.0](#page-202-0)
- [Registre un lector de tarjetas IC externo](#page-203-0)

<span id="page-199-0"></span> [Inicio](#page-1-0) > [Seguridad](#page-138-0) > [Use Bloqueo función de seguridad 3.0](#page-198-0) > Antes de utilizar Secure Function Lock 3.0

## **Antes de utilizar Secure Function Lock 3.0**

Utilice Bloqueo función de seguridad para configurar contraseñas, especificar límites de páginas de usuarios específicos y permitir el acceso a algunas o a todas las funciones indicadas aquí.

Puede establecer y cambiar las siguientes configuraciones de Bloqueo función de seguridad 3.0 mediante Administración basada en Web:

• **Imprimir**

Impresión incluye los trabajos de impresión enviados mediante AirPrint y Brother Mobile Connect.

Si registra nombres de inicio de sesión de usuario de antemano, los usuarios no tendrán que introducir sus contraseñas cuando utilicen la función de impresión.

- **Soporte**
- **Web Connect** (solo modelos compatibles)
- **Límites de página (\*)**
- **Impresión a color**
- **Contadores de páginas**
- **ID de tarjeta (ID de NFC)** (solo modelos compatibles)

### **Información relacionada**

• [Use Bloqueo función de seguridad 3.0](#page-198-0)

<span id="page-200-0"></span> [Inicio](#page-1-0) > [Seguridad](#page-138-0) > [Use Bloqueo función de seguridad 3.0](#page-198-0) > Configurar Secure Function Lock 3.0 mediante Administración basada en Web

## **Configurar Secure Function Lock 3.0 mediante Administración basada en Web**

- 1. Inicie su navegador web.
- 2. Introduzca "https://dirección IP del equipo" en la barra de direcciones de su navegador (donde "dirección IP del equipo" es la dirección IP de su equipo).

Por ejemplo:

https://192.168.1.2

3. Si se le solicita una contraseña, ingrésela en el campo **Iniciar sesión** y luego haga clic en **Iniciar sesión**.

La contraseña predeterminada para gestionar la configuración de este equipo se encuentra en la parte posterior del equipo y está marcada como "**Pwd**".

4. Vaya al menú de navegación y, a continuación, haga clic en **Administrador** > **Función de restricción de usuario** o **Administración de restricciones**.

Comience desde  $\equiv$  si el menú de navegación no se muestra en el lateral izquierdo de la pantalla.

- 5. Seleccione **Bloqueo de funciones seguro**.
- 6. Haga clic en **Enviar**.

Ø

- 7. Haga clic en el menú **Funciones restringidas**.
- 8. Introduzca un nombre de grupo o nombre de usuario en el campo **Lista de usuarios / Funciones restringidas**.
- 9. En **Imprimir** y las otras columnas, active o desactive una casilla de verificación para permitir o restringir, respectivamente, la función indicada.
- 10. Para configurar el recuento máximo de páginas, active la casilla **Sí** en la columna **Límites de página** y escriba a continuación el número máximo en el campo **Páginas máx.**.
- 11. Haga clic en **Enviar**.
- 12. Haga clic en el menú **Lista de usuarios**.
- 13. En el campo **Lista de usuarios**, escriba el nombre de usuario.
- 14. En el campo **Contraseña**, escriba una contraseña.

La cantidad de caracteres que puede configurar difiere según su modelo.

- 15. Para registrar la cédula de identidad del usuario, escriba el número de cédula en el campo **ID de tarjeta (ID de NFC)** (solo disponible para determinados modelos).
- 16. Seleccione **Lista de usuarios / Funciones restringidas** para cada usuario en la lista desplegable.
- 17. Haga clic en **Enviar**.

También puede cambiar la configuración de bloqueo de la lista del usuario en el menú **Bloqueo de funciones seguro**.

### **Información relacionada**

• [Use Bloqueo función de seguridad 3.0](#page-198-0)

### **Información adicional:**

• [Acceder a Administración basada en Web](#page-349-0)

<span id="page-201-0"></span> [Inicio](#page-1-0) > [Seguridad](#page-138-0) > [Use Bloqueo función de seguridad 3.0](#page-198-0) > Configurar el modo público para Bloqueo función de seguridad 3.0

### **Configurar el modo público para Bloqueo función de seguridad 3.0**

Utilice la pantalla Bloqueo función de seguridad para configurar el modo público, que limita las funciones disponibles a los usuarios públicos. Los usuarios públicos no tendrán que introducir una contraseña para acceder a las funciones disponibles mediante la configuración de modo público.

El modo público incluye los trabajos de impresión enviados mediante Brother Mobile Connect.

- 1. Inicie su navegador web.
- 2. Introduzca "https://dirección IP del equipo" en la barra de direcciones de su navegador (donde "dirección IP del equipo" es la dirección IP de su equipo).

Por ejemplo:

https://192.168.1.2

3. Si se le solicita una contraseña, ingrésela en el campo **Iniciar sesión** y luego haga clic en **Iniciar sesión**.

La contraseña predeterminada para gestionar la configuración de este equipo se encuentra en la parte posterior del equipo y está marcada como "**Pwd**".

4. Vaya al menú de navegación y, a continuación, haga clic en **Administrador** > **Función de restricción de usuario** o **Administración de restricciones**.

Comience desde  $\equiv$  si el menú de navegación no se muestra en el lateral izquierdo de la pantalla.

- 5. Seleccione **Bloqueo de funciones seguro**.
- 6. Haga clic en **Enviar**.

Ø

- 7. Haga clic en el menú **Funciones restringidas**.
- 8. En la fila **Modo público**, active o desactive una casilla de verificación para permitir o restringir, respectivamente, la función indicada.
- 9. Haga clic en **Enviar**.

### **Información relacionada**

• [Use Bloqueo función de seguridad 3.0](#page-198-0)

#### **Información adicional:**

• [Acceder a Administración basada en Web](#page-349-0)

<span id="page-202-0"></span> [Inicio](#page-1-0) > [Seguridad](#page-138-0) > [Use Bloqueo función de seguridad 3.0](#page-198-0) > Funciones adicionales de Secure Function Lock 3.0

## **Funciones adicionales de Secure Function Lock 3.0**

Configure las siguientes funciones en la pantalla Secure Function Lock:

#### **Reajuste de todos los contadores**

Haga clic en **Reajuste de todos los contadores**, en la columna **Contadores de páginas**, para poner a cero el contador de páginas.

#### **Exportar a archivo CSV**

Haga clic en **Exportar a archivo CSV**, para exportar el contador de páginas actual y más reciente, incluyendo la información de **Lista de usuarios / Funciones restringidas** como un archivo CSV.

#### **ID de tarjeta (ID de NFC) (solo modelos compatibles)**

Haga clic en el menú **Lista de usuarios** y, a continuación, escriba una ID de tarjeta de usuario en el campo **ID de tarjeta (ID de NFC)**. Puede utilizar su tarjeta de IC para la autenticación.

#### **Registro de último contador**

Haga clic en **Registro de último contador** si desea que el equipo conserve el recuento de páginas después de poner a cero el contador.

#### **Restablecer automáticamente el contador**

Haga clic en **Restablecer automáticamente el contador** para configurar el intervalo de tiempo que desee entre cada restauración del contador de páginas. Elija un intervalo diario, semanal o mensual.

### **Información relacionada**

• [Use Bloqueo función de seguridad 3.0](#page-198-0)

<span id="page-203-0"></span> [Inicio](#page-1-0) > [Seguridad](#page-138-0) > [Use Bloqueo función de seguridad 3.0](#page-198-0) > Registre un lector de tarjetas IC externo

## **Registre un lector de tarjetas IC externo**

Cuando conecte un lector de tarjetas de IC (circuito integrado) externo, utilice Administración basada en Web para registrar el lector de tarjetas. Su equipo admite los lectores de tarjetas IC externos compatibles con el controlador de clase HID.

- 1. Inicie su navegador web.
- 2. Introduzca "https://dirección IP del equipo" en la barra de direcciones de su navegador (donde "dirección IP del equipo" es la dirección IP de su equipo).

Por ejemplo:

Ø

ß

https://192.168.1.2

3. Si se le solicita una contraseña, ingrésela en el campo **Iniciar sesión** y luego haga clic en **Iniciar sesión**.

La contraseña predeterminada para gestionar la configuración de este equipo se encuentra en la parte posterior del equipo y está marcada como "**Pwd**".

4. Vaya al menú de navegación y, a continuación, haga clic en **Administrador** > **Lector de tarjetas externo**.

Comience desde  $\equiv$  si el menú de navegación no se muestra en el lateral izquierdo de la pantalla.

- 5. Ingrese la información necesaria y, a continuación, haga clic en **Enviar**.
- 6. Reinicie el equipo Brother para activar la configuración.
- 7. Conecte el lector de tarjetas a su equipo.

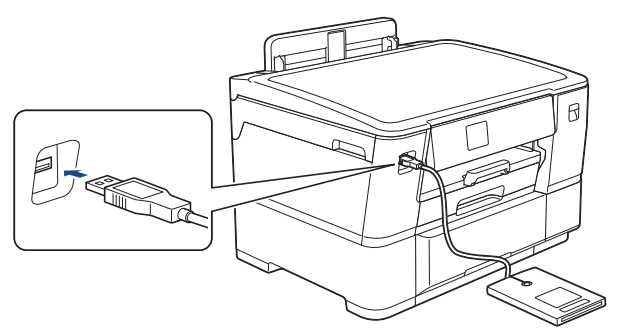

8. Acerque la tarjeta al lector de tarjetas cuando utilice la autenticación por tarjeta.

### **Información relacionada**

• [Use Bloqueo función de seguridad 3.0](#page-198-0)

### **Información adicional:**

• [Acceder a Administración basada en Web](#page-349-0)

<span id="page-204-0"></span> [Inicio](#page-1-0) > [Seguridad](#page-138-0) > Enviar un correo electrónico en forma segura

### **Enviar un correo electrónico en forma segura**

- [Configure el envío de correos electrónicos mediante Administración basada en Web](#page-205-0)
- [Enviar un correo electrónico con autenticación de usuario](#page-206-0)
- [Enviar un correo electrónico de forma segura con SSL/TLS](#page-207-0)

<span id="page-205-0"></span> [Inicio](#page-1-0) > [Seguridad](#page-138-0) > [Enviar un correo electrónico en forma segura](#page-204-0) > Configure el envío de correos electrónicos mediante Administración basada en Web

## **Configure el envío de correos electrónicos mediante Administración basada en Web**

Se recomienda utilizar Administración basada en Web para configurar el envío de correos electrónicos seguros con autenticación del usuario o el envío de correos electrónicos mediante SSL/TLS.

- 1. Inicie su navegador web.
- 2. Introduzca "https://dirección IP del equipo" en la barra de direcciones de su navegador (donde "dirección IP del equipo" es la dirección IP de su equipo).

Por ejemplo: https://192.168.1.2

Ø

3. Si se le solicita una contraseña, ingrésela en el campo **Iniciar sesión** y luego haga clic en **Iniciar sesión**.

La contraseña predeterminada para gestionar la configuración de este equipo se encuentra en la parte posterior del equipo y está marcada como "**Pwd**".

4. Vaya al menú de navegación y, a continuación, haga clic en **Red** > **Red** > **Protocolo**.

Comience desde  $\equiv$  si el menú de navegación no se muestra en el lateral izquierdo de la pantalla.

- 5. En el campo **Cliente SMTP**, haga clic en **Configuración avanzada** y asegúrese de que el estado de **Cliente SMTP** sea **Activado**.
- 6. Establezca la configuración de **Cliente SMTP**.
	- Confirme que la configuración del correo electrónico es correcta después de haberla establecido mediante el envío de un correo electrónico de prueba.
	- Si no conoce la configuración del servidor SMTP, póngase en contacto con el administrador de red o con su proveedor de servicios de Internet (ISP).
- 7. Cuando finalice la configuración, haga clic en **Enviar**.
- Aparecerá el cuadro de diálogo **Probar configuración de envío de correo electrónico**.
- 8. Siga las instrucciones del cuadro de diálogo para probar la configuración actual.

### **Información relacionada**

• [Enviar un correo electrónico en forma segura](#page-204-0)

### **Información adicional:**

• [Acceder a Administración basada en Web](#page-349-0)

<span id="page-206-0"></span> [Inicio](#page-1-0) > [Seguridad](#page-138-0) > [Enviar un correo electrónico en forma segura](#page-204-0) > Enviar un correo electrónico con autenticación de usuario

### **Enviar un correo electrónico con autenticación de usuario**

El equipo es compatible con el método SMTP-AUTH para enviar un correo electrónico por medio de un servidor de correo electrónico que requiera autenticación de usuario. Este método evita que usuarios no autorizados puedan acceder al servidor de correo electrónico.

Puede utilizar el método SMTP-AUTH para la notificación por correo electrónico y los informes de correo electrónico (disponible en algunos modelos).

Se recomienda utilizar Administración basada en Web para configurar la autenticación SMTP.

### **Configuración del servidor de correo electrónico**

Debe configurar el método de autenticación SMTP del equipo de modo que se corresponda con el método utilizado por el servidor de correo electrónico. Para obtener más información sobre la configuración del servidor de correo electrónico, póngase en contacto con el administrador de red o con su proveedor de servicios de Internet (ISP).

Para activar el método de autenticación del servidor SMPT utilizando la Administración basada en Web, seleccione **SMTP-AUTH** en **Método de autenticación de servidor** en la pantalla **Cliente SMTP**.

### **Información relacionada**

• [Enviar un correo electrónico en forma segura](#page-204-0)

<span id="page-207-0"></span> [Inicio](#page-1-0) > [Seguridad](#page-138-0) > [Enviar un correo electrónico en forma segura](#page-204-0) > Enviar un correo electrónico de forma segura con SSL/TLS

## **Enviar un correo electrónico de forma segura con SSL/TLS**

El equipo Brother es compatible con métodos de comunicación SSL/TLS. Para utilizar un servidor de correo electrónico que utiliza comunicación SSL/TLS, deberá configurar lo siguiente.

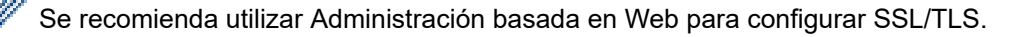

### **Verificar el certificado de servidor**

En **SSL/TLS**, si selecciona **SSL** o **TLS**, la casilla de verificación **Verificar certificado del servidor** se marcará automáticamente.

- Antes de verificar el certificado de servidor, debe importar el certificado de CA emitido por la CA que firmó el certificado de servidor. Póngase en contacto con el administrador de red o con su proveedor de servicios de Internet (ISP) para comprobar si es necesario importar un certificado de CA.
- Si no necesita verificar el certificado de servidor, desactive la casilla **Verificar certificado del servidor**.

### **Número de puerto**

Si selecciona **SSL** o **TLS**, el valor **Puerto** cambiará para coincidir con el protocolo. Para cambiar el número de puerto manualmente, escriba el número de puerto una vez que haya seleccionado la configuración **SSL/TLS**.

Debe configurar el método de comunicación del equipo para que se corresponda con el método utilizado por el servidor de correo electrónico. Para obtener más información sobre la configuración del servidor de correo electrónico, póngase en contacto con el administrador de red o con su ISP.

En la mayoría de casos, los servicios de correo electrónico web seguros requieren los siguientes ajustes:

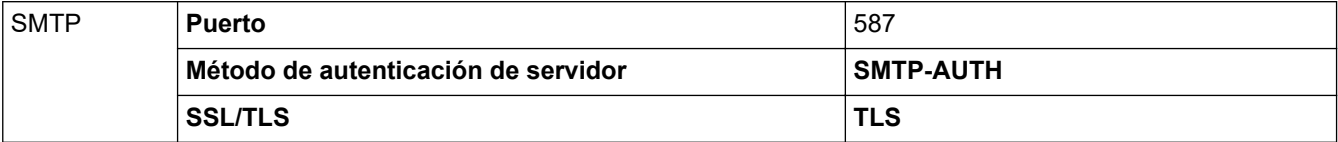

### **Información relacionada**

• [Enviar un correo electrónico en forma segura](#page-204-0)

#### **Información adicional:**

- [Utilizar SSL/TLS](#page-156-0)
- [Configurar certificados para la seguridad del dispositivo](#page-141-0)

### <span id="page-208-0"></span>▲ [Inicio](#page-1-0) > Administrador

## **Administrador**

- [Características de red](#page-209-0)
- [Funciones de seguridad](#page-210-0)
- [Herramientas de administración de Brother](#page-213-0)

<span id="page-209-0"></span> [Inicio](#page-1-0) > [Administrador](#page-208-0) > Características de red

### **Características de red**

- [Cambiar la configuración del equipo mediante Administración basada en Web](#page-346-0)
- [Imprimir el informe de configuración de la red](#page-131-0)
- [Sincronizar la hora con el servidor SNTP mediante Administración basada en Web](#page-133-0)

<span id="page-210-0"></span> [Inicio](#page-1-0) > [Administrador](#page-208-0) > Funciones de seguridad

## **Funciones de seguridad**

El equipo utiliza algunos de los protocolos de seguridad de red y encriptación más recientes. Estas funciones de red se pueden integrar en su plan general de seguridad de red para ayudar a proteger sus datos y evitar accesos no autorizados al equipo.

- [Seguridad de la red](#page-211-0)
- [Autenticación del usuario](#page-212-0)

<span id="page-211-0"></span> [Inicio](#page-1-0) > [Administrador](#page-208-0) > [Funciones de seguridad](#page-210-0) > Seguridad de la red

### **Seguridad de la red**

- [Antes de utilizar las funciones de seguridad de la red](#page-139-0)
- [Configurar certificados para la seguridad del dispositivo](#page-141-0)
- [Utilizar SSL/TLS](#page-156-0)
- [Utilizar SNMPv3](#page-166-0)
- [Use IPsec](#page-169-0)
- [Utilizar la autenticación IEEE 802.1x para una red cableada o inalámbrica](#page-185-0)

<span id="page-212-0"></span> [Inicio](#page-1-0) > [Administrador](#page-208-0) > [Funciones de seguridad](#page-210-0) > Autenticación del usuario

## **Autenticación del usuario**

- [Utilizar la autenticación en Active Directory](#page-190-0)
- [Utilizar autenticación LDAP](#page-194-0)
- [Use Bloqueo función de seguridad 3.0](#page-198-0)

<span id="page-213-0"></span> [Inicio](#page-1-0) > [Administrador](#page-208-0) > Herramientas de administración de Brother

### **Herramientas de administración de Brother**

Use una de las herramientas de administración de Brother para configurar los ajustes de red del equipo Brother. Vaya a la página **Descargas** del modelo en [support.brother.com](https://support.brother.com/g/b/midlink.aspx) para descargar las herramientas.

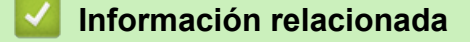

• [Administrador](#page-208-0)

<span id="page-214-0"></span>■ [Inicio](#page-1-0) > Conexión desde Web/dispositivos

# **Conexión desde Web/dispositivos**

- [Brother Web Connect](#page-215-0)
- [AirPrint](#page-229-0)
- [Servicio de impresión Mopria](#page-235-0)™
- [Brother Mobile Connect](#page-236-0)

<span id="page-215-0"></span> [Inicio](#page-1-0) > [Conexión desde Web/dispositivos](#page-214-0) > Brother Web Connect

### **Brother Web Connect**

- [Información sobre Brother Web Connect](#page-216-0)
- [Servicios en línea utilizados con Brother Web Connect](#page-218-0)
- [Configure Brother Web Connect](#page-220-0)
- [Descargue e imprima documentos con Brother Web Connect](#page-227-0)
<span id="page-216-0"></span> [Inicio](#page-1-0) > [Conexión desde Web/dispositivos](#page-214-0) > [Brother Web Connect](#page-215-0) > Información sobre Brother Web **Connect** 

# **Información sobre Brother Web Connect**

Algunos sitios web proporcionan servicios que permiten a los usuarios cargar y ver imágenes y archivos dentro del sitio web. El equipo Brother puede descargar e imprimir las imágenes que ya se cargaron en estos servicios.

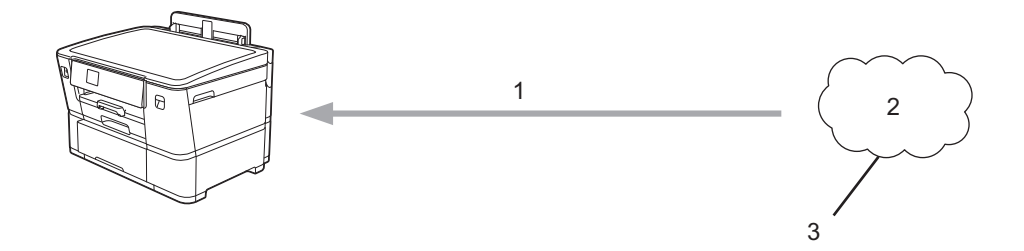

1. Impresión

k

- 2. Fotografías, imágenes, documentos y otros archivos
- 3. Web Service

Para utilizar Brother Web Connect, el equipo Brother tiene que conectarse a una red que tenga acceso a Internet, ya sea a través de una conexión cableada o a través de una conexión inalámbrica.

En las configuraciones de red que utilicen un servidor proxy, el equipo también tendrá que configurarse para poder utilizar un servidor proxy. Si tiene dudas de su configuración de la red, consulte al administrador de red.

Un servidor proxy es un computador/ordenador que sirve de intermediario entre Internet y computadores/ ordenadores sin una conexión directa a Internet.

Pulse  $\frac{1}{2}$  [Funciones] > [Web] en la pantalla táctil para utilizar Brother Web Connect.

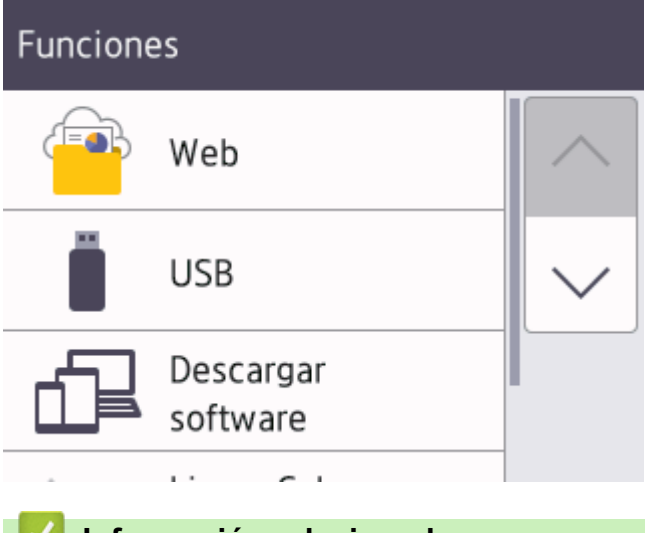

### **Información relacionada**

- [Brother Web Connect](#page-215-0)
	- [Configure los ajustes del servidor proxy mediante el panel de control del equipo](#page-217-0)

<span id="page-217-0"></span> [Inicio](#page-1-0) > [Conexión desde Web/dispositivos](#page-214-0) > [Brother Web Connect](#page-215-0) > [Información sobre Brother Web](#page-216-0) [Connect](#page-216-0) > Configure los ajustes del servidor proxy mediante el panel de control del equipo

# **Configure los ajustes del servidor proxy mediante el panel de control del equipo**

Si su red utiliza un servidor proxy, la siguiente información del servidor proxy debe configurarse en el equipo:

- Dirección del servidor proxy
- Número de puerto
- Nombre de usuario
- Contraseña
- 1. Pulse [Ajustes] > [Todas config. (Todos ajustes)] > [Red] > [Config. de conexión web (Ajustes de la conexión web)] > [Ajustes proxy] > [Conexión proxy].
- 2. Pulse [Sí].
- 3. Pulse la opción que desea configurar y, a continuación, introduzca la información del servidor proxy. Pulse [OK].
- 4. Pulse  $\left| \right|$

## **Información relacionada**

- [Información sobre Brother Web Connect](#page-216-0)
- **Información adicional:**
- [Configure los ajustes del servidor proxy que utilizan Administración basada en Web](#page-132-0)

 [Inicio](#page-1-0) > [Conexión desde Web/dispositivos](#page-214-0) > [Brother Web Connect](#page-215-0) > Servicios en línea utilizados con Brother Web Connect

# **Servicios en línea utilizados con Brother Web Connect**

Utilice Brother Web Connect para acceder a los servicios en línea de su equipo Brother. Algunos de estos servicios web ofrecen versiones para empresas.

Para utilizar Brother Web Connect, es necesario tener una cuenta en el servicio en línea que desee. Si todavía no tiene una cuenta, utilice una computadora para acceder al sitio web del servicio y cree una cuenta.

### **Google Drive™**

Almacenamiento de documentos en línea, edición, servicio para compartir y sincronización de archivos. URL: [drive.google.com](http://drive.google.com)

#### **Evernote®**

Un servicio de gestión y almacenamiento de archivos en línea.

URL: [www.evernote.com](http://www.evernote.com)

#### **Dropbox**

Un servicio que permite almacenar, compartir y sincronizar archivos en línea. URL: [www.dropbox.com](http://www.dropbox.com)

#### **OneDrive**

Un servicio que permite almacenar, compartir y gestionar archivos en línea.

URL:<https://onedrive.live.com>

#### **Box**

Un servicio para compartir y editar documentos en línea.

URL: [www.box.com](http://www.box.com)

#### **OneNote**

Un servicio para compartir y editar documentos en línea.

URL: [www.onenote.com](http://www.onenote.com)

### **SharePoint Online**

Un servicio que permite almacenar, compartir y administrar contenido comercial en línea.

Para obtener más información sobre cualquiera de estos servicios, consulte el sitio web del servicio correspondiente.

En la siguiente tabla se describe qué tipo de archivos pueden utilizarse con cada función Brother Web Connect:

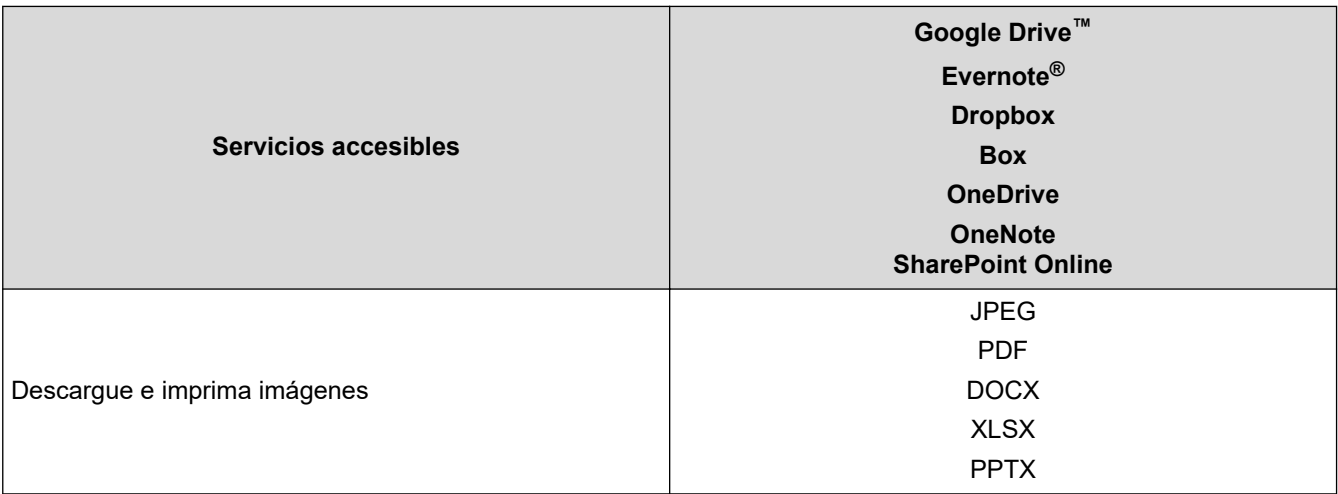

- $\mathscr{Q}$ • No todos los servicios están disponibles en todos los países.
	- Para Hong Kong, Taiwán y Corea:

Brother Web Connect sólo es compatible con los nombres de archivo escritos en inglés. No se descargarán los archivos con nombre en el idioma local.

## **Información relacionada**

• [Brother Web Connect](#page-215-0)

<span id="page-220-0"></span> [Inicio](#page-1-0) > [Conexión desde Web/dispositivos](#page-214-0) > [Brother Web Connect](#page-215-0) > Configure Brother Web Connect

# **Configure Brother Web Connect**

- [Descripción de la configuración de Brother Web Connect](#page-221-0)
- [Cree una cuenta para cada servicio en línea antes de usar Brother Web Connect](#page-223-0)
- [Solicite el acceso a Brother Web Connect](#page-224-0)
- [Registro de una cuenta de Brother Web Connect en un equipo Brother](#page-226-0)

<span id="page-221-0"></span> [Inicio](#page-1-0) > [Conexión desde Web/dispositivos](#page-214-0) > [Brother Web Connect](#page-215-0) > [Configure Brother Web](#page-220-0) [Connect](#page-220-0) > Descripción de la configuración de Brother Web Connect

# **Descripción de la configuración de Brother Web Connect**

Configure los ajustes de Brother Web Connect con el siguiente procedimiento:

### **Paso 1: Cree una cuenta con el servicio que desea utilizar.**

Acceda al sitio web del servicio mediante un ordenador y cree una cuenta. (Si ya tiene una cuenta, no es necesario que cree una nueva).

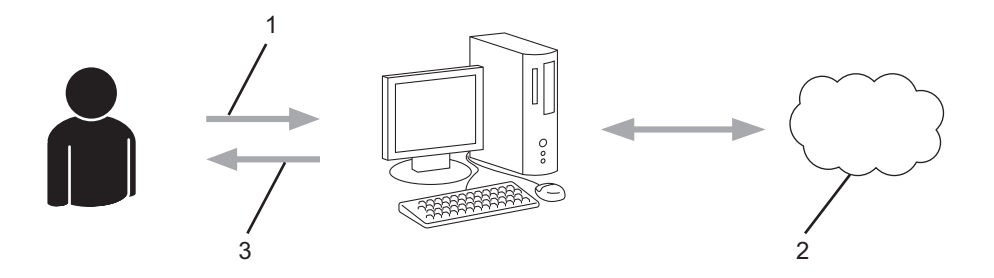

- 1. Registro del usuario
- 2. Servicio web
- 3. Obtenga la cuenta

### **Paso 2: Solicite el acceso para Brother Web Connect.**

Inicie el acceso de Brother Web Connect mediante ordenador para obtener una ID temporal.

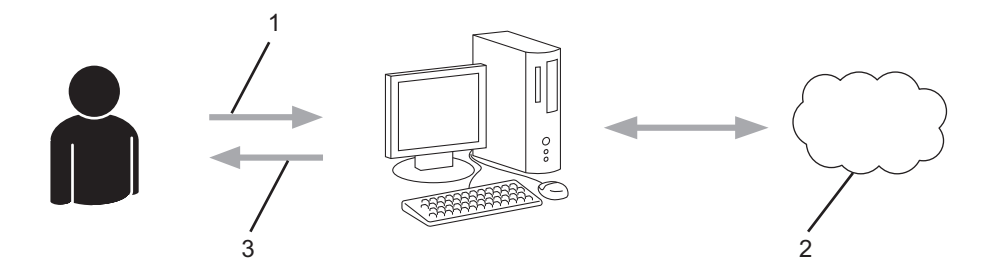

- 1. Introduzca información de la cuenta
- 2. Página de aplicación de Brother Web Connect
- 3. Obtenga la ID temporal

### **Paso 3: Registre su información de cuenta en su máquina para que pueda acceder al servicio que desea utilizar.**

Introduzca la ID temporal para activar el servicio en su equipo. Asigne a la cuenta un nombre, que servirá para identificarla en el equipo, e introduzca un PIN si lo considera necesario.

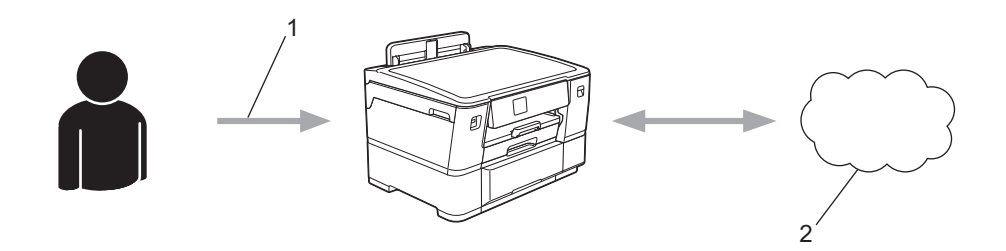

- 1. Introduzca la ID temporal
- 2. Servicio web

Su equipo Brother podrá acceder al servicio.

## **Información relacionada**

• [Configure Brother Web Connect](#page-220-0)

<span id="page-223-0"></span> [Inicio](#page-1-0) > [Conexión desde Web/dispositivos](#page-214-0) > [Brother Web Connect](#page-215-0) > [Configure Brother Web](#page-220-0) [Connect](#page-220-0) > Cree una cuenta para cada servicio en línea antes de usar Brother Web Connect

# **Cree una cuenta para cada servicio en línea antes de usar Brother Web Connect**

Para utilizar Brother Web Connect para acceder a los distintos servicios en línea, debe tener una cuenta en el servicio en línea que desea usar. Si todavía no tiene una cuenta, utilice un ordenador para acceder al sitio web del servicio y cree una cuenta. Después de haber creado una cuenta, inicie sesión y utilice la cuenta al menos una vez con un ordenador antes de utilizar la función Brother Web Connect. De lo contrario, es posible que no pueda acceder al servicio mediante Brother Web Connect.

Si ya tiene una cuenta, no es necesario crear una nueva.

Luego de terminar de crear una cuenta con el servicio en línea que desea utilizar, solicite acceso a Brother Web Connect.

## **Información relacionada**

• [Configure Brother Web Connect](#page-220-0)

<span id="page-224-0"></span> [Inicio](#page-1-0) > [Conexión desde Web/dispositivos](#page-214-0) > [Brother Web Connect](#page-215-0) > [Configure Brother Web](#page-220-0) [Connect](#page-220-0) > Solicite el acceso a Brother Web Connect

# **Solicite el acceso a Brother Web Connect**

Para utilizar Brother Web Connect para acceder a servicios en línea, primero debe solicitar el acceso a Brother Web Connect a través de un ordenador que tenga el software Brother instalado.

1. Acceda al sitio web de la aplicación Brother Web Connect:

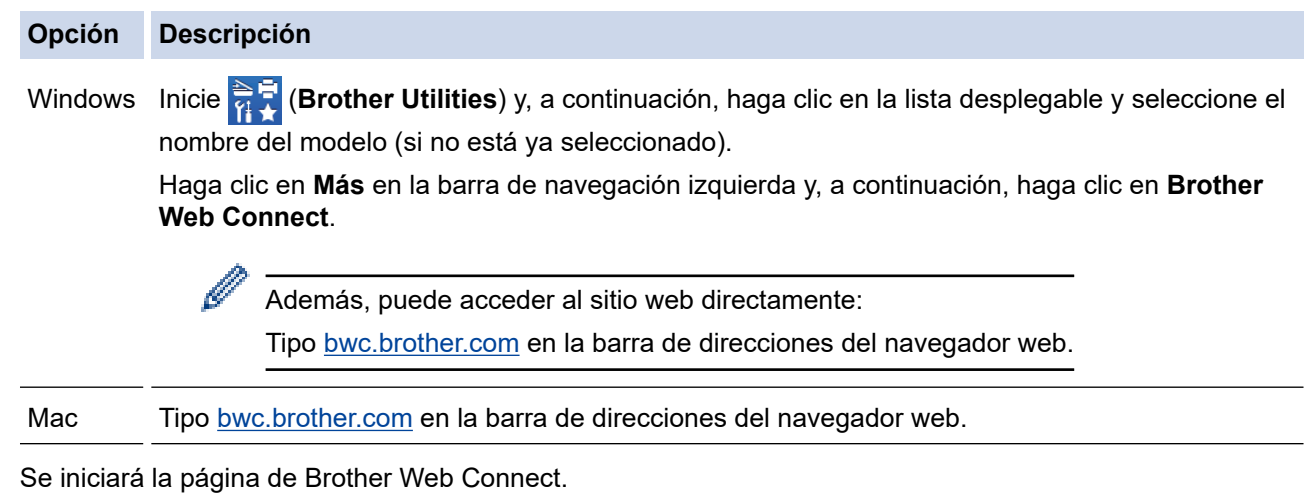

- 2. Seleccione el servicio que desea utilizar.
- 3. Siga las instrucciones que aparecen en la pantalla y solicite el acceso.

Cuando utilice SharePoint Online, siga las instrucciones que aparecen en la pantalla para registrar una biblioteca de documentos.

Cuando haya finalizado, aparecerá su ID temporal.

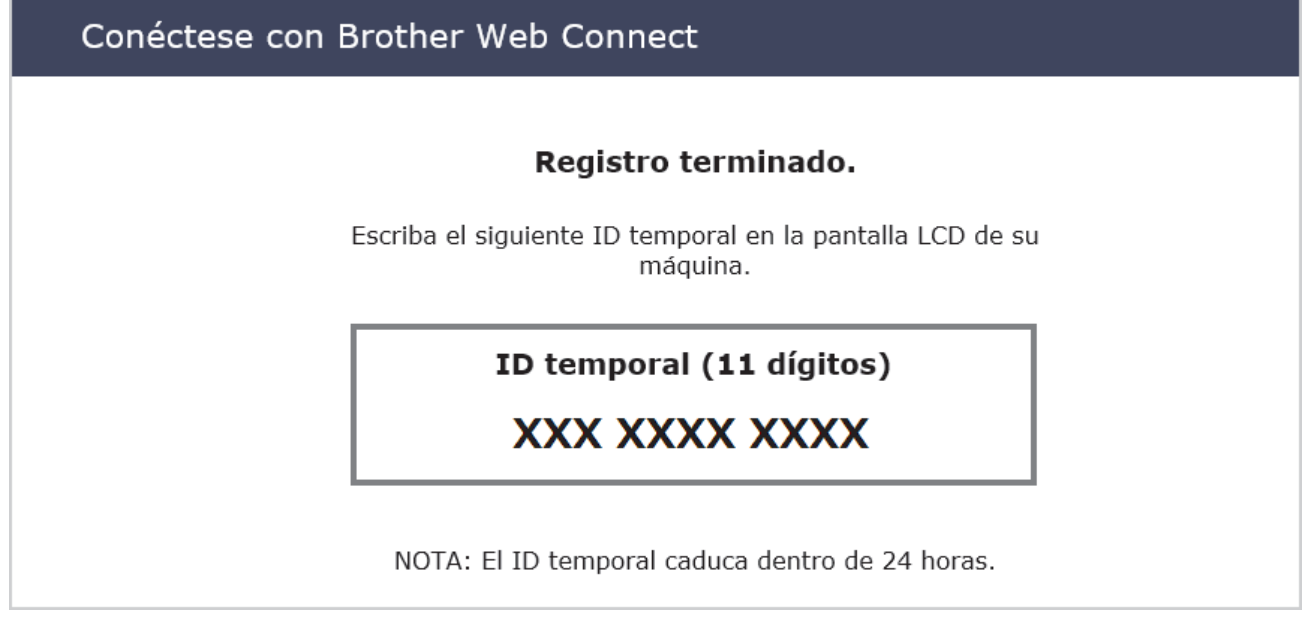

- 4. Tome nota de su ID temporal ya que lo necesitará para registrar cuentas en el equipo. El ID temporal es válido por un periodo de 24 horas.
- 5. Cierre el navegador web.

Ahora que tiene un ID de acceso a Brother Web Connect, debe registrar este ID en su máquina y luego usar su máquina para acceder al servicio web que desea utilizar.

## **Información relacionada**

• [Configure Brother Web Connect](#page-220-0)

<span id="page-226-0"></span> [Inicio](#page-1-0) > [Conexión desde Web/dispositivos](#page-214-0) > [Brother Web Connect](#page-215-0) > [Configure Brother Web](#page-220-0) [Connect](#page-220-0) > Registro de una cuenta de Brother Web Connect en un equipo Brother

# **Registro de una cuenta de Brother Web Connect en un equipo Brother**

Debe introducir la información de su cuenta de Brother Web Connect y configurar el equipo para que acceda al servicio deseado a través de Brother Web Connect.

- Debe solicitar acceso a Brother Web Connect para registrar una cuenta en su equipo.
- Antes de registrar una cuenta, confirme que la fecha y la hora estén ajustadas correctamente en el panel de control del equipo.
- 1. Pulse [Funciones] > [Web].
	- Si aparece información sobre la conexión a Internet en la pantalla LCD del equipo, lea la información y pulse [OK].
	- Es posible que en ocasiones se muestren actualizaciones o avisos sobre las funciones de Brother Web Connect en la pantalla LCD. Lea la información y, a continuación, pulse [OK].
- 2. Pulse ▲ o ▼ para mostrar el servicio en el que desea registrarse.

Pulse el nombre del servicio.

- 3. Si se muestra información sobre Brother Web Connect, pulse [OK].
- 4. Pulse [Registrar/Eliminar] > [Registrar cuenta].
- 5. El equipo le pedirá que introduzca la ID temporal que recibió al solicitar acceso para Brother Web Connect. Pulse [OK].
- 6. Introduzca la ID temporal mediante la pantalla LCD, y luego pulse [OK].

Aparecerá un mensaje de error en la pantalla LCD si la información que ha introducido no coincide con la ID temporal que recibió al solicitar acceso, o bien si la ID temporal ha caducado. Introduzca la ID temporal correctamente, o bien vuelva a solicitar acceso y reciba una nueva ID temporal.

- 7. El equipo le pedirá que introduzca el nombre de cuenta que desea que aparezca en la pantalla LCD. Pulse [OK].
- 8. Introduzca el nombre mediante la pantalla LCD y, a continuación, pulse [OK].
- 9. Realice una de las siguientes acciones:
	- Para establecer un PIN en la cuenta, pulse [SÍ]. (El uso de un PIN evita accesos no autorizados a la cuenta). Introduzca un número de cuatro dígitos y, luego, pulse [OK].
	- Si no desea establecer un PIN, pulse [No].

Cuando se muestre la información de la cuenta que ha introducido, confirme que es correcta.

10. Pulse [SÍ] para registrar la información tal y como la ha introducido.

11. Pulse [OK].

El registro de la cuenta se ha completado y su equipo puede acceder al servicio.

12. Pulse

### **Información relacionada**

• [Configure Brother Web Connect](#page-220-0)

<span id="page-227-0"></span> [Inicio](#page-1-0) > [Conexión desde Web/dispositivos](#page-214-0) > [Brother Web Connect](#page-215-0) > Descargue e imprima documentos con Brother Web Connect

## **Descargue e imprima documentos con Brother Web Connect**

Los documentos que ha cargado en la cuenta pueden descargarse directamente en el equipo e imprimirse. Los documentos que otros usuarios han cargado en sus cuentas para compartir también pueden descargarse en el equipo e imprimirse, siempre y cuando tenga privilegios de visualización para estos documentos.

Para descargar documentos de otros usuarios, debe tener privilegios de acceso para poder visualizar los documentos o álbumes correspondientes.

Si es usuario restringido de Web Connect debido a la función Secure Function Lock (disponible para determinados modelos), no puede descargar la información.

La función límite de paginas de Secure Function Lock corresponde al trabajo de impresión mediante Web Connect.

Para Hong Kong, Taiwán y Corea:

Brother Web Connect solo es compatible con nombres de archivos escritos en inglés. No se descargarán los archivos con nombre en el idioma local.

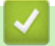

Ø

### **Información relacionada**

- [Brother Web Connect](#page-215-0)
	- [Descargue e imprima a través de Web Services](#page-228-0)

<span id="page-228-0"></span> [Inicio](#page-1-0) > [Conexión desde Web/dispositivos](#page-214-0) > [Brother Web Connect](#page-215-0) > [Descargue e imprima documentos](#page-227-0) [con Brother Web Connect](#page-227-0) > Descargue e imprima a través de Web Services

# **Descargue e imprima a través de Web Services**

- 1. Pulse [Funciones] > [Web].
	- Si aparece información sobre la conexión a Internet en la pantalla LCD del equipo, lea la información y pulse [OK].
		- Es posible que en ocasiones se muestren actualizaciones o avisos sobre las funciones de Brother Web Connect en la pantalla LCD. Lea la información y, a continuación, pulse [OK].
- 2. Pulse ▲ o ▼ para mostrar el servicio donde se encuentra el documento que desea descargar e imprimir. Pulse el nombre del servicio.
- 3. Pulse **A** o ▼ para mostrar el nombre de su cuenta y, a continuación, púlselo. Si se muestra la pantalla de introducción del PIN, introduzca el PIN de cuatro dígitos y pulse [OK].
- 4. Pulse  $\blacktriangle$  o  $\blacktriangledown$  para mostrar el álbum que desee y, a continuación, púlselo.
	- Un álbum es una colección de documentos. No obstante, el término usado para referirse a este concepto puede diferir en función del servicio que utilice. Al usar Evernote®, tiene que seleccionar el cuaderno y, a continuación, seleccionar la nota.
		- En algunos servicios no es necesario guardar los documentos en álbumes. Seleccione [Ver Arch. no clas.] para elegir documentos que no estén guardados en álbumes.
- 5. Pulse el nombre de archivo que desea imprimir. Confirme el documento en la pantalla LCD y pulse [OK]. Seleccione más documentos para imprimir (puede seleccionar hasta 10 documentos).
- 6. Cuando haya terminado, pulse [OK].
- 7. Siga las instrucciones que aparecen en la pantalla para completar la operación.

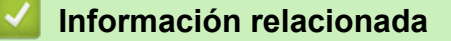

• [Descargue e imprima documentos con Brother Web Connect](#page-227-0)

<span id="page-229-0"></span> [Inicio](#page-1-0) > [Conexión desde Web/dispositivos](#page-214-0) > AirPrint

# **AirPrint**

- [Información sobre AirPrint](#page-230-0)
- [Antes de utilizar AirPrint \(macOS\)](#page-231-0)
- [Imprimir con AirPrint](#page-232-0)

# <span id="page-230-0"></span>**Información sobre AirPrint**

AirPrint es una solución de impresión para sistemas operativos Apple que permite imprimir fotos, mensajes de correo electrónico, páginas web y documentos de forma inalámbrica desde dispositivos iPad, iPhone, iPod touch y computadoras Mac sin necesidad de instalar un controlador.

Para obtener más información, acceda al sitio web de Apple.

El uso del distintivo Works with Apple implica que un accesorio se ha diseñado para funcionar específicamente con la tecnología identificada en el distintivo, así como que el desarrollador ha certificado que cumple los estándares de rendimiento de Apple.

# **Información relacionada**

• [AirPrint](#page-229-0)

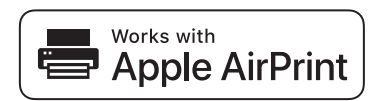

<span id="page-231-0"></span> [Inicio](#page-1-0) > [Conexión desde Web/dispositivos](#page-214-0) > [AirPrint](#page-229-0) > Antes de utilizar AirPrint (macOS)

# **Antes de utilizar AirPrint (macOS)**

Antes de imprimir con macOS, agregue el equipo a la lista de impresoras en la computadora Mac.

- 1. Seleccione **Preferencias del Sistema** en el menú Apple.
- 2. Haga clic en **Impresoras y escáneres**.
- 3. Haga clic en el icono + debajo del panel de impresoras a la izquierda.

Aparece la pantalla **Añadir impresora**.

- 4. Realice una de las siguientes acciones:
	- macOS v12

Seleccione el equipo y, a continuación, seleccione el nombre de su modelo en el menú emergente **Usar**.

• macOS v11 y macOS v10.15.x

Seleccione el equipo y, a continuación, seleccione **AirPrint** en el menú emergente **Usar**.

5. Haga clic en **Añadir**.

## **Información relacionada**

• [AirPrint](#page-229-0)

<span id="page-232-0"></span> [Inicio](#page-1-0) > [Conexión desde Web/dispositivos](#page-214-0) > [AirPrint](#page-229-0) > Imprimir con AirPrint

# **Imprimir con AirPrint**

- [Imprimir desde un dispositivo iPad, iPhone o iPod touch](#page-233-0)
- [Imprimir con AirPrint \(macOS\)](#page-234-0)

<span id="page-233-0"></span> [Inicio](#page-1-0) > [Conexión desde Web/dispositivos](#page-214-0) > [AirPrint](#page-229-0) > [Imprimir con AirPrint](#page-232-0) > Imprimir desde un dispositivo iPad, iPhone o iPod touch

# **Imprimir desde un dispositivo iPad, iPhone o iPod touch**

El procedimiento utilizado para imprimir puede variar en función de la aplicación. En el ejemplo siguiente se utiliza Safari.

- 1. Asegúrese de que el equipo esté encendido.
- 2. Cargue el papel en la bandeja y cambie la configuración de la bandeja en el equipo.
- 3. Utilice Safari para abrir la página que desea imprimir.
- 4. Toque  $\Gamma$
- 5. Toque **Imprimir**.
- 6. Asegúrese de que el equipo esté seleccionado.
- 7. Si hay otro equipo seleccionado (o no hay ninguna impresora), toque **Impresora**. Aparecerá la lista de equipos disponibles.
- 8. Toque el nombre de su equipo en la lista.
- 9. Seleccione las opciones que desee, como la cantidad de páginas para imprimir y la impresión a 2 caras (si es compatible con su equipo).
- 10. Toque **Imprimir**.

## **Información relacionada**

• [Imprimir con AirPrint](#page-232-0)

<span id="page-234-0"></span> [Inicio](#page-1-0) > [Conexión desde Web/dispositivos](#page-214-0) > [AirPrint](#page-229-0) > [Imprimir con AirPrint](#page-232-0) > Imprimir con AirPrint (macOS)

# **Imprimir con AirPrint (macOS)**

El procedimiento utilizado para imprimir puede variar en función de la aplicación. En el ejemplo siguiente se utiliza Safari. Antes de imprimir, asegúrese de que el equipo esté en la lista de impresoras en la computadora Mac.

- 1. Asegúrese de que el equipo esté encendido.
- 2. Cargue el papel en la bandeja y cambie la configuración de la bandeja en el equipo.
- 3. Utilice Safari para abrir la página que desea imprimir en su computadora Mac.
- 4. Haga clic en el menú **Archivo** y, a continuación, seleccione **Imprimir**.
- 5. Asegúrese de que el equipo esté seleccionado. Si hay otro equipo seleccionado (o no hay ninguna impresora), haga clic en el **Impresora** menú emergente y, a continuación, seleccione el equipo.
- 6. Seleccione las opciones deseadas, como el número de páginas a imprimir y la impresión a 2 caras (si es compatible con su equipo).
- 7. Haga clic en **Imprimir**.

### **Información relacionada**

• [Imprimir con AirPrint](#page-232-0)

### **Información adicional:**

• [Antes de utilizar AirPrint \(macOS\)](#page-231-0)

 [Inicio](#page-1-0) > [Conexión desde Web/dispositivos](#page-214-0) > Servicio de impresión Mopria™

# **Servicio de impresión Mopria™**

El servicio de impresión Mopria™ es una función de impresión para dispositivos móviles Android™ desarrollada por Mopria Alliance™. Este servicio permite conectar un dispositivo a la misma red que su equipo e imprimir sin necesidad de configurar opciones adicionales.

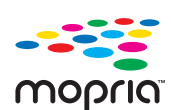

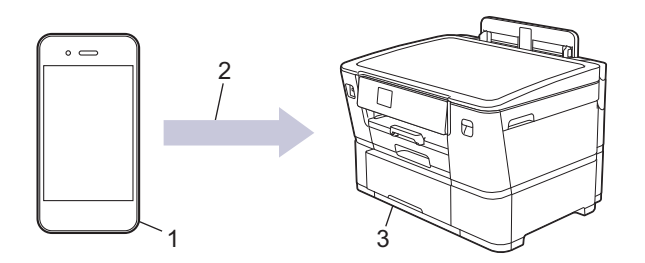

- 1. Dispositivo móvil Android™
- 2. Conexión Wi-Fi®
- 3. Su equipo

Debe descargar el servicio de impresión Mopria™ desde la aplicación Google Play™ e instalarlo en su dispositivo Android™ . Antes de usar la función Mopria™, asegúrese de activarla en su dispositivo móvil.

## **Información relacionada**

• [Conexión desde Web/dispositivos](#page-214-0)

 [Inicio](#page-1-0) > [Conexión desde Web/dispositivos](#page-214-0) > Brother Mobile Connect

# **Brother Mobile Connect**

Utilice Brother Mobile Connect para imprimir desde su dispositivo móvil.

• Para dispositivos Android™

Brother Mobile Connect permite utilizar las funciones del equipo Brother directamente desde un dispositivo Android™.

Descargue e instale Brother Mobile Connect desde Google Play™.

• Para todos los dispositivos compatibles con iOS o iPadOS, incluidos iPhone, iPad y iPod touch Brother Mobile Connect permite utilizar las funciones del equipo Brother directamente desde un dispositivo iOS o iPadOS.

Descargue e instale Brother Mobile Connect desde App Store.

## **Información relacionada**

• [Conexión desde Web/dispositivos](#page-214-0)

#### <span id="page-237-0"></span>▲ [Inicio](#page-1-0) > Solución de problemas

# **Solución de problemas**

Si considera que hay un problema en el equipo, verifique primero cada uno de los elementos que se muestran a continuación y, a continuación, intente identificar el problema y siga los consejos para la solución de problemas.

La mayoría de problemas los puede corregir usted mismo/a. Si necesita más ayuda, visite [support.brother.com](https://support.brother.com/g/b/midlink.aspx) para las preguntas frecuentes más recientes y consejos para la solución de problemas:

1. Visite [support.brother.com.](https://support.brother.com/g/b/midlink.aspx)

2. Haga clic en **Preguntas frecuentes y Solución de problemas** y busque el nombre de su modelo.

Primero, compruebe lo siguiente:

- El cable de alimentación del equipo está conectado correctamente y el equipo está encendido.
- Se han quitado todas las piezas de protección del equipo.
- Los cartuchos de tinta están instalados correctamente.
- La cubierta superior y la cubierta para el desatasco de papel están totalmente cerradas.
- El papel está correctamente introducido en la bandeja de papel.
- Los cables de la interfaz están conectados de manera segura al equipo y la computadora, o la conexión inalámbrica está configurada en el equipo y en la computadora.
- (Para modelos de red) El punto de acceso (para red inalámbrica), enrutador o concentrador está encendido y el botón de enlace parpadea.
- Se muestran mensajes en la pantalla LCD del equipo.

Si no pudo solucionar el problema con las verificaciones, identifique el problema y, a continuación,  $\triangleright$ *Información relacionada*

### **Información relacionada**

- [Mensajes de mantenimiento y error](#page-238-0)
- [Atasco en la impresora o atasco de papel](#page-247-0)
- [Si tiene problemas con el equipo](#page-258-0)
- [Consultar la información del equipo](#page-276-0)
- [Restaurar el equipo](#page-277-0)

### **Información adicional:**

- [Problemas de manipulación de papel e impresión](#page-259-0)
- [Otros problemas](#page-266-0)
- [Problemas de red](#page-267-0)
- [Problemas con AirPrint](#page-275-0)

<span id="page-238-0"></span> [Inicio](#page-1-0) > [Solución de problemas](#page-237-0) > Mensajes de mantenimiento y error

## **Mensajes de mantenimiento y error**

Al igual que con cualquier otro producto de oficina sofisticado, es posible que se produzcan errores y que se deban sustituir los artículos de suministro. En tal caso, el equipo identificará el error o la operación de mantenimiento rutinario necesaria y mostrará el mensaje pertinente. En la tabla se exponen los mensajes de error y de mantenimiento más frecuentes.

Puede corregir la mayoría de los errores y realizar el mantenimiento rutinario por sí mismo. Si necesita más sugerencias, vaya a la página **Preguntas frecuentes y Solución de problemas** del modelo en [support.brother.com](https://support.brother.com/g/b/midlink.aspx).

k

La referencia a la *Información relacionada* se encuentra al final de la página.

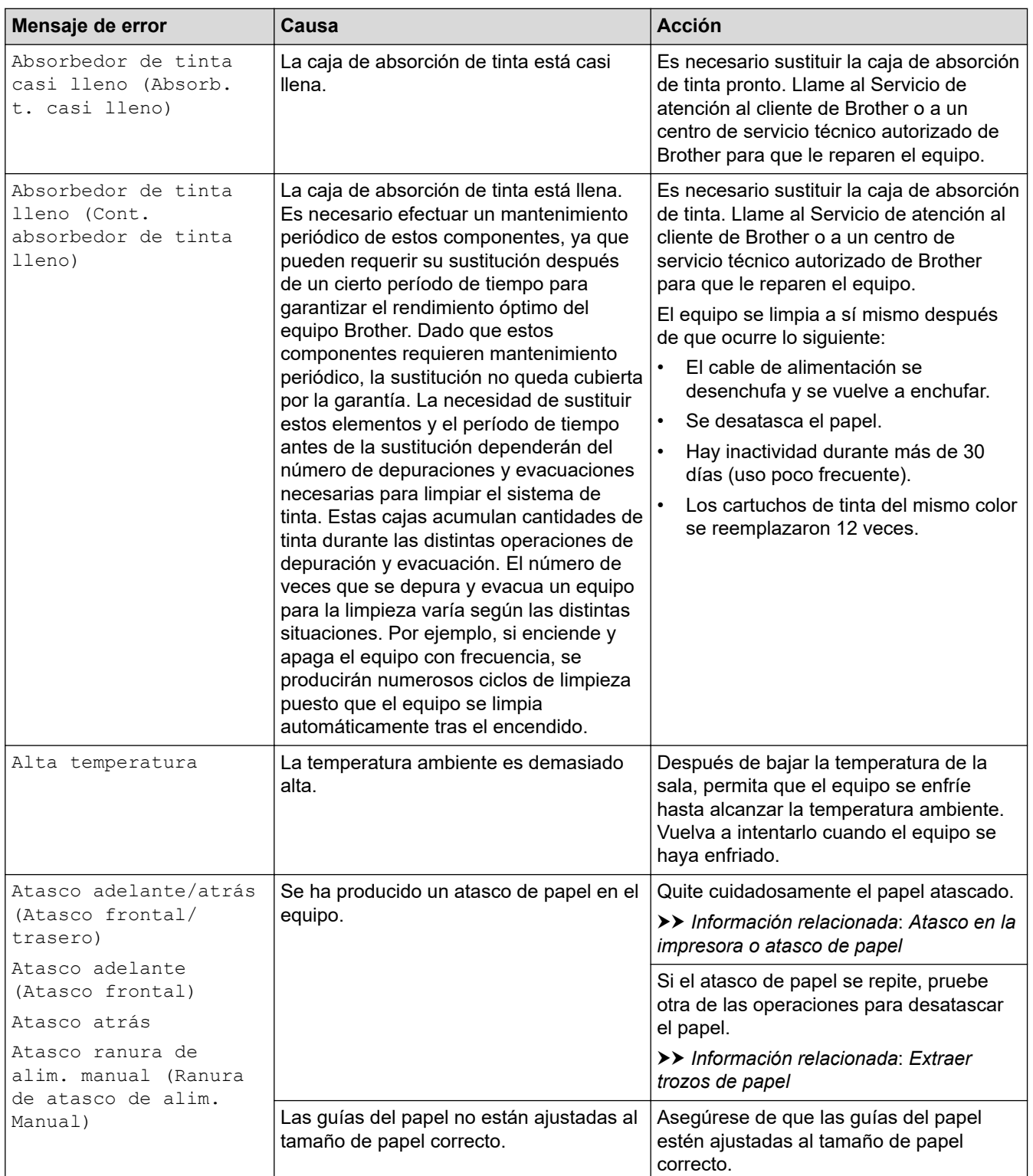

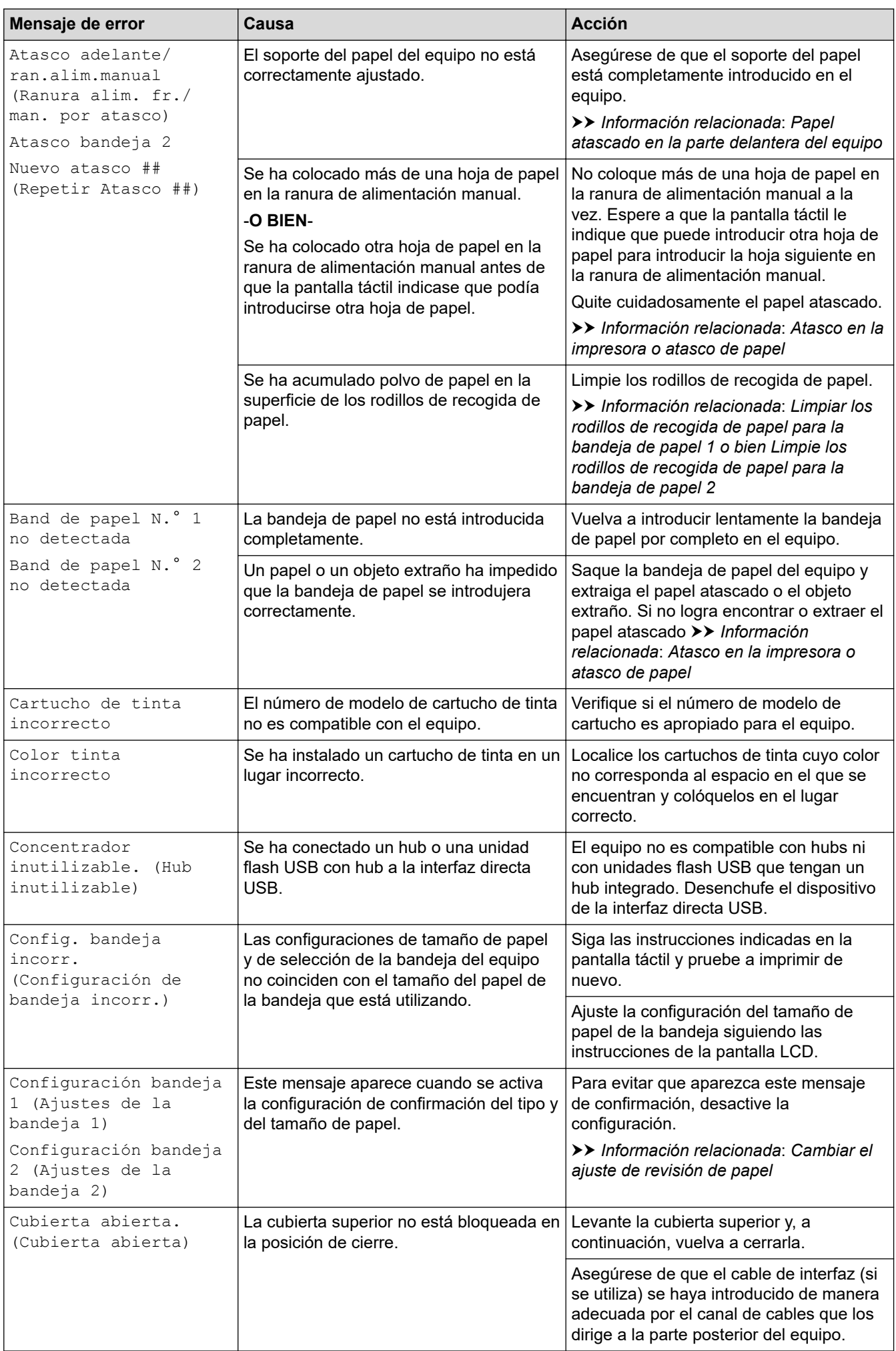

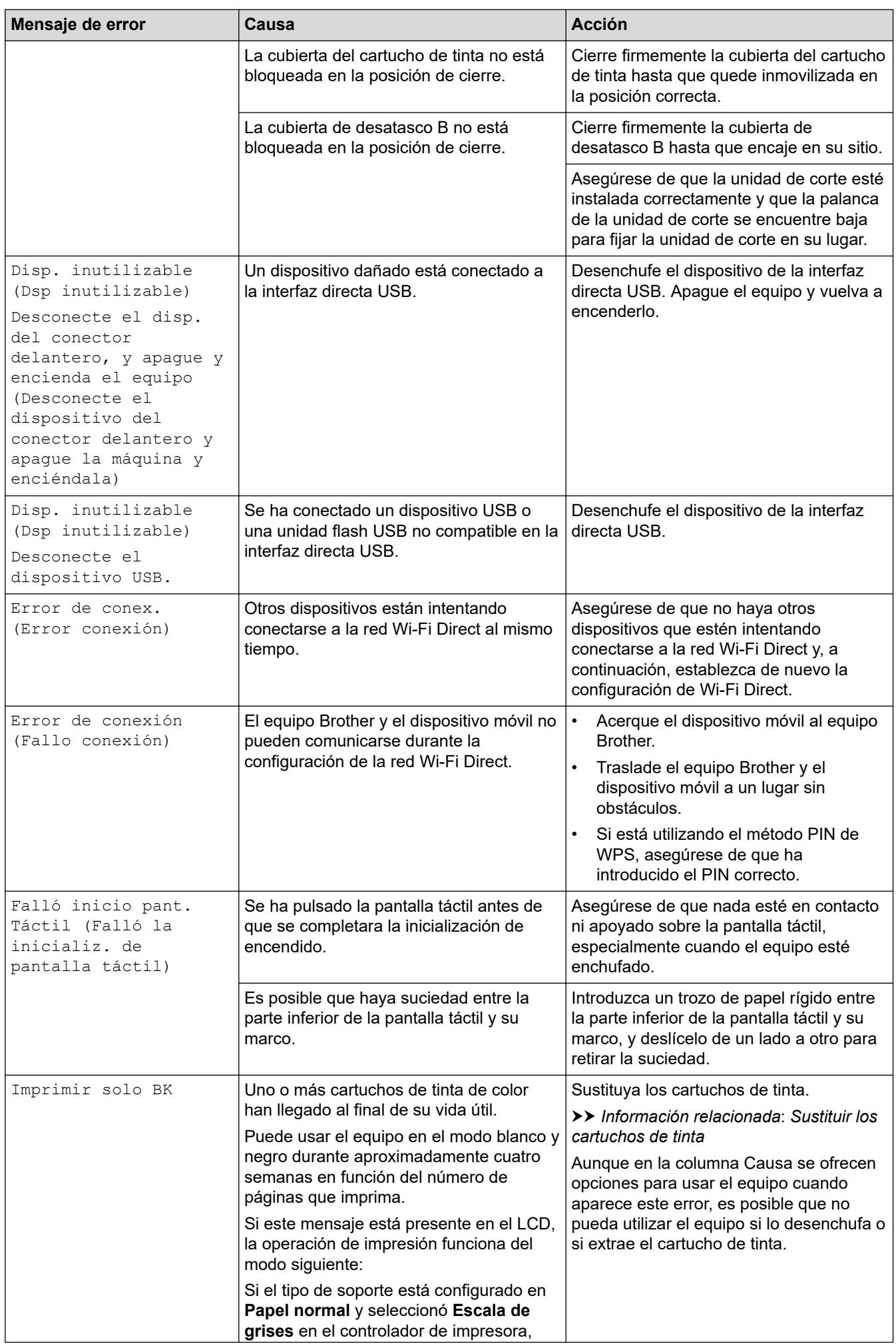

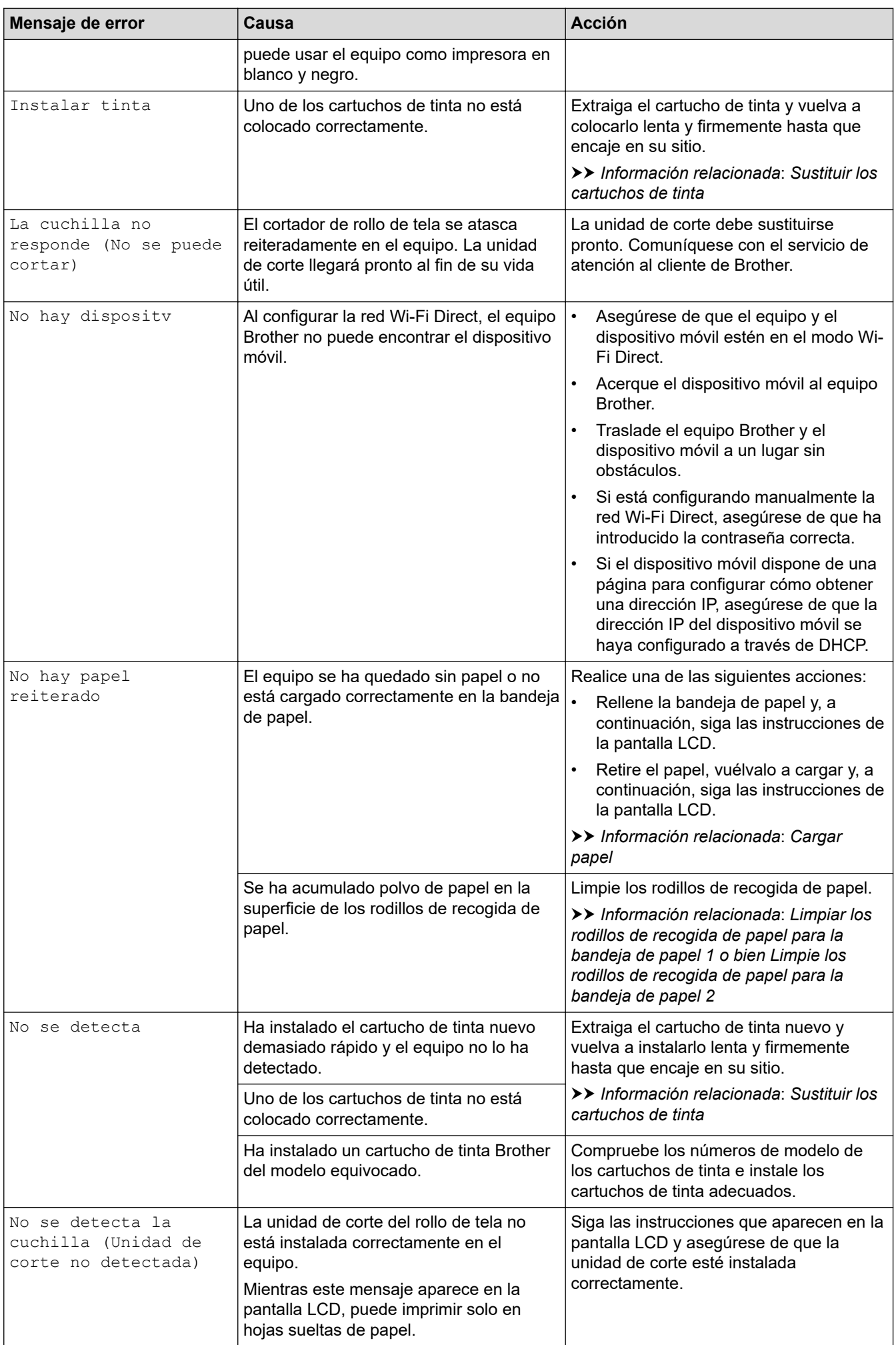

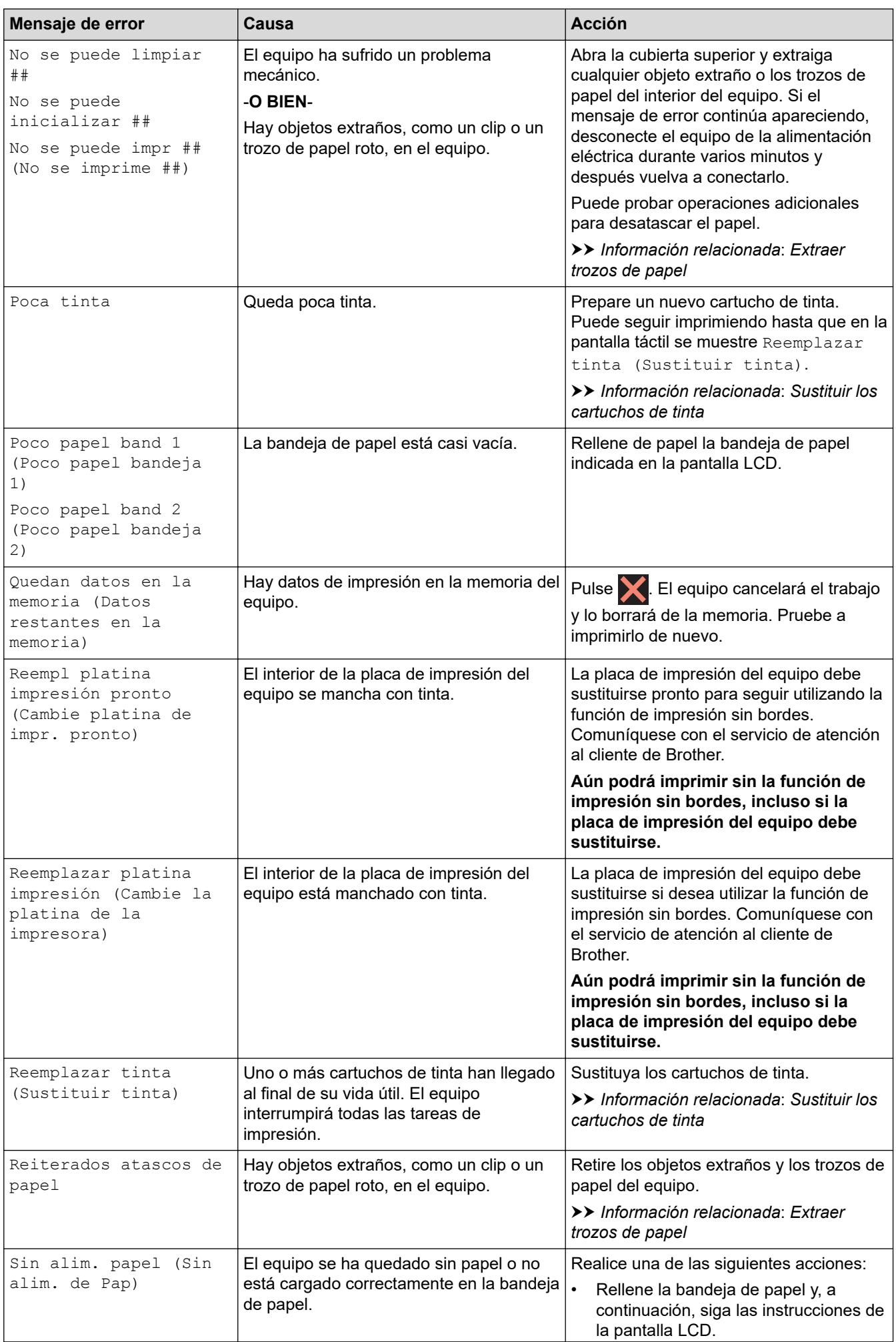

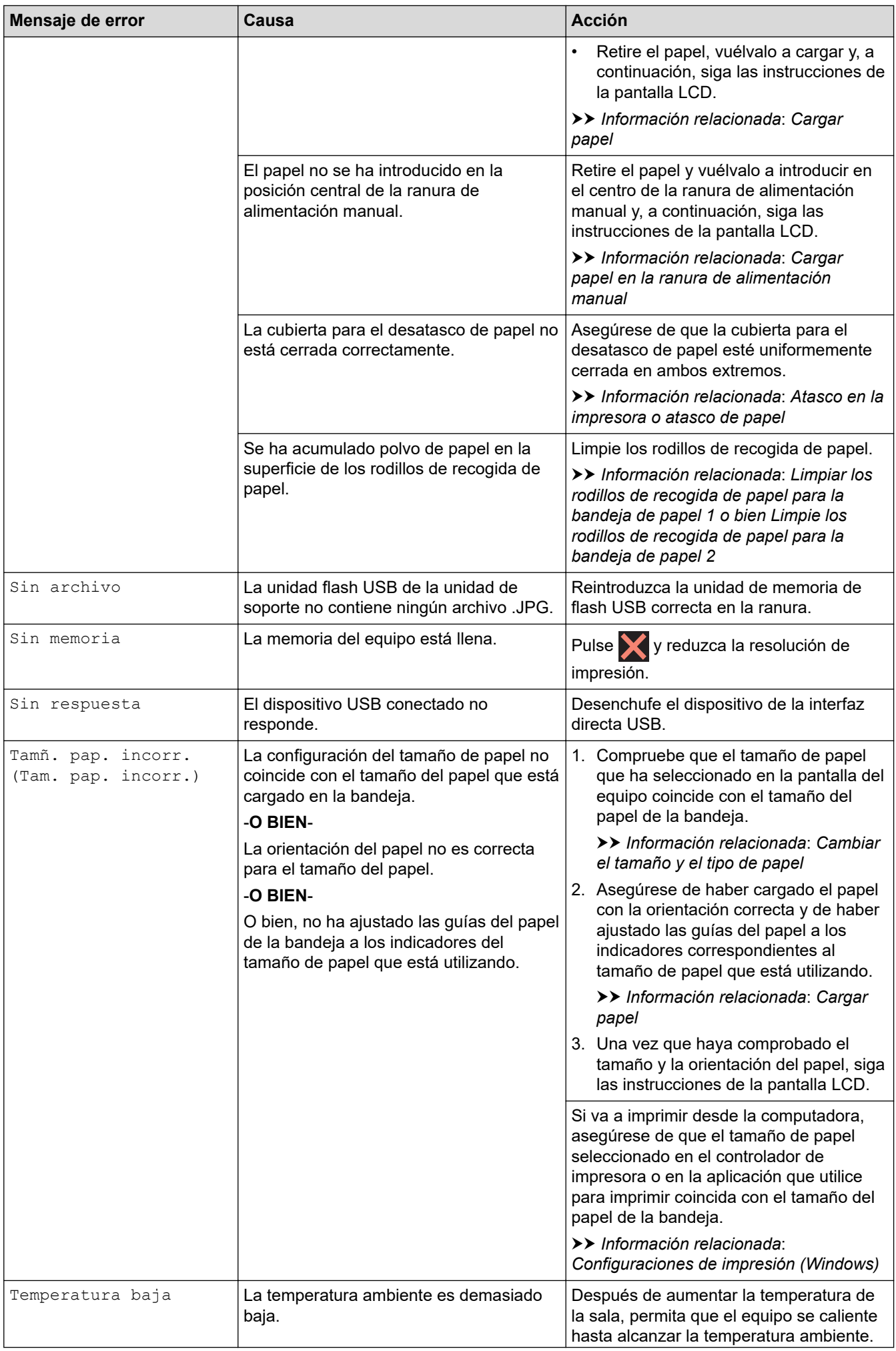

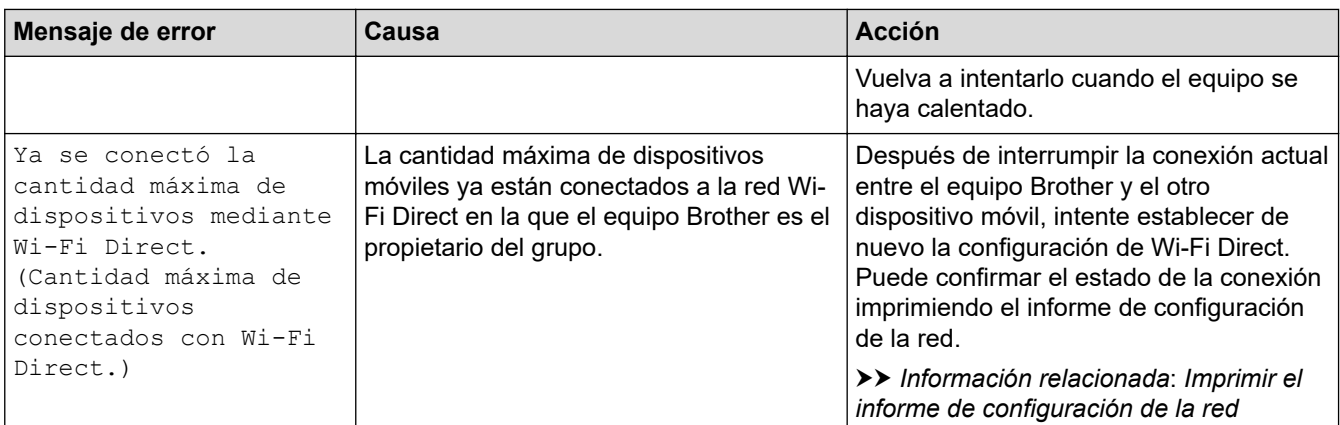

## **Información relacionada**

- [Solución de problemas](#page-237-0)
	- [Mensajes de error cuando utiliza la función Brother Web Connect](#page-245-0)

### **Información adicional:**

- [Imprimir el informe de configuración de la red](#page-131-0)
- [Sustituir los cartuchos de tinta](#page-280-0)
- [Cargar papel](#page-25-0)
- [Cargar papel en la ranura de alimentación manual](#page-48-0)
- [Atasco en la impresora o atasco de papel](#page-247-0)
- [Extraer trozos de papel](#page-257-0)
- [Limpiar los rodillos de recogida de papel para la bandeja de papel 1](#page-297-0)
- [Limpie los rodillos de recogida de papel para la bandeja de papel 2](#page-299-0)
- [Configuraciones de impresión \(Windows\)](#page-82-0)
- [Problemas de manipulación de papel e impresión](#page-259-0)
- [Información general de la pantalla LCD táctil](#page-15-0)
- [Papel atascado en la parte delantera del equipo](#page-248-0)
- [Cambiar el tamaño y el tipo de papel](#page-53-0)
- [Cambiar el ajuste de revisión de papel](#page-54-0)

<span id="page-245-0"></span> [Inicio](#page-1-0) > [Solución de problemas](#page-237-0) > [Mensajes de mantenimiento y error](#page-238-0) > Mensajes de error cuando utiliza la función Brother Web Connect

# **Mensajes de error cuando utiliza la función Brother Web Connect**

Su equipo Brother muestra un mensaje de error si ocurre un error. Los mensajes de error más comunes están recogidos en la tabla.

Puede corregir la mayoría de errores usted mismo/a. Si necesita más sugerencias, vaya a la página **Preguntas frecuentes y Solución de problemas** del modelo en [support.brother.com.](https://support.brother.com/g/b/midlink.aspx)

## **Error de conexión**

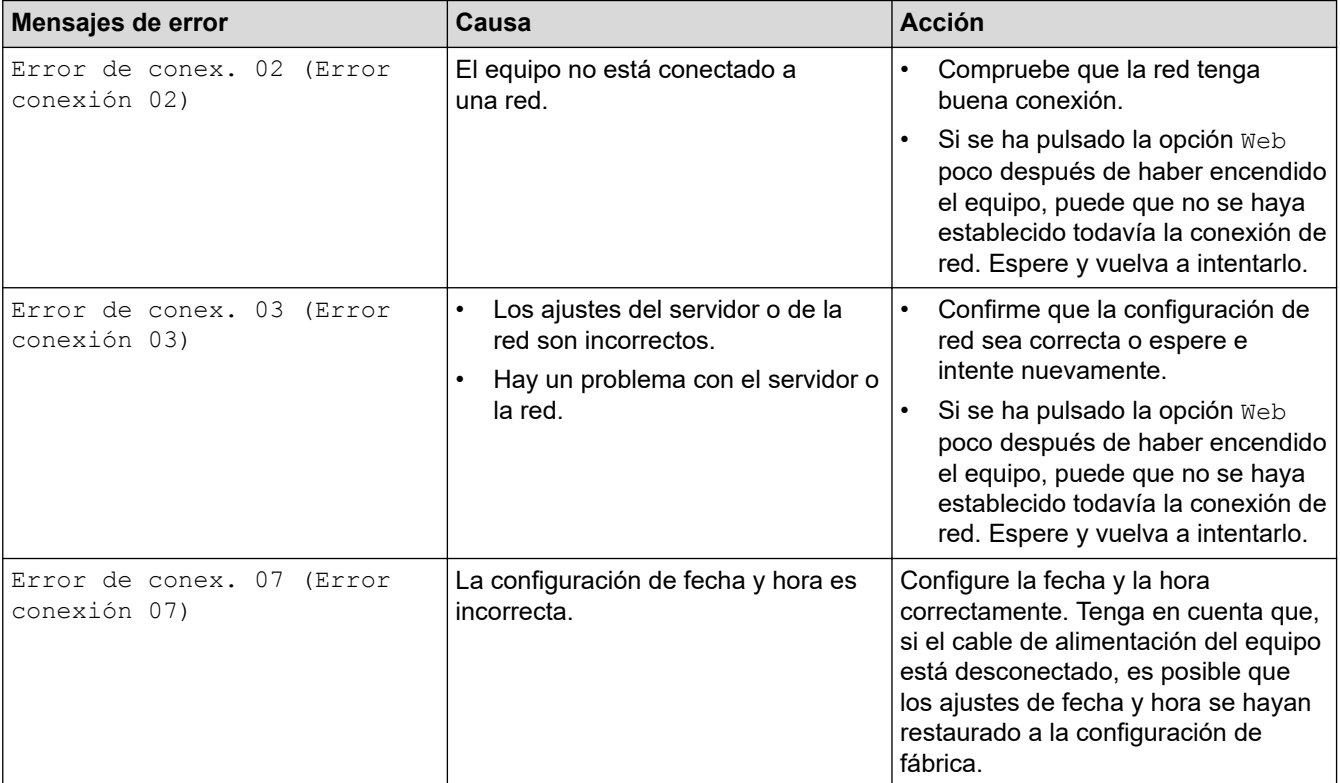

## **Error de autenticación**

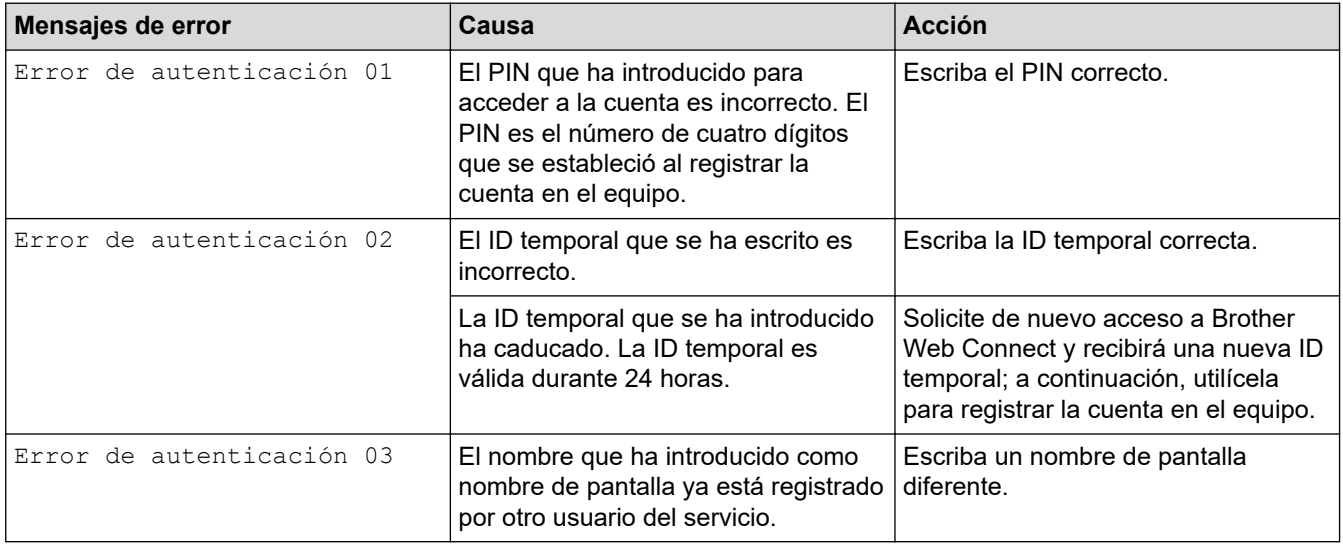

## **Error del servidor**

√

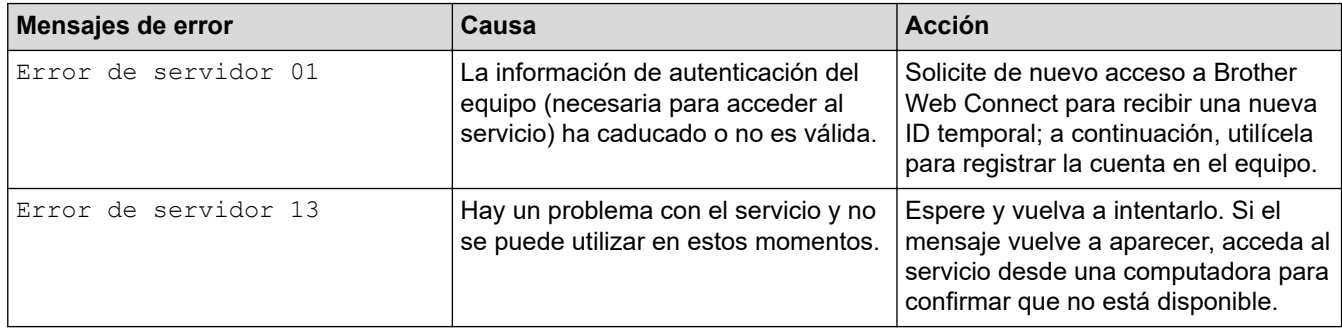

## **Información relacionada**

• [Mensajes de mantenimiento y error](#page-238-0)

<span id="page-247-0"></span> [Inicio](#page-1-0) > [Solución de problemas](#page-237-0) > Atasco en la impresora o atasco de papel

## **Atasco en la impresora o atasco de papel**

Localice y extraiga el papel atascado.

- [Papel atascado en la parte delantera del equipo](#page-248-0)
- [Papel atascado en la parte posterior del equipo](#page-253-0)
- [Extraer trozos de papel](#page-257-0)
- [Mensajes de mantenimiento y error](#page-238-0)
- [Problemas de manipulación de papel e impresión](#page-259-0)

<span id="page-248-0"></span> [Inicio](#page-1-0) > [Solución de problemas](#page-237-0) > [Atasco en la impresora o atasco de papel](#page-247-0) > Papel atascado en la parte delantera del equipo

## **Papel atascado en la parte delantera del equipo**

Si en la pantalla LCD se muestran los siguientes mensajes de atasco de papel, siga estos pasos:

- [Atasco adelante/atrás (Atasco frontal/trasero)], [Nuevo atasco adelante/atrás (Repetir Atasco frontal/trasero)]
- [Atasco adelante (Atasco frontal)], [Nuevo atasco adelante (Repetir Atasco frontal)]
- [Atasco adelante/ran.alim.manual (Ranura alim. fr./man. por atasco)], [Nuevo atasco adelante/alim.man. (Repetir alim. fr./man. por atasco)]
- 1. Desenchufe el equipo del tomacorriente de CA.
- 2. Extraiga la bandeja 1 (1) completamente del equipo, tal y como indica la flecha.

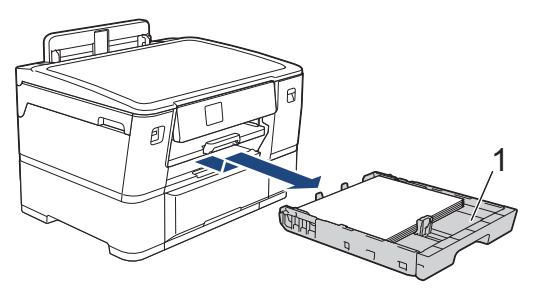

Si el mensaje de error de la pantalla LCD muestra reiterados mensajes de atasco de papel, por ejemplo [Nuevo atasco adelante/atrás (Repetir Atasco frontal/trasero)], levante el soporte del papel (1) y, a continuación, tire en ángulo hasta extraerlo por completo del equipo, tal y como indica la flecha.

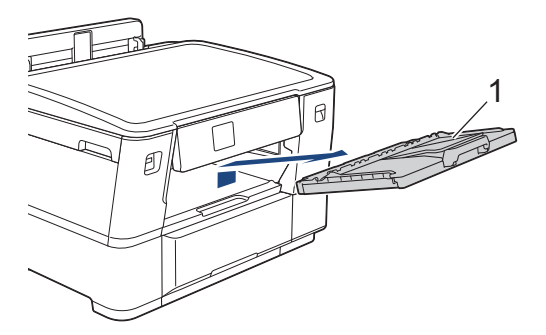

Cuando haya terminado, continúe con el paso siguiente.

3. Extraiga lentamente el papel atascado (1).

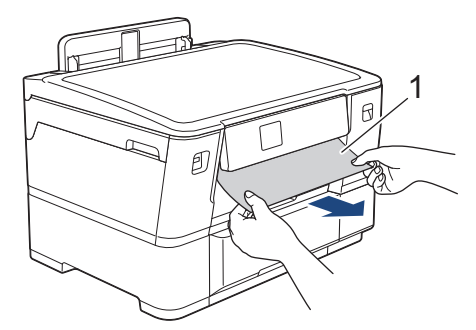

Si la pantalla LCD muestra reiterados mensajes de atasco de papel, por ejemplo [Nuevo atasco adelante/atrás (Repetir Atasco frontal/trasero)], realice lo siguiente:

a. Levante la lengüeta interior (1) y extraiga con cuidado el papel atascado.

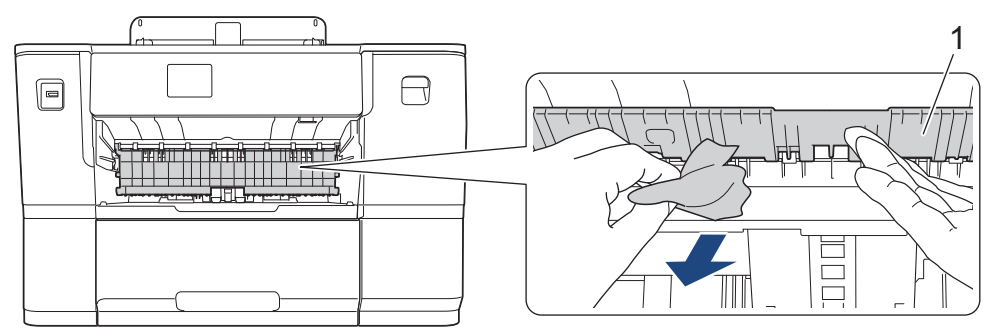

b. Asegúrese de comprobar detenidamente que no queden trozos de papel en el interior (1).

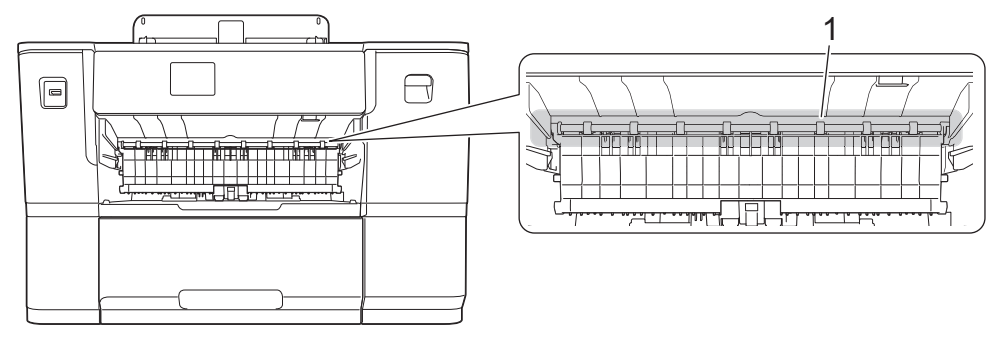

Cuando haya terminado, continúe con el paso siguiente.

4. Con las dos manos, utilice los asideros para los dedos situados a ambos lados del equipo para levantar la cubierta superior (1) hasta la posición de apertura.

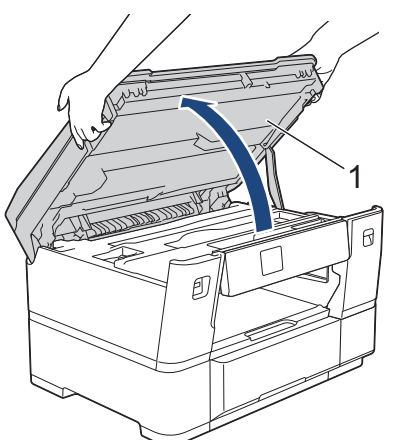

5. Tire lentamente del papel atascado (1) para sacarlo del equipo.

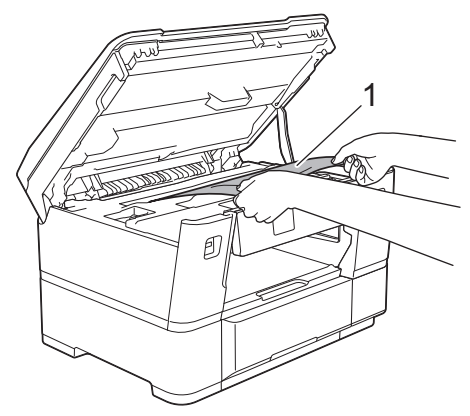

Si la pantalla LCD muestra reiterados mensajes de atasco de papel, por ejemplo [Nuevo atasco adelante/atrás (Repetir Atasco frontal/trasero)], mueva el cabezal de impresión y extraiga el papel que pueda quedar allí. Asegúrese de que no queden trozos de papel en las esquinas del equipo (1) y (2).

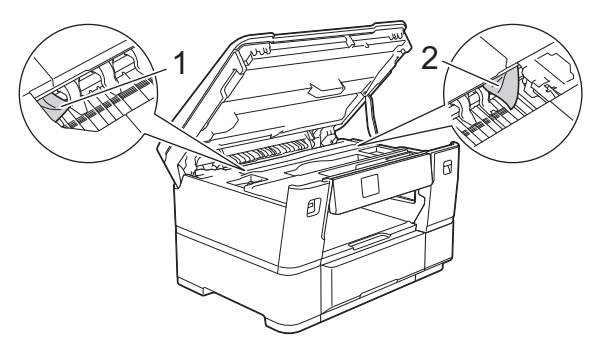

Cuando haya terminado, continúe con el paso siguiente.

## **IMPORTANTE**

• Si el cabezal de impresión se encuentra en la esquina derecha, tal y como se muestra en la ilustración, no podrá moverlo. Cierre la cubierta superior y, a continuación, vuelva a conectar el cable de alimentación. Abra la cubierta superior de nuevo y, a continuación, mantenga pulsado **X** hasta que el cabezal de impresión se desplace al centro. A continuación, desenchufe el equipo de la fuente de alimentación y extraiga el papel.

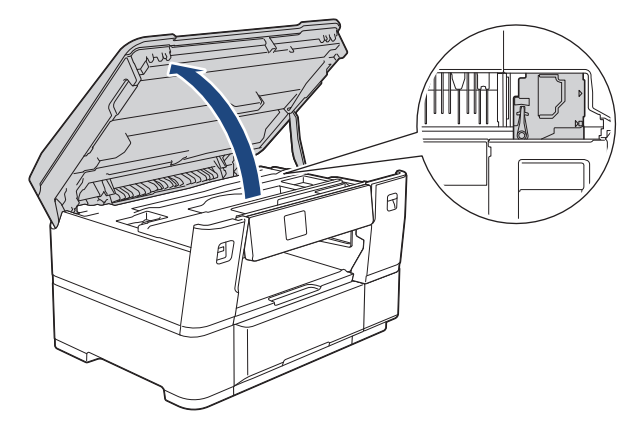

- Si el papel está atascado debajo del cabezal de impresión, desconecte el equipo de la fuente de alimentación y, luego, mueva el cabezal de impresión y extraiga el papel.
- Si se mancha la piel o la ropa con tinta, lávela inmediatamente con jabón o detergente.
- 6. Cierre suavemente la cubierta superior utilizando los asideros para los dedos que hay a ambos lados.

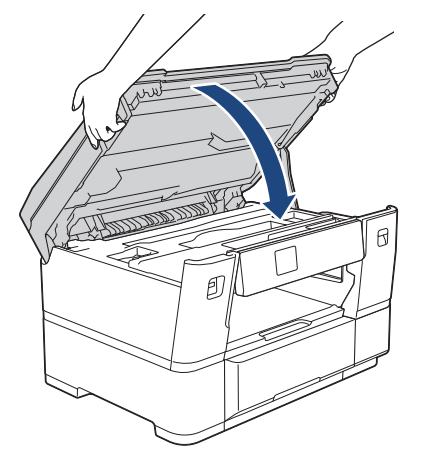

7. Si la pantalla LCD indica [Atasco adelante/atrás (Atasco frontal/trasero)] o [Nuevo atasco adelante/atrás (Repetir Atasco frontal/trasero)], haga lo siguiente:

a. Abra la cubierta para el desatasco de papel A (1) de la parte posterior del equipo.

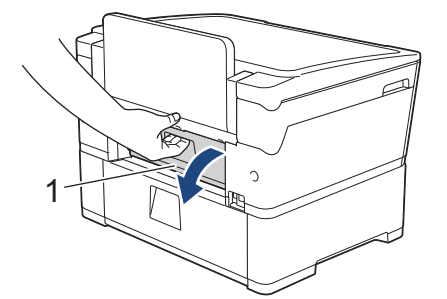

b. Asegúrese de comprobar detenidamente si hay papel atascado en el interior del equipo y de extraerlo lentamente del equipo.

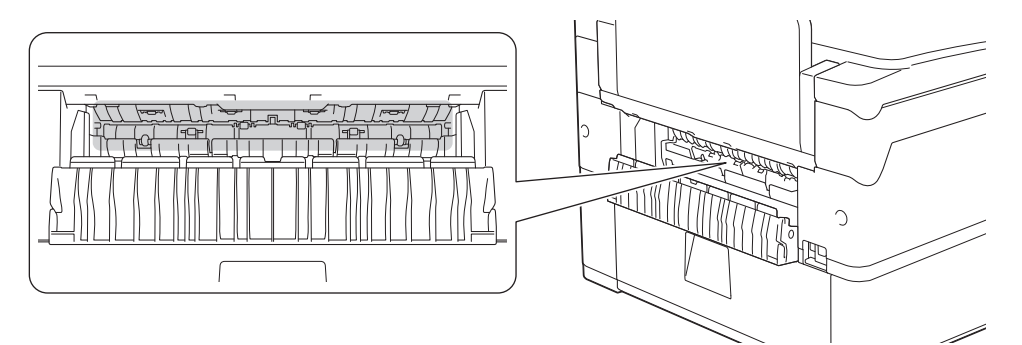

c. Cierre la cubierta para el desatasco de papel A. Asegúrese de que la cubierta esté cerrada completamente.

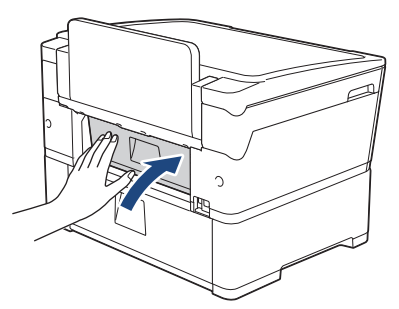

8. Si la pantalla LCD muestra [Atasco adelante/ran.alim.manual (Ranura alim. fr./man. por atasco)] o [Nuevo atasco adelante/alim.man. (Repetir alim. fr./man. por atasco)], asegúrese de comprobar detenidamente si hay papel atascado en el interior de la ranura de alimentación manual y de extraerlo lentamente del equipo.

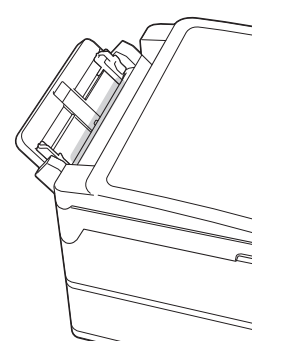

9. Si la pantalla LCD muestra reiterados mensajes de atasco de papel, por ejemplo [Nuevo atasco adelante/atrás (Repetir Atasco frontal/trasero)], y usted extrajo el soporte del papel
anteriormente, colóquelo nuevamente en el equipo con firmeza. Asegúrese de que el soporte del papel encaja en los canales.

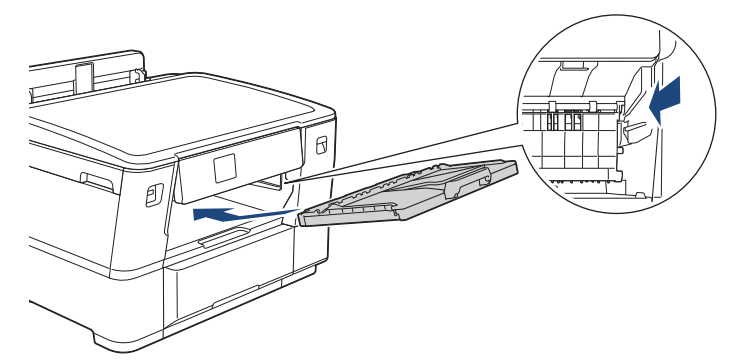

10. Introduzca la bandeja de papel 1 despacio y por completo en el equipo.

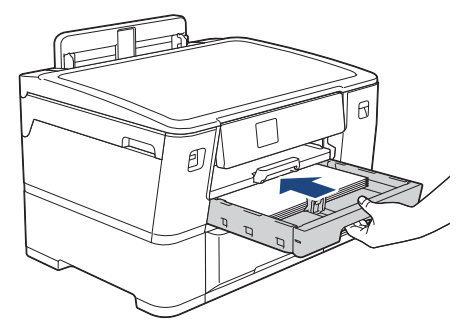

11. Vuelva a conectar el cable de alimentación.

Si el atasco de papel se repite, es posible que se haya quedado atascado un trozo de papel pequeño en el equipo.

uu *Información relacionada*: *Extraer trozos de papel*

### **Información relacionada**

• [Atasco en la impresora o atasco de papel](#page-247-0)

#### **Información adicional:**

Ø

- [Mensajes de mantenimiento y error](#page-238-0)
- [Extraer trozos de papel](#page-257-0)

<span id="page-253-0"></span> [Inicio](#page-1-0) > [Solución de problemas](#page-237-0) > [Atasco en la impresora o atasco de papel](#page-247-0) > Papel atascado en la parte posterior del equipo

# **Papel atascado en la parte posterior del equipo**

Si en la pantalla LCD se muestran los siguientes mensajes de atasco de papel, siga estos pasos:

- [Atasco atrás], [Nuevo atasco atrás (Repetir Atasco trasero)]
- [Atasco ranura de alim. manual (Ranura de atasco de alim. Manual)], [Nuevo atasco adelante/alim.man. (Repetir Ranura atasco alim. Man.)]
- [Atasco bandeja 2], [Nuevo atasco bandeja 2 (Repetir Atasco Bandeja 2)]
- 1. Desenchufe el equipo del tomacorriente de CA.
- 2. Extraiga la bandeja 1 (1) completamente del equipo, tal y como indica la flecha.

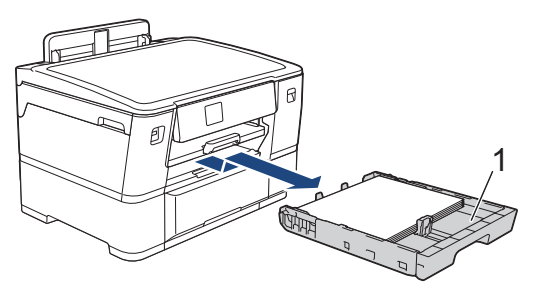

Si la pantalla LCD muestra [Atasco bandeja 2] o [Nuevo atasco bandeja 2 (Repetir Atasco Bandeja 2)], extraiga también la bandeja 2 (2) completamente del equipo, tal y como indica la flecha.

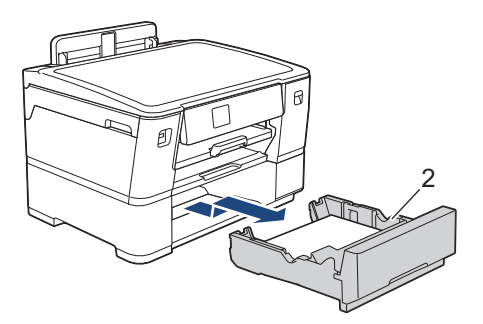

Cuando haya terminado, continúe con el paso siguiente.

- 3. Si la pantalla LCD muestra [Atasco atrás], [Nuevo atasco atrás (Repetir Atasco trasero)], [Atasco bandeja 2] O [Nuevo atasco bandeja 2 (Repetir Atasco Bandeja 2)], realice lo siguiente:
	- a. Abra la cubierta para el desatasco de papel A (1) de la parte posterior del equipo.

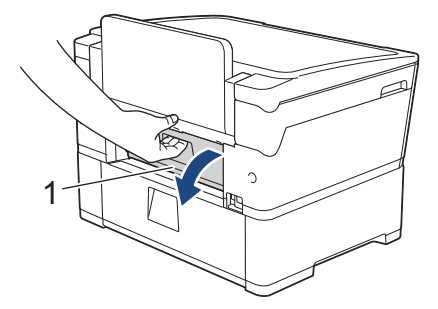

b. Tire lentamente del papel atascado para extraerlo del equipo.

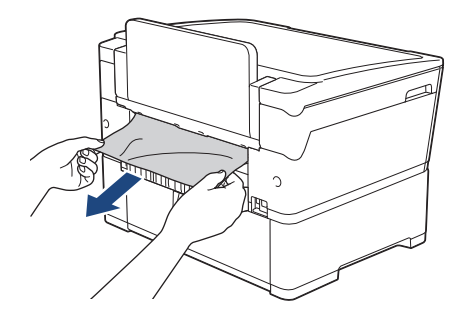

c. Cierre la cubierta para el desatasco de papel A. Asegúrese de que la cubierta esté cerrada completamente.

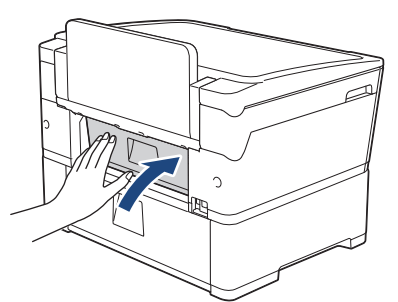

4. Si la pantalla LCD muestra [Atasco ranura de alim. manual (Ranura de atasco de alim. Manual)] O [Nuevo atasco adelante/alim.man. (Repetir Ranura atasco alim. Man.)], retire lentamente el papel atascado en la ranura de alimentación manual.

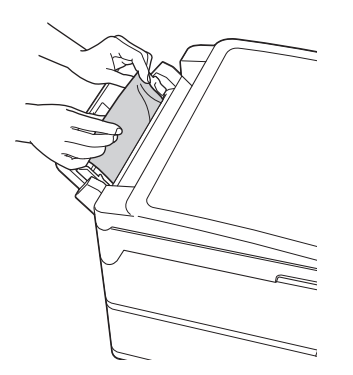

5. Con las dos manos, utilice los asideros para los dedos situados a ambos lados del equipo para levantar la cubierta superior (1) hasta la posición de apertura.

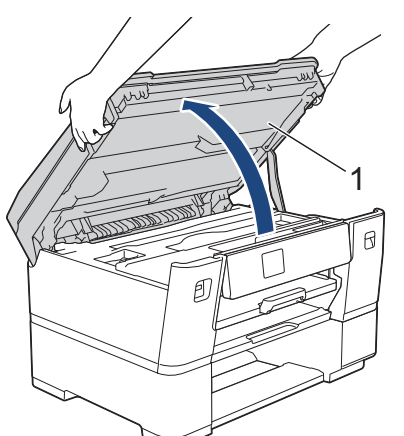

6. Tire lentamente del papel atascado (1) para sacarlo del equipo.

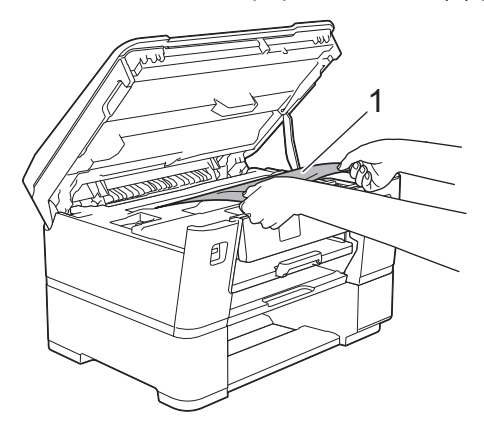

Si la pantalla LCD muestra reiterados mensajes de atasco de papel, por ejemplo [Nuevo atasco atrás (Repetir Atasco trasero)], mueva el cabezal de impresión y extraiga el papel que pueda quedar allí. Asegúrese de que no queden trozos de papel en las esquinas del equipo (1) y (2).

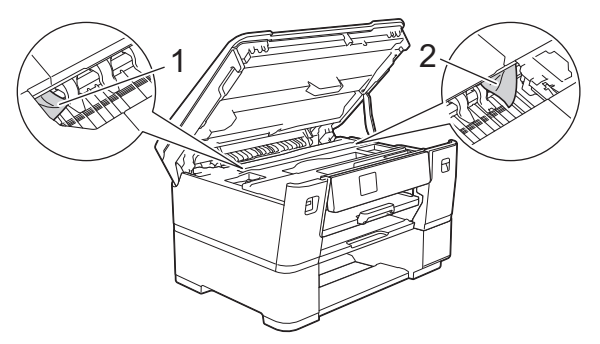

Cuando haya terminado, continúe con el paso siguiente.

### **IMPORTANTE**

• Si el cabezal de impresión se encuentra en la esquina derecha, tal y como se muestra en la ilustración, no podrá moverlo. Cierre la cubierta superior y, a continuación, vuelva a conectar el cable de alimentación. Abra la cubierta superior de nuevo y, a continuación, mantenga pulsado **x** hasta que el cabezal de impresión se desplace al centro. A continuación, desenchufe el equipo de la fuente de alimentación y extraiga el papel.

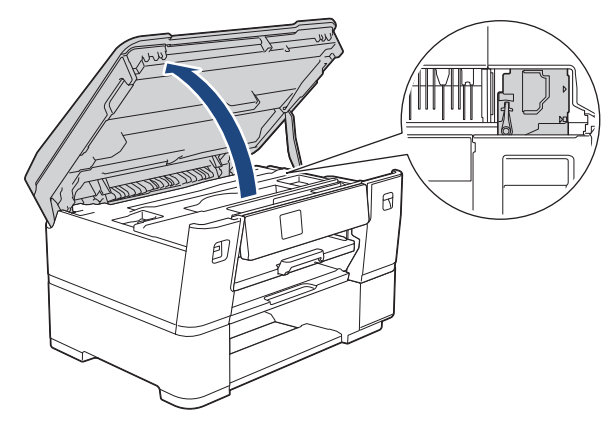

- Si el papel está atascado debajo del cabezal de impresión, desconecte el equipo de la fuente de alimentación y, luego, mueva el cabezal de impresión y extraiga el papel.
- Si se mancha la piel o la ropa con tinta, lávela inmediatamente con jabón o detergente.
- 7. Cierre suavemente la cubierta superior utilizando los asideros para los dedos que hay a ambos lados.

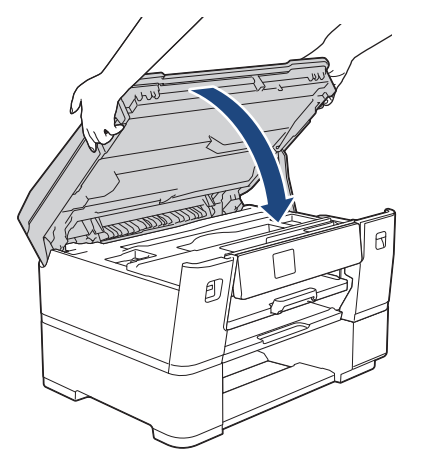

8. Inserte lentamente las bandejas de papel por completo dentro del equipo.

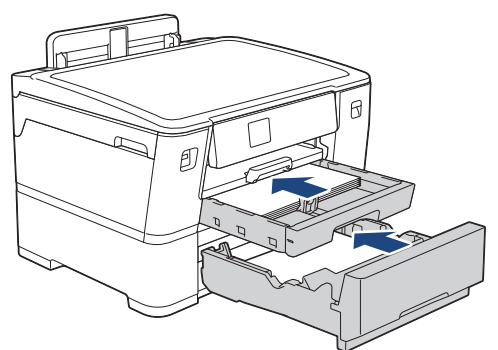

9. Vuelva a conectar el cable de alimentación.

Si el atasco de papel se repite, es posible que se haya quedado atascado un trozo de papel pequeño en el equipo.

uu *Información relacionada*: *Extraer trozos de papel*

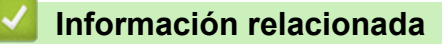

• [Atasco en la impresora o atasco de papel](#page-247-0)

**Información adicional:**

Ø

• [Extraer trozos de papel](#page-257-0)

<span id="page-257-0"></span> [Inicio](#page-1-0) > [Solución de problemas](#page-237-0) > [Atasco en la impresora o atasco de papel](#page-247-0) > Extraer trozos de papel

# **Extraer trozos de papel**

1. Si se producen atascos de papel repetidamente (3 veces o más), en la pantalla LCD se mostrará un mensaje preguntándole si desea extraer los trozos atascados.

Pulse [Sí] para regresar a la pantalla Inicio.

- 2. Pulse | [Ajustes] > [Mant. (Mantenim.)] > [Retire restos de papel (Retire los restos de papel)].
- 3. Siga las instrucciones de la pantalla LCD para encontrar y extraer el papel atascado.

Ø Durante esta operación, debe cargar la Hoja de mantenimiento (incluida con el equipo) en posición horizontal en la ranura de alimentación manual. (Si no tiene la Hoja de mantenimiento, use una hoja de papel grueso de tamaño Carta o A4, como el papel satinado).

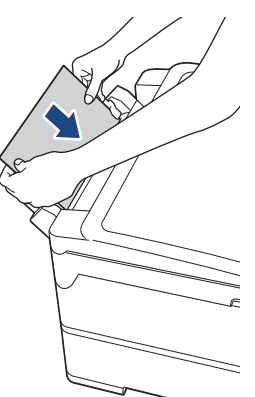

### **Información relacionada**

• [Atasco en la impresora o atasco de papel](#page-247-0)

- [Mensajes de mantenimiento y error](#page-238-0)
- [Problemas de manipulación de papel e impresión](#page-259-0)
- [Papel atascado en la parte delantera del equipo](#page-248-0)
- [Papel atascado en la parte posterior del equipo](#page-253-0)

<span id="page-258-0"></span> [Inicio](#page-1-0) > [Solución de problemas](#page-237-0) > Si tiene problemas con el equipo

# **Si tiene problemas con el equipo**

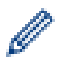

Para obtener ayuda técnica, debe llamar al país donde adquirió el equipo. Las llamadas se deben realizar desde dentro de ese país.

Si considera que hay un problema en el equipo, consulte los temas siguientes. La mayoría de problemas los puede corregir usted mismo/a.

Si necesita más ayuda, vaya a la página **Preguntas frecuentes y Solución de problemas** del modelo en [support.brother.com](https://support.brother.com/g/b/midlink.aspx).

- [Problemas de manipulación de papel e impresión](#page-259-0)
- [Otros problemas](#page-266-0)
- [Problemas de red](#page-267-0)
- [Problemas con AirPrint](#page-275-0)

<span id="page-259-0"></span> [Inicio](#page-1-0) > [Solución de problemas](#page-237-0) > [Si tiene problemas con el equipo](#page-258-0) > Problemas de manipulación de papel e impresión

# **Problemas de manipulación de papel e impresión**

Si después de leer esta tabla todavía necesita ayuda, consulte las sugerencias más recientes sobre **Preguntas frecuentes y Solución de problemas** en [support.brother.com.](https://support.brother.com/g/b/midlink.aspx)

>> Problemas de impresión

[>> Problemas de calidad de impresión](#page-261-0)

[>> Problemas de manipulación de papel](#page-263-0)

### **Problemas de impresión**

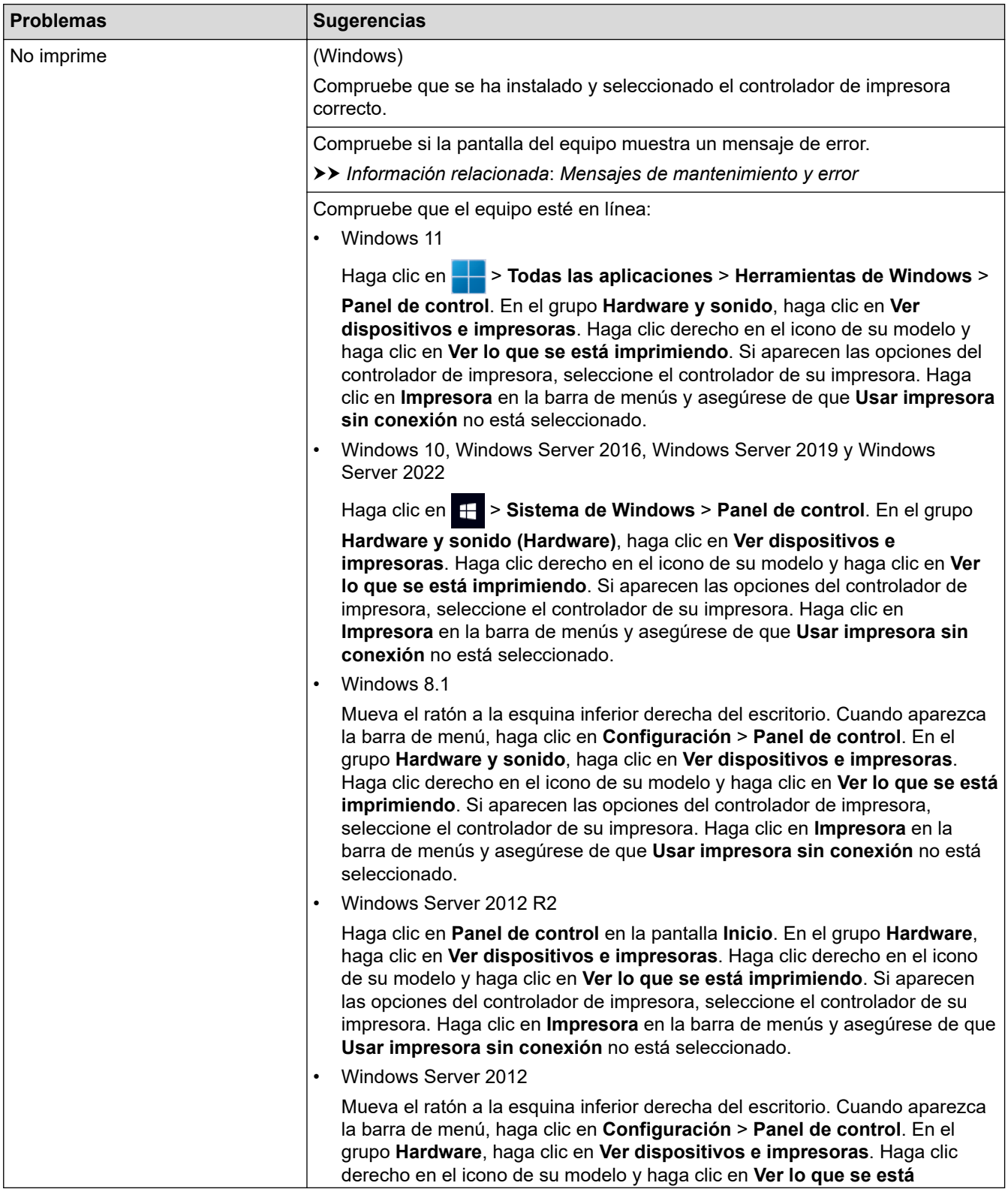

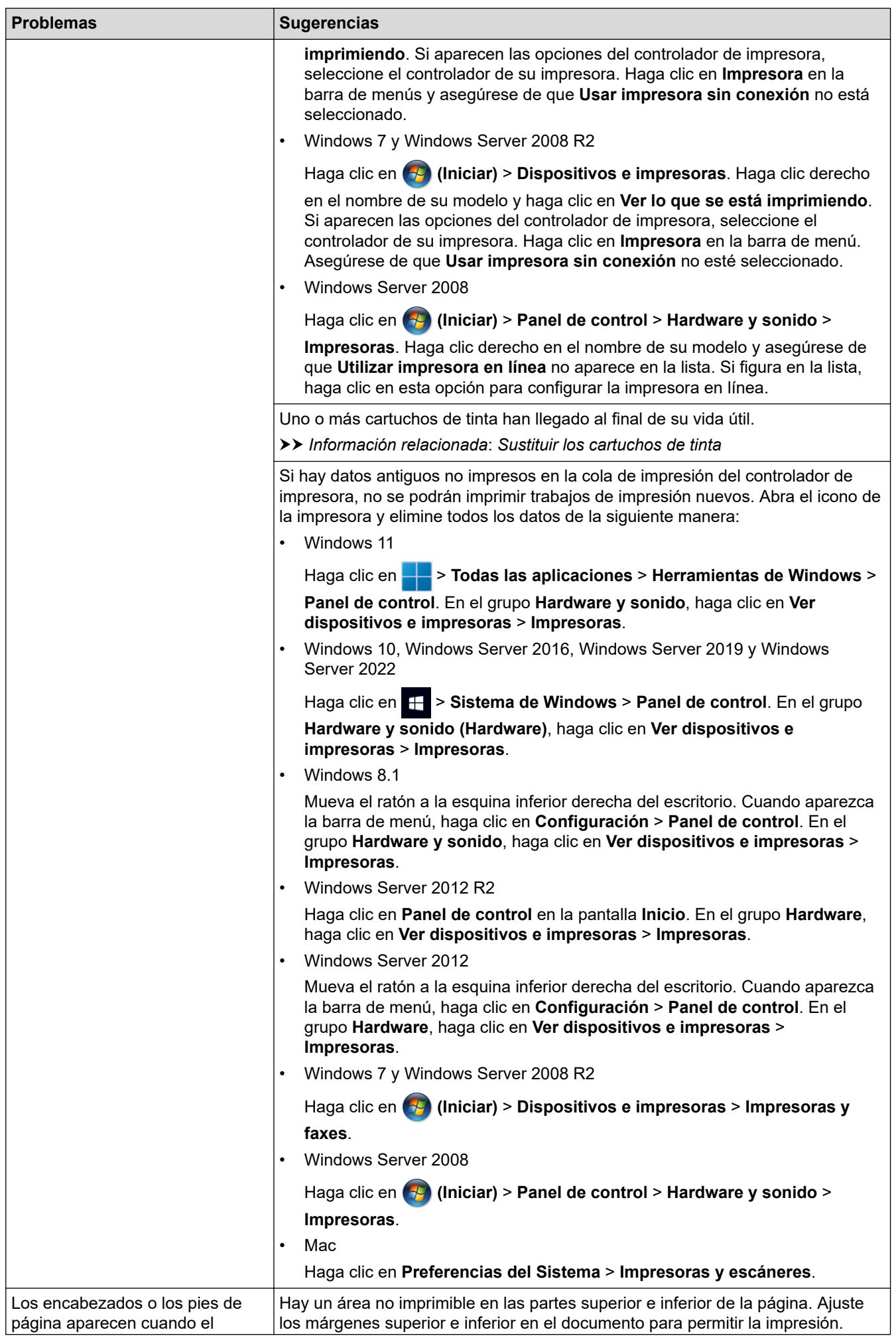

<span id="page-261-0"></span>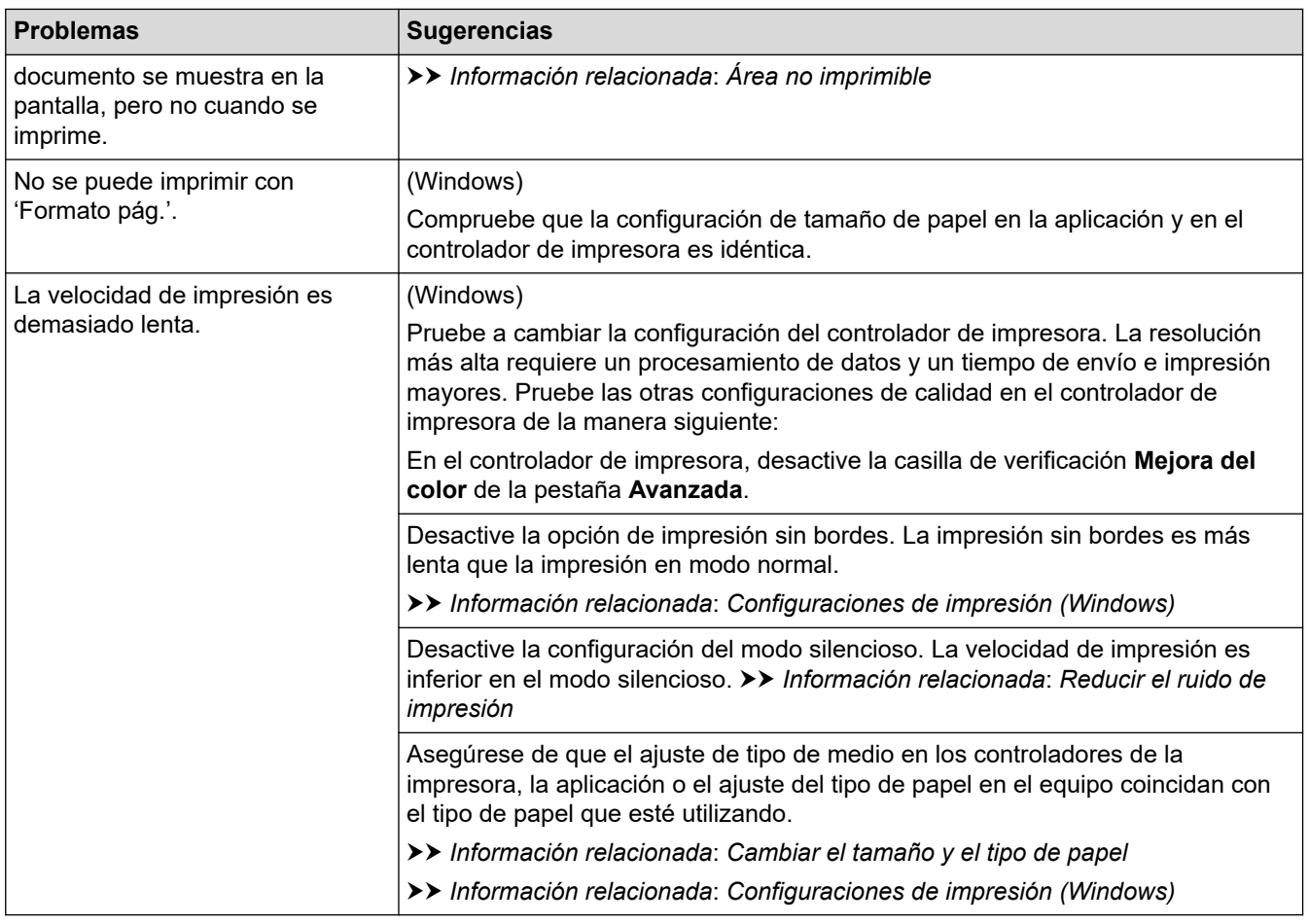

# **Problemas de calidad de impresión**

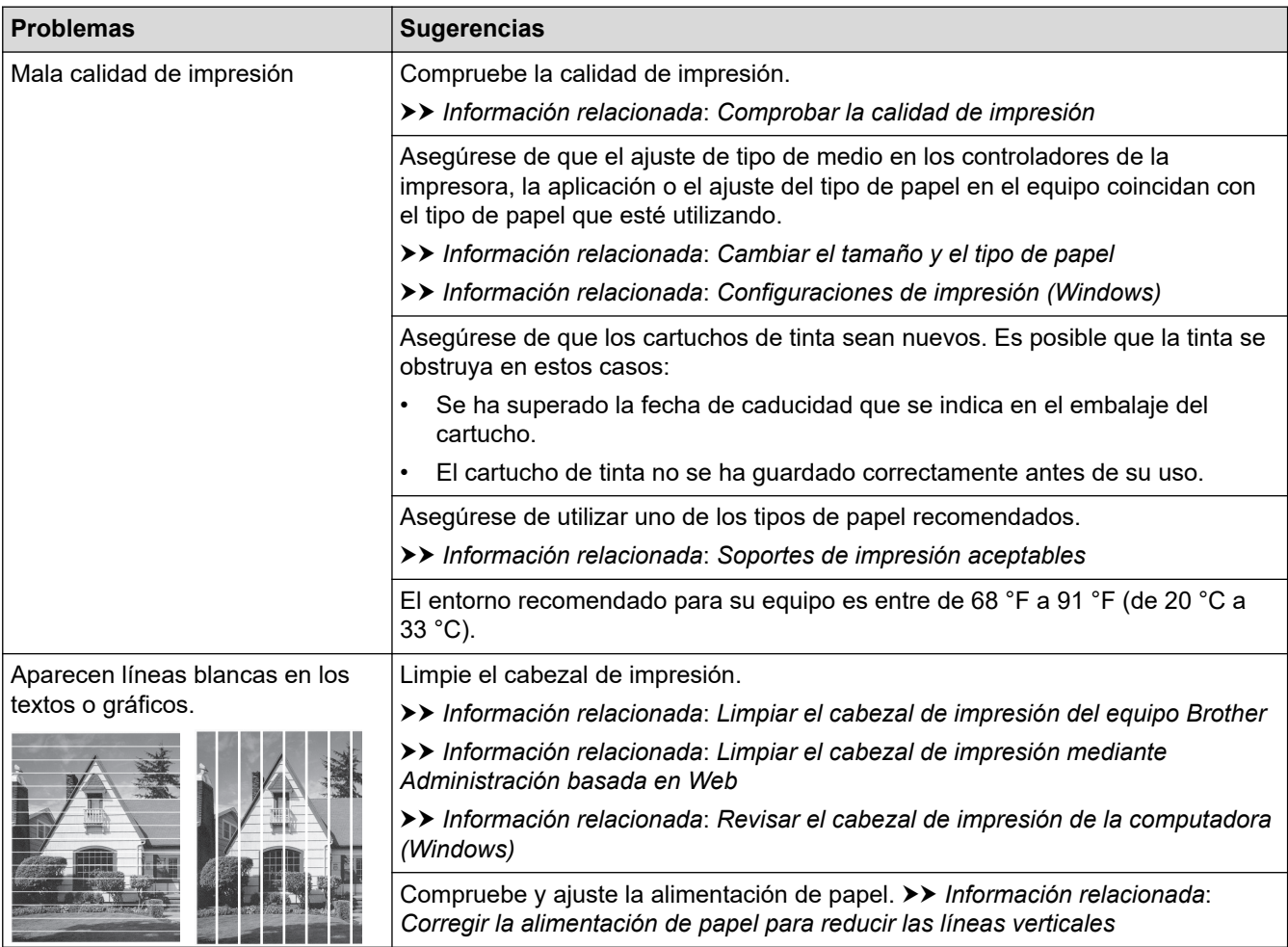

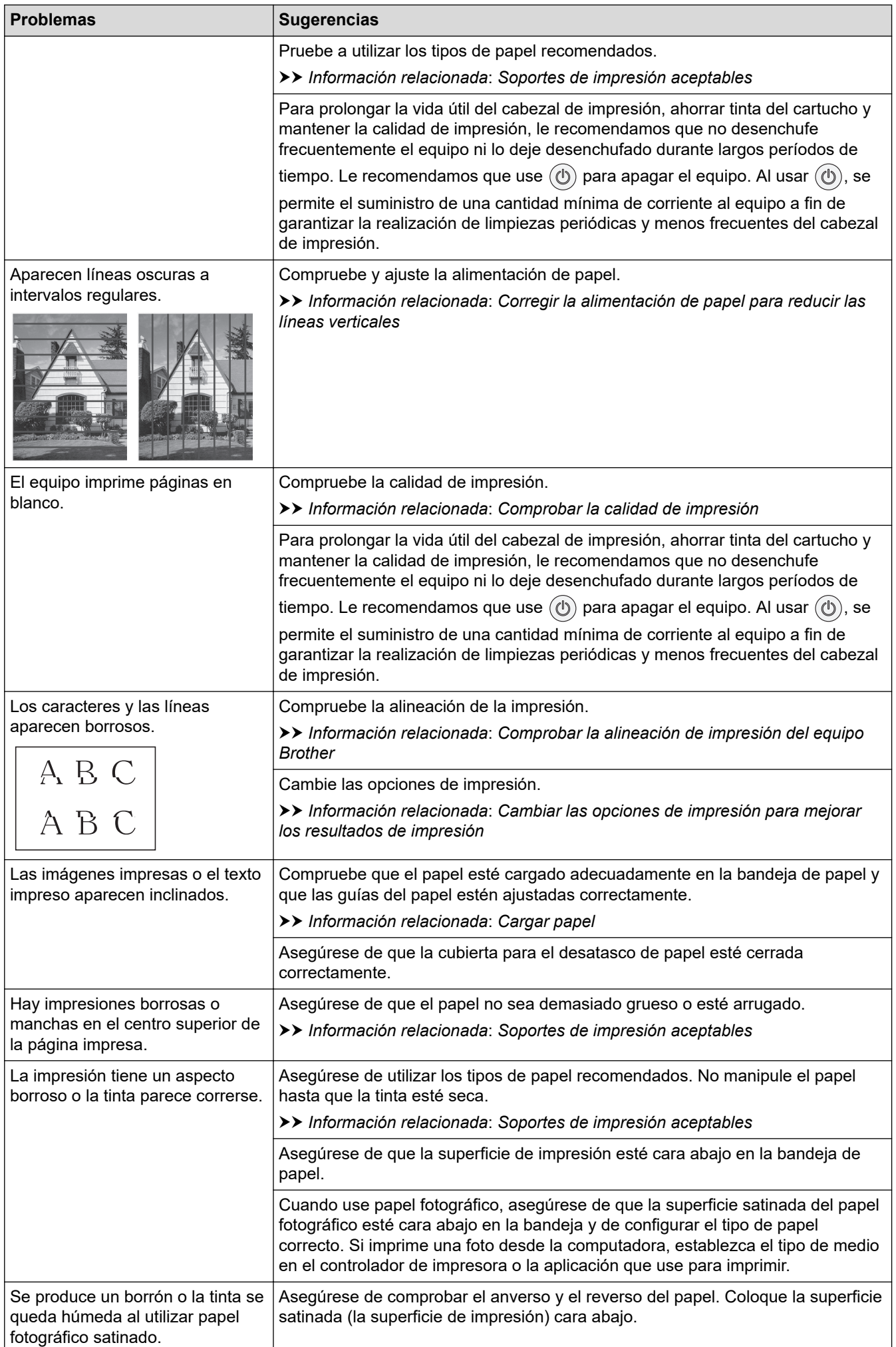

<span id="page-263-0"></span>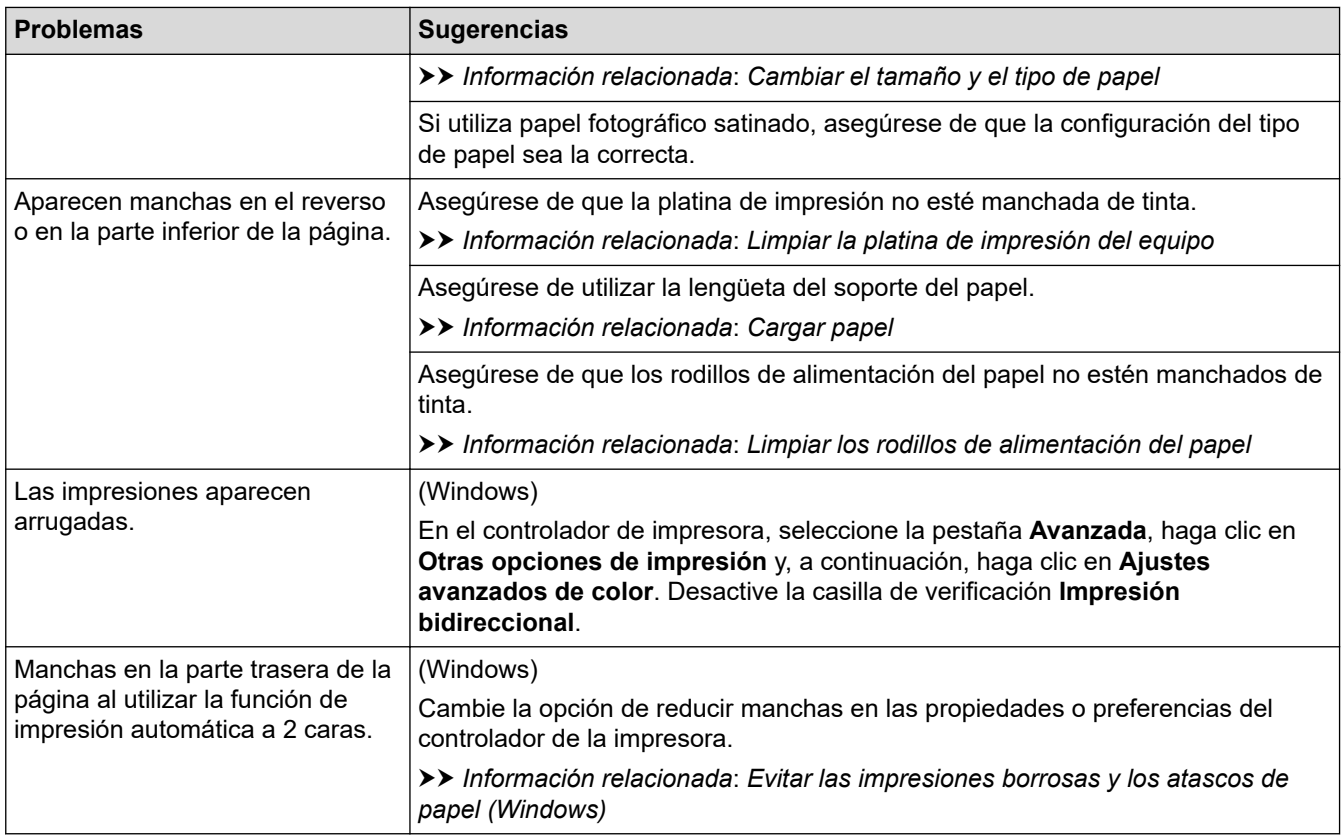

# **Problemas de manipulación de papel**

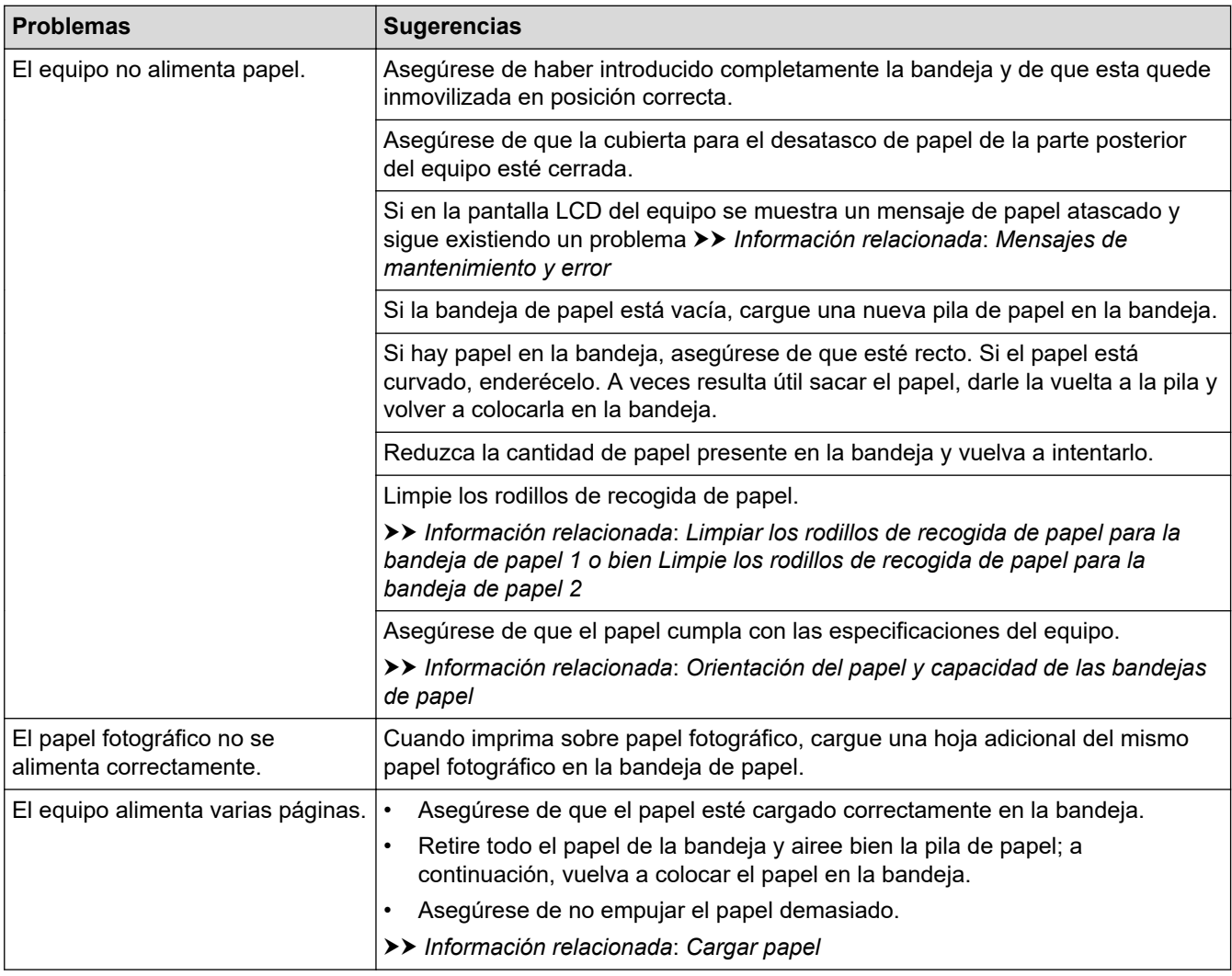

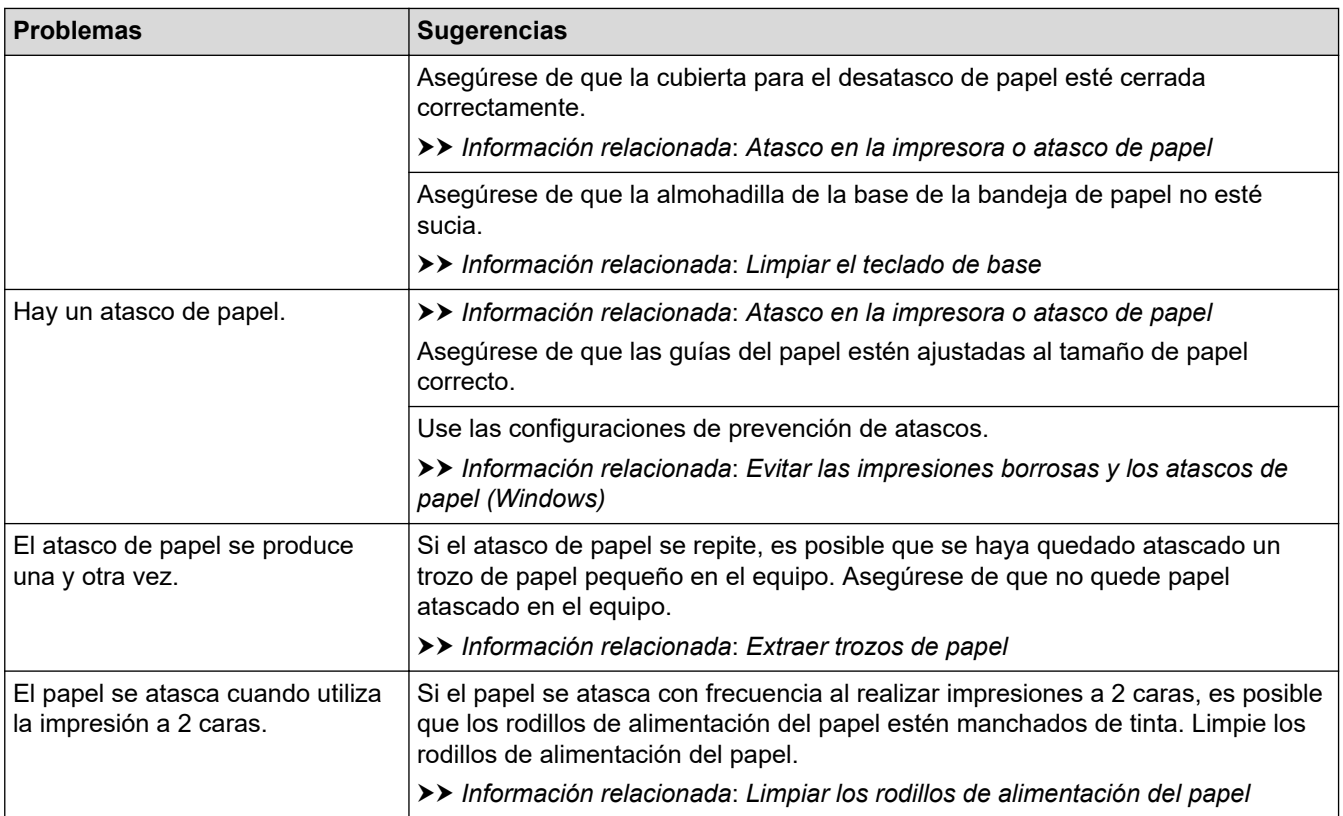

### **Información relacionada**

• [Si tiene problemas con el equipo](#page-258-0)

- [Solución de problemas](#page-237-0)
- [Mensajes de mantenimiento y error](#page-238-0)
- [Sustituir los cartuchos de tinta](#page-280-0)
- [Comprobar la calidad de impresión](#page-301-0)
- [Soportes de impresión aceptables](#page-56-0)
- [Limpiar el cabezal de impresión del equipo Brother](#page-284-0)
- [Limpiar el cabezal de impresión mediante Administración basada en Web](#page-285-0)
- [Revisar el cabezal de impresión de la computadora \(Windows\)](#page-286-0)
- [Comprobar la alineación de impresión del equipo Brother](#page-303-0)
- [Cargar papel](#page-25-0)
- [Limpiar la platina de impresión del equipo](#page-292-0)
- [Limpiar los rodillos de alimentación del papel](#page-293-0)
- [Limpiar los rodillos de recogida de papel para la bandeja de papel 1](#page-297-0)
- [Limpie los rodillos de recogida de papel para la bandeja de papel 2](#page-299-0)
- [Atasco en la impresora o atasco de papel](#page-247-0)
- [Configuraciones de impresión \(Windows\)](#page-82-0)
- [Evitar las impresiones borrosas y los atascos de papel \(Windows\)](#page-77-0)
- [Limpiar el teclado de base](#page-295-0)
- [Cambiar las opciones de impresión para mejorar los resultados de impresión](#page-313-0)
- [Reducir el ruido de impresión](#page-329-0)
- [Extraer trozos de papel](#page-257-0)
- [Corregir la alimentación de papel para reducir las líneas verticales](#page-312-0)
- [Área no imprimible](#page-51-0)
- [Cambiar el tamaño y el tipo de papel](#page-53-0)
- [Orientación del papel y capacidad de las bandejas de papel](#page-61-0)

<span id="page-266-0"></span> [Inicio](#page-1-0) > [Solución de problemas](#page-237-0) > [Si tiene problemas con el equipo](#page-258-0) > Otros problemas

# **Otros problemas**

>> Dificultades con la impresión directa de fotografías

>> Problemas de software

### **Dificultades con la impresión directa de fotografías**

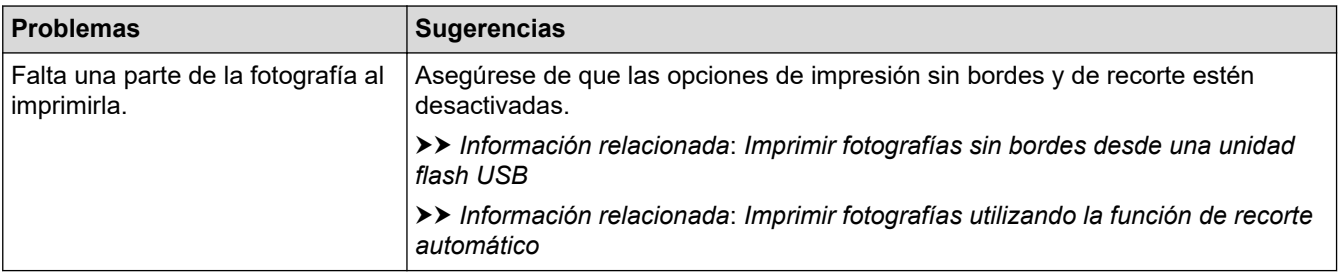

### **Problemas de software**

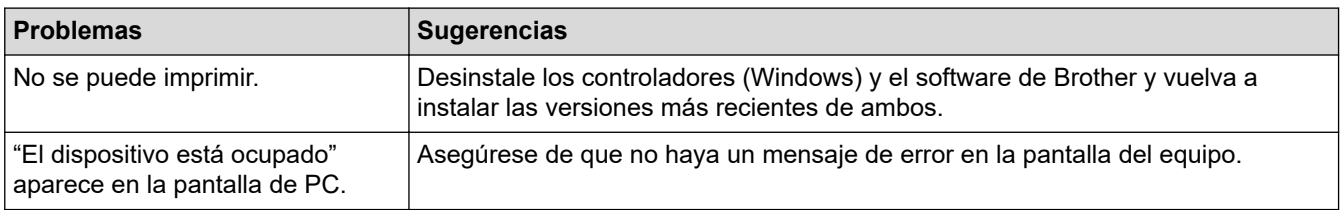

### **Información relacionada**

• [Si tiene problemas con el equipo](#page-258-0)

- [Solución de problemas](#page-237-0)
- [Imprimir fotografías sin bordes desde una unidad flash USB](#page-97-0)
- [Imprimir fotografías utilizando la función de recorte automático](#page-96-0)
- [Cambiar las opciones de impresión para mejorar los resultados de impresión](#page-313-0)

<span id="page-267-0"></span> [Inicio](#page-1-0) > [Solución de problemas](#page-237-0) > [Si tiene problemas con el equipo](#page-258-0) > Problemas de red

## **Problemas de red**

- [Utilizar la Herramienta de reparación de conexión de red \(Windows\)](#page-268-0)
- [Compruebe la configuración de red del equipo](#page-269-0)
- [Si tiene problemas con la red del equipo](#page-270-0)
- [Solución de problemas](#page-237-0)

<span id="page-268-0"></span> [Inicio](#page-1-0) > [Solución de problemas](#page-237-0) > [Si tiene problemas con el equipo](#page-258-0) > [Problemas de red](#page-267-0) > Utilizar la Herramienta de reparación de conexión de red (Windows)

# **Utilizar la Herramienta de reparación de conexión de red (Windows)**

Use la herramienta de reparación de conexión de red para corregir las configuraciones de red del equipo Brother. La herramienta asignará la dirección IP y la máscara de subred correctas.

Asegúrese de que el equipo esté encendido y conectado a la misma red que la computadora.

- 1. Inicie (**Brother Utilities**) y, a continuación, haga clic en la lista desplegable y seleccione el nombre del modelo (si no está ya seleccionado).
- 2. Haga clic en **Herramientas** en la barra de navegación izquierda y, a continuación, haga clic en **Herramienta de reparación de conexión de red**.
- 3. Siga las instrucciones que aparecen en la pantalla.
- 4. Imprima el informe de configuración de red para comprobar el diagnóstico.

La Herramienta de reparación de conexión de red se iniciará automáticamente si activa la opción **Active la herramienta de reparación de conexión** en Status Monitor. Haga clic con el botón derecho en la pantalla Status Monitor y, a continuación, haga clic en **Otras configuraciones** > **Active la herramienta de reparación de conexión**. Esta acción no es recomendable si el administrador de red ha definido la dirección IP como estática, porque modificará automáticamente la dirección IP.

Si la dirección IP y la máscara de subred correctas no han sido asignadas incluso después de haber utilizado la Herramienta de reparación de conexión de red, póngase en contacto con el administrador de red para solicitarle esta información.

 **Información relacionada**

• [Problemas de red](#page-267-0)

- [Imprimir el informe de configuración de la red](#page-131-0)
- [Si tiene problemas con la red del equipo](#page-270-0)

<span id="page-269-0"></span> [Inicio](#page-1-0) > [Solución de problemas](#page-237-0) > [Si tiene problemas con el equipo](#page-258-0) > [Problemas de red](#page-267-0) > Compruebe la configuración de red del equipo

# **Compruebe la configuración de red del equipo**

- [Imprimir el informe de configuración de la red](#page-131-0)
- [Cambiar la configuración del equipo mediante Administración basada en Web](#page-346-0)

<span id="page-270-0"></span> [Inicio](#page-1-0) > [Solución de problemas](#page-237-0) > [Si tiene problemas con el equipo](#page-258-0) > [Problemas de red](#page-267-0) > Si tiene problemas con la red del equipo

# **Si tiene problemas con la red del equipo**

Para obtener ayuda técnica, debe llamar al país donde adquirió el equipo. Las llamadas se deben realizar desde dentro de ese país.

Si considera que hay un problema en el equipo, consulte los temas siguientes. La mayoría de problemas los puede corregir usted mismo/a.

Si necesita más ayuda, vaya a la página **Preguntas frecuentes y Solución de problemas** del modelo en [support.brother.com](https://support.brother.com/g/b/midlink.aspx).

>> No puedo completar la configuración de la red inalámbrica

[>> El equipo Brother no puede imprimir a través de la red](#page-271-0)

[>> Deseo comprobar que mis dispositivos de red funcionan correctamente](#page-272-0)

### **No puedo completar la configuración de la red inalámbrica**

Apague el enrutador inalámbrico y vuelva a encenderlo. A continuación, intente establecer la configuración inalámbrica de nuevo. Si no puede resolver el problema, siga las instrucciones que se indican a continuación: Investigue el problema mediante el informe de WLAN.

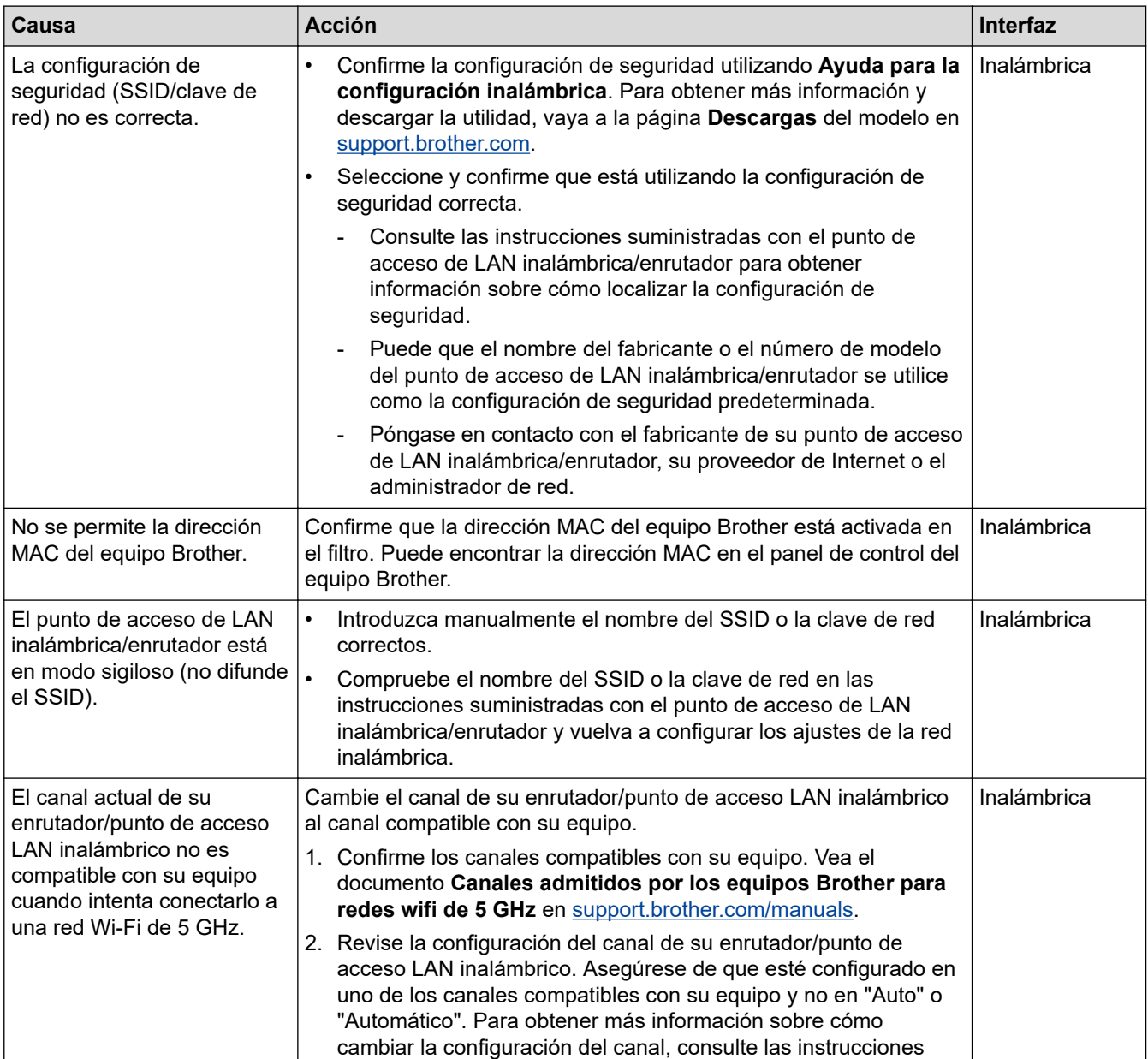

<span id="page-271-0"></span>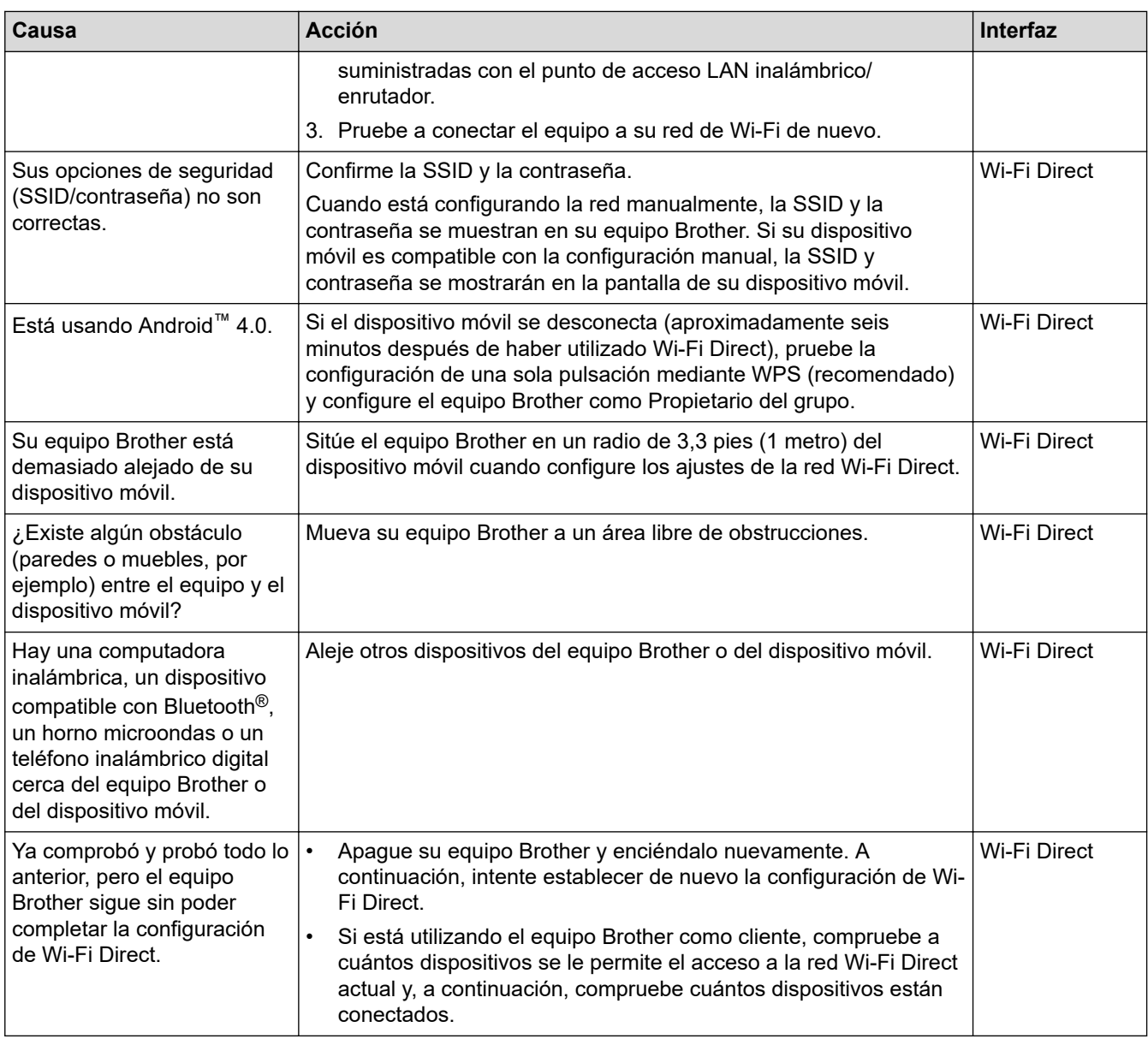

### **Para Windows**

Si se ha interrumpido la conexión inalámbrica y ha comprobado e intentado hacer todo lo indicado anteriormente, se recomienda que utilice la Herramienta de reparación de conexión de red.

### **El equipo Brother no puede imprimir a través de la red**

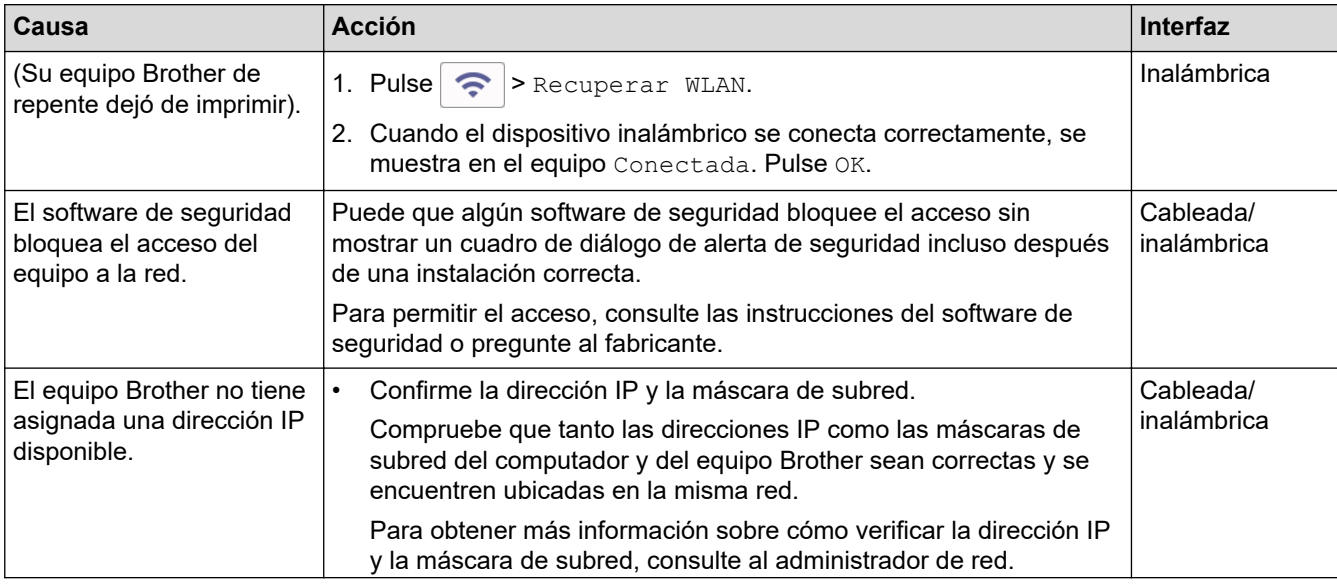

<span id="page-272-0"></span>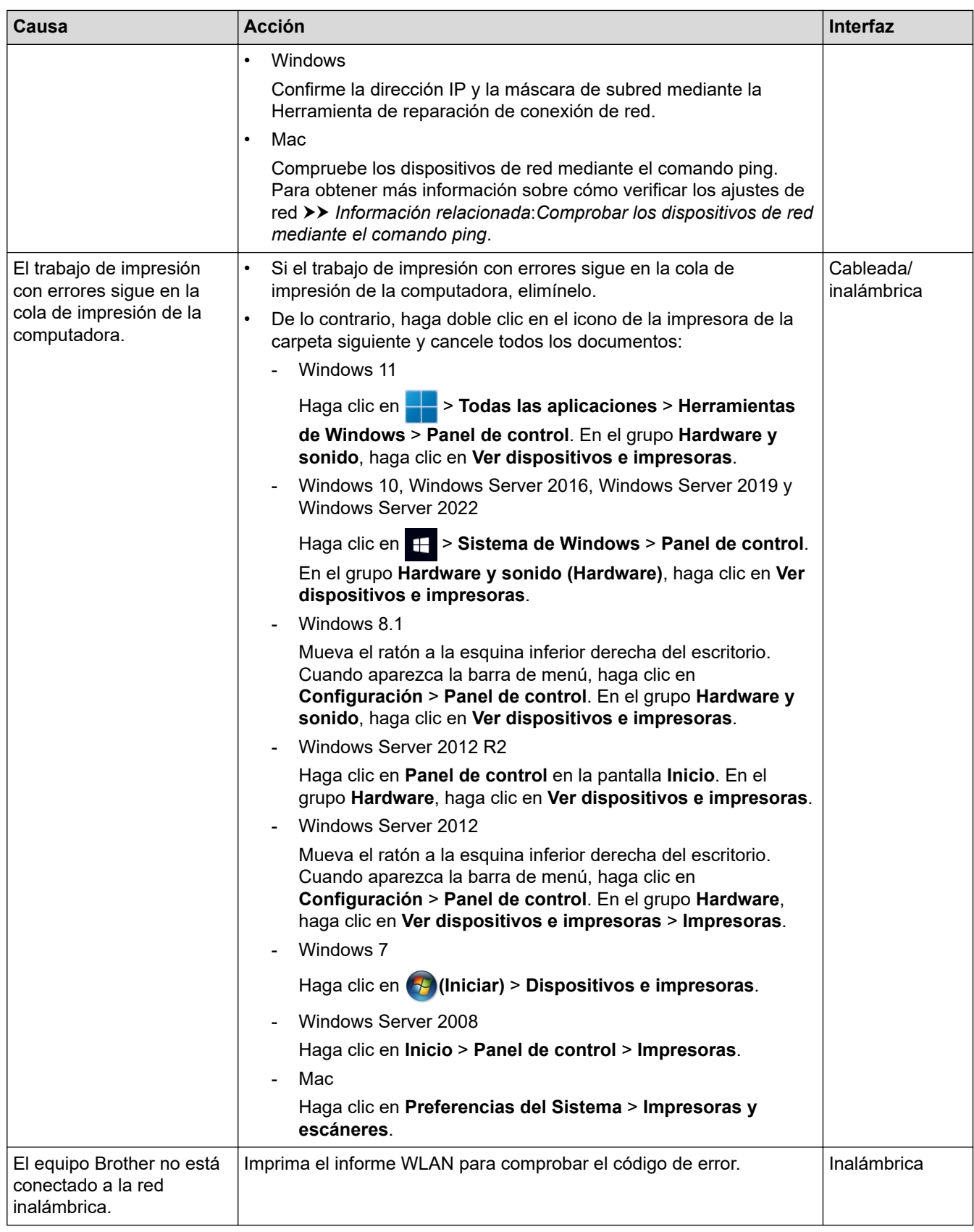

Si ha comprobado e intentado todo lo anterior, pero el equipo Brother sigue sin imprimir, desinstale el controlador (Windows) y vuelva a instalarlo.

# **Deseo comprobar que mis dispositivos de red funcionan correctamente**

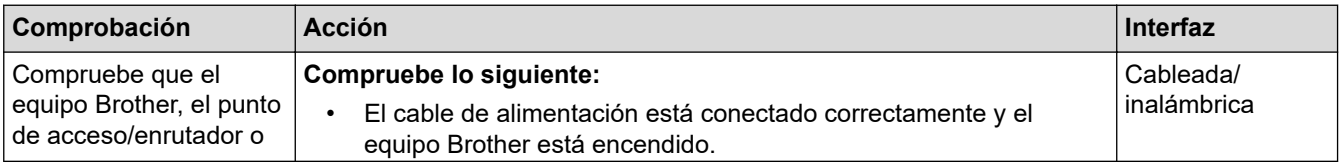

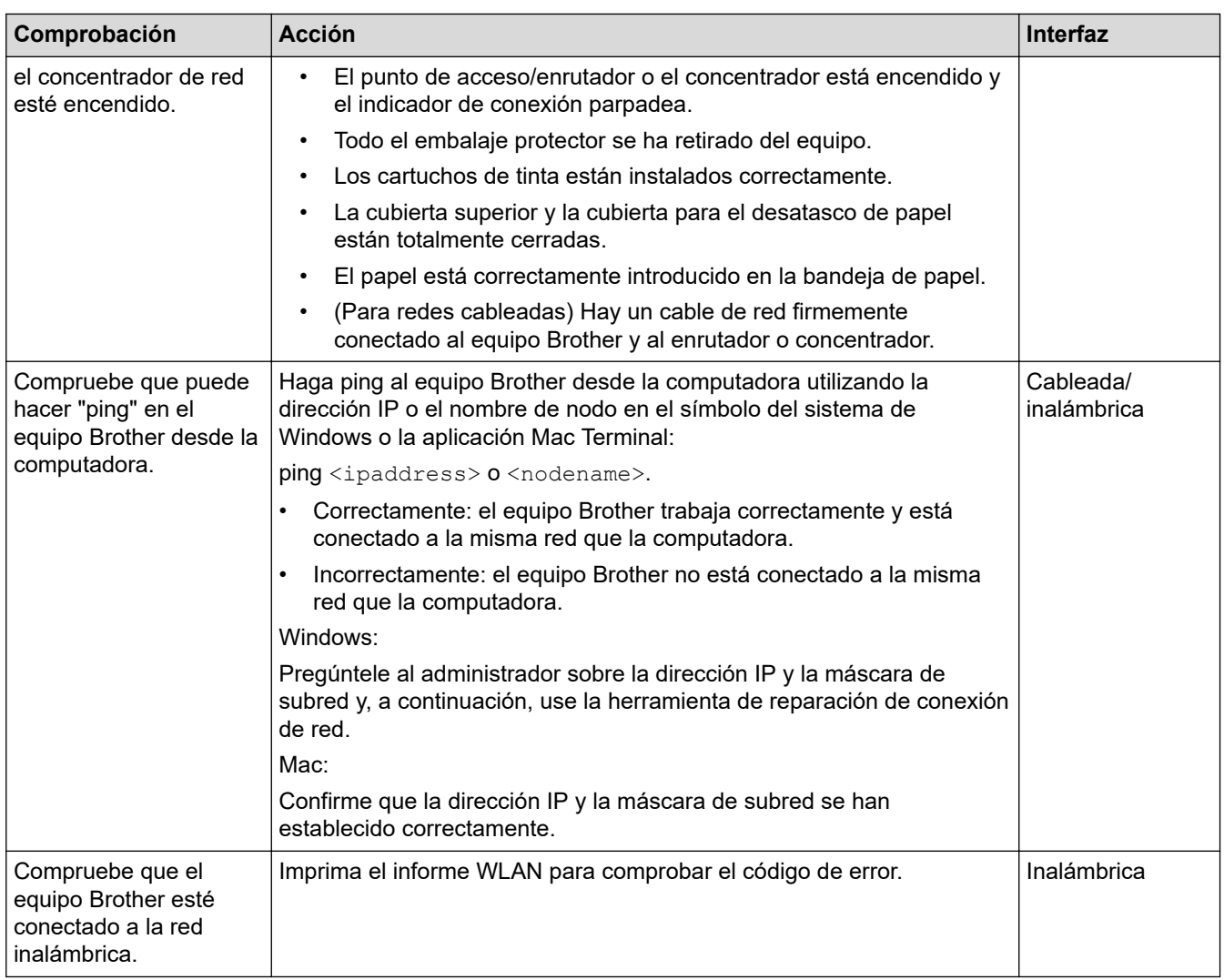

Si ha comprobado e intentado todo lo anterior, pero los problemas persisten, consulte las instrucciones suministradas con el punto de acceso de LAN inalámbrica/enrutador para buscar la información del SSID (nombre de la red) y la clave de red (contraseña) y establecerlos correctamente.

### **Información relacionada**

- [Problemas de red](#page-267-0)
	- [Comprobar los dispositivos de red mediante el comando ping](#page-274-0)

- [Configurar el equipo para usarlo en una red inalámbrica cuando no se difunde el SSID](#page-117-0)
- [Utilizar Wi-Fi Direct](#page-121-0)®
- [Imprimir el informe WLAN](#page-126-0)
- [Códigos de error del informe de LAN inalámbrica](#page-127-0)
- [Imprimir el informe de configuración de la red](#page-131-0)
- [Utilizar la Herramienta de reparación de conexión de red \(Windows\)](#page-268-0)

<span id="page-274-0"></span> [Inicio](#page-1-0) > [Solución de problemas](#page-237-0) > [Si tiene problemas con el equipo](#page-258-0) > [Problemas de red](#page-267-0) > [Si tiene](#page-270-0) [problemas con la red del equipo](#page-270-0) > Comprobar los dispositivos de red mediante el comando ping

# **Comprobar los dispositivos de red mediante el comando ping**

Compruebe la dirección IP tanto de su computadora como del equipo Brother y, a continuación, confirme si la red funciona correctamente.

>> Configure la dirección IP de la computadora (Windows)

- >> Configure la dirección IP de la computadora (Mac)
- >> Configure la dirección IP del equipo Brother

### **Configure la dirección IP de la computadora (Windows)**

- 1. Realice una de las siguientes acciones:
	- Windows 11
		- Haga clic en > **Todas las aplicaciones** > **Herramientas de Windows** > **Símbolo del sistema**.
	- Windows 10

Haga clic en > **Sistema de Windows** > **Símbolo del sistema**.

• Windows 8.1

Mueva el ratón a la esquina inferior derecha del escritorio. Cuando aparezca la barra de menú, haga clic en **Buscar** > **Símbolo del sistema**.

Windows 7

Haga clic en **(Iniciar)** > **Todos los programas** > **Accesorios** > **Símbolo del sistema**.

- 2. Escriba "ipconfig" y, a continuación, pulse la tecla Entrar del teclado.
- 3. Confirme los valores de la dirección IPv4 y de la máscara de subred.
- 4. Escriba "exit" y, a continuación, pulse la tecla Entrar del teclado.

### **Configure la dirección IP de la computadora (Mac)**

- 1. Seleccione **Preferencias del Sistema** en el menú Apple.
- 2. Haga clic en **Red** > **Avanzado** > **TCP/IP**.
- 3. Confirme los valores de la dirección IPv4 y de la máscara de subred.

### **Configure la dirección IP del equipo Brother**

Imprima el informe de configuración de la red y confirme los valores de la dirección IP y de la máscara de subred.

Compruebe la dirección IP tanto de la computadora como del equipo Brother. Confirme que los números correspondientes a la dirección de red son iguales. Por ejemplo, si la máscara de subred es "255.255.255.0", es normal que sean diferentes solo los números correspondientes a la dirección del host.

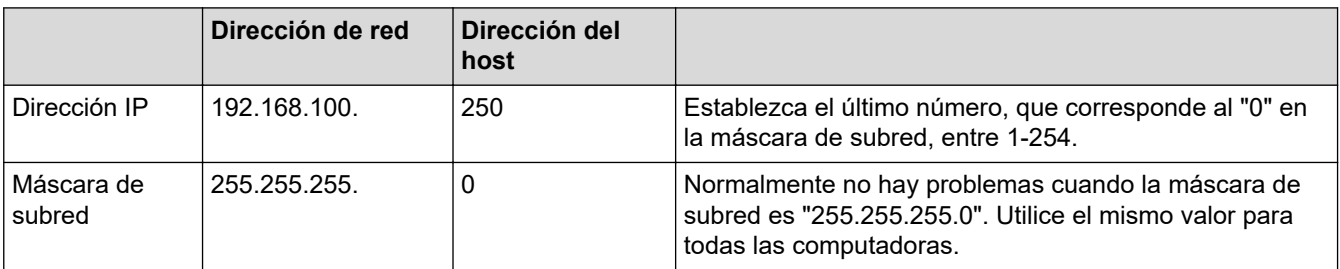

#### **Información relacionada**

• [Si tiene problemas con la red del equipo](#page-270-0)

<span id="page-275-0"></span> [Inicio](#page-1-0) > [Solución de problemas](#page-237-0) > [Si tiene problemas con el equipo](#page-258-0) > Problemas con AirPrint

# **Problemas con AirPrint**

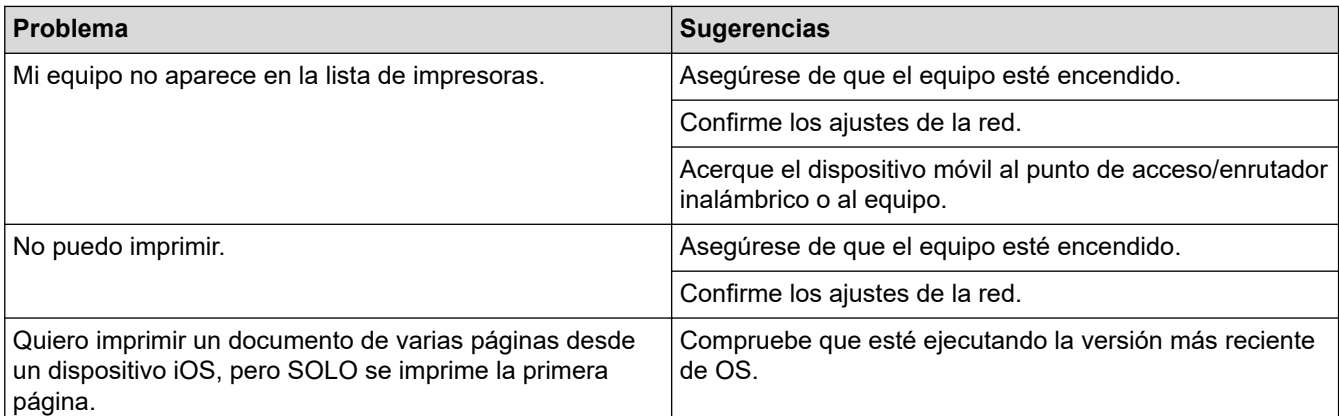

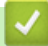

### **Información relacionada**

• [Si tiene problemas con el equipo](#page-258-0)

#### **Información adicional:**

• [Solución de problemas](#page-237-0)

 [Inicio](#page-1-0) > [Solución de problemas](#page-237-0) > Consultar la información del equipo

## **Consultar la información del equipo**

Siga estas instrucciones para revisar la información de su equipo, como el número de serie o la versión de Firmware.

- 1. Pulse [Ajustes] > [Todas config. (Todos ajustes)] > [Info. equipo].
- 2. Pulse una de las siguientes opciones:

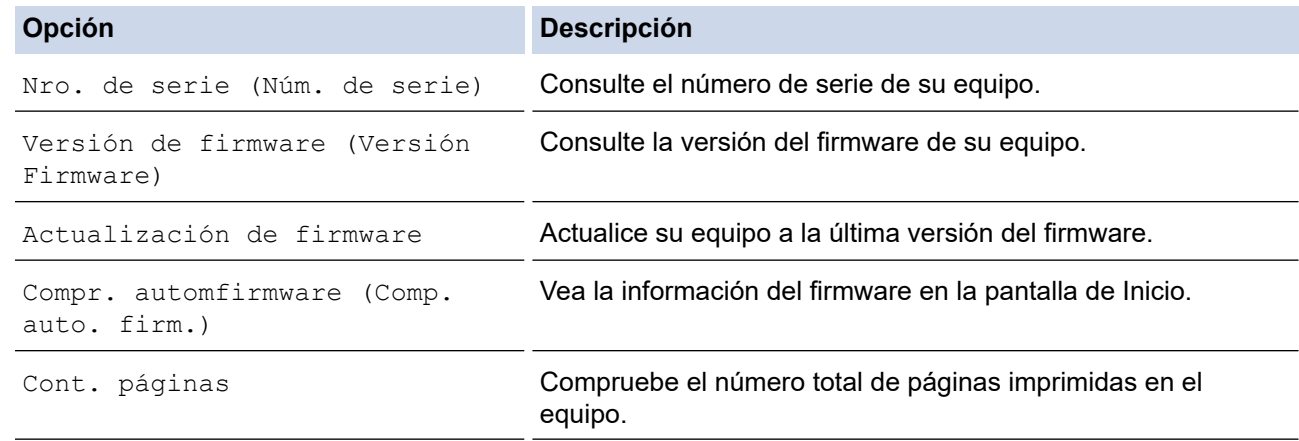

# 3. Pulse . |

### **Información relacionada**

• [Solución de problemas](#page-237-0)

<span id="page-277-0"></span> [Inicio](#page-1-0) > [Solución de problemas](#page-237-0) > Restaurar el equipo

# **Restaurar el equipo**

- 1. Pulse | [Ajustes] > [Todas config. (Todos ajustes)] > [Conf.inicial] > [Reiniciar].
- 2. Presione la opción de restauración que desee utilizar.
- 3. Pulse [OK] durante dos segundos para reiniciar el equipo.
- 4. Espere a que el equipo se reinicie y se encienda el indicador de encendido LED antes de desconectar el equipo de la fuente de alimentación.

### **Información relacionada**

- [Solución de problemas](#page-237-0)
	- [Información general de funciones de restauración](#page-278-0)

<span id="page-278-0"></span> [Inicio](#page-1-0) > [Solución de problemas](#page-237-0) > [Restaurar el equipo](#page-277-0) > Información general de funciones de restauración

## **Información general de funciones de restauración**

Están disponibles las siguientes funciones de restauración:

1. [Reiniciar equipo (Reinicio de máquina)]

Permite restaurar la configuración del equipo que haya cambiado.

2. [Red]

La restauración del servidor de impresión a sus valores predeterminados de fábrica (incluye la información de la contraseña y la dirección IP).

3. [Todos los ajustes (Todos ajustes)]

Utilice esta función de restablecimiento para restaurar la configuración del equipo a los valores originales de fábrica.

Se recomienda que realice esta operación cuando deseche el equipo.

Desenchufe el cable de interfaz antes de seleccionar [Red] o [Todos los ajustes (Todos ajustes)].

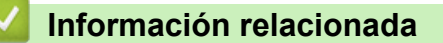

• [Restaurar el equipo](#page-277-0)

<span id="page-279-0"></span>▲ [Inicio](#page-1-0) > Mantenimiento de rutina

# **Mantenimiento de rutina**

- [Sustituir los cartuchos de tinta](#page-280-0)
- [Limpiar el equipo Brother](#page-283-0)
- [Revisar el equipo Brother](#page-300-0)
- [Corregir la alimentación de papel para reducir las líneas verticales](#page-312-0)
- [Cambiar las opciones de impresión para mejorar los resultados de impresión](#page-313-0)
- [Empacar y enviar su equipo](#page-314-0)

<span id="page-280-0"></span> [Inicio](#page-1-0) > [Mantenimiento de rutina](#page-279-0) > Sustituir los cartuchos de tinta

# **Sustituir los cartuchos de tinta**

El equipo Brother está equipado con un contador de tinta. Este contador de tinta supervisa automáticamente el nivel de tinta de cada uno de los cuatro cartuchos de tinta. Cuando el equipo detecta que uno de los cartuchos se está quedando sin tinta, se mostrará un mensaje.

La pantalla LCD muestra qué cartucho de tinta necesita sustituirse. Asegúrese de seguir las instrucciones que se muestran en la pantalla LCD para sustituir los cartuchos de tinta en el orden correcto.

Aun cuando el equipo notifique que hay que sustituir un cartucho de tinta, quedará una pequeña cantidad de tinta en el cartucho de tinta.

# **AVISO**

Si la tinta entra en los ojos, enjuáguese inmediatamente con agua. Si no se lava, puede que le provoque una ligera inflamación o rojez en los ojos. Si nota cualquier anormalidad, consulte a un médico.

### **IMPORTANTE**

Le recomendamos utilizar insumos originales de Brother para garantizar un rendimiento y una calidad de impresión estables. Si bien es posible que no todos los productos no originales causen problemas de calidad, algunos pueden afectar negativamente la calidad de impresión o provocar desperfectos en el equipo. Es posible que Brother le cobre por reparar su equipo si se demuestra que el daño fue causado por un insumo no original, incluso si el equipo aún se encuentra cubierto por la garantía.

1. Abra la cubierta del cartucho de tinta (1).

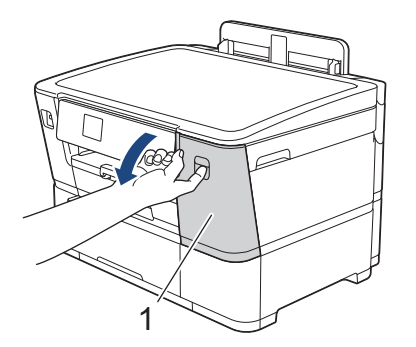

2. Presione la palanca de desbloqueo para liberar el cartucho de tinta del color indicado en la pantalla LCD y extraer el cartucho de tinta del equipo, tal y como se muestra en la ilustración.

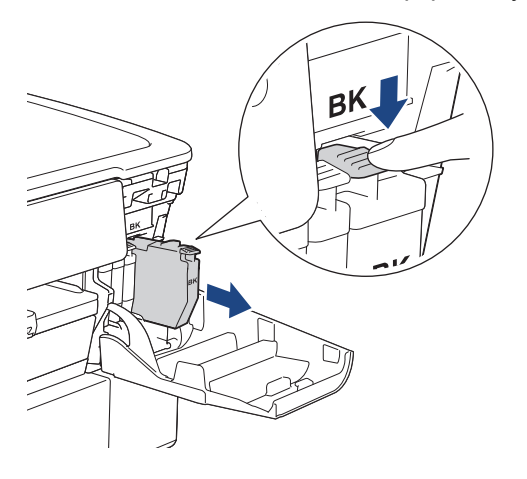

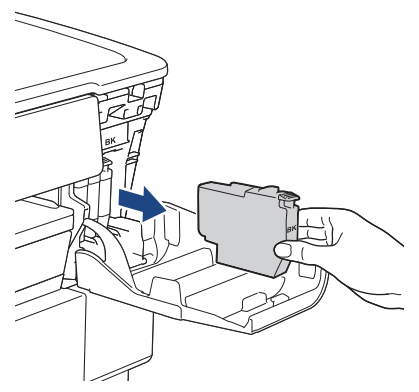

3. Abra la bolsa del cartucho de tinta nuevo del color que se indica en la pantalla LCD y extraiga el cartucho de tinta.

## **IMPORTANTE**

• NO toque el área del cartucho de tinta que se indica (1); esto puede impedir que el equipo detecte el cartucho.

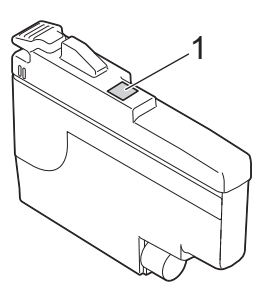

• Antes de insertar el nuevo cartucho de tinta **negra** en el equipo, agítelo rápidamente en forma horizontal 15 veces, como se muestra.

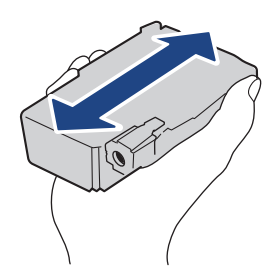

4. Introduzca el cartucho de tinta en la dirección que indica la flecha que aparece en la etiqueta. Cada color tiene una posición correcta específica.

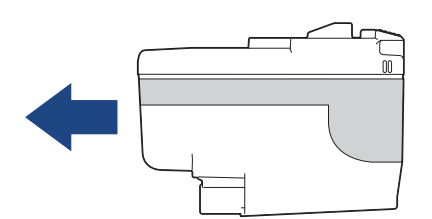

5. Empuje suavemente el cartucho de tinta por la zona marcada como "PUSH" hasta que encaje en su sitio y, a continuación, cierre la cubierta del cartucho de tinta.

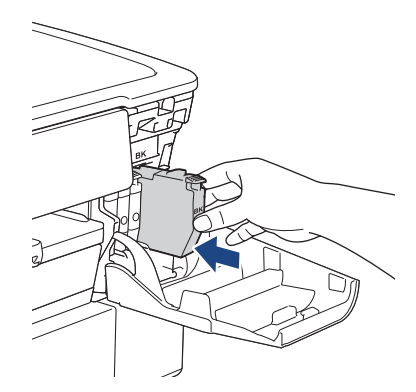

El equipo reiniciará el contador de tinta.

Si el equipo no detecta el cartucho de tinta luego de instalarlo, compruebe que el cartucho esté correctamente instalado. Extraiga el cartucho de tinta y vuelva a colocarlo lentamente hasta que encaje en su sitio.

### **IMPORTANTE**

- NO agite los cartuchos de tinta después de instalarlos en el equipo. Si se mancha la piel o la ropa de tinta, lávese de inmediato con jabón o detergente.
- NO extraiga los cartuchos de tinta si no es necesario sustituirlos; de lo contrario, el equipo no reconocerá la cantidad de tinta restante en el cartucho.
- NO toque las ranuras de inserción del cartucho de tinta; puede mancharse la piel de tinta.
- Si mezcla los colores instalando un cartucho de tinta en una posición incorrecta, en la pantalla LCD se mostrará [Color tinta incorrecto].

Localice los cartuchos de tinta cuyo color no corresponda al espacio en el que se encuentran y colóquelos en el lugar correcto.

- Utilice los cartuchos de tinta cerrados antes de la fecha de caducidad indicada en su embalaje.
- NO desmonte ni fuerce los cartuchos de tinta ya que, de lo contrario, es posible que la tinta se salga de los cartuchos de tinta.

#### **Información relacionada**

• [Mantenimiento de rutina](#page-279-0)

- [Mensajes de mantenimiento y error](#page-238-0)
- [Problemas de manipulación de papel e impresión](#page-259-0)
- [Empacar y enviar su equipo](#page-314-0)

<span id="page-283-0"></span> [Inicio](#page-1-0) > [Mantenimiento de rutina](#page-279-0) > Limpiar el equipo Brother

# **Limpiar el equipo Brother**

- [Limpiar el cabezal de impresión del equipo Brother](#page-284-0)
- [Limpiar el cabezal de impresión mediante Administración basada en Web](#page-285-0)
- [Revisar el cabezal de impresión de la computadora \(Windows\)](#page-286-0)
- [Detectar automáticamente y mejorar la condición de las boquillas del cabezal de](#page-288-0) [impresión](#page-288-0)
- [Limpiar la pantalla LCD del equipo](#page-289-0)
- [Limpiar la parte exterior del equipo](#page-290-0)
- [Limpiar la platina de impresión del equipo](#page-292-0)
- [Limpiar los rodillos de alimentación del papel](#page-293-0)
- [Limpiar el teclado de base](#page-295-0)
- [Limpiar los rodillos de recogida de papel para la bandeja de papel 1](#page-297-0)
- [Limpie los rodillos de recogida de papel para la bandeja de papel 2](#page-299-0)

<span id="page-284-0"></span> [Inicio](#page-1-0) > [Mantenimiento de rutina](#page-279-0) > [Limpiar el equipo Brother](#page-283-0) > Limpiar el cabezal de impresión del equipo Brother

# **Limpiar el cabezal de impresión del equipo Brother**

Para mantener una buena calidad de impresión, el equipo limpia automáticamente el cabezal de impresión cuando es necesario. Puede iniciar el proceso de limpieza manualmente si hay un problema de calidad de impresión.

- Limpie el cabezal de impresión si hay una línea horizontal o un espacio en blanco en el texto o en los gráficos de las páginas impresas.
- La limpieza del cabezal de impresión consume tinta.
- Las limpiezas demasiado frecuentes consumen tinta innecesariamente.

### **IMPORTANTE**

NO toque el cabezal de impresión. Si lo hace, podría dañarlo de manera permanente y anular su garantía.

- 1. Pulse  $\prod_{i=1}^{n}$  [Tinta] > [Limp. de cabezal de impr. (Limpieza de cabezal de imp.)].
- 2. Pulse [Inicio].

El equipo limpiará el cabezal de impresión.

# **NOTA**

Si limpia varias veces el cabezal de la impresora y esta no mejora, pruebe el método de limpieza especial. El método de limpieza especial usa la máxima potencia de limpieza del cabezal de impresión, pero también consume la mayor cantidad de tinta.

- 1. Pulse  $\prod_{i=1}^{n}$  [Tinta] > [Limp. de cabezal de impr. (Limpieza de cabezal de imp.)].
- 2. Pulse **durante cinco segundos.**

El equipo iniciará la limpieza.

- El método de limpieza especial requiere una gran cantidad de tinta para limpiar el cabezal de impresión.
- Utilice el método de limpieza especial solo si limpió previamente el cabezal de impresión varias veces y la calidad de impresión no mejoró.
- También puede limpiar el cabezal de impresión desde la computadora.

### **Información relacionada**

• [Limpiar el equipo Brother](#page-283-0)

- [Problemas de manipulación de papel e impresión](#page-259-0)
- [Revisar el cabezal de impresión de la computadora \(Windows\)](#page-286-0)
- [Limpiar el cabezal de impresión mediante Administración basada en Web](#page-285-0)

<span id="page-285-0"></span> [Inicio](#page-1-0) > [Mantenimiento de rutina](#page-279-0) > [Limpiar el equipo Brother](#page-283-0) > Limpiar el cabezal de impresión mediante Administración basada en Web

# **Limpiar el cabezal de impresión mediante Administración basada en Web**

Para mantener una buena calidad de impresión, el equipo limpia automáticamente el cabezal de impresión cuando es necesario. Puede iniciar el proceso de limpieza manualmente si hay un problema de calidad de impresión.

- 1. Inicie su navegador web.
- 2. Introduzca "https://dirección IP del equipo" en la barra de direcciones de su navegador (donde "dirección IP del equipo" es la dirección IP de su equipo).

Por ejemplo:

D

https://192.168.1.2

3. Si se le solicita una contraseña, ingrésela en el campo **Iniciar sesión** y luego haga clic en **Iniciar sesión**.

La contraseña predeterminada para gestionar la configuración de este equipo se encuentra en la parte posterior del equipo y está marcada como "**Pwd**".

4. Vaya al menú de navegación y, a continuación, haga clic en **General** > **Limpieza de cabezal de imp.**.

Comience desde  $\equiv$  si el menú de navegación no se muestra en el lateral izquierdo de la pantalla.

- 5. Si hay un problema de calidad de impresión, pruebe limpiar el cabezal de impresión varias veces. Si la calidad de impresión no mejora, use la opción **Especial**. La opción **Especial** usa la máxima potencia de limpieza del cabezal de impresión, pero también consume la mayor cantidad de tinta.
- 6. Haga clic en **Inicio**.

La opción **Especial** requiere una gran cantidad de tinta para limpiar el cabezal de impresión.

7. Haga clic en **Si**.

El equipo iniciará la limpieza.

(Windows) También puede limpiar el cabezal de impresión utilizando el controlador de impresora.

#### **Información relacionada**

• [Limpiar el equipo Brother](#page-283-0)

- [Problemas de manipulación de papel e impresión](#page-259-0)
- [Acceder a Administración basada en Web](#page-349-0)
- [Limpiar el cabezal de impresión del equipo Brother](#page-284-0)
- [Revisar el cabezal de impresión de la computadora \(Windows\)](#page-286-0)

<span id="page-286-0"></span> [Inicio](#page-1-0) > [Mantenimiento de rutina](#page-279-0) > [Limpiar el equipo Brother](#page-283-0) > Revisar el cabezal de impresión de la computadora (Windows)

# **Revisar el cabezal de impresión de la computadora (Windows)**

Para mantener una buena calidad de impresión, el equipo limpia automáticamente el cabezal de impresión cuando es necesario. Puede iniciar el proceso de limpieza manualmente si hay un problema de calidad de impresión.

- 1. Realice una de las siguientes acciones:
	- Para Windows 11

Haga clic en > **Todas las aplicaciones** > **Herramientas de Windows** > **Panel de control**. En el grupo **Hardware y sonido**, haga clic en **Ver dispositivos e impresoras**.

• Para Windows 10, Windows Server 2016, Windows Server 2019 y Windows Server 2022

Haga clic en > **Sistema de Windows** > **Panel de control**. En el grupo **Hardware y sonido (Hardware)**, haga clic en **Ver dispositivos e impresoras**.

Para Windows 8.1

Mueva el ratón a la esquina inferior derecha del escritorio. Cuando aparezca la barra de menú, haga clic en **Configuración** y, a continuación, en **Panel de control**. En el grupo **Hardware y sonido**, haga clic en **Ver dispositivos e impresoras**.

Para Windows Server 2012 R2

Haga clic en **Panel de control** en la pantalla **Inicio**. En el grupo **Hardware**, haga clic en **Ver dispositivos e impresoras**.

• Para Windows Server 2012

Mueva el ratón a la esquina inferior derecha del escritorio. Cuando aparezca la barra de menú, haga clic en **Configuración** y, a continuación, en **Panel de control**. En el grupo **Hardware**, haga clic en **Ver dispositivos e impresoras**.

• Para Windows 7 y Windows Server 2008 R2

Haga clic en **(Iniciar)** > **Dispositivos e impresoras**.

• Para Windows Server 2008

Haga clic en **(Iniciar)** > **Panel de control** > **Hardware y sonido** > **Impresoras**.

2. Haga clic derecho en el icono de su modelo y luego seleccione **Preferencias de impresión**. (Si aparecen las opciones del controlador de impresora, seleccione el controlador de su impresora).

Aparecerá el cuadro de diálogo del controlador de impresora.

- 3. Si aparece la ventana **Configuración de rollo de tejido**, haga clic en **Cancelar** para cerrarla.
- 4. Haga clic en la pestaña **Mantenimiento**.
- 5. Seleccione una de las siguientes opciones:

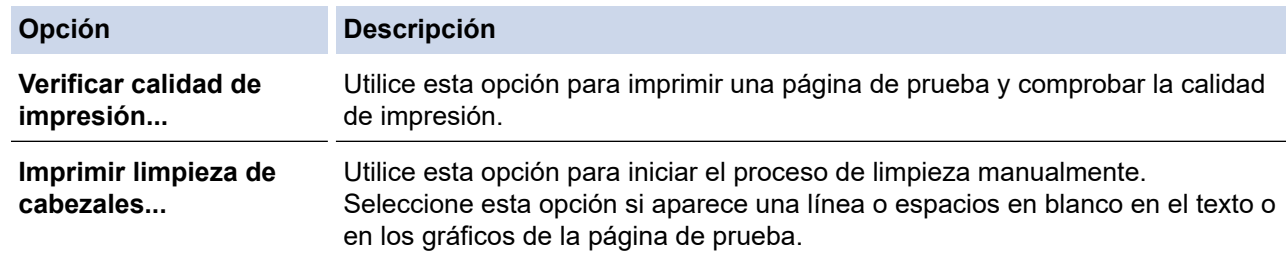

6. Haga clic en **Iniciar**.

#### **Información relacionada**

• [Limpiar el equipo Brother](#page-283-0)

- [Problemas de manipulación de papel e impresión](#page-259-0)
- [Limpiar el cabezal de impresión del equipo Brother](#page-284-0)
- [Limpiar el cabezal de impresión mediante Administración basada en Web](#page-285-0)
[Inicio](#page-1-0) > [Mantenimiento de rutina](#page-279-0) > [Limpiar el equipo Brother](#page-283-0) > Detectar automáticamente y mejorar la condición de las boquillas del cabezal de impresión

# **Detectar automáticamente y mejorar la condición de las boquillas del cabezal de impresión**

Si en las impresiones los colores y el texto aparecen descoloridos o con rayas, o bien si falta texto, es posible que las boquillas del cabezal de impresión estén obstruidas. Cuando esta configuración está ajustada en [Sí], el equipo detecta automáticamente la condición de las boquillas del cabezal de impresión y limpia el cabezal cuando es necesario.

- La configuración predeterminada es [Sí].
- La limpieza del cabezal de impresión consume tinta.
- 1. Pulse  $\prod_{i=1}^{n}$  [Tinta] > [Comprobación autom. de calidad de impresión (Comprobación automática de calidad de impresión)].
- 2. Pulse [Sí] o [No].
- 3. Pulse  $\bigcap$

### **Información relacionada**

• [Limpiar el equipo Brother](#page-283-0)

 [Inicio](#page-1-0) > [Mantenimiento de rutina](#page-279-0) > [Limpiar el equipo Brother](#page-283-0) > Limpiar la pantalla LCD del equipo

## **Limpiar la pantalla LCD del equipo**

### **IMPORTANTE**

NO utilice productos de limpieza líquidos (incluido etanol).

- 1. Mantenga pulsado  $\circled{0}$  para apagar el equipo. La pantalla LCD mostrará [Apagando equipo] durante varios segundos antes de apagarse.
- 2. Limpie la pantalla LCD con un paño suave, seco y sin pelusa.

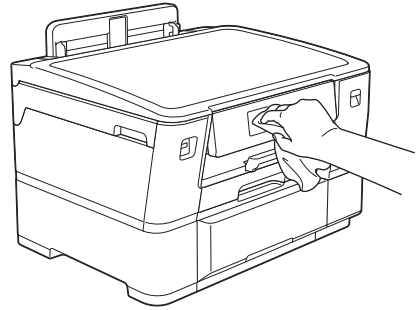

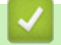

 **Información relacionada**

• [Limpiar el equipo Brother](#page-283-0)

 [Inicio](#page-1-0) > [Mantenimiento de rutina](#page-279-0) > [Limpiar el equipo Brother](#page-283-0) > Limpiar la parte exterior del equipo

### **Limpiar la parte exterior del equipo**

### **IMPORTANTE**

- Si utiliza líquidos volátiles, como, por ejemplo, disolvente o bencina, se dañará la superficie exterior del equipo.
- NO utilice productos de limpieza que contengan amoníaco.
- NO utilice alcohol isopropílico para quitar la suciedad del panel de control. Podría agrietar el panel.
- 1. Si la lengüeta de soporte del papel está abierta, ciérrela y, a continuación, cierre el soporte del papel.
- 2. Extraiga las bandejas de papel (1) completamente del equipo tal y como indica la flecha.
	- Bandeja 1

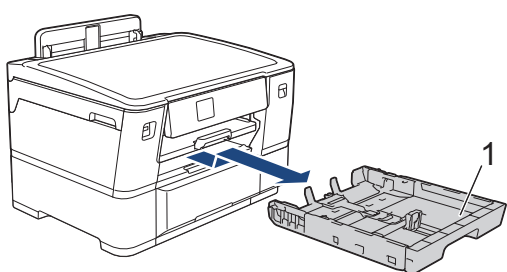

• Bandeja 2

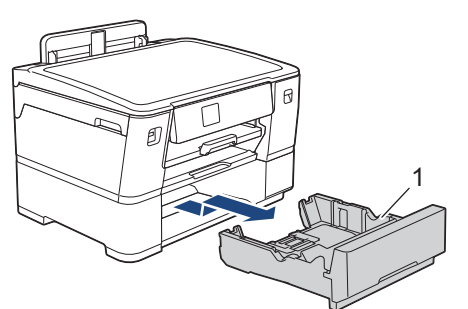

3. Levante el soporte del papel (1) y, a continuación, tire en ángulo hasta extraerlo por completo del equipo tal y como indica la flecha.

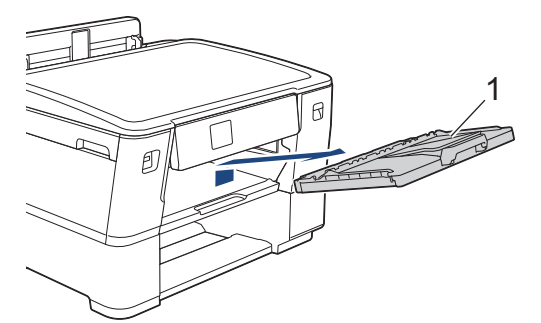

4. Pase un paño seco y sin pelusa por la parte exterior del equipo para eliminar el polvo.

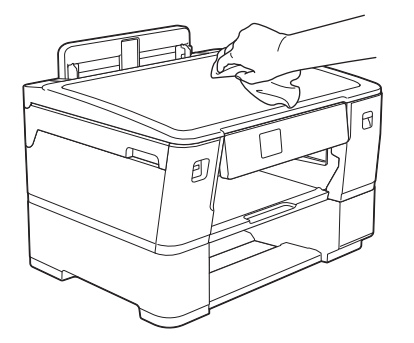

- 5. Extraiga cualquier objeto que se haya atascado en la bandeja. Pase un paño seco y sin pelusa por la parte interior y exterior de la bandeja para eliminar el polvo.
	- Bandeja 1

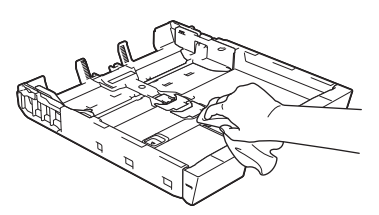

• Bandeja 2

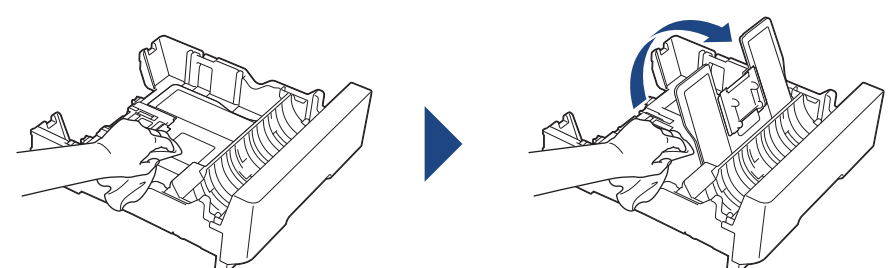

6. Repase el exterior del soporte del papel con un paño seco, sin pelusa para quitar el polvo.

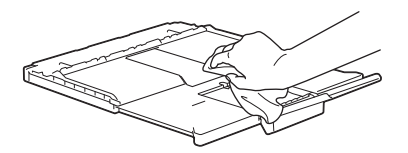

7. Vuelva a colocar el soporte del papel firmemente en el equipo. Asegúrese de que el soporte del papel encaja en los canales.

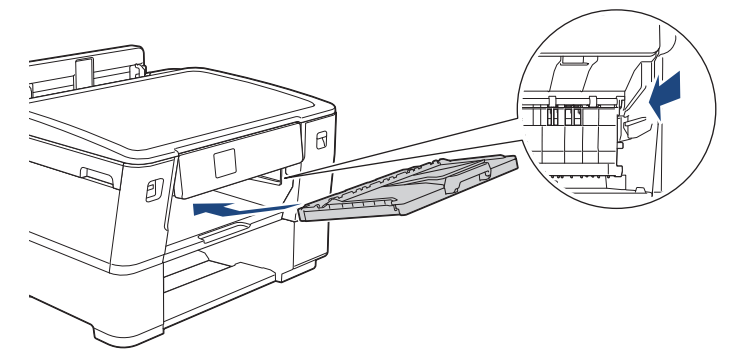

8. Vuelva a introducir lentamente la bandeja de papel por completo en el equipo.

### **Información relacionada**

• [Limpiar el equipo Brother](#page-283-0)

 [Inicio](#page-1-0) > [Mantenimiento de rutina](#page-279-0) > [Limpiar el equipo Brother](#page-283-0) > Limpiar la platina de impresión del equipo

## **Limpiar la platina de impresión del equipo**

Puede que necesite limpiar la platina de impresión del equipo si la tinta lo mancha o aparece en la parte trasera o inferior de la impresión. Para limpiar la platina de impresión del equipo, siga los siguientes pasos:

# **ADVERTENCIA**

Asegúrese de desenchufar el equipo de la tomacorriente de CA antes de limpiar la platina de impresión para evitar que se produzca una descarga eléctrica.

- 1. Con las dos manos, utilice los asideros para los dedos situados a ambos lados del equipo para levantar la cubierta superior hasta la posición de apertura.
- 2. Limpie la platina de impresión del equipo (1) y el área a su alrededor, eliminando cualquier derrame de tinta con un paño suave, seco y sin pelusa.

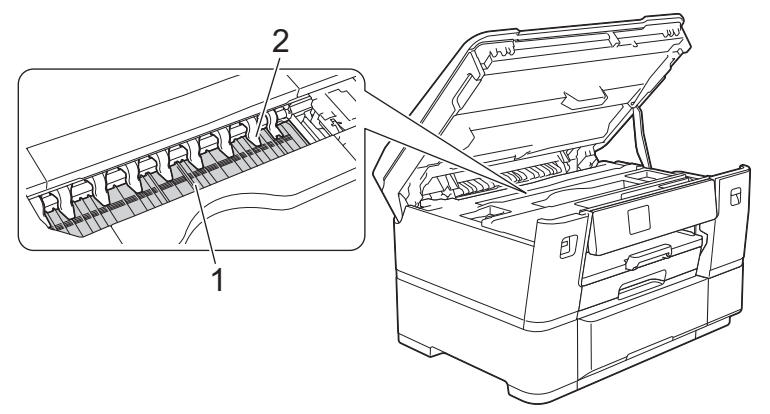

### **IMPORTANTE**

NO doble ni ejerza demasiada presión sobre las nueve pestañas (2). De lo contrario, podrían dañarse.

3. Cierre suavemente la cubierta superior utilizando los asideros para los dedos que hay a ambos lados.

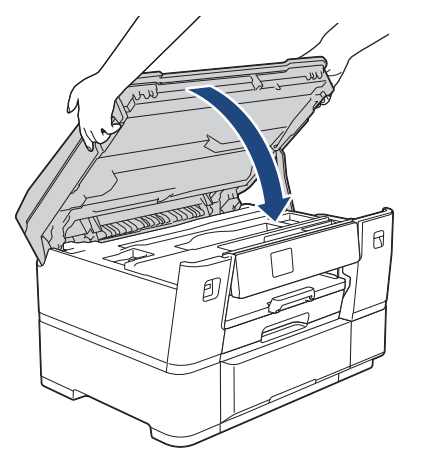

4. Vuelva a conectar el cable de alimentación.

### **Información relacionada**

• [Limpiar el equipo Brother](#page-283-0)

### **Información adicional:**

• [Problemas de manipulación de papel e impresión](#page-259-0)

 [Inicio](#page-1-0) > [Mantenimiento de rutina](#page-279-0) > [Limpiar el equipo Brother](#page-283-0) > Limpiar los rodillos de alimentación del papel

## **Limpiar los rodillos de alimentación del papel**

Si los rodillos de alimentación del papel están manchados de tinta o tienen polvo acumulado, pueden producirse problemas en la alimentación del papel.

- 1. Desenchufe el equipo del tomacorriente de CA.
- 2. Si la lengüeta de soporte del papel está abierta, ciérrela y, a continuación, cierre el soporte del papel.
- 3. Extraiga la bandeja de papel (1) completamente del equipo tal y como indica la flecha.

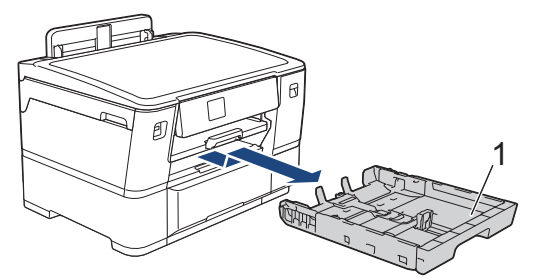

4. Levante el soporte del papel (1) y, a continuación, tire en ángulo hasta extraerlo por completo del equipo tal y como indica la flecha.

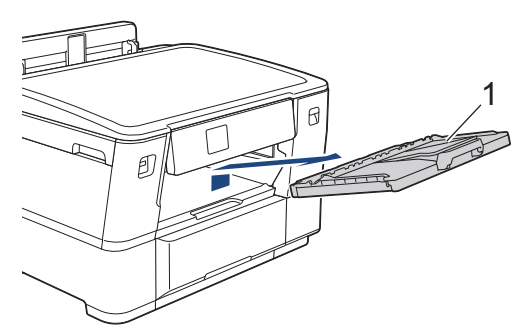

5. Limpie la parte delantera de los rodillos de alimentación del papel (1) con un paño suave y sin pelusa humedecido en agua y realizando un movimiento lateral. Seguidamente, pase un paño suave, seco y sin pelusa por los rodillos para eliminar toda la humedad.

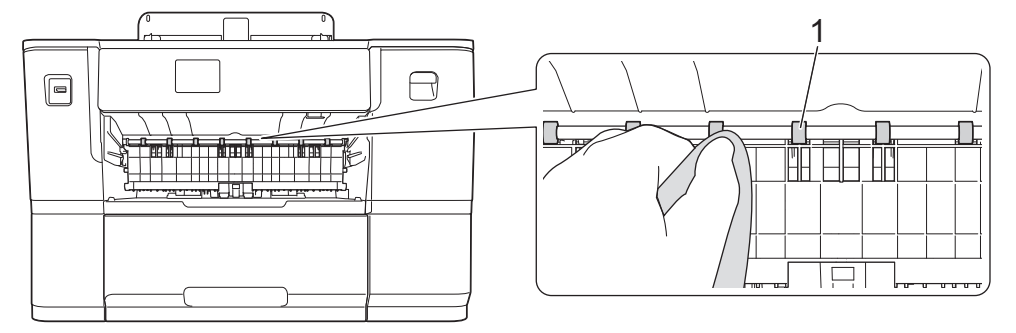

6. Levante la lengüeta interna (2) y, a continuación, limpie la parte posterior de los rodillos de alimentación del papel (1) con un paño suave y sin pelusa humedecido en agua. Seguidamente, pase un paño suave, seco y sin pelusa por los rodillos para eliminar toda la humedad.

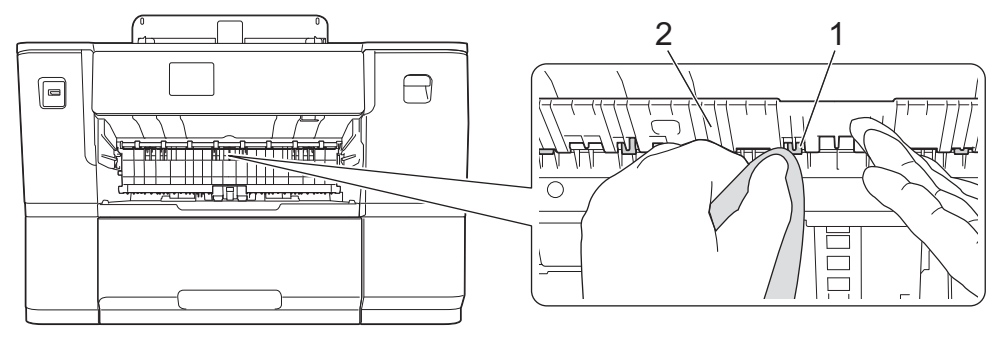

7. Vuelva a colocar el soporte del papel firmemente en el equipo. Asegúrese de que el soporte del papel encaja en los canales.

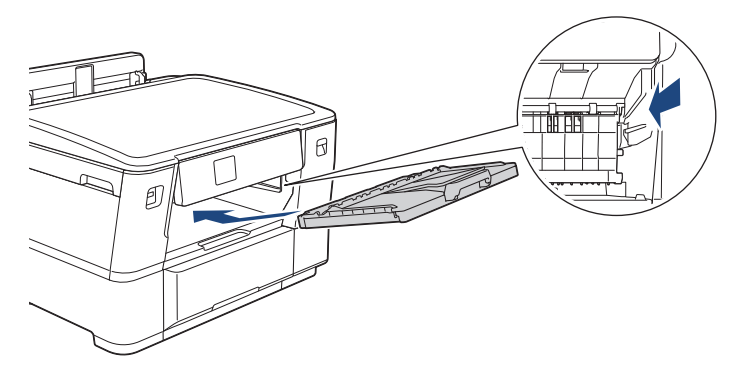

- 8. Vuelva a introducir lentamente la bandeja de papel por completo en el equipo.
- 9. Vuelva a conectar el cable de alimentación.

No vuelva a utilizar el equipo hasta que los rodillos estén secos. Si utiliza el equipo antes de que se sequen los rodillos, puede que se produzcan problemas en la alimentación del papel.

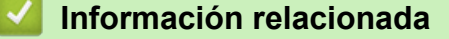

• [Limpiar el equipo Brother](#page-283-0)

Ø

### **Información adicional:**

• [Problemas de manipulación de papel e impresión](#page-259-0)

 [Inicio](#page-1-0) > [Mantenimiento de rutina](#page-279-0) > [Limpiar el equipo Brother](#page-283-0) > Limpiar el teclado de base

# **Limpiar el teclado de base**

Limpiar el teclado de base periódicamente evitará que el equipo ingrese hojas múltiples cuando solo quedan algunas hojas de papel en la bandeja.

- 1. Si la lengüeta de soporte del papel está abierta, ciérrela y, a continuación, cierre el soporte del papel.
- 2. Extraiga las bandejas de papel (1) completamente del equipo tal y como indica la flecha.
	- Bandeja 1

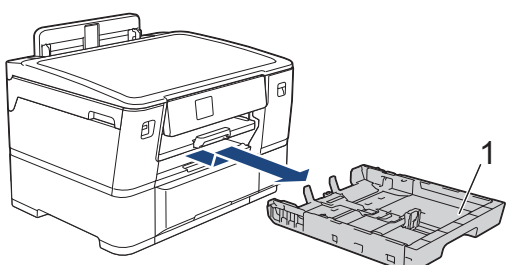

• Bandeja 2

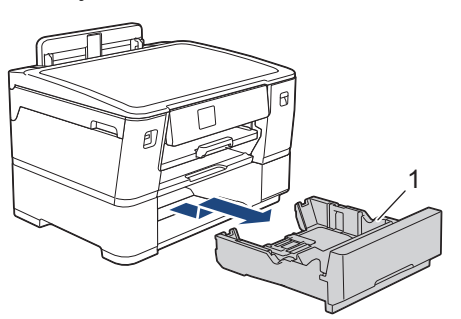

3. Limpie la almohadilla de la base (1) con un paño suave y sin pelusa humedecido en agua.

Seguidamente, pase un paño suave, seco y sin pelusa por la almohadilla para eliminar toda la humedad.

• Bandeja 1

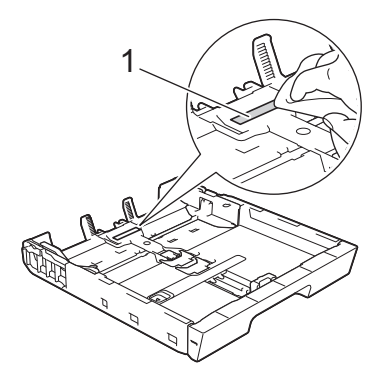

• Bandeja 2

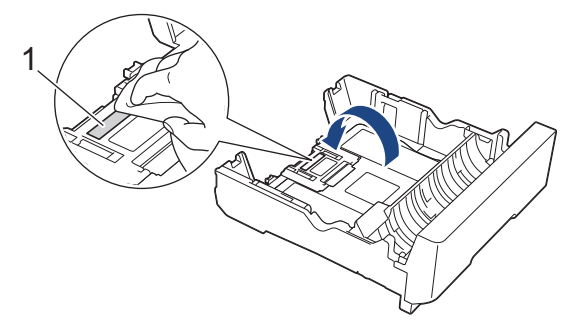

4. Vuelva a introducir lentamente la bandeja de papel por completo en el equipo.

### **Información relacionada**

• [Limpiar el equipo Brother](#page-283-0)

# **Información adicional:**

• [Problemas de manipulación de papel e impresión](#page-259-0)

 [Inicio](#page-1-0) > [Mantenimiento de rutina](#page-279-0) > [Limpiar el equipo Brother](#page-283-0) > Limpiar los rodillos de recogida de papel para la bandeja de papel 1

## **Limpiar los rodillos de recogida de papel para la bandeja de papel 1**

La limpieza periódica de los rodillos de recogida de papel puede evitar atascos de papel al asegurar la correcta alimentación del papel.

- 1. Desenchufe el equipo del tomacorriente de CA.
- 2. Si la lengüeta de soporte del papel está abierta, ciérrela y, a continuación, cierre el soporte del papel.
- 3. Extraiga la bandeja de papel (1) completamente del equipo tal y como indica la flecha.

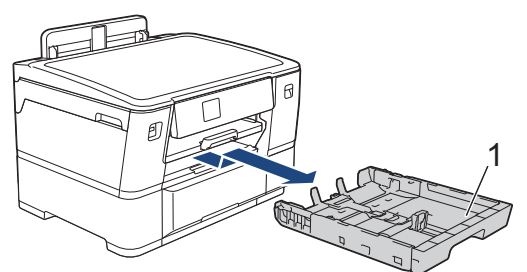

4. Levante el soporte del papel (1) y, a continuación, tire en ángulo hasta extraerlo por completo del equipo tal y como indica la flecha.

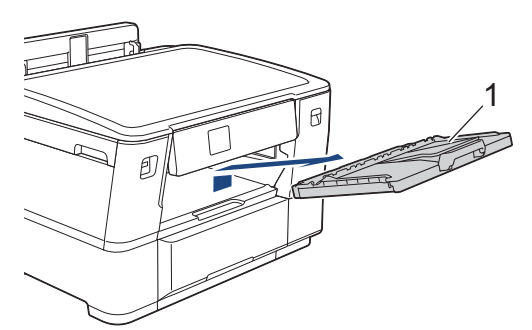

5. Limpie los rodillos de recogida de papel (1) con un paño suave y sin pelusa humedecido en agua. Gire lentamente los rodillos para que se limpie toda la superficie. Seguidamente, pase un paño suave, seco y sin pelusa por los rodillos para eliminar toda la humedad.

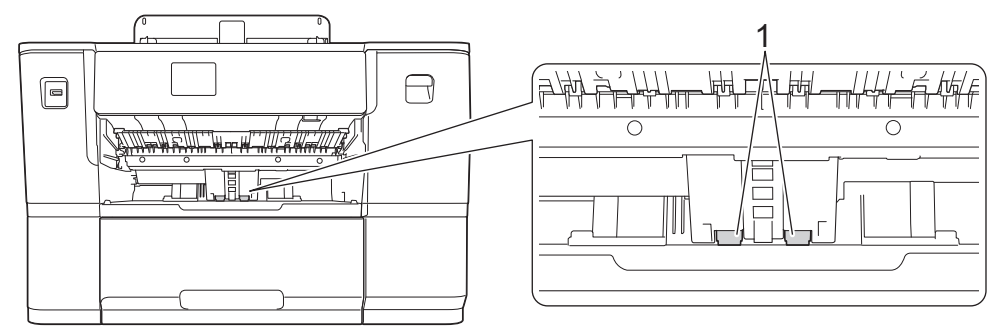

6. Vuelva a colocar el soporte del papel firmemente en el equipo. Asegúrese de que el soporte del papel encaja en los canales.

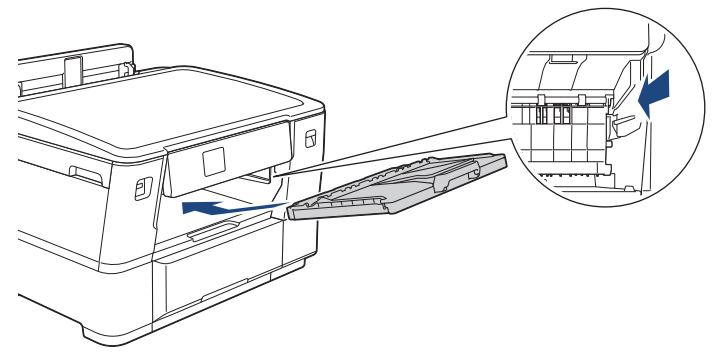

7. Vuelva a introducir lentamente la bandeja de papel por completo en el equipo.

8. Vuelva a conectar el cable de alimentación.

# **Información relacionada**

- [Limpiar el equipo Brother](#page-283-0)
- **Información adicional:**
- [Mensajes de mantenimiento y error](#page-238-0)
- [Problemas de manipulación de papel e impresión](#page-259-0)

 [Inicio](#page-1-0) > [Mantenimiento de rutina](#page-279-0) > [Limpiar el equipo Brother](#page-283-0) > Limpie los rodillos de recogida de papel para la bandeja de papel 2

# **Limpie los rodillos de recogida de papel para la bandeja de papel 2**

- 1. Desenchufe el equipo del tomacorriente de CA.
- 2. Si la lengüeta de soporte del papel está abierta, ciérrela y, a continuación, cierre el soporte del papel.
- 3. Extraiga la bandeja 2 (1) completamente del equipo tal y como indica la flecha.

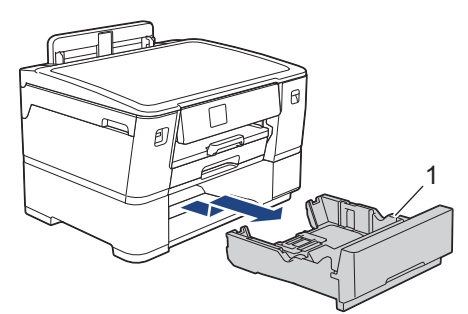

4. Limpie los rodillos de recogida de papel de la bandeja 2 (1) con un paño suave y sin pelusa humedecido en agua. Gire lentamente los rodillos para que se limpie toda la superficie. Seguidamente, pase un paño suave, seco y sin pelusa por los rodillos para eliminar toda la humedad.

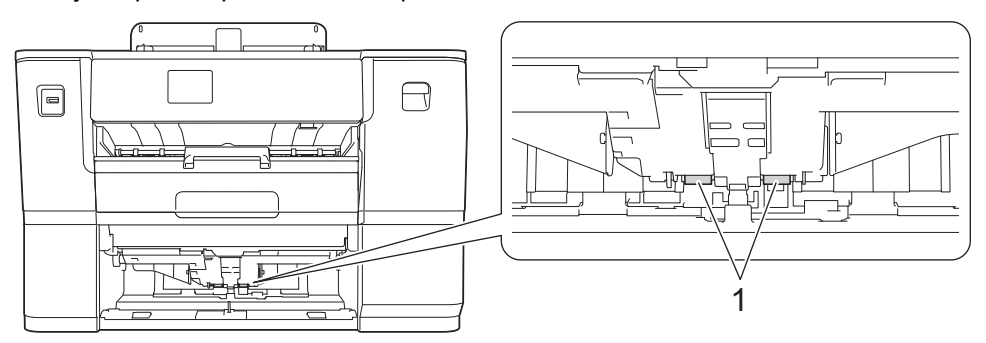

- 5. Introduzca la bandeja de papel 2 despacio y por completo en el equipo.
- 6. Vuelva a conectar el cable de alimentación.

### **Información relacionada**

• [Limpiar el equipo Brother](#page-283-0)

**Información adicional:**

- [Mensajes de mantenimiento y error](#page-238-0)
- [Problemas de manipulación de papel e impresión](#page-259-0)

<span id="page-300-0"></span> [Inicio](#page-1-0) > [Mantenimiento de rutina](#page-279-0) > Revisar el equipo Brother

### **Revisar el equipo Brother**

- [Comprobar la calidad de impresión](#page-301-0)
- [Comprobar la alineación de impresión del equipo Brother](#page-303-0)
- [Compruebe el volumen de tinta \(Medidor de páginas\)](#page-305-0)
- [Supervisar el estado del equipo desde la computadora \(Windows\)](#page-307-0)

<span id="page-301-0"></span> [Inicio](#page-1-0) > [Mantenimiento de rutina](#page-279-0) > [Revisar el equipo Brother](#page-300-0) > Comprobar la calidad de impresión

### **Comprobar la calidad de impresión**

Si en las impresiones los colores y el texto aparecen descoloridos o con rayas, o bien si falta texto, es posible que los inyectores del cabezal de impresión estén obstruidos. Imprima la hoja de comprobación de impresión y observe el patrón de revisión de las boquillas.

- 1. Pulse  $\prod_{i=1}^{n}$  [Tinta] > [Mejorar la calidad de impr.] > [Compr. calidad de impr. (Comprobar calidad de impr)].
- 2. Pulse [Inicio].

El equipo imprimirá la hoja de comprobación.

- 3. Compruebe la calidad de los cuatro bloques de color en la hoja.
- 4. Cuando un mensaje en la pantalla LCD le solicite que compruebe la calidad de impresión, realice una de las siguientes acciones:
	- Si todas las líneas son claras y visibles, pulse [No] y, a continuación, pulse para finalizar la comprobación de la calidad de impresión.
	- Si faltan líneas (consulte **Baja calidad** a continuación), pulse [Sí].

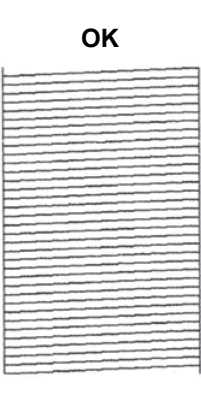

**OK Baja calidad**

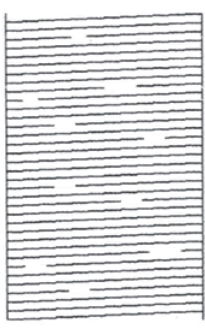

- 5. Cuando un mensaje en la pantalla LCD le solicite que compruebe la calidad de impresión de cada color, pulse el número del patrón (1 a 4) que más coincida con el resultado de impresión.
- 6. Realice una de las siguientes acciones:
	- Si es necesario limpiar el cabezal de impresión, pulse [Inicio] para iniciar el proceso de limpieza.
	- Si no es necesario limpiar el cabezal de la impresora, volverá a aparecer la pantalla de menú en la pantalla táctil. Pulse
- 7. Cuando el procedimiento de limpieza finaliza, un mensaje en la pantalla LCD le solicita que vuelva a imprimir la hoja de comprobación. Pulse [Sí] y, a continuación, pulse [Inicio].

El equipo imprimirá nuevamente la hoja de comprobación. Vuelva a comprobar la calidad de los cuatro bloques de color en la hoja.

Si limpia varias veces el cabezal de la impresora y esta no mejora, pruebe el método de limpieza especial. >> *Información relacionada*

### **IMPORTANTE**

NO toque el cabezal de impresión. Si lo hace, podría dañarlo de manera permanente y anular su garantía.

Ø Si la boquilla del cabezal de impresión está obstruida, la prueba de impresión tendrá este aspecto:

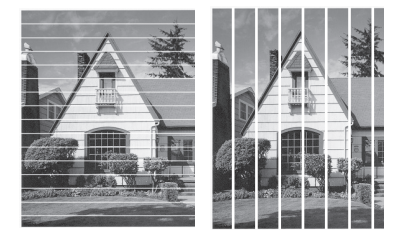

Una vez que la boquilla del cabezal de impresión esté limpia, las líneas desaparecerán:

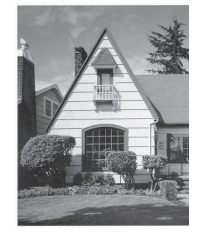

### **Información relacionada**

• [Revisar el equipo Brother](#page-300-0)

### **Información adicional:**

- [Problemas de manipulación de papel e impresión](#page-259-0)
- [Limpiar el cabezal de impresión del equipo Brother](#page-284-0)
- [Comprobar la alineación de impresión del equipo Brother](#page-303-0)
- [Corregir la alimentación de papel para reducir las líneas verticales](#page-312-0)

<span id="page-303-0"></span> [Inicio](#page-1-0) > [Mantenimiento de rutina](#page-279-0) > [Revisar el equipo Brother](#page-300-0) > Comprobar la alineación de impresión del equipo Brother

# **Comprobar la alineación de impresión del equipo Brother**

Si el texto impreso aparece borroso o el color de las imágenes se ve atenuado tras haber transportado el equipo, ajuste la alineación de la impresión.

Antes de ajustar la alineación de la impresión, realice una comprobación de la calidad de impresión pulsando [Tinta] > [Mejorar la calidad de impr.] > [Compr. calidad de impr. (Comprobar calidad de impr)].

- 1. Pulse  $\prod_{i=1}^{n}$  [Tinta] > [Mejorar la calidad de impr.] > [Alineamiento].
- 2. Pulse [Sig.].
- 3. Pulse [Sí] en el mensaje de confirmación que aparece cuando se haya completado la comprobación de la calidad de impresión en la pantalla LCD.
- 4. Seleccione el tamaño de papel que desea ajustar.
- 5. Seleccione el tipo de papel que desea ajustar. (solo modelos compatibles)
- 6. Pulse [Alineación básica] o [Alineación avanzada].
- 7. Siga las instrucciones de la pantalla LCD para cargar el papel en la bandeja y, luego, pulse [Inicio].

El equipo imprimirá la hoja de comprobación.

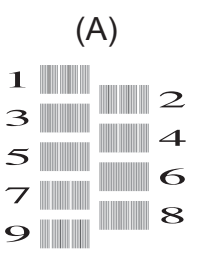

8. En el patrón (A), pulse ▲ o ▼ para mostrar el número de la impresión de prueba que tenga menos líneas verticales visibles (1-9) y, a continuación, púlselo (en el ejemplo de arriba, la fila número 6 es la mejor opción). Pulse [OK].

Repita este paso con el resto de patrones.

Si la alineación de la impresión no está ajustada correctamente, el texto aparecerá borroso o torcido como en el siguiente ejemplo:

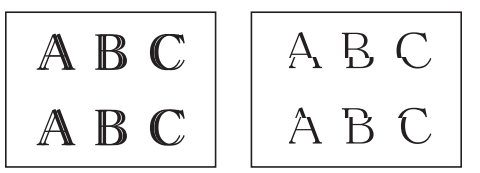

Una vez que la alineación de la impresión se haya ajustado correctamente, el texto tendrá este aspecto:

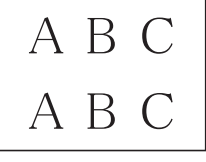

9. Pulse  $\left| \right|$ 

 **Información relacionada**

• [Revisar el equipo Brother](#page-300-0)

# **Información adicional:**

• [Problemas de manipulación de papel e impresión](#page-259-0)

<span id="page-305-0"></span> [Inicio](#page-1-0) > [Mantenimiento de rutina](#page-279-0) > [Revisar el equipo Brother](#page-300-0) > Compruebe el volumen de tinta (Medidor de páginas)

# **Compruebe el volumen de tinta (Medidor de páginas)**

Si bien aparece un icono de volumen de tinta en la pantalla LCD del equipo, puede ver un gráfico más grande que muestra el volumen aproximado de tinta restante en cada cartucho.

1. Pulse [Tinta] > [Tinta restante].

La pantalla táctil muestra el volumen de la tinta y el ancho de la página <sup>1</sup>.

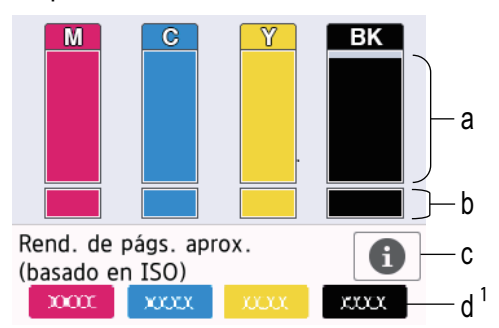

- a. Muestra el nivel de tinta del cartucho.
- b. Muestra el nivel de tinta restante en el reservorio de tinta interno.
- c. Pulse para cambiar la configuración de la pantalla para el rendimiento aproximado de páginas.
- d. El medidor de páginas <sup>1</sup> muestra la cantidad aproximada de páginas restantes que se pueden imprimir con los cartuchos.
- Cuando el cartucho de tinta esté a punto de agotarse o presente algún problema, aparecerá uno de los iconos siguientes:

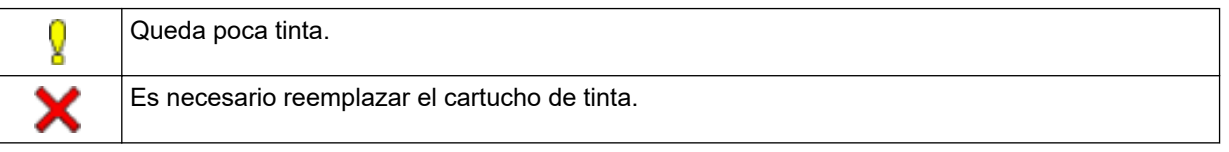

Si desea consultar o imprimir los números de modelo de los cartuchos de tinta, pulse (Retroceso) para regresar a la [Tinta] pantalla del menú.

```
Pulse [Modelo del cart. de tinta (Modelo de cartucho)] y siga las instrucciones de la
pantalla táctil.
```
# 2. Pulse $\blacksquare$

- También puede comprobar el volumen de tinta desde la computadora.
- Para recibir información detallada sobre los métodos de medición utilizados para calcular el rendimiento aproximado, visite [support.brother.com/yield](https://support.brother.com/yield).

### **Información relacionada**

• [Revisar el equipo Brother](#page-300-0)

#### **Información adicional:**

- [Información general de la pantalla Configuración](#page-18-0)
- [Imprimir un documento \(Windows\)](#page-66-0)
- [Supervisar el estado del equipo desde la computadora \(Windows\)](#page-307-0)

<sup>1</sup> El medidor de páginas realiza un cálculo aproximado con fines exclusivamente informativos y no representa el rendimiento real restante de páginas. Para recibir información sobre el rendimiento real del cartucho, visite [support.brother.com/yield](https://support.brother.com/yield).

• [Información general de la pantalla LCD táctil](#page-15-0)

<span id="page-307-0"></span> [Inicio](#page-1-0) > [Mantenimiento de rutina](#page-279-0) > [Revisar el equipo Brother](#page-300-0) > Supervisar el estado del equipo desde la computadora (Windows)

### **Supervisar el estado del equipo desde la computadora (Windows)**

La utilidad Status Monitor es una herramienta de software que se puede configurar y sirve para supervisar el estado de uno o más equipos. También permite obtener una notificación inmediata de los errores. Realice una de las siguientes acciones:

- Haga doble clic en el icono  $\sum_{i=1}^{\infty}$  en el área de notificación.
- Inicie (**Brother Utilities**) y, a continuación, haga clic en la lista desplegable y seleccione el nombre del modelo (si no está ya seleccionado). Haga clic en **Herramientas** en la barra de navegación izquierda y, a continuación, haga clic en **Status Monitor**.

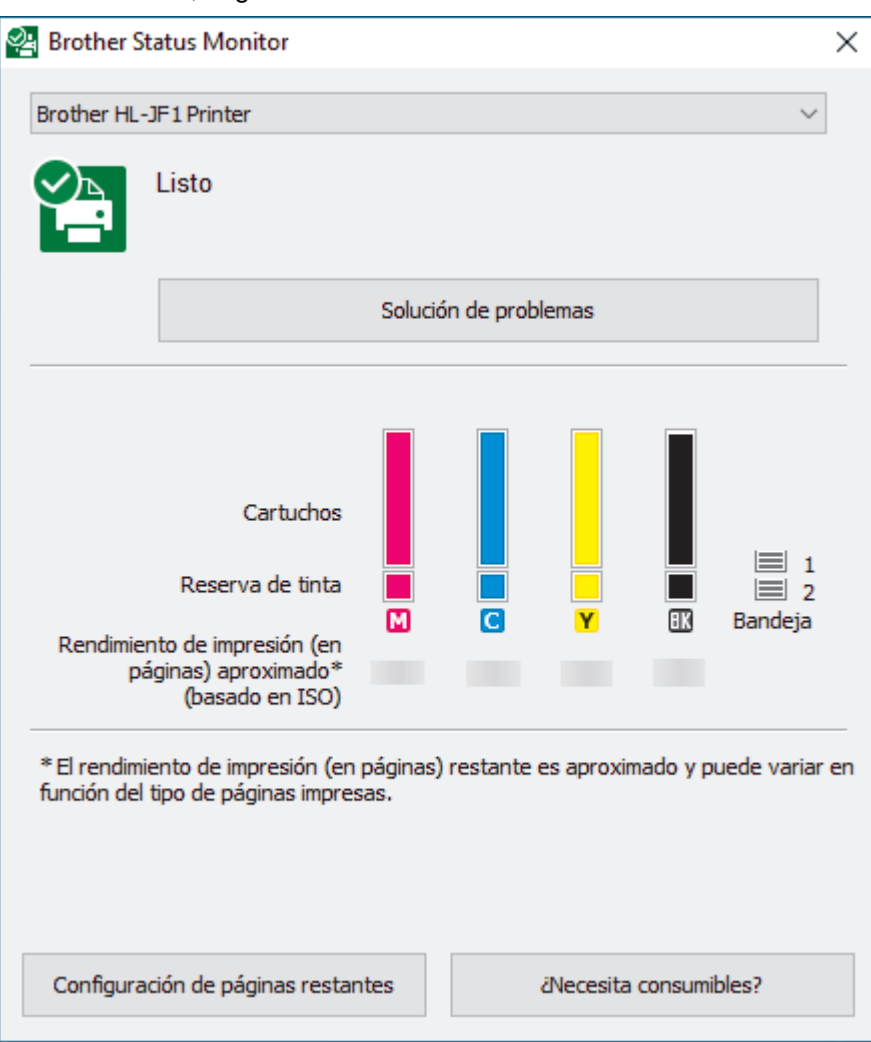

La pantalla real puede diferir de la pantalla que se muestra arriba.

#### **Solución de problemas**

Haga clic en el botón **Solución de problemas** para acceder al sitio web de solución de problemas.

#### **Configuración de páginas restantes**

Pulse el botón **Configuración de páginas restantes** para cambiar la configuración de la pantalla para el rendimiento aproximado de páginas.

#### **¿Necesita consumibles?**

Haga clic en el botón **¿Necesita consumibles?** para obtener más información sobre consumibles originales de Brother.

#### **Iconos de error**

Ø

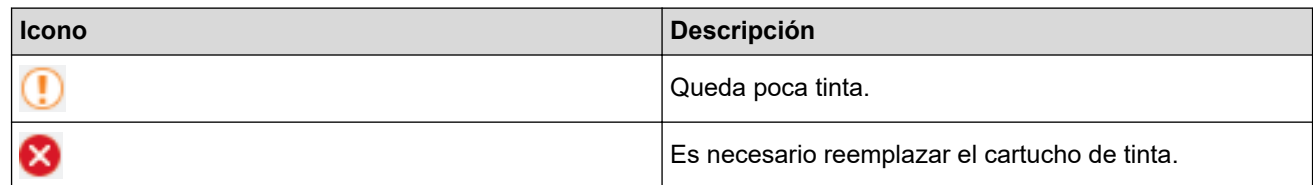

También puede comprobar la cantidad de tinta mediante Administración basada en Web.

### **Información relacionada**

- [Revisar el equipo Brother](#page-300-0)
	- [Los indicadores de Status Monitor y su significado \(Windows\)](#page-309-0)
	- [Desactivar la función Mostrar Status Monitor \(Windows\)](#page-310-0)
	- [Desactivar Status Monitor \(Windows\)](#page-311-0)

### **Información adicional:**

- [Cancelación de un trabajo de impresión \(Windows\)](#page-67-0)
- [Compruebe el volumen de tinta \(Medidor de páginas\)](#page-305-0)

<span id="page-309-0"></span> [Inicio](#page-1-0) > [Mantenimiento de rutina](#page-279-0) > [Revisar el equipo Brother](#page-300-0) > [Supervisar el estado del equipo desde la](#page-307-0) [computadora \(Windows\)](#page-307-0) > Los indicadores de Status Monitor y su significado (Windows)

# **Los indicadores de Status Monitor y su significado (Windows)**

Cuando inicie la computadora, el icono **Brother Status Monitor** aparecerá en el área de notificación.

• El icono verde indica el estado normal en espera.

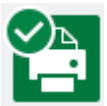

• El icono amarillo indica una advertencia.

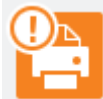

• Un icono rojo indica que se ha producido un error.

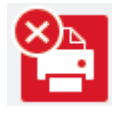

• El icono gris indica que el equipo no está en línea.

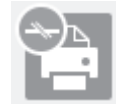

### **Información relacionada**

• [Supervisar el estado del equipo desde la computadora \(Windows\)](#page-307-0)

<span id="page-310-0"></span> [Inicio](#page-1-0) > [Mantenimiento de rutina](#page-279-0) > [Revisar el equipo Brother](#page-300-0) > [Supervisar el estado del equipo desde la](#page-307-0) [computadora \(Windows\)](#page-307-0) > Desactivar la función Mostrar Status Monitor (Windows)

## **Desactivar la función Mostrar Status Monitor (Windows)**

La función Mostrar Status Monitor permite saber si existe un problema con un dispositivo que la computadora está supervisando. La configuración predeterminada es **Solo al imprimir desde esta PC**. Para desactivarla, siga estos pasos:

1. Haga clic con el botón derecho en el icono o la ventana (**Brother Status Monitor**), seleccione la opción

**Configuración del Status Monitor** y, a continuación, haga clic en **Opciones**.

Aparecerá la ventana **Opciones**.

- 2. Haga clic en la pestaña **Mostrar Status Monitor** y, luego, seleccione **Apagado** para **Opciones de visualización de Status Monitor**.
- 3. Haga clic en **Aceptar**.

b

Aunque la función Mostrar Status Monitor esté desactivada, puede comprobar el estado del equipo en cualquier momento abriendo Status Monitor.

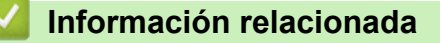

• [Supervisar el estado del equipo desde la computadora \(Windows\)](#page-307-0)

<span id="page-311-0"></span> [Inicio](#page-1-0) > [Mantenimiento de rutina](#page-279-0) > [Revisar el equipo Brother](#page-300-0) > [Supervisar el estado del equipo desde la](#page-307-0) [computadora \(Windows\)](#page-307-0) > Desactivar Status Monitor (Windows)

### **Desactivar Status Monitor (Windows)**

- 1. Haga clic con el botón derecho en el icono o la ventana (**Brother Status Monitor**) y, a continuación, seleccione **Salir**.
- 2. Haga clic en **Aceptar**.

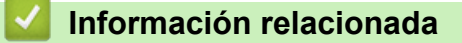

• [Supervisar el estado del equipo desde la computadora \(Windows\)](#page-307-0)

<span id="page-312-0"></span> [Inicio](#page-1-0) > [Mantenimiento de rutina](#page-279-0) > Corregir la alimentación de papel para reducir las líneas verticales

### **Corregir la alimentación de papel para reducir las líneas verticales**

Ajuste la alimentación del papel para reducir las líneas verticales.

Antes de ajustar la alimentación del papel, complete una comprobación de la calidad de impresión pulsando [Tinta] > [Mejorar la calidad de impr.] > [Compr. calidad de impr. (Comprobar calidad de impr)].

- 1. Pulse  $\prod_{i=1}^{n}$  [Tinta] > [Mejorar la calidad de impr.] > [Corr. aliment. de papel (Corr la aliment. del papel)].
- 2. Pulse [Sig.].
- 3. Pulse [Sí] en el mensaje de confirmación que aparece cuando se haya completado la comprobación de la calidad de impresión en la pantalla LCD.
- 4. Seleccione el tamaño de papel que desea ajustar.
- 5. Seleccione el tipo de papel que desea ajustar. (solo modelos compatibles)
- 6. Siga las instrucciones de la pantalla LCD para cargar el papel en la bandeja y, luego, pulse [Inicio]. El equipo imprimirá la hoja de comprobación.
- 7. Siga las instrucciones de la pantalla LCD para finalizar el ajuste. Deberá introducir manualmente la información impresa en la hoja de control.

### **Información relacionada**

• [Mantenimiento de rutina](#page-279-0)

### **Información adicional:**

• [Problemas de manipulación de papel e impresión](#page-259-0)

 [Inicio](#page-1-0) > [Mantenimiento de rutina](#page-279-0) > Cambiar las opciones de impresión para mejorar los resultados de impresión

# **Cambiar las opciones de impresión para mejorar los resultados de impresión**

Si las impresiones no lucen como usted espera, cambie la configuración de impresión en el equipo Brother para mejorar la calidad de impresión. La velocidad de impresión puede disminuir cuando utilice esta configuración.

- Estas instrucciones le permiten mejorar sus resultados de impresión cuando utiliza su equipo para imprimir desde un soporte o desde un dispositivo móvil.
- Si obtiene una mala calidad de impresión cuando imprime desde su computadora, cambie la configuración en el controlador de la impresora o en la aplicación que use para imprimir.
- 1. Pulse  $||||$ [Tinta] > [Opciones impresión].
- 2. Pulse una de las siguientes opciones:

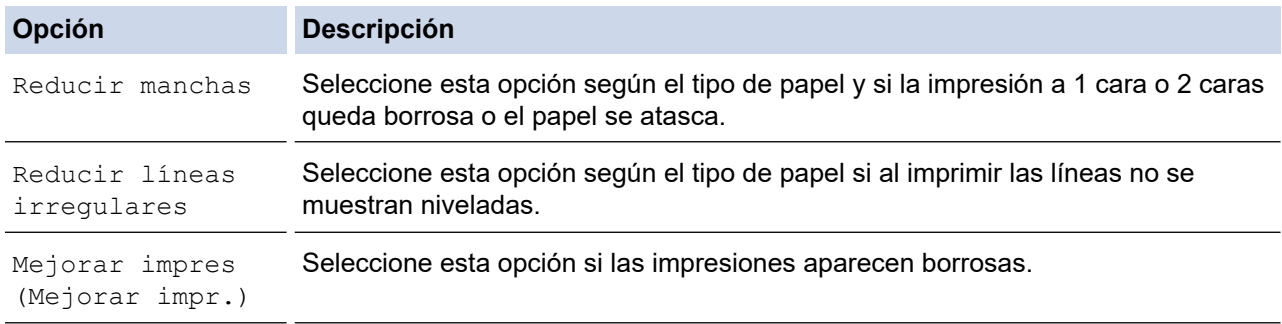

- 3. Siga los menús de la pantalla LCD.
- 4. Pulse

Ø

### **Información relacionada**

• [Mantenimiento de rutina](#page-279-0)

#### **Información adicional:**

- [Problemas de manipulación de papel e impresión](#page-259-0)
- [Otros problemas](#page-266-0)
- [Evitar las impresiones borrosas y los atascos de papel \(Windows\)](#page-77-0)
- [Configuraciones de impresión \(Windows\)](#page-82-0)

#### [Inicio](#page-1-0) > [Mantenimiento de rutina](#page-279-0) > Empacar y enviar su equipo

# **Empacar y enviar su equipo**

- Siempre que transporte el equipo, utilice el material de embalaje original del mismo. No incline ni gire el producto boca abajo. Si no embala el equipo correctamente, cualquier daño que ocurra durante el transporte podría no estar cubierto por la garantía.
- El equipo debe asegurarse debidamente con el transportista.

### **IMPORTANTE**

Es importante permitir que el equipo "estacione" adecuadamente el cabezal de impresión después de haber finalizado una impresión. Escuche atentamente el equipo antes de desenchufarlo para asegurarse de que no haya ningún ruido mecánico. Si no deja que el equipo complete este proceso de estacionamiento, puede que se produzcan problemas de impresión y que se deteriore el cabezal de impresión.

- 1. Desenchufe el equipo del tomacorriente de CA.
- 2. Con las dos manos, utilice los asideros para los dedos situados a ambos lados del equipo para levantar la cubierta superior hasta la posición de apertura.
- 3. Desenchufe el cable de interfaz del equipo en caso de que esté conectado.
- 4. Cierre suavemente la cubierta superior utilizando los asideros para los dedos que hay a ambos lados.

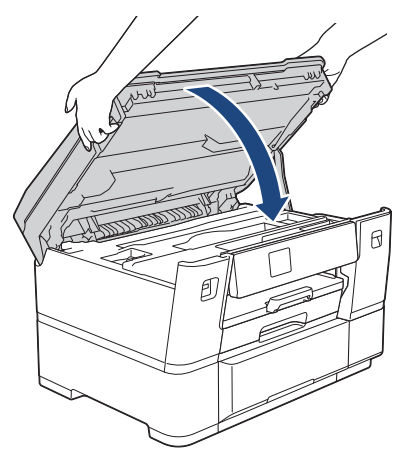

- 5. Abra la cubierta del cartucho de tinta.
- 6. Empuje las palancas de desbloqueo de tinta para liberar los cartuchos de tinta y, a continuación, extraiga los cartuchos de tinta.

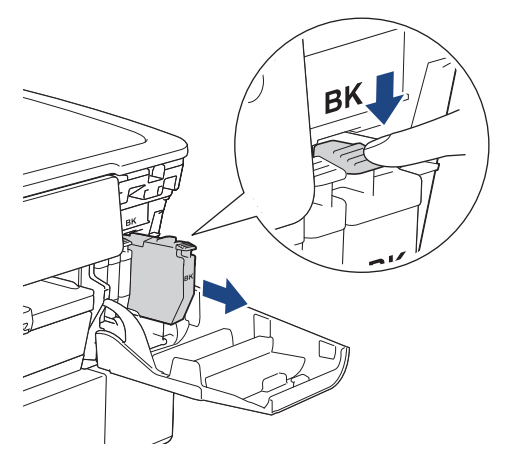

7. Cierre la cubierta del cartucho de tinta.

8. Envuelva el equipo en la bolsa.

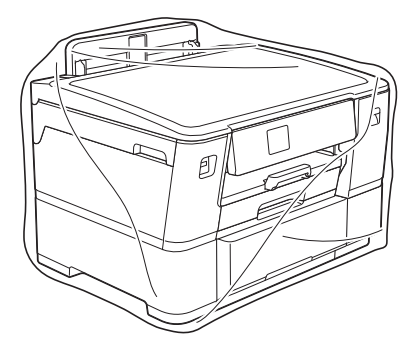

9. Embale el equipo en la caja original junto con el material de embalaje original tal y como se muestra a continuación. (Existe la posibilidad de que el material de empaque original presente diferencias según su país).

No guarde los cartuchos de tinta usados en la caja de cartón.

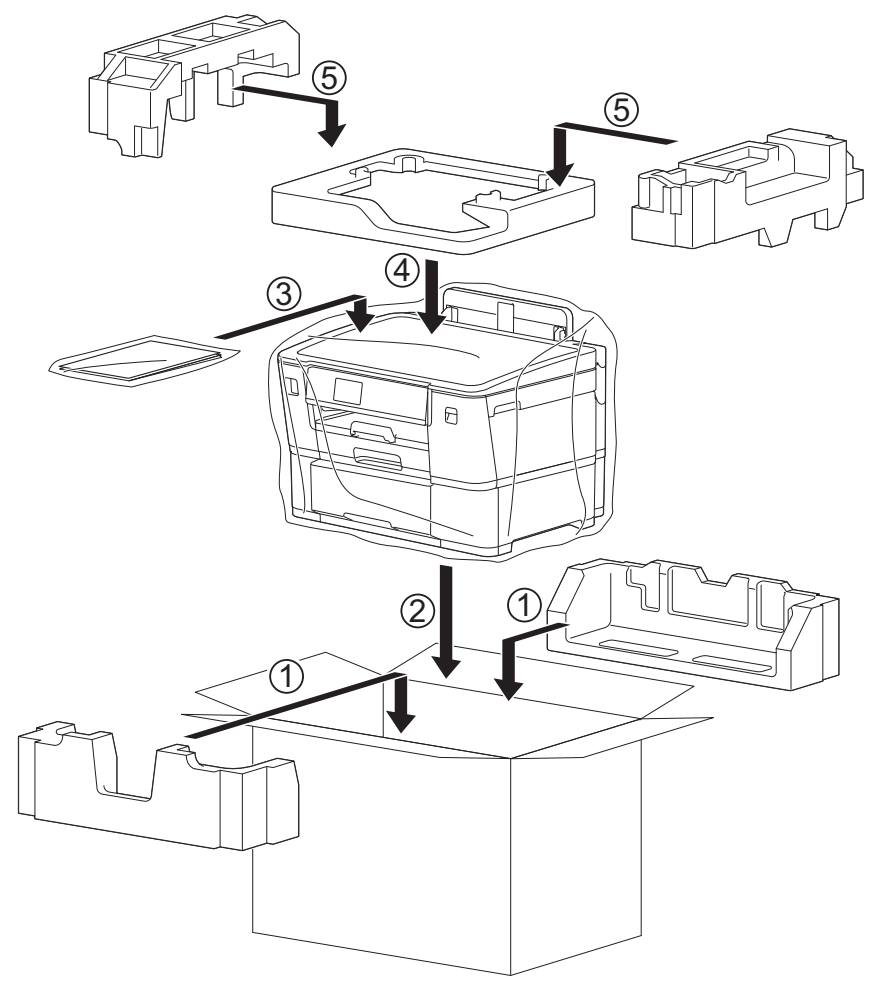

Si devuelve el equipo a Brother como parte del servicio de intercambio, empaquete solo el equipo. Conserve todas las piezas y materiales impresos que vaya a utilizar con el equipo de intercambio.

10. Cierre la caja con cinta adhesiva.

D

### **Información relacionada**

• [Mantenimiento de rutina](#page-279-0)

**Información adicional:**

• [Sustituir los cartuchos de tinta](#page-280-0)

<span id="page-316-0"></span> [Inicio](#page-1-0) > Configuración del equipo

# **Configuración del equipo**

Personalice los ajustes y las funciones para que el equipo se convierta en una herramienta de trabajo más eficiente.

- [Cambiar la configuración del equipo desde el panel de control](#page-317-0)
- [Cambiar la configuración del equipo mediante Administración basada en Web](#page-346-0)

<span id="page-317-0"></span> [Inicio](#page-1-0) > [Configuración del equipo](#page-316-0) > Cambiar la configuración del equipo desde el panel de control

## **Cambiar la configuración del equipo desde el panel de control**

- [En caso de un corte del suministro eléctrico \(almacenamiento en memoria\)](#page-318-0)
- [Configuración general](#page-319-0)
- [Imprimir informes](#page-332-0)
- [Tablas de funciones y configuraciones](#page-335-0)

<span id="page-318-0"></span> [Inicio](#page-1-0) > [Configuración del equipo](#page-316-0) > [Cambiar la configuración del equipo desde el panel de control](#page-317-0) > En caso de un corte del suministro eléctrico (almacenamiento en memoria)

# **En caso de un corte del suministro eléctrico (almacenamiento en memoria)**

- Los ajustes del menú están permanentemente guardados y no se perderán.
- Se perderá la configuración temporal.
- La fecha y la hora se conservarán durante 24 horas aproximadamente.

### **Información relacionada**

• [Cambiar la configuración del equipo desde el panel de control](#page-317-0)

<span id="page-319-0"></span> [Inicio](#page-1-0) > [Configuración del equipo](#page-316-0) > [Cambiar la configuración del equipo desde el panel de](#page-317-0) [control](#page-317-0) > Configuración general

## **Configuración general**

- [Ajustar el volumen del equipo](#page-320-0)
- [Cambiar al horario de verano automáticamente](#page-321-0)
- [Cambiar la configuración del reloj](#page-322-0)
- [Configurar la cuenta atrás del modo Espera](#page-323-0)
- [Configurar el equipo para que se apague automáticamente](#page-324-0)
- [Establecer la fecha y la hora](#page-325-0)
- [Configurar zona horaria](#page-326-0)
- [Ajustar el brillo de la retroiluminación de la pantalla LCD](#page-327-0)
- [Cambiar el tiempo que la luz de retroiluminación de la pantalla LCD permanece](#page-328-0) [encendida](#page-328-0)
- [Reducir el ruido de impresión](#page-329-0)
- [Cambiar el idioma que aparece en la pantalla LCD](#page-330-0)
- [Cambiar la configuración del teclado](#page-331-0)

<span id="page-320-0"></span> [Inicio](#page-1-0) > [Configuración del equipo](#page-316-0) > [Cambiar la configuración del equipo desde el panel de](#page-317-0) [control](#page-317-0) > [Configuración general](#page-319-0) > Ajustar el volumen del equipo

# **Ajustar el volumen del equipo**

- 1. Pulse || [Ajustes] > [Todas config. (Todos ajustes)] > [Config. gral.] > [Pitido].
- 2. Pulse *A* o V para mostrar la opción [No], [Bajo], [Medio] o [Alto] y, a continuación, pulse la opción deseada.
- 3. Pulse $\Box$

### **Información relacionada**

• [Configuración general](#page-319-0)

<span id="page-321-0"></span> [Inicio](#page-1-0) > [Configuración del equipo](#page-316-0) > [Cambiar la configuración del equipo desde el panel de](#page-317-0) [control](#page-317-0) > [Configuración general](#page-319-0) > Cambiar al horario de verano automáticamente

### **Cambiar al horario de verano automáticamente**

Puede programar el equipo para que cambie automáticamente al horario de verano.

De este modo, el horario se adelantará una hora en primavera y se retrasará una hora en otoño. Asegúrese de haber establecido la fecha y la hora correctas en el ajuste de [Fecha y hora].

Esta función solo está disponible en EE. UU. y Canadá.

1. Pulse | [Ajustes]. 2. Pulse  $\bigcirc$  [Fecha y hora] > [Luz día autom. (Luz día auto)]. 3. Pulse [Sí] o [No]. 4. Pulse $\bigcap$ 

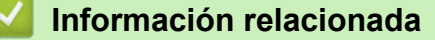

• [Configuración general](#page-319-0)

<span id="page-322-0"></span> [Inicio](#page-1-0) > [Configuración del equipo](#page-316-0) > [Cambiar la configuración del equipo desde el panel de](#page-317-0) [control](#page-317-0) > [Configuración general](#page-319-0) > Cambiar la configuración del reloj

# **Cambiar la configuración del reloj**

Puede adelantar o retrasar el reloj del equipo una hora.

Esta función solo está disponible en países latinoamericanos.

- 1. Pulse || [Ajustes]. 2. Pulse  $\bigodot$  [Fecha y hora] > [Cambiar hora]. 3. Pulse [Horario ver. (Hor. Verano)] o [Horario invierno (Hor. invierno)].
- 4. Pulse $\bigcap$

### **Información relacionada**

• [Configuración general](#page-319-0)

<span id="page-323-0"></span> [Inicio](#page-1-0) > [Configuración del equipo](#page-316-0) > [Cambiar la configuración del equipo desde el panel de](#page-317-0) [control](#page-317-0) > [Configuración general](#page-319-0) > Configurar la cuenta atrás del modo Espera

## **Configurar la cuenta atrás del modo Espera**

La configuración del modo en espera (o modo de ahorro de energía) puede reducir el consumo eléctrico. Cuando el equipo está en el modo en espera, actúa como si estuviera apagado. El equipo se activará y comenzará a imprimir cuando reciba un trabajo de impresión. Utilice estas instrucciones para establecer el intervalo de tiempo (cuenta regresiva) antes de que el equipo entre en el modo en espera.

- El temporizador se reiniciará si se realiza cualquier operación en el equipo, como recibir un trabajo de impresión.
- La configuración predeterminada es tres minutos.
- 1. Pulse [Ajustes] > [Todas config. (Todos ajustes)] > [Config. gral.] > [Tiempo en reposo].
- 2. Ingrese el número de minutos (1-60) que quiere establecer en la pantalla táctil y, a continuación, pulse [OK].
- 3. Pulse

Cuando el equipo entra en el modo espera, la retroiluminación de la pantalla LCD se apaga.

### **Información relacionada**

• [Configuración general](#page-319-0)

**Información adicional:**

• [Configurar el equipo para que se apague automáticamente](#page-324-0)
[Inicio](#page-1-0) > [Configuración del equipo](#page-316-0) > [Cambiar la configuración del equipo desde el panel de](#page-317-0) [control](#page-317-0) > [Configuración general](#page-319-0) > Configurar el equipo para que se apague automáticamente

## **Configurar el equipo para que se apague automáticamente**

La función Apagado automático puede reducir el consumo eléctrico. Establezca la cantidad de tiempo que el equipo debe permanecer en el modo Espera antes de apagarse automáticamente. Cuando esta función está ajustada en [No], el equipo debe apagarse manualmente.

Para encender el equipo después de que la función Apagado automático lo ha apagado, pulse  $(\mathbb{O})$ .

El equipo no se apagará automáticamente cuando:

- El equipo esté conectado a una red cableada.
- El equipo esté conectado a una red inalámbrica.
- [WLAN(Wi-Fi) (WLAN (Wi-Fi))] está seleccionado en la configuración [I/F red].
- Los trabajos de impresión seguros se encuentran guardados en la memoria del equipo.
- 1. Pulse [Ajustes] > [Todas config. (Todos ajustes)] > [Config. gral.] > [Apagado auto.].
- 2. Pulse ▲ o V para mostrar la opción [No], [1hora], [2horas], [4horas] u [8horas] y, a continuación, pulse la opción deseada.
- 3. Pulse  $\sum$

#### **Información relacionada**

• [Configuración general](#page-319-0)

#### **Información adicional:**

• [Configurar la cuenta atrás del modo Espera](#page-323-0)

 [Inicio](#page-1-0) > [Configuración del equipo](#page-316-0) > [Cambiar la configuración del equipo desde el panel de](#page-317-0) [control](#page-317-0) > [Configuración general](#page-319-0) > Establecer la fecha y la hora

## **Establecer la fecha y la hora**

Si el suministro de energía del equipo está desactivado, es posible que la fecha y la hora del equipo no estén actualizadas. Vuelva a ingresarlas.

- 1. Pulse | [Ajustes].
- 2. Pulse  $\bigcirc$  [Fecha y hora].
- 3. Pulse [Fecha].
- 4. Introduzca los dos últimos dígitos del año en la pantalla táctil y, a continuación, pulse [OK].
- 5. Introduzca los dos dígitos del mes en la pantalla táctil y, a continuación, pulse [OK].
- 6. Introduzca los dos dígitos del día en la pantalla táctil y, a continuación, pulse [OK].
- 7. Pulse [Tipo de reloj].
- 8. Pulse [Reloj 12 h] o [Reloj 24 h].
- 9. Pulse [Hora].
- 10. Para introducir la hora, realice una de las siguientes acciones:
	- Si ha seleccionado [Reloj 12 h], introduzca la hora (en formato de 12 horas) mediante la pantalla táctil y, a continuación, pulse [AM] o [PM].

Pulse [OK].

• Si ha seleccionado [Reloj 24 h], introduzca la hora (en formato de 24 horas) en la pantalla táctil. Pulse [OK].

(Por ejemplo, introduzca 19:45 para las ocho menos cuarto de la tarde).

11. Pulse  $\Box$ 

#### **Información relacionada**

 [Inicio](#page-1-0) > [Configuración del equipo](#page-316-0) > [Cambiar la configuración del equipo desde el panel de](#page-317-0) [control](#page-317-0) > [Configuración general](#page-319-0) > Configurar zona horaria

## **Configurar zona horaria**

Configure la zona horaria correspondiente a la ubicación en el equipo.

Por ejemplo, la zona horaria oriental en EE. UU. y Canadá es UTC -05:00. La zona horaria del Pacífico en EE. UU y Canadá es UTC-08:00.

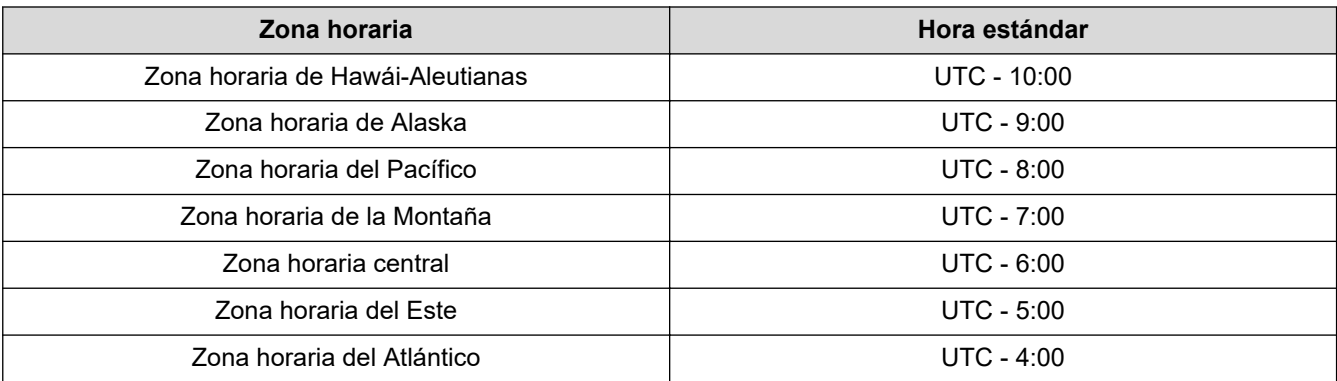

- 1. Pulse | [Ajustes].
- 2. Pulse  $\bigcirc$  [Fecha y hora] > [Zona horaria].
- 3. Introduzca su zona horaria.
- 4. Pulse [OK].
- 5. Pulse  $\Box$

 **Información relacionada**

 [Inicio](#page-1-0) > [Configuración del equipo](#page-316-0) > [Cambiar la configuración del equipo desde el panel de](#page-317-0) [control](#page-317-0) > [Configuración general](#page-319-0) > Ajustar el brillo de la retroiluminación de la pantalla LCD

## **Ajustar el brillo de la retroiluminación de la pantalla LCD**

Si tiene problemas para leer la pantalla LCD, pruebe cambiar la configuración del brillo.

- 1. Pulse | [Ajustes] > [Todas config. (Todos ajustes)] > [Config. gral.] > [Configur. LCD] > [Retroiluminac.].
- 2. Pulse la opción [Claro], [Media (Medio)] u [Oscuro].

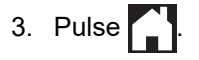

## **Información relacionada**

 [Inicio](#page-1-0) > [Configuración del equipo](#page-316-0) > [Cambiar la configuración del equipo desde el panel de](#page-317-0) [control](#page-317-0) > [Configuración general](#page-319-0) > Cambiar el tiempo que la luz de retroiluminación de la pantalla LCD permanece encendida

# **Cambiar el tiempo que la luz de retroiluminación de la pantalla LCD permanece encendida**

Cambiar el tiempo en que la luz de retroiluminación de la pantalla LCD permanece encendida.

- 1. Pulse | [Ajustes] > [Todas config. (Todos ajustes)] > [Config. gral.] > [Configur. LCD] > [Temporiz.atenu].
- 2. Pulse **A** o **V** para mostrar la opción [10 seg], [30 seg], [1min], [2min], [3min] **o** [5min] y, a continuación, pulse la opción deseada.
- 3. Pulse

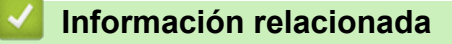

 [Inicio](#page-1-0) > [Configuración del equipo](#page-316-0) > [Cambiar la configuración del equipo desde el panel de](#page-317-0) [control](#page-317-0) > [Configuración general](#page-319-0) > Reducir el ruido de impresión

## **Reducir el ruido de impresión**

La configuración del modo silencioso puede reducir el ruido de impresión. Cuando el modo silencioso está activado, la velocidad de impresión es menor.

La configuración predeterminada es [No].

Ø Cuando la configuración del modo silencioso está activada, Male aparece en la pantalla de inicio. 1. Pulse [Ajustes] > [Todas config. (Todos ajustes)] > [Config. gral.] > [Modo Silencioso].

- 2. Pulse [Sí] o [No].
- 3. Pulse

#### **Información relacionada**

• [Configuración general](#page-319-0)

#### **Información adicional:**

- [Información general de la pantalla LCD táctil](#page-15-0)
- [Problemas de manipulación de papel e impresión](#page-259-0)

 [Inicio](#page-1-0) > [Configuración del equipo](#page-316-0) > [Cambiar la configuración del equipo desde el panel de](#page-317-0) [control](#page-317-0) > [Configuración general](#page-319-0) > Cambiar el idioma que aparece en la pantalla LCD

## **Cambiar el idioma que aparece en la pantalla LCD**

Cambie el idioma de la pantalla LCD en caso necesario.

Esta función no está disponible en algunos países.

- 1. Pulse | [Ajustes] > [Todas config. (Todos ajustes)] > [Conf.inicial] > [Sel. idioma].
- 2. Pulse su idioma.
- 3. Pulse

## **Información relacionada**

 [Inicio](#page-1-0) > [Configuración del equipo](#page-316-0) > [Cambiar la configuración del equipo desde el panel de](#page-317-0) [control](#page-317-0) > [Configuración general](#page-319-0) > Cambiar la configuración del teclado

## **Cambiar la configuración del teclado**

Puede seleccionar el tipo de teclado para la pantalla LCD.

- 1. Pulse | [Ajustes] > [Todas config. (Todos ajustes)] > [Config. gral.] > [Ajustes del teclado].
- 2. Pulse [QWERTY] o [ABC].
- 3. Pulse $\begin{bmatrix} 1 \\ 1 \end{bmatrix}$

### **Información relacionada**

<span id="page-332-0"></span> [Inicio](#page-1-0) > [Configuración del equipo](#page-316-0) > [Cambiar la configuración del equipo desde el panel de](#page-317-0) [control](#page-317-0) > Imprimir informes

# **Imprimir informes**

- [Informes](#page-333-0)
- [Imprimir un informe](#page-334-0)

<span id="page-333-0"></span> [Inicio](#page-1-0) > [Configuración del equipo](#page-316-0) > [Cambiar la configuración del equipo desde el panel de](#page-317-0) [control](#page-317-0) > [Imprimir informes](#page-332-0) > Informes

## **Informes**

Los siguientes tipos de informes están disponibles:

#### **Configuración del usuario**

El informe Configuración del usuario imprime una lista con la configuración actual.

#### **Configuración de la red (modelos de red)**

El informe Configuración de la red imprime una lista con la configuración actual de la red.

#### **Informe WLAN (modelos inalámbricos)**

El informe de WLAN imprime el resultado del diagnóstico de conectividad a la LAN inalámbrica.

#### **Información relacionada**

• [Imprimir informes](#page-332-0)

#### <span id="page-334-0"></span> [Inicio](#page-1-0) > [Configuración del equipo](#page-316-0) > [Cambiar la configuración del equipo desde el panel de](#page-317-0) [control](#page-317-0) > [Imprimir informes](#page-332-0) > Imprimir un informe

## **Imprimir un informe**

- 1. Pulse || [Ajustes] > [Todas config. (Todos ajustes)] > [Imp. informes].
- 2. Pulse la opción deseada.
- 3. Pulse [Sí].
- 4. Pulse  $\begin{bmatrix} 1 \\ 1 \end{bmatrix}$ .

### **Información relacionada**

• [Imprimir informes](#page-332-0)

<span id="page-335-0"></span> [Inicio](#page-1-0) > [Configuración del equipo](#page-316-0) > [Cambiar la configuración del equipo desde el panel de control](#page-317-0) > Tablas de funciones y configuraciones

## **Tablas de funciones y configuraciones**

- [Tablas de configuración \(modelos de pantalla táctil de 2,7"\)](#page-336-0)
- [Tablas de funciones \(2,7" modelos de pantalla táctil\)](#page-343-0)

<span id="page-336-0"></span> [Inicio](#page-1-0) > [Configuración del equipo](#page-316-0) > [Cambiar la configuración del equipo desde el panel de control](#page-317-0) > [Tablas](#page-335-0) [de funciones y configuraciones](#page-335-0) > Tablas de configuración (modelos de pantalla táctil de 2,7")

# **Tablas de configuración (modelos de pantalla táctil de 2,7")**

Estas tablas le ayudarán a entender las opciones y selecciones de los menús del equipo.

```
>> [Ajustes]
>> [Config. gral.]
>> [Impresora]
>> [Red]
>> [Imp. informes]
>> [Info. equipo]
>> [Conf.inicial]
```
### **[Ajustes]**

# **[Ajustes]**

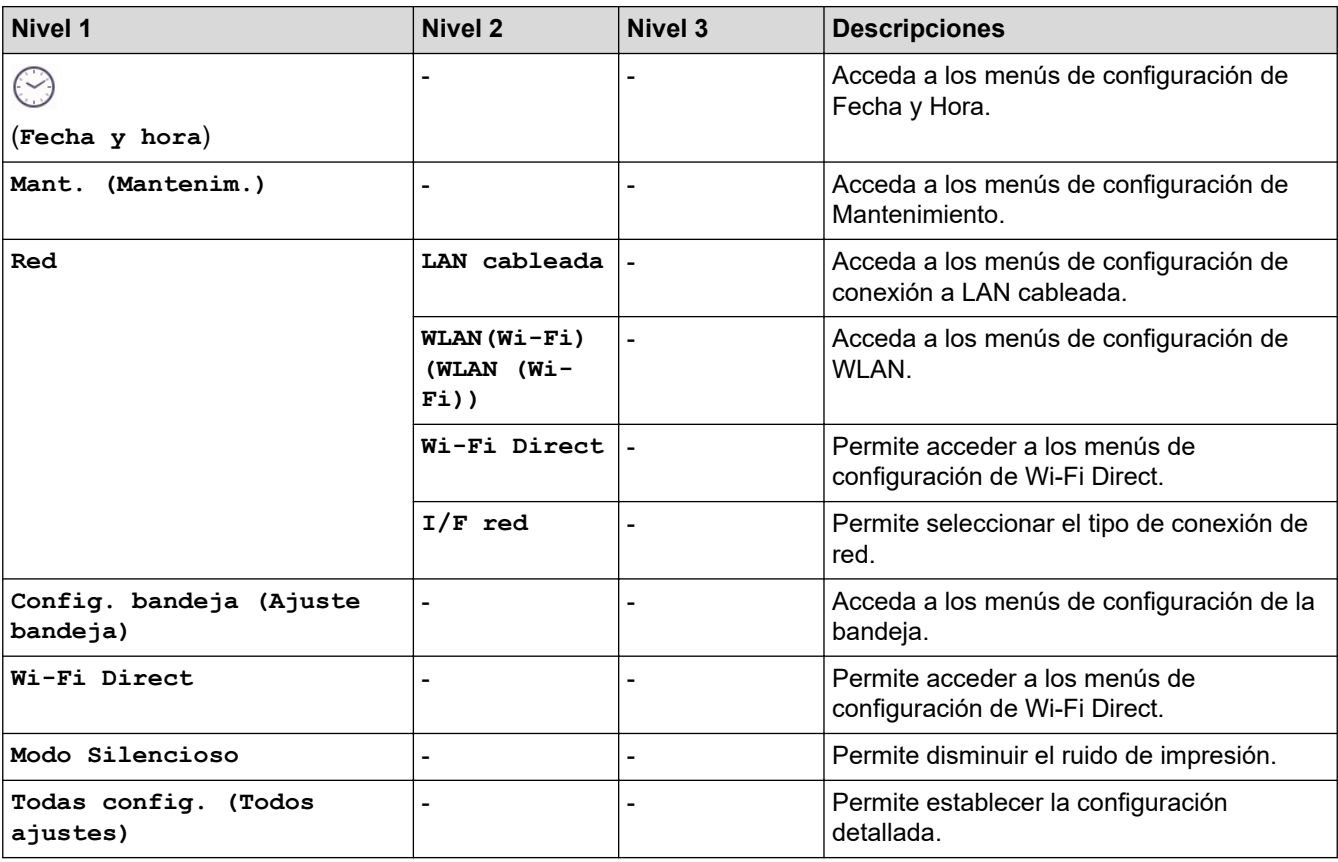

#### **[Config. gral.]**

## **[Todas config. (Todos ajustes)] > [Config. gral.]**

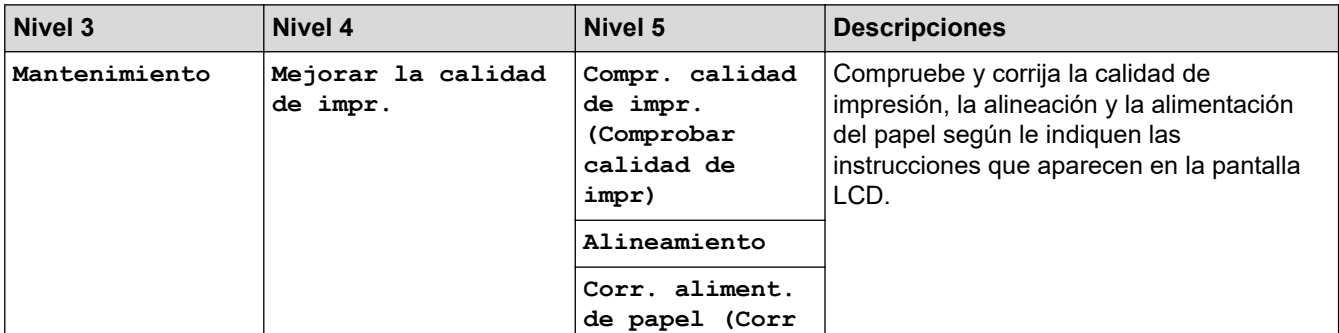

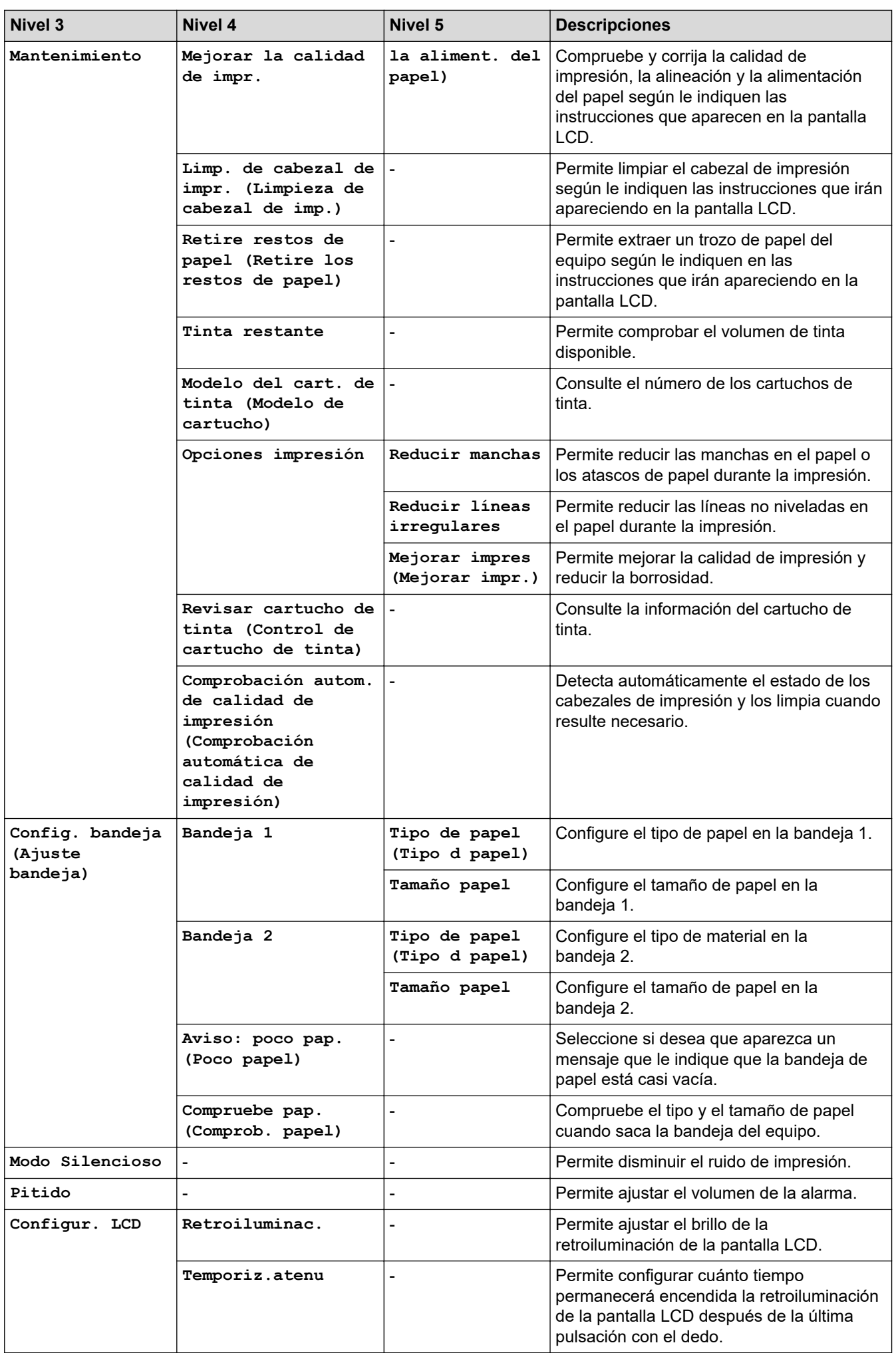

<span id="page-338-0"></span>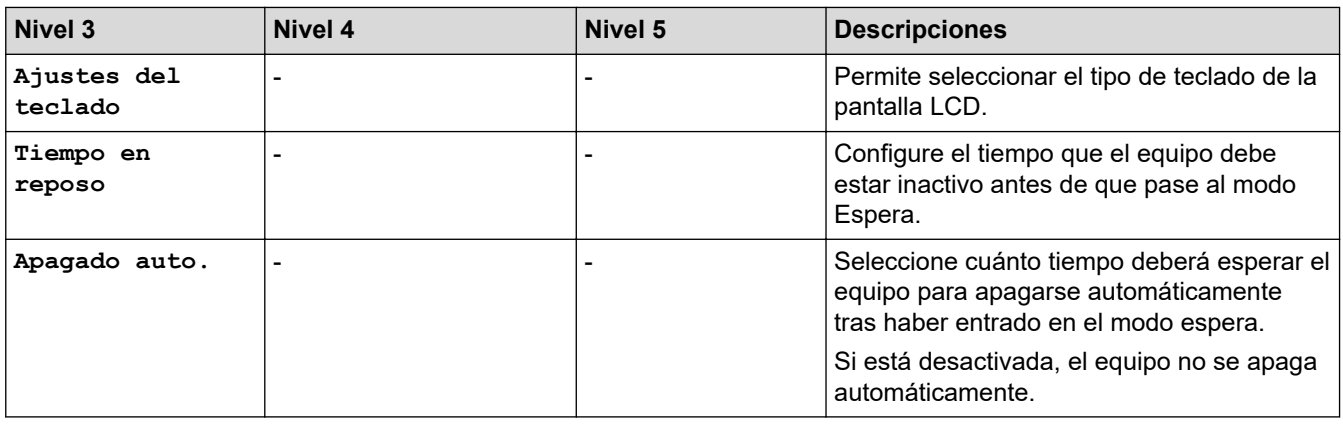

### **[Impresora]**

# **[Todas config. (Todos ajustes)] > [Impresora]**

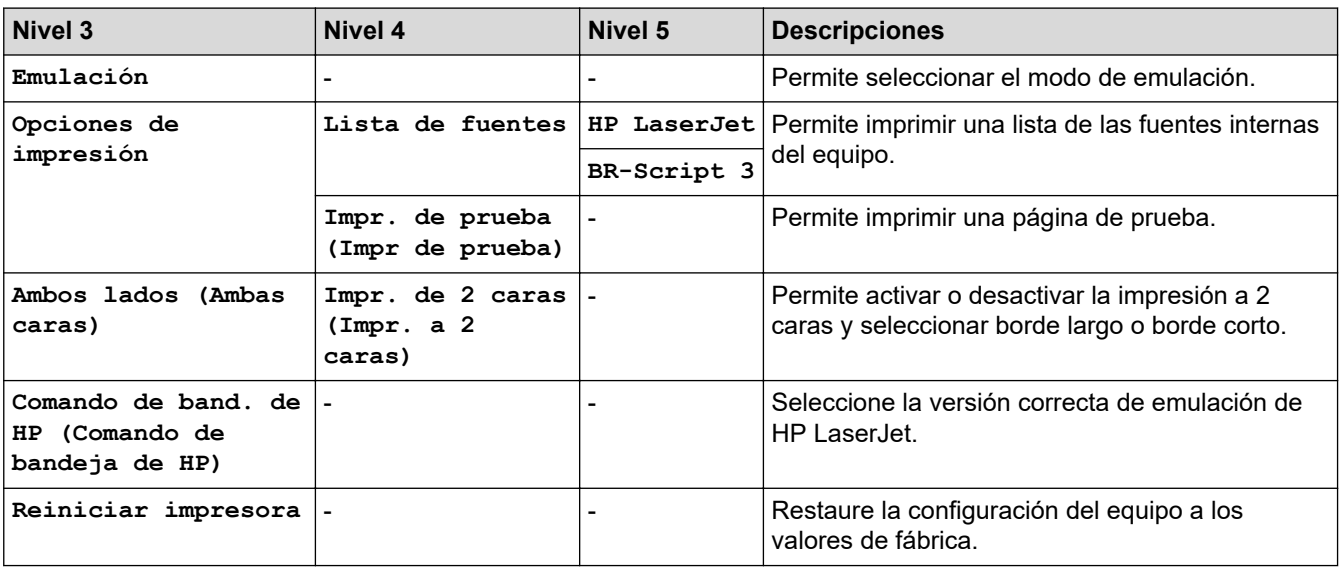

## **[Red]**

# **[Todas config. (Todos ajustes)] > [Red]**

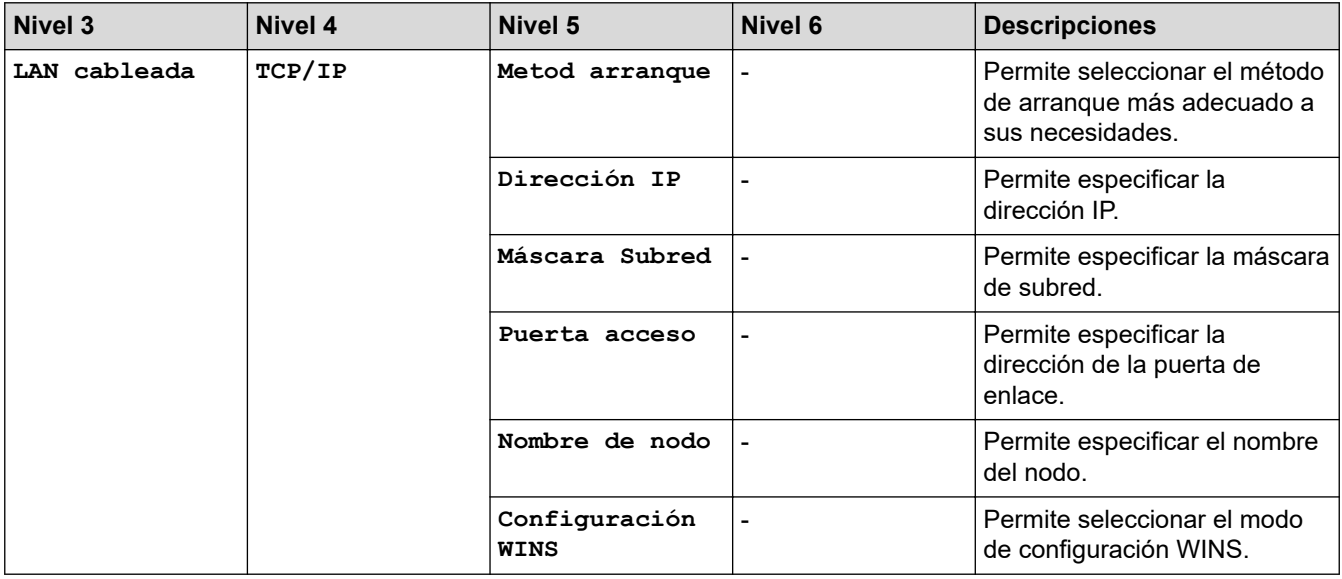

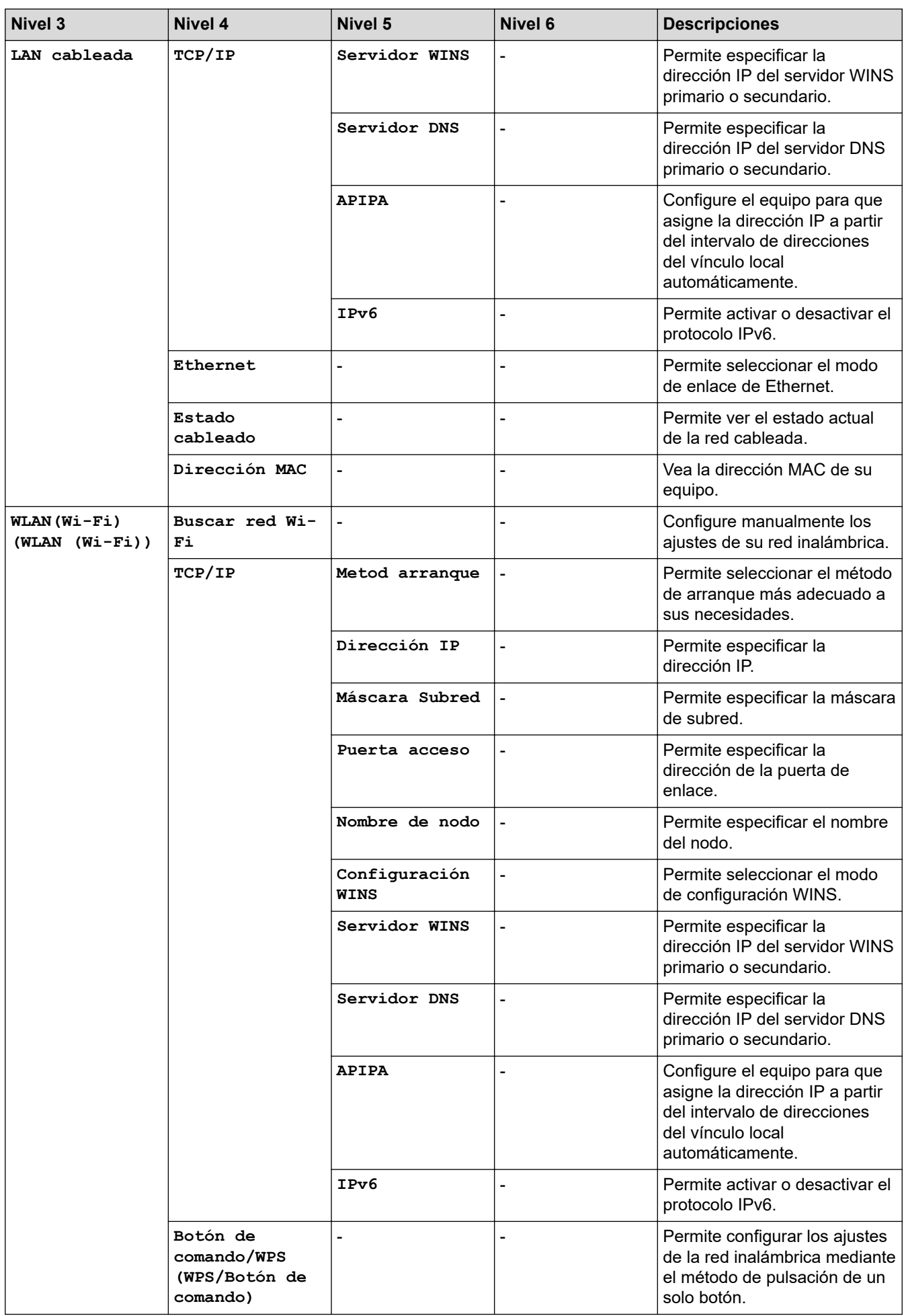

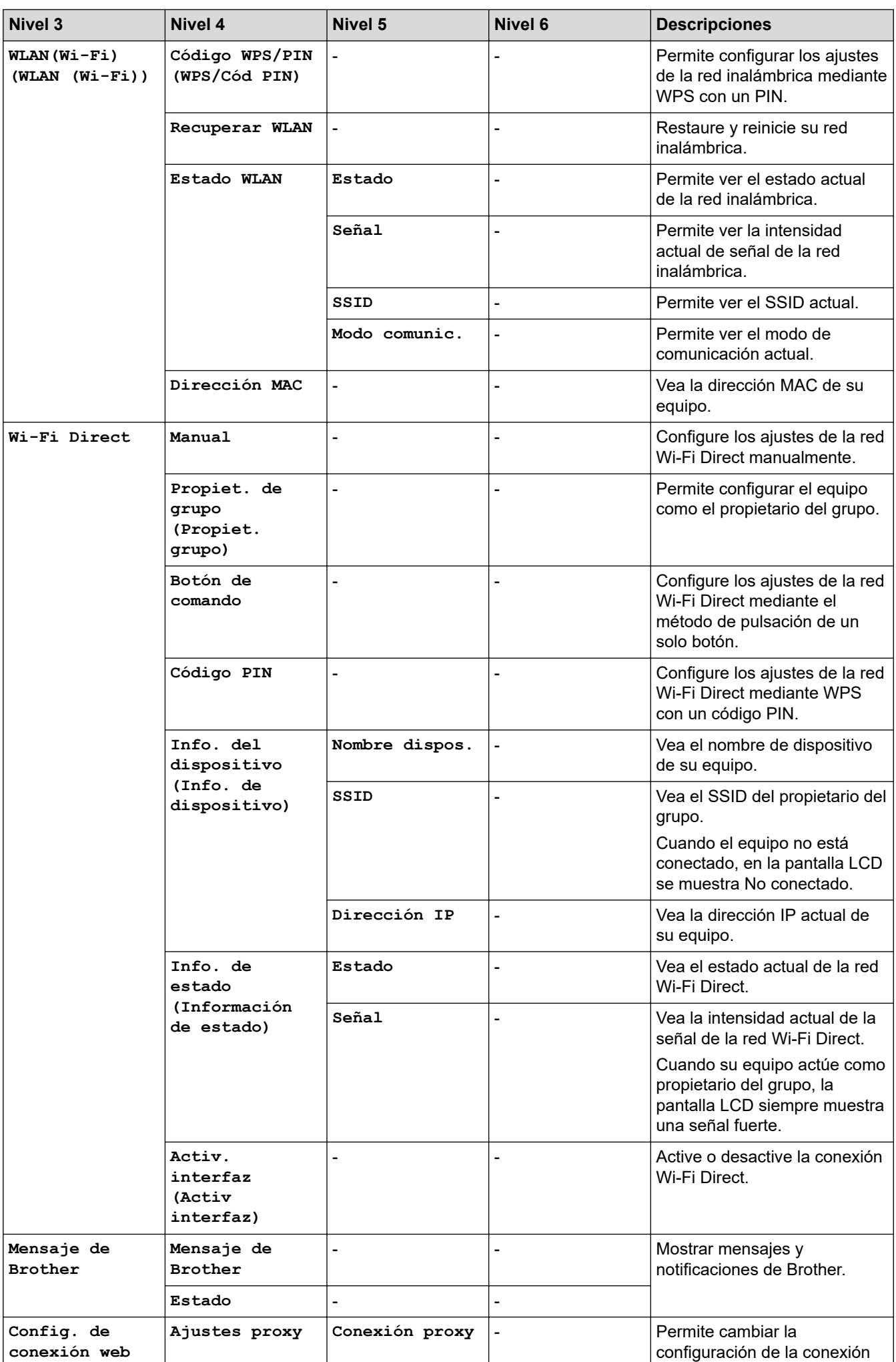

<span id="page-341-0"></span>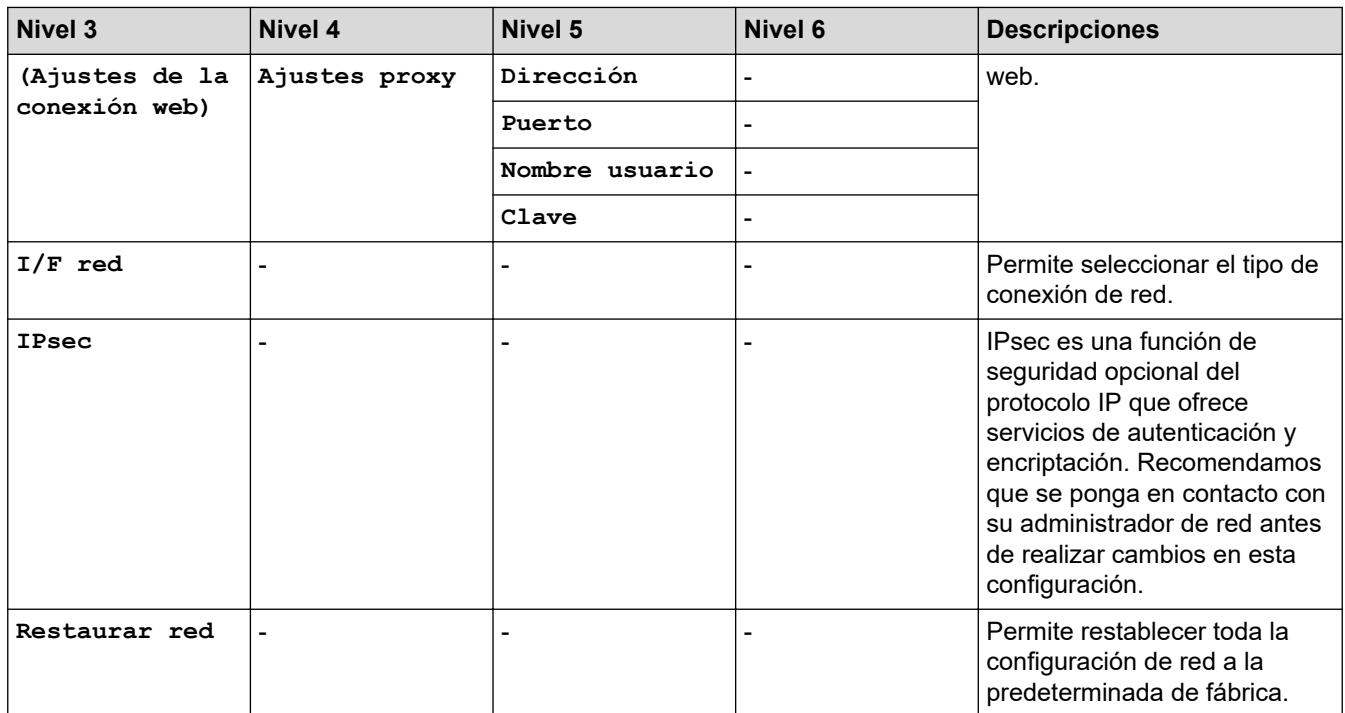

#### **[Imp. informes]**

# **[Todas config. (Todos ajustes)] > [Imp. informes]**

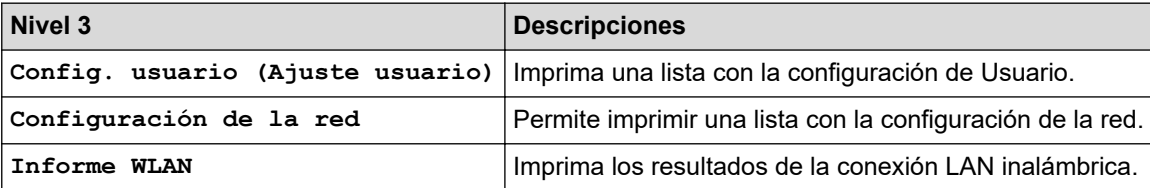

**[Info. equipo]**

# **[Todas config. (Todos ajustes)] > [Info. equipo]**

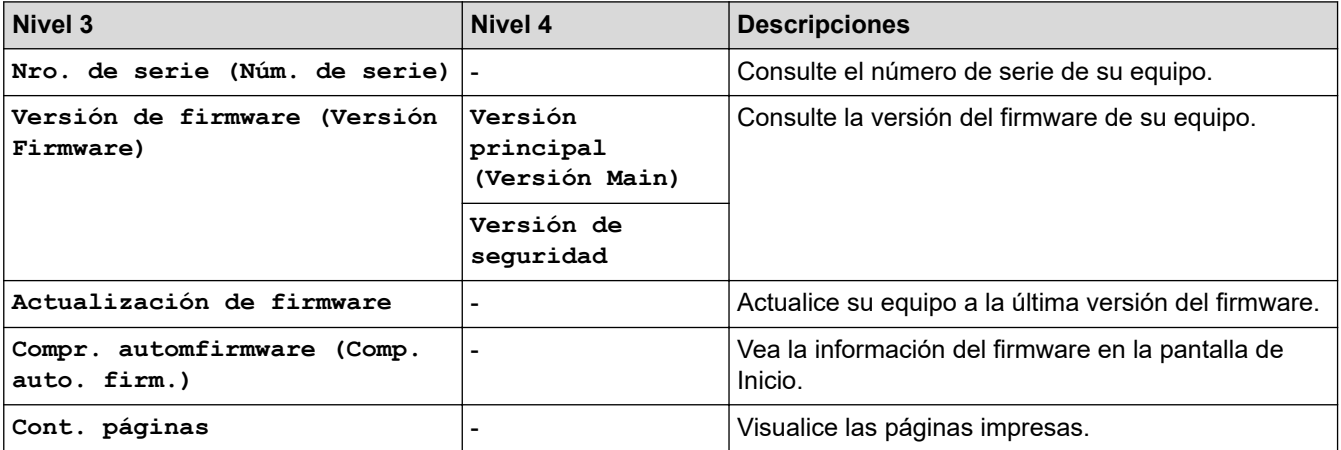

#### **[Conf.inicial]**

# **[Todas config. (Todos ajustes)] > [Conf.inicial]**

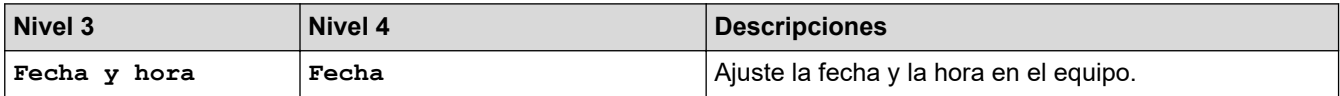

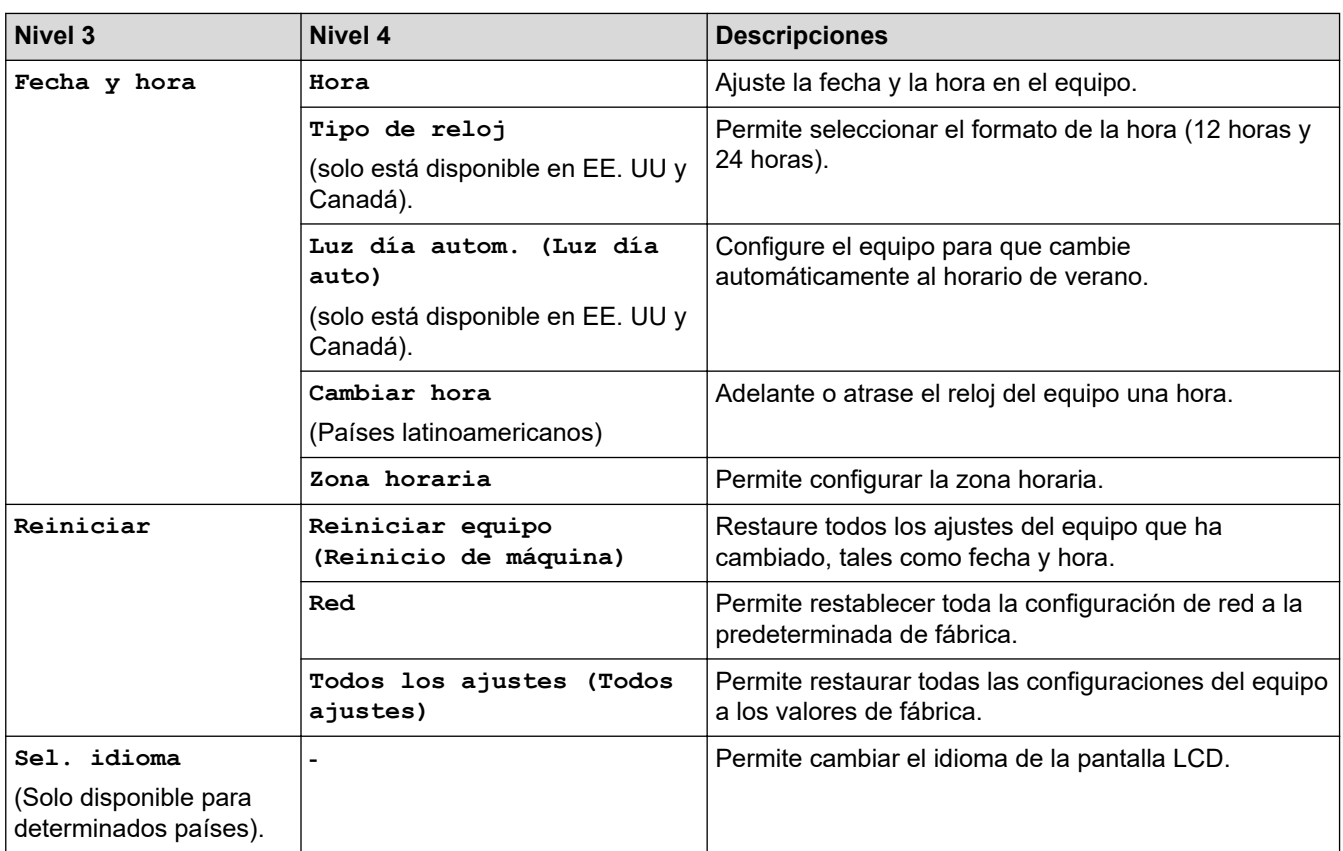

## **Información relacionada**

• [Tablas de funciones y configuraciones](#page-335-0)

<span id="page-343-0"></span> [Inicio](#page-1-0) > [Configuración del equipo](#page-316-0) > [Cambiar la configuración del equipo desde el panel de control](#page-317-0) > [Tablas](#page-335-0) [de funciones y configuraciones](#page-335-0) > Tablas de funciones (2,7" modelos de pantalla táctil)

# **Tablas de funciones (2,7" modelos de pantalla táctil)**

Estas tablas le ayudarán a entender las opciones temporales y las selecciones de los menús del equipo.

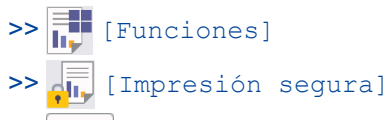

- $\gg$   $\blacksquare$  [\[Tinta\]](#page-344-0)
- [>> Configuración de Wi-Fi](#page-344-0)

[>> Cuando se introduce una unidad flash USB en la ranura USB](#page-345-0)

## **[Funciones]**

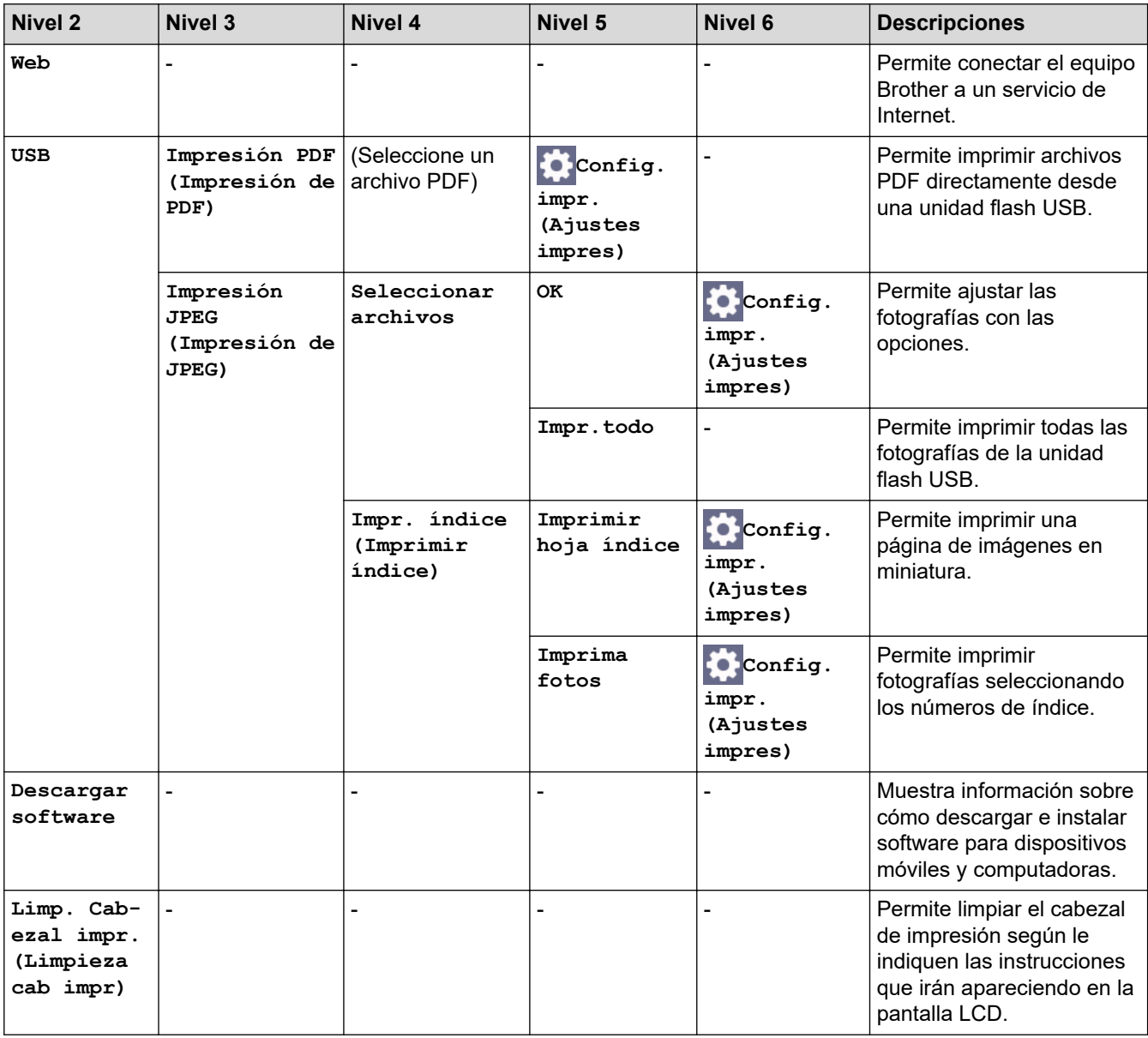

<span id="page-344-0"></span>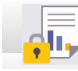

# **[Impresión segura]**

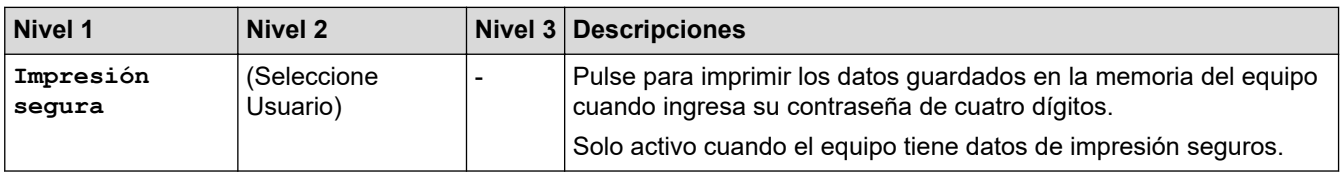

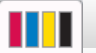

# **[Tinta]**

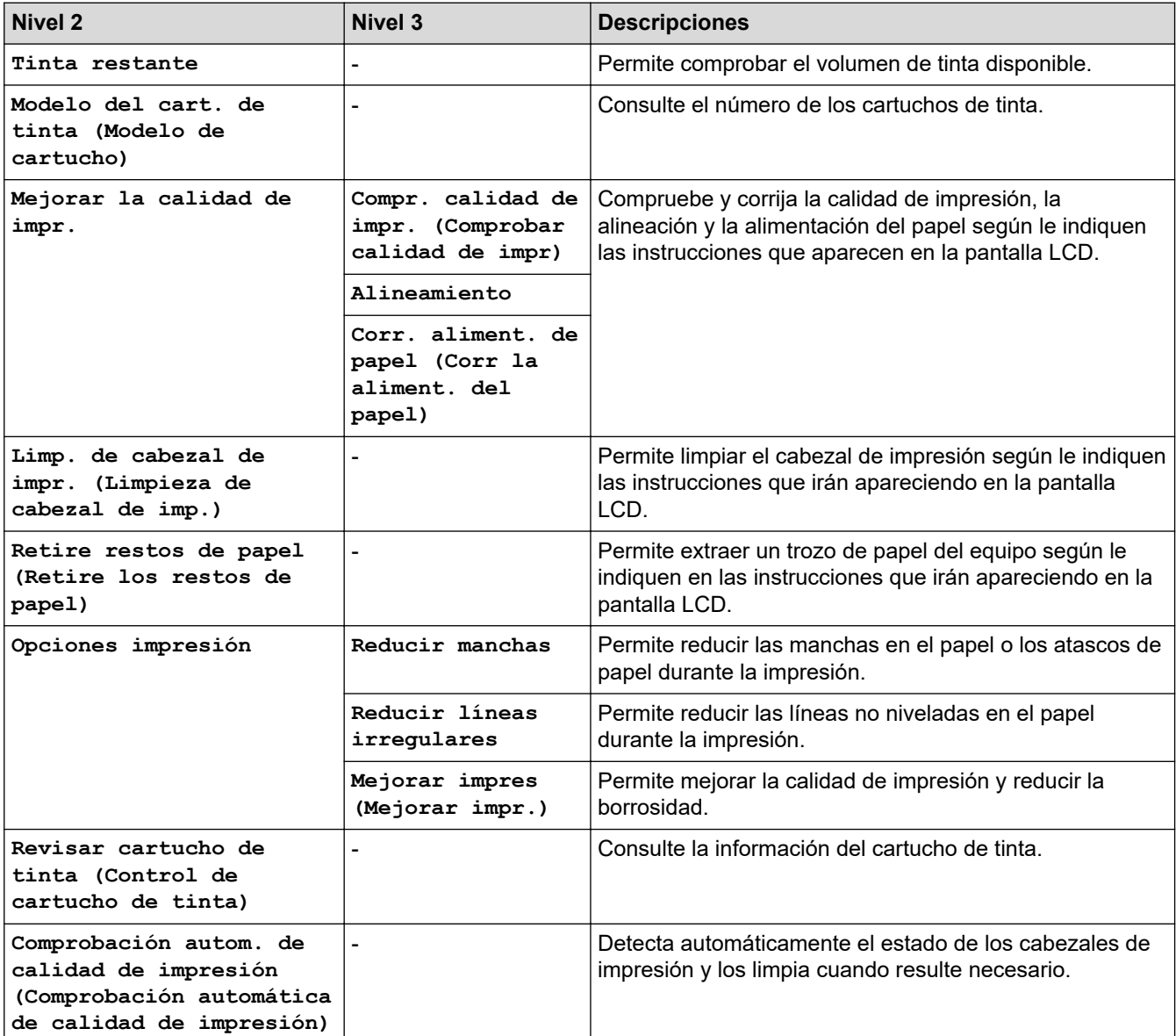

# **Configuración de Wi-Fi**

冷

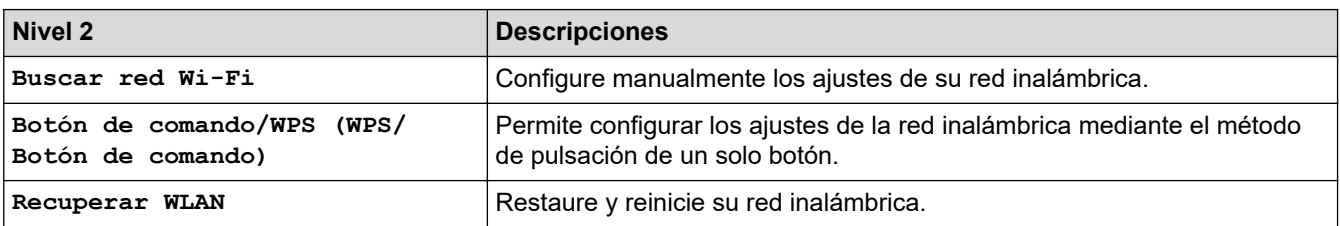

## <span id="page-345-0"></span>**Cuando se introduce una unidad flash USB en la ranura USB**

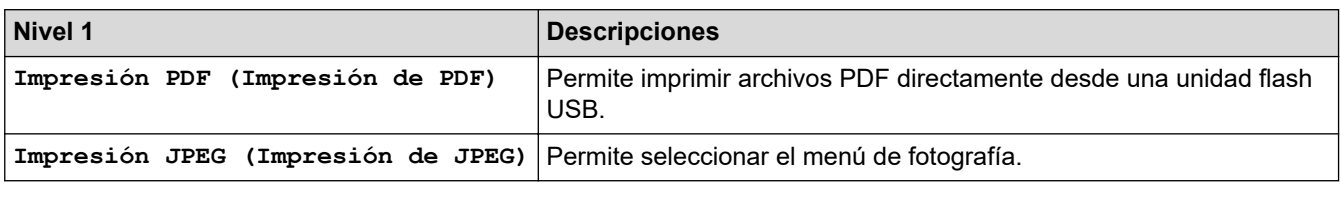

## **Información relacionada**

• [Tablas de funciones y configuraciones](#page-335-0)

<span id="page-346-0"></span> [Inicio](#page-1-0) > [Configuración del equipo](#page-316-0) > Cambiar la configuración del equipo mediante Administración basada en Web

## **Cambiar la configuración del equipo mediante Administración basada en Web**

Administración basada en Web es una utilidad que usa un navegador web estándar para administrar el equipo mediante el protocolo de transferencia de hipertexto (HTTP) o el protocolo de transferencia de hipertexto a través de SSL (Secure Socket Layer) (HTTPS).

- [¿Qué es Administración basada en Web?](#page-347-0)
- [Acceder a Administración basada en Web](#page-349-0)
- [Establecer o cambiar una contraseña de inicio de sesión para Administración basada en](#page-351-0) [Web](#page-351-0)

<span id="page-347-0"></span> [Inicio](#page-1-0) > [Configuración del equipo](#page-316-0) > [Cambiar la configuración del equipo mediante Administración basada](#page-346-0) [en Web](#page-346-0) > ¿Qué es Administración basada en Web?

## **¿Qué es Administración basada en Web?**

Administración basada en Web es una utilidad que usa un navegador web estándar para administrar el equipo mediante el protocolo de transferencia de hipertexto (HTTP) o el protocolo de transferencia de hipertexto a través de capa de sockets seguros (HTTPS).

- Se recomienda usar la versión más reciente de los siguientes navegadores web:
	- Microsoft Edge, Firefox y Google Chrome™ para Windows
	- Safari, Firefox y Google Chrome™ para Mac
	- Google Chrome™ para Android™
	- Safari y Google Chrome™ para iOS
- Asegúrese de que JavaScript y las cookies siempre estén activados, independientemente del navegador que utilice.
- Asegúrese de que su equipo esté encendido y conectado a la misma red que su computadora y que su red sea compatible con el protocolo TCP/IP.

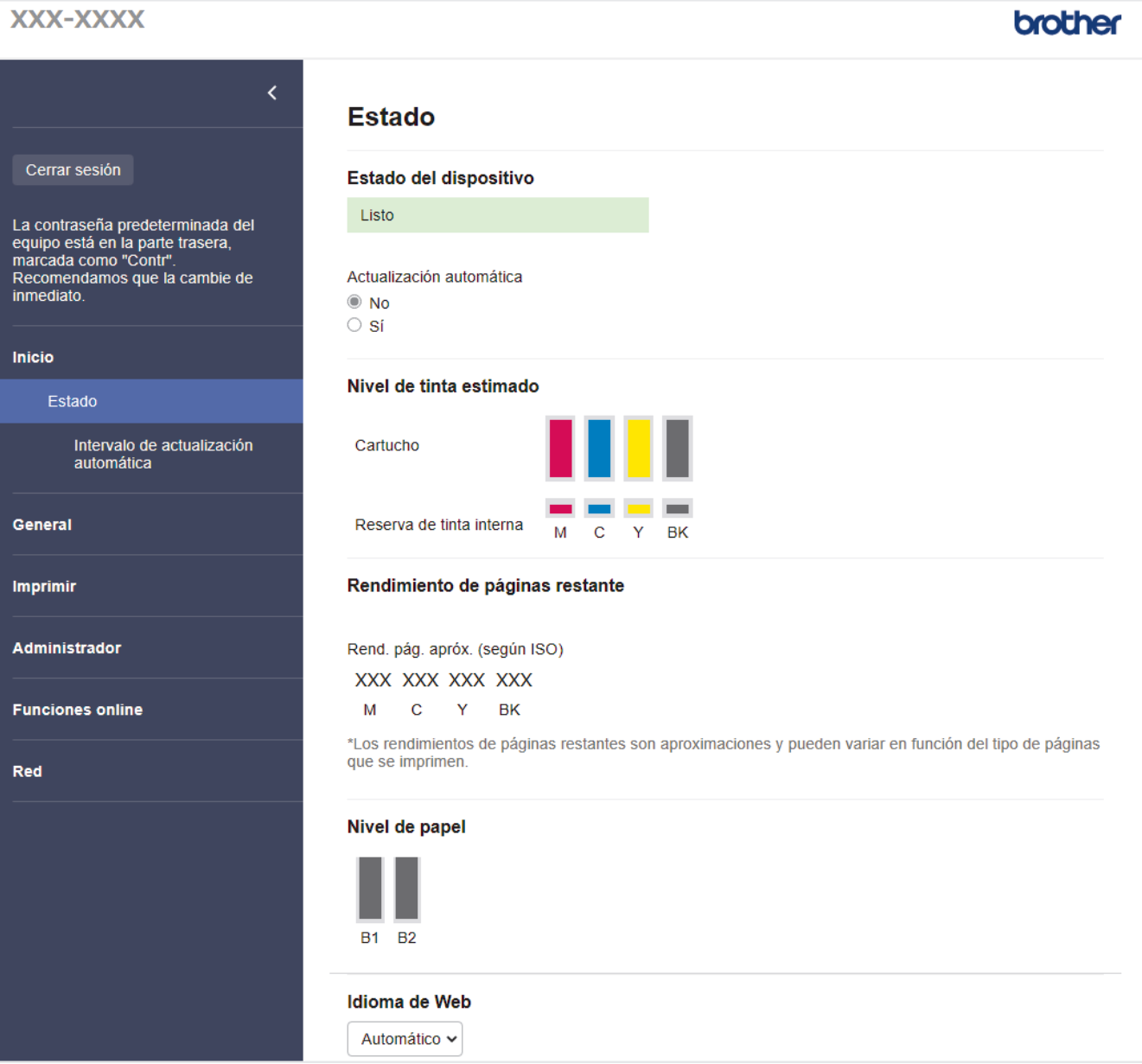

La pantalla real puede diferir de la pantalla que se muestra arriba.

## **Información relacionada**

∣√

• [Cambiar la configuración del equipo mediante Administración basada en Web](#page-346-0)

<span id="page-349-0"></span> [Inicio](#page-1-0) > [Configuración del equipo](#page-316-0) > [Cambiar la configuración del equipo mediante Administración basada](#page-346-0) [en Web](#page-346-0) > Acceder a Administración basada en Web

## **Acceder a Administración basada en Web**

- Se recomienda usar la versión más reciente de los siguientes navegadores web:
	- Microsoft Edge, Firefox y Google Chrome™ para Windows
	- Safari, Firefox y Google Chrome™ para Mac
	- Google Chrome<sup>™</sup> para Android<sup>™</sup>
	- Safari y Google Chrome™ para iOS
- Asegúrese de que JavaScript y las cookies siempre estén activados, independientemente del navegador que utilice.
- La contraseña predeterminada para gestionar la configuración de este equipo se encuentra en la parte posterior del equipo y está marcada como "**Pwd**". Se recomienda cambiar la contraseña predeterminada de inmediato para proteger el equipo frente al acceso no autorizado.También puede encontrar la contraseña predeterminada en el informe de configuración de la red.
- Si se introduce varias veces una contraseña equivocada, no podrá iniciar sesión durante un tiempo. Se puede cambiar la configuración de bloqueo en Administración basada en Web.
- Se pueden conectar hasta ocho computadoras o dispositivos móviles a Administración basada en Web a la vez. Si conecta un noveno dispositivo, se desconectará el primero.
- Se recomienda utilizar el protocolo de seguridad HTTPS cuando establezca la configuración mediante Administración basada en Web. Si utiliza HTTP al establecer la configuración mediante Administración basada en Web, siga las indicaciones de la pantalla para cambiar a una conexión HTTPS segura.
- Cuando utilice HTTPS para realizar la configuración mediante Administración basada en Web, el navegador mostrará un cuadro de diálogo de advertencia. Para evitar mostrar el cuadro de diálogo de advertencia, puede instalar un certificado autofirmado para utilizar comunicación SSL/TLS. Para obtener información más detallada, >> *Información relacionada*

>> Iniciar desde el navegador web

- [>> Iniciar desde Brother Utilities \(Windows\)](#page-350-0)
- [>> Comience desde Brother Mobile Connect](#page-350-0)

#### **Iniciar desde el navegador web**

1. Inicie su navegador web.

2. Introduzca "https://dirección IP del equipo" en la barra de direcciones de su navegador (donde "dirección IP del equipo" es la dirección IP de su equipo).

Por ejemplo:

https://192.168.1.2

• Si está utilizando un sistema de nombres de dominio o ha activado un nombre NetBIOS, puede escribir otro nombre, como "SharedPrinter", en lugar de la dirección IP.

Por ejemplo: https://SharedPrinter

- Si activa un nombre NetBIOS, también puede utilizar el nombre de nodo. Por ejemplo: https://brn123456abcdef
- El nombre de NetBIOS solo puede encontrarse en el informe de configuración de red.
- 3. Si se le solicita una contraseña, ingrésela en el campo **Iniciar sesión** y luego haga clic en **Iniciar sesión**.
- 4. Si desea fijar el menú de navegación en el lateral izquierdo de la pantalla, haga clic en  $\equiv$  y luego en  $\star$ .

Ahora puede cambiar la configuración del equipo.

Si modifica la configuración del protocolo, debe reiniciar el equipo tras hacer clic en **Enviar** para activar la configuración.

Luego de configurar los ajustes, haga clic en **Cerrar sesión**.

## <span id="page-350-0"></span>**Iniciar desde Brother Utilities (Windows)**

- 1. Inicie **(<sub>RII</sub>)** (Brother Utilities) y, a continuación, haga clic en la lista desplegable y seleccione el nombre del modelo (si no está ya seleccionado).
- 2. Haga clic en **Herramientas** en la barra de navegación izquierda y, a continuación, haga clic en **Configuración del equipo**.

Aparecerá Administración basada en Web.

- 3. Si se le solicita una contraseña, ingrésela en el campo **Iniciar sesión** y luego haga clic en **Iniciar sesión**.
- 4. Si desea fijar el menú de navegación en el lateral izquierdo de la pantalla, haga clic en  $\equiv$  y luego en  $\blacktriangleright$

Ahora puede cambiar la configuración del equipo.

Si modifica la configuración del protocolo, debe reiniciar el equipo tras hacer clic en **Enviar** para activar la configuración.

Luego de configurar los ajustes, haga clic en **Cerrar sesión**.

## **Comience desde Brother Mobile Connect**

Deberá instalar y configurar Brother Mobile Connect en su dispositivo móvil.

- 1. Inicie Brother Mobile Connect en su dispositivo móvil.
- 2. Pulse el nombre del modelo en la parte superior de la pantalla.
- 3. Toque **Todas las configuraciones del equipo**. Aparecerá Administración basada en Web.
- 4. Si se le solicita una contraseña, ingrésela en el campo **Iniciar sesión** y luego toque **Iniciar sesión**.
- 5. Si desea fijar el menú de navegación en el lateral izquierdo de la pantalla, toque  $\equiv$  y luego  $\star$ .

Ahora puede cambiar la configuración del equipo.

Si modifica la configuración del protocolo, debe reiniciar el equipo tras pulsar **Enviar** para activar la configuración.

Luego de configurar los ajustes, pulse **Cerrar sesión**.

#### **Información relacionada**

• [Cambiar la configuración del equipo mediante Administración basada en Web](#page-346-0)

#### **Información adicional:**

- [Imprimir el informe de configuración de la red](#page-131-0)
- [Crear un certificado autoemitido](#page-144-0)
- [Instalar el certificado autofirmado para usuarios de Windows como administradores](#page-163-0)

<span id="page-351-0"></span> [Inicio](#page-1-0) > [Configuración del equipo](#page-316-0) > [Cambiar la configuración del equipo mediante Administración basada](#page-346-0) [en Web](#page-346-0) > Establecer o cambiar una contraseña de inicio de sesión para Administración basada en Web

## **Establecer o cambiar una contraseña de inicio de sesión para Administración basada en Web**

La contraseña predeterminada para gestionar la configuración de este equipo se encuentra en la parte posterior del equipo y está marcada como "**Pwd**". Se recomienda cambiar la contraseña predeterminada de inmediato para proteger el equipo frente al acceso no autorizado.

- 1. Inicie su navegador web.
- 2. Introduzca "https://dirección IP del equipo" en la barra de direcciones de su navegador (donde "dirección IP del equipo" es la dirección IP de su equipo).

Por ejemplo: https://192.168.1.2

• Si está utilizando un sistema de nombres de dominio o ha activado un nombre NetBIOS, puede escribir otro nombre, como "SharedPrinter", en lugar de la dirección IP.

Por ejemplo: https://SharedPrinter

- Si activa un nombre NetBIOS, también puede utilizar el nombre de nodo.
	- Por ejemplo: https://brn123456abcdef
- El nombre de NetBIOS solo puede encontrarse en el informe de configuración de red.
- 3. Realice una de las siguientes acciones:
	- Si ha establecido anteriormente su propia contraseña, introdúzcala y haga clic en **Iniciar sesión**.
	- Si no ha establecido anteriormente su propia contraseña, introduzca la contraseña de inicio de sesión predeterminada y, a continuación, haga clic en **Iniciar sesión**.
- 4. Vaya al menú de navegación y, a continuación, haga clic en **Administrador** > **Contraseña inicio sesión**.

Comience desde  $\equiv$  si el menú de navegación no se muestra en el lateral izquierdo de la pantalla.

- 5. Si desea cambiar la contraseña, encriptar el archivo, escriba su contraseña actual en el campo **Introducir clave antigua**.
- 6. Siga las indicaciones **Contraseña inicio sesión** en pantalla e introduzca la contraseña en el campo **Introduzca la nueva contraseña**.
- 7. Vuelva a escribir la contraseña en el campo **Confirme la nueva contraseña**.
- 8. Haga clic en **Enviar**.

También puede cambiar la configuración de bloqueo en el menú **Contraseña inicio sesión**.

#### **Información relacionada**

• [Cambiar la configuración del equipo mediante Administración basada en Web](#page-346-0)

#### **Información adicional:**

• [Acceder a Administración basada en Web](#page-349-0)

<span id="page-352-0"></span>Inicio > Apéndice

# **Apéndice**

- [Especificaciones](#page-353-0)
- [Especificaciones de los suministros](#page-358-0)
- [Ayuda de Brother y Atención al cliente](#page-359-0)

## <span id="page-353-0"></span>**Especificaciones**

- >> Especificaciones generales
- [>> Especificaciones de soportes de impresión](#page-354-0)
- [>> Especificaciones de la unidad flash USB](#page-355-0)
- [>> Especificaciones de la impresora](#page-355-0)
- [>> Especificaciones de la interfaz](#page-355-0)
- [>> Especificaciones de la red](#page-355-0)

[>> Especificaciones de los requisitos de la computadora](#page-356-0)

#### **Especificaciones generales**

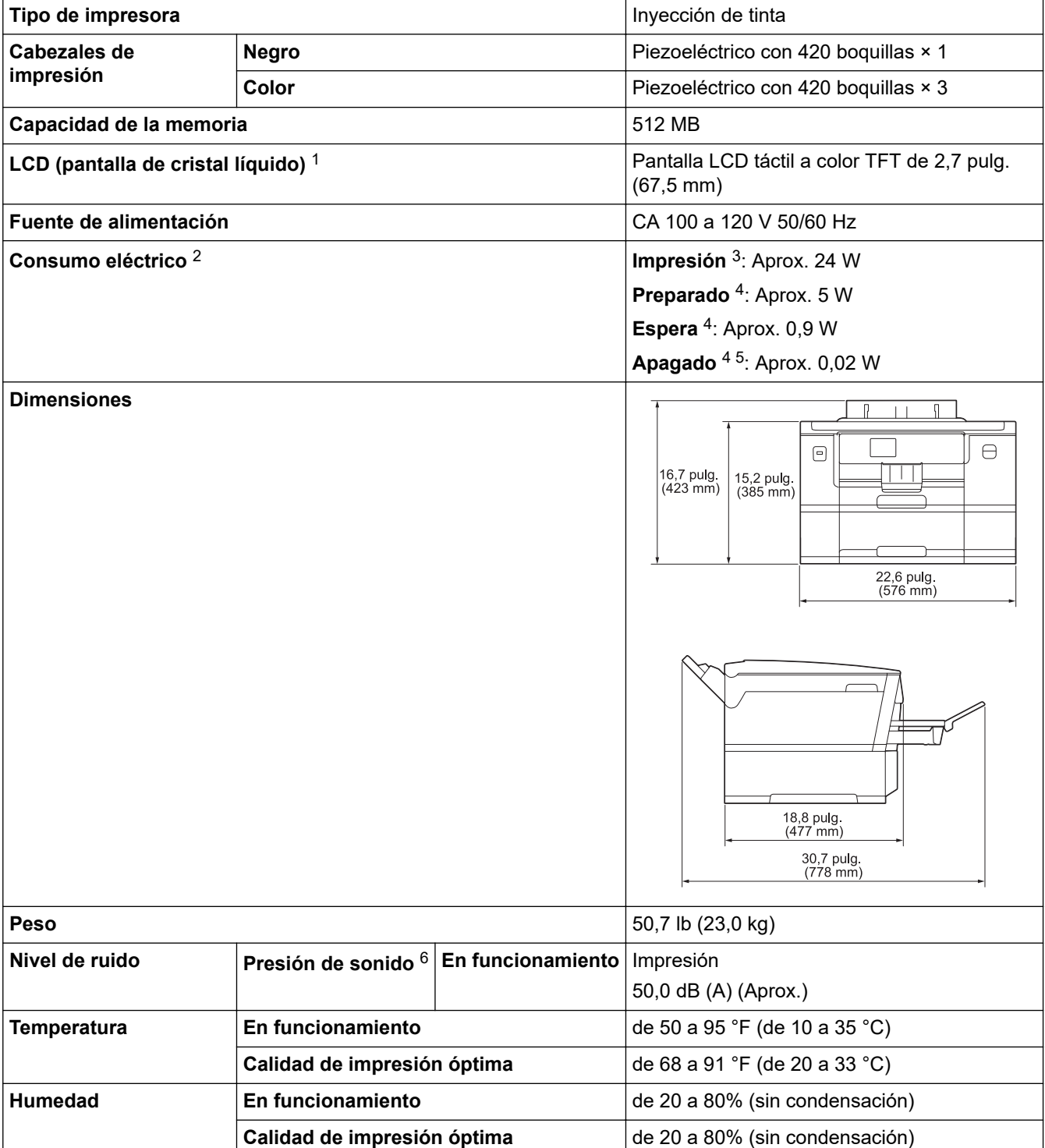

1 Medido diagonalmente.

- <span id="page-354-0"></span>2 Medido cuando el equipo está conectado a la interfaz USB. El consumo eléctrico varía ligeramente dependiendo del entorno de uso o del desgaste de las piezas.
- 3 Cuando se imprime a una cara, resolución: estándar / documento: patrón impreso ISO/IEC 24712.
- 4 Medido según las especificaciones de IEC 62301 Edición 2.0.
- 5 Incluso cuando el equipo esté apagado, este se encenderá automáticamente para realizar las tareas periódicas de mantenimiento del cabezal de impresión y, a continuación, se apagará.
- 6 El ruido depende de las condiciones de impresión.

#### **Especificaciones de soportes de impresión**

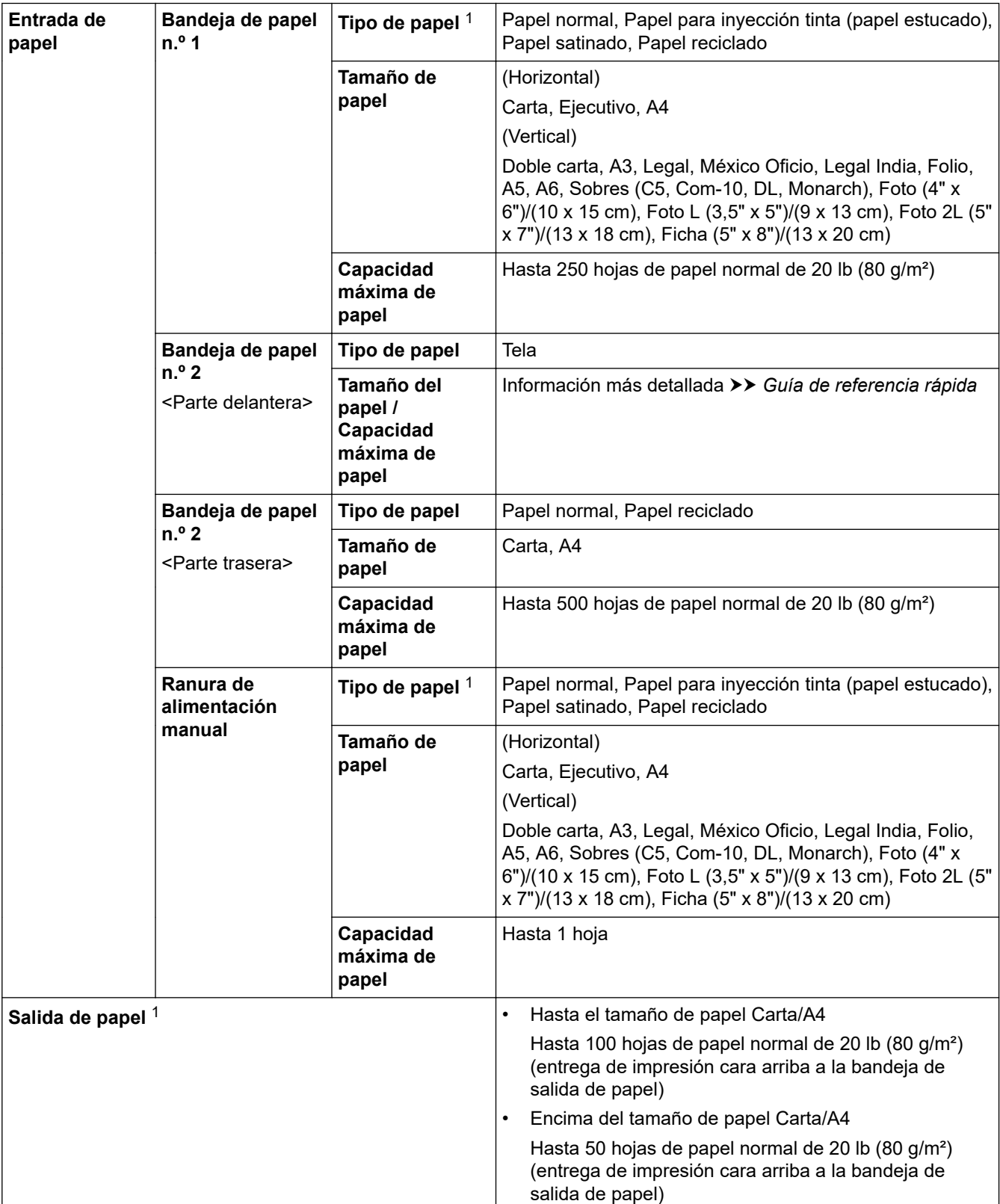

1 Al imprimir en papel satinado, retire las páginas impresas de la bandeja de salida del papel inmediatamente para evitar que se produzcan borrones de tinta.

## <span id="page-355-0"></span>**Especificaciones de la unidad flash USB**

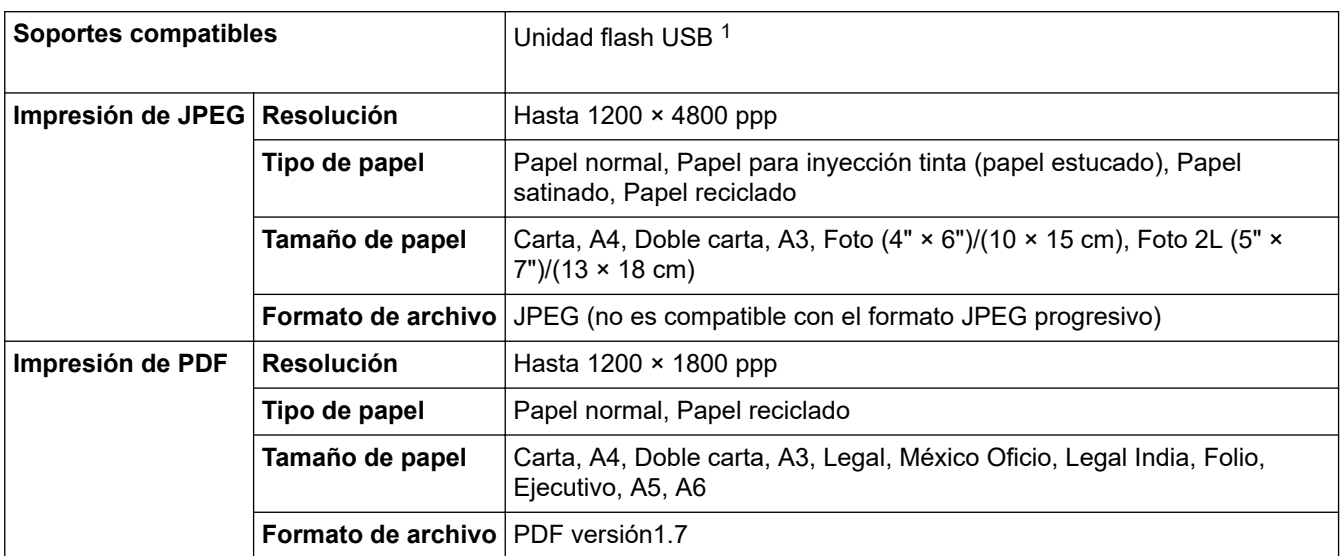

1 La unidad flash USB no está incluida. USB 2.0 de máxima velocidad. Estándar de almacenamiento masivo USB. Formatos compatibles: FAT12/FAT16/FAT32/exFAT

### **Especificaciones de la impresora**

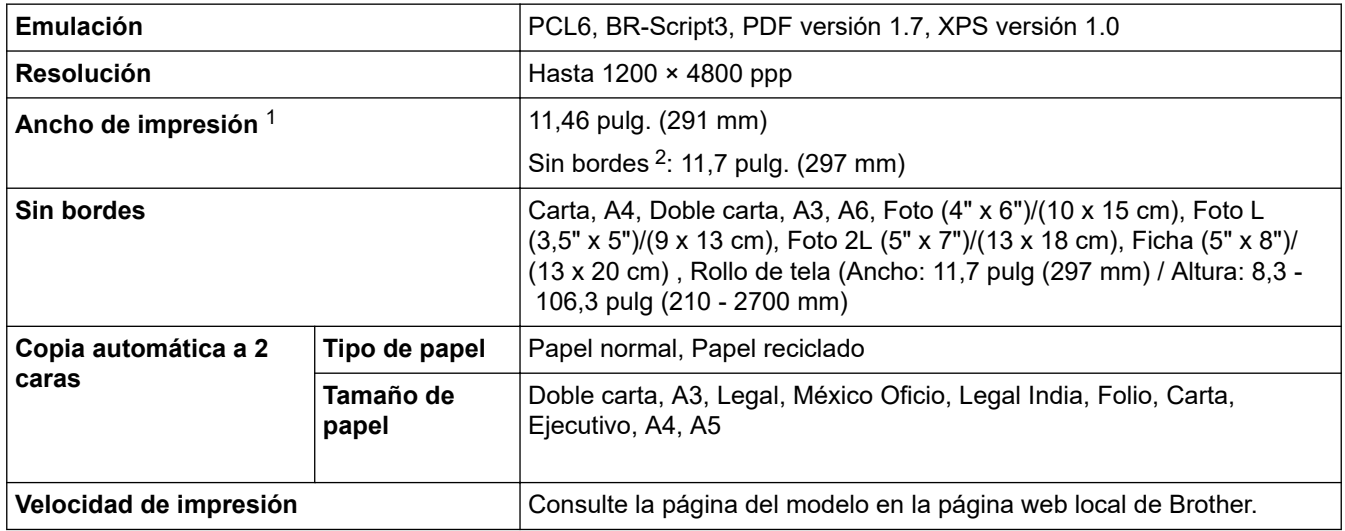

1 Al imprimir en papel de tamaño A3.

2 Cuando la función Sin bordes está activada.

#### **Especificaciones de la interfaz**

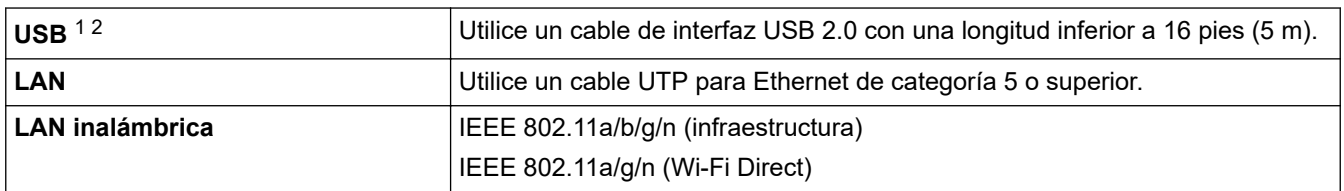

1 Su equipo tiene una interfaz Hi-Speed USB 2.0. El equipo puede conectarse también a una computadora que disponga de una interfaz USB 1.1.

2 Los puertos USB de otras marcas no son compatibles.

## **Especificaciones de la red**

B

Puede conectar el equipo a una red para imprimir en red.

<span id="page-356-0"></span>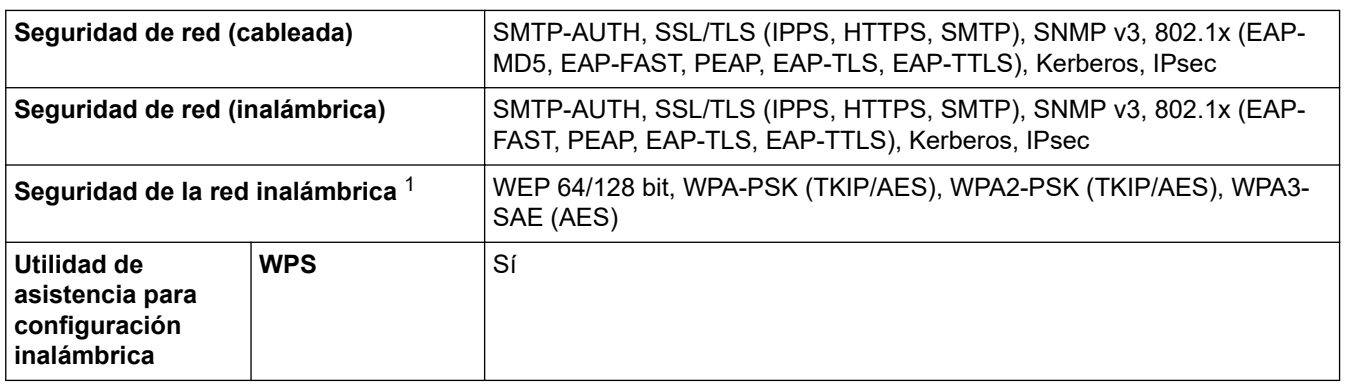

1 Wi-Fi Direct solo es compatible con WPA2-PSK (AES).

# **Especificaciones de los requisitos de la computadora**

## **Sistemas operativos y funciones de software compatibles**

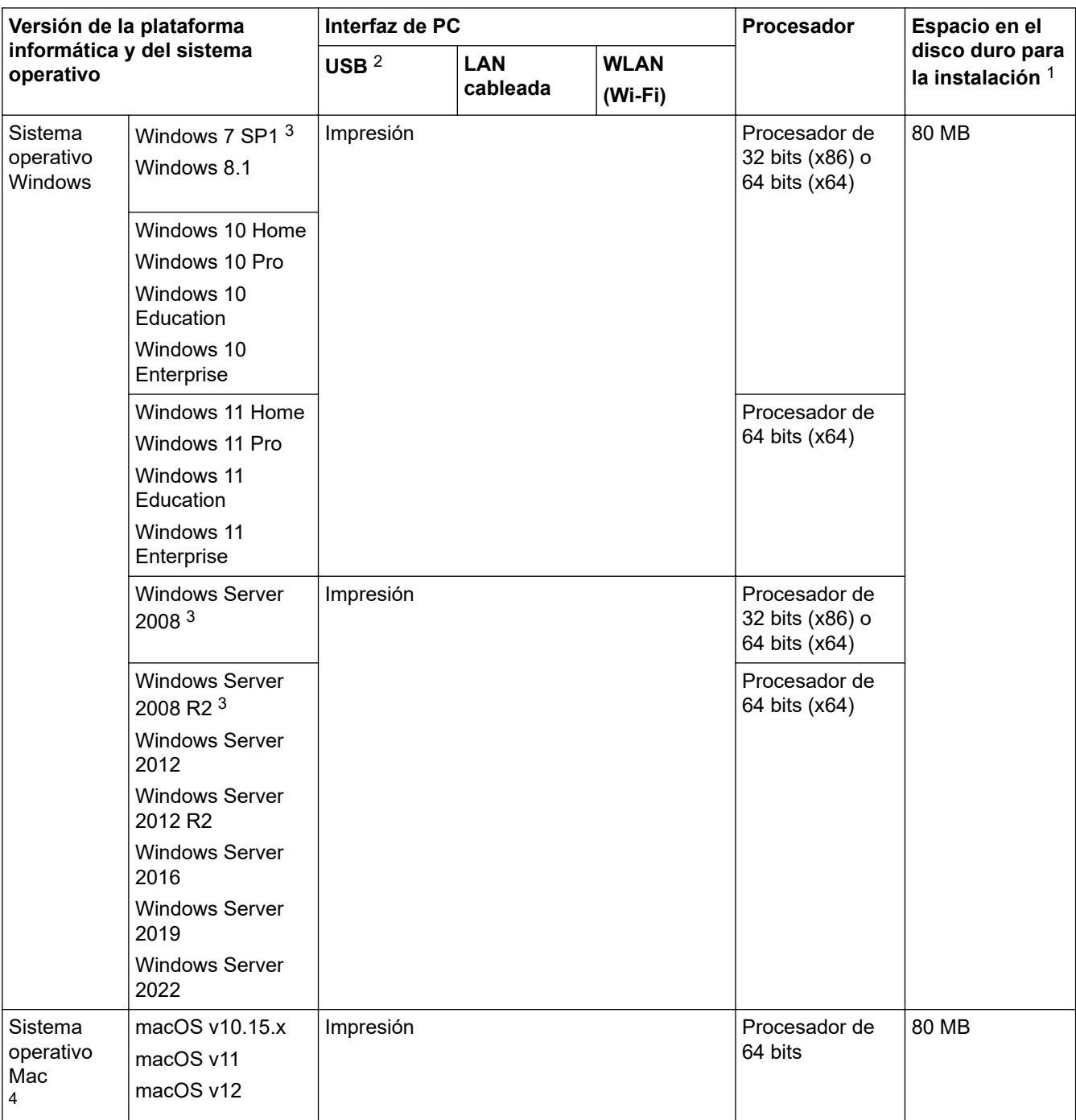

- <span id="page-357-0"></span>1 Se requiere una conexión a Internet para instalar el software si no se suministró el disco de instalación de Brother.
- 2 Los puertos USB de otras marcas no son compatibles.
- 3 Extend Security Updates será compatible con Windows 7 SP1 / Windows Server 2008 / Windows Server 2008 R2 hasta el 10 de enero de 2023.
- 4 Aviso de macOS Uso de AirPrint: la impresión mediante macOS requiere el uso de AirPrint. Los controladores de Mac no están incluidos para este equipo.

Para obtener los controladores más recientes, vaya a la página **Descargas** del modelo en [support.brother.com](https://support.brother.com/g/b/midlink.aspx).

Para obtener el SO más reciente, vaya a la página del modelo **SO compatible** en [support.brother.com/os.](https://support.brother.com/g/b/midlink.aspx?content=os)

Todos los nombres de marcas comerciales, marcas y nombres de productos son propiedad de sus respectivas compañías.

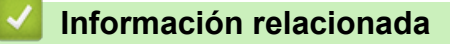

• [Apéndice](#page-352-0)

<span id="page-358-0"></span> [Inicio](#page-1-0) > [Apéndice](#page-352-0) > Especificaciones de los suministros

# **Especificaciones de los suministros**

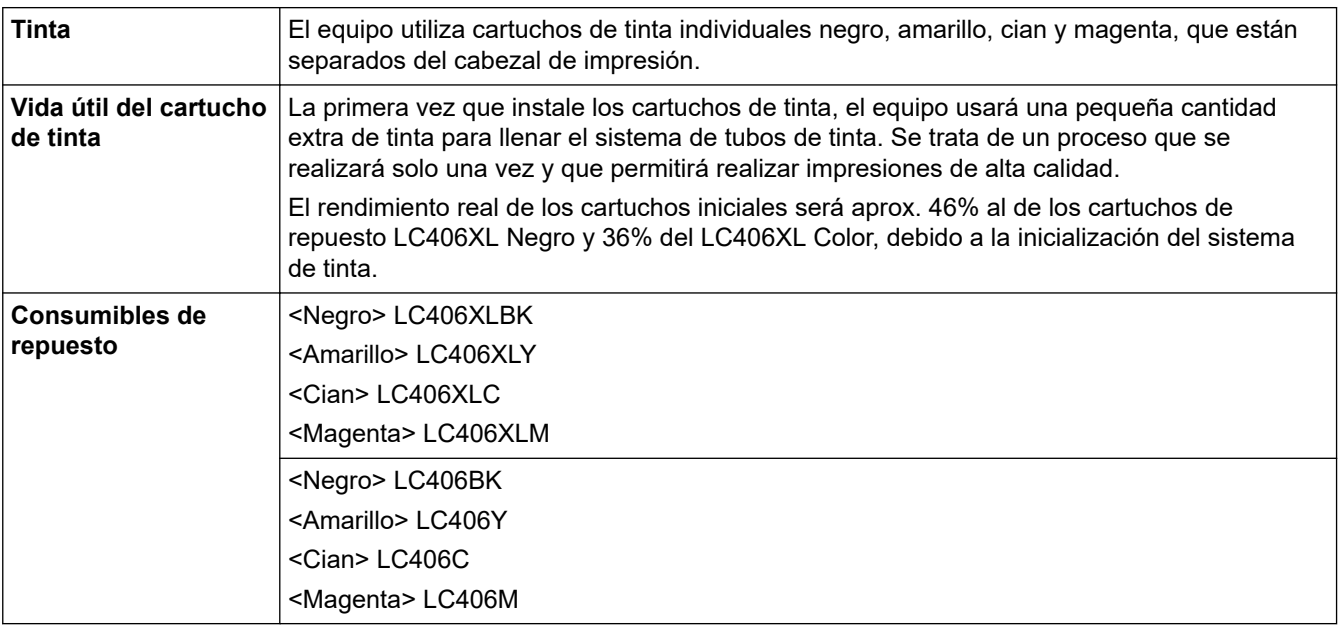

## **Información relacionada**

• [Apéndice](#page-352-0)

<span id="page-359-0"></span> [Inicio](#page-1-0) > [Apéndice](#page-352-0) > Ayuda de Brother y Atención al cliente

## **Ayuda de Brother y Atención al cliente**

### **IMPORTANTE**

Para obtener ayuda técnica, debe llamar al país en el que compró el equipo. Las llamadas se deben realizar **desde dentro** de ese país.

>> Preguntas frecuentes (FAQ)

>> Para el Servicio de atención al cliente

>> Pedido de accesorios y consumibles

#### **Preguntas frecuentes (FAQ)**

Para obtener más información sobre su equipo de Brother, visite la página web de soporte de Brother en [support.brother.com](https://support.brother.com/g/b/midlink.aspx). Para obtener más ayuda y sugerencias, vaya a la página **Preguntas frecuentes y Solución de problemas** del modelo; para obtener los controladores y software más recientes, vaya a la página **Descargas** del modelo.

#### **Para el Servicio de atención al cliente**

#### **En EE. UU.:**

[www.brother-usa.com/support](https://www.brother-usa.com/brother-support) (autoservicio/correo electrónico/chat) 1-877-BROTHER (1-877-276-8437)

#### **En Canadá:**

#### [www.brother.ca/support](https://www.brother.ca/en/support-center)

(ayuda con videos de autoservicio, correo electrónico, chat, Facebook y Twitter)

#### **Localizador de centros de servicio (EE. UU. únicamente)**

Si desea conocer la ubicación de un centro de servicio autorizado de Brother, llame al 1-877-BROTHER (1-877-276-8437) o visite [www.brother-usa.com/support.](https://www.brother-usa.com/brother-support)

#### **Ubicaciones de los centros de servicio técnico (solo Canadá)**

Si desea conocer la ubicación de un centro de servicio autorizado de Brother, visite [www.brother.ca/support](https://www.brother.ca/en/support-center).

#### **Pedido de accesorios y consumibles**

Le recomendamos utilizar insumos originales de Brother, los cuales se encuentran disponibles en la mayoría de las tiendas minoristas de Brother. Si no logra encontrar los consumibles que necesita y posee una tarjeta de crédito Visa, MasterCard, Discover o American Express, o bien una cuenta PayPal, puede pedir los consumibles directamente a Brother. Visite nuestro sitio en línea para acceder a la selección completa de accesorios y consumibles de Brother disponibles para su compra.

## **NOTA**

En Canadá solo se aceptan las tarjetas Visa y MasterCard.

#### **En EE. UU.:**

1-877-BROTHER (1-877-276-8437)

**[www.brother-usa.com/support](https://www.brother-usa.com/brother-support)**
## En Canadá:

## www.brother.ca

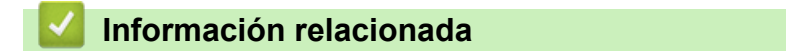

• Apéndice

Brother International Corporation 200 Crossing Boulevard P.O. Box 6911 Bridgewater, NJ 08807-0911 USA

Brother International Corporation (Canada) Ltd. 1 rue Hôtel de Ville, Dollard-des-Ormeaux, QC, Canada H9B 3H6

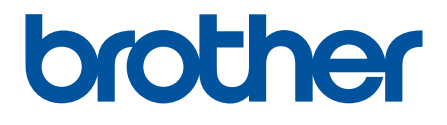

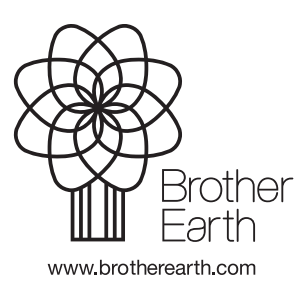

US/LTN-SPA Versión 0